Giving Shape to Ideas

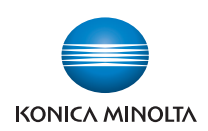

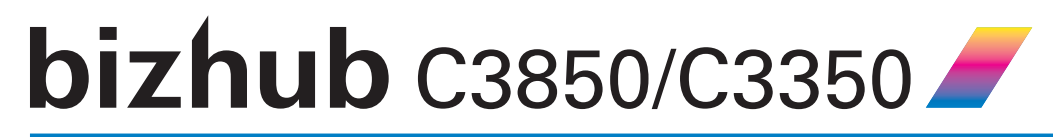

# **User's Guide Applied Functions**

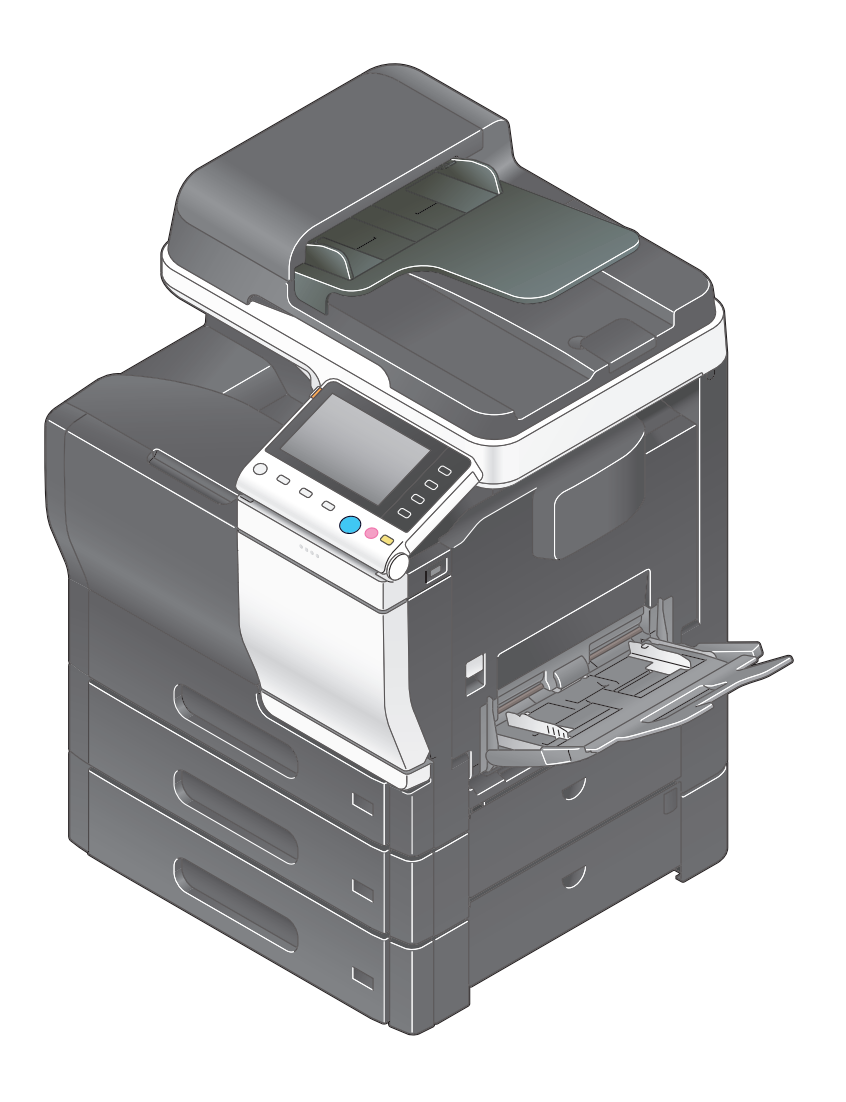

# **Table of contents**

#### $\uparrow$ **Using Web Connection**

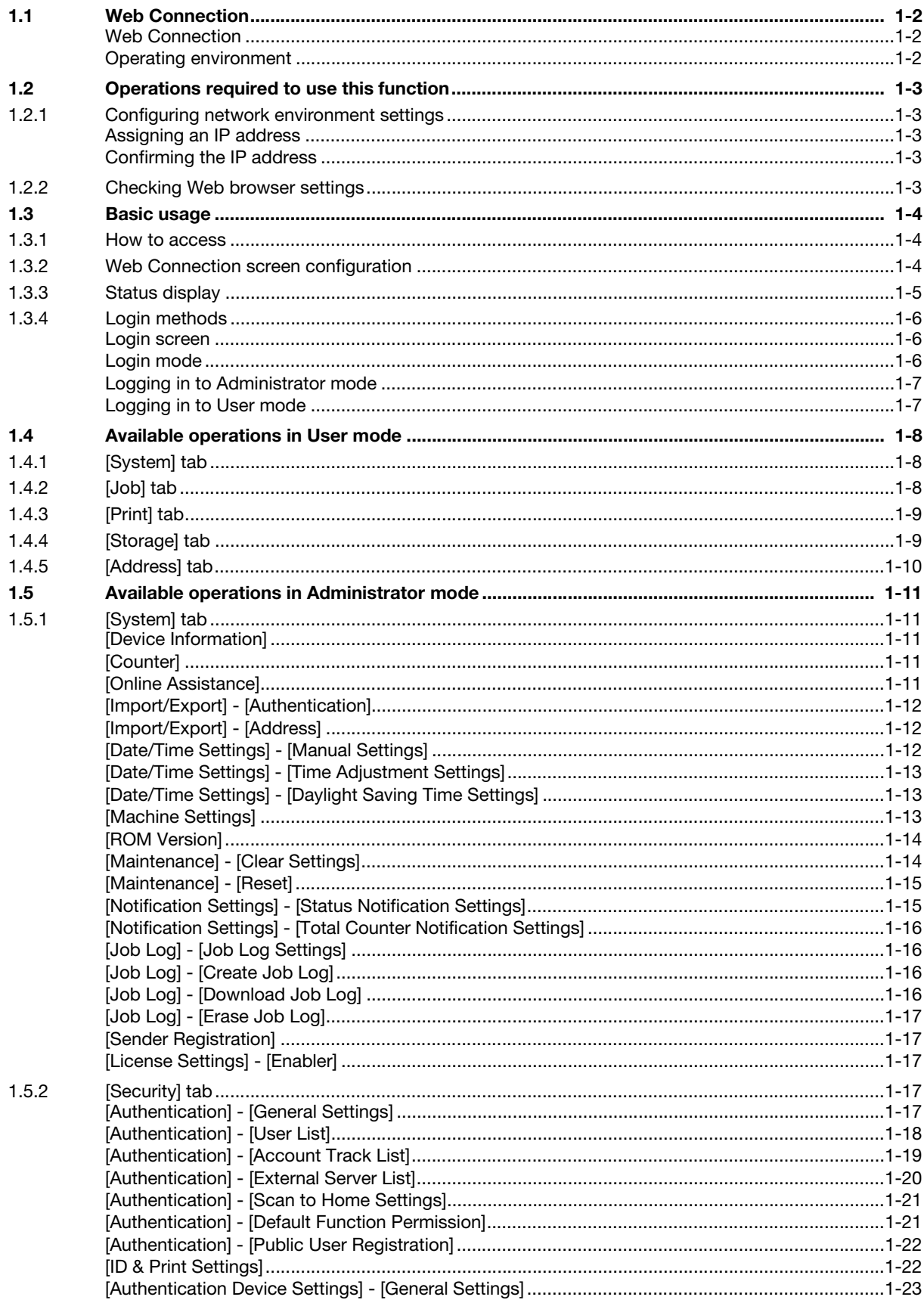

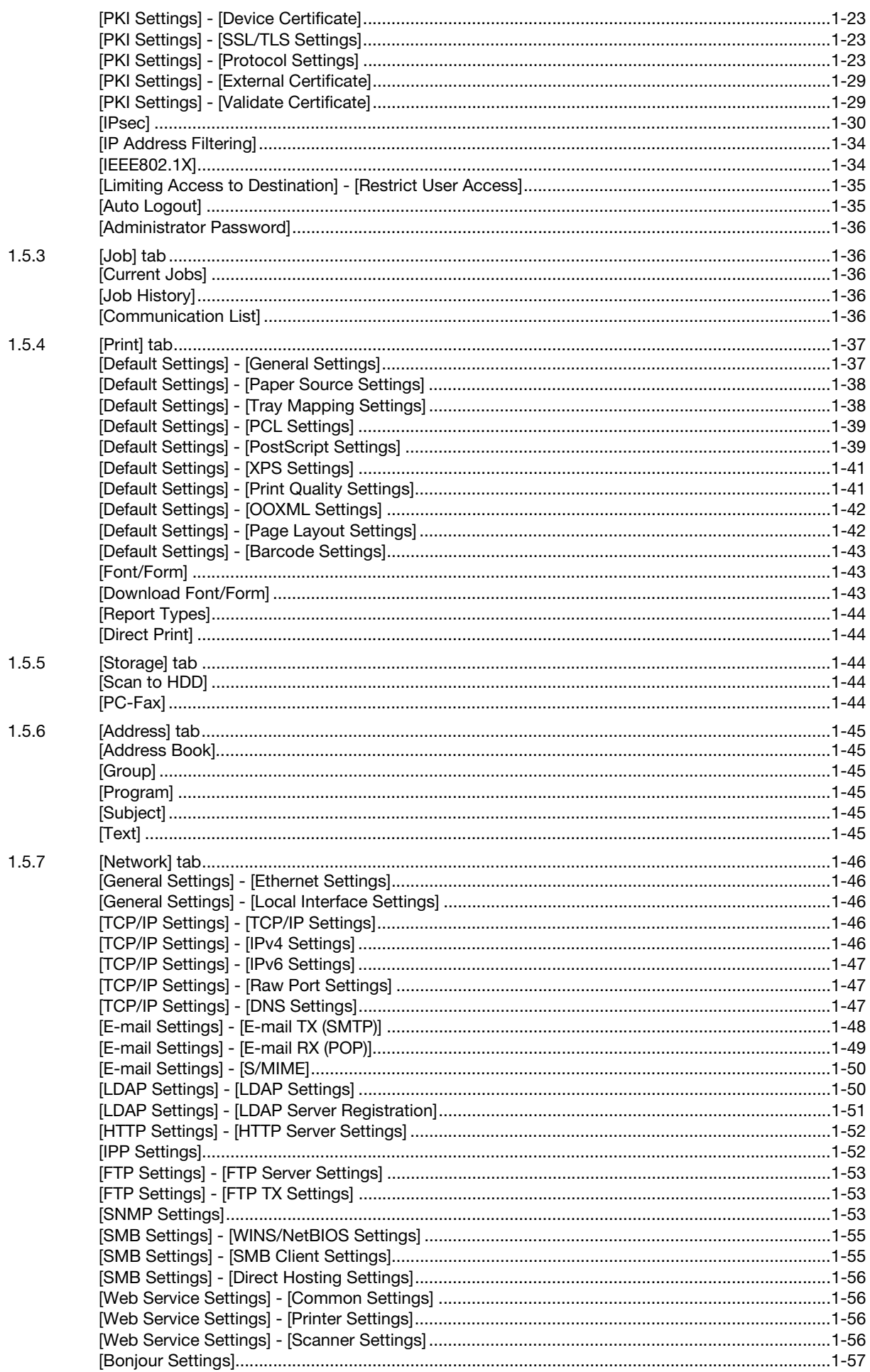

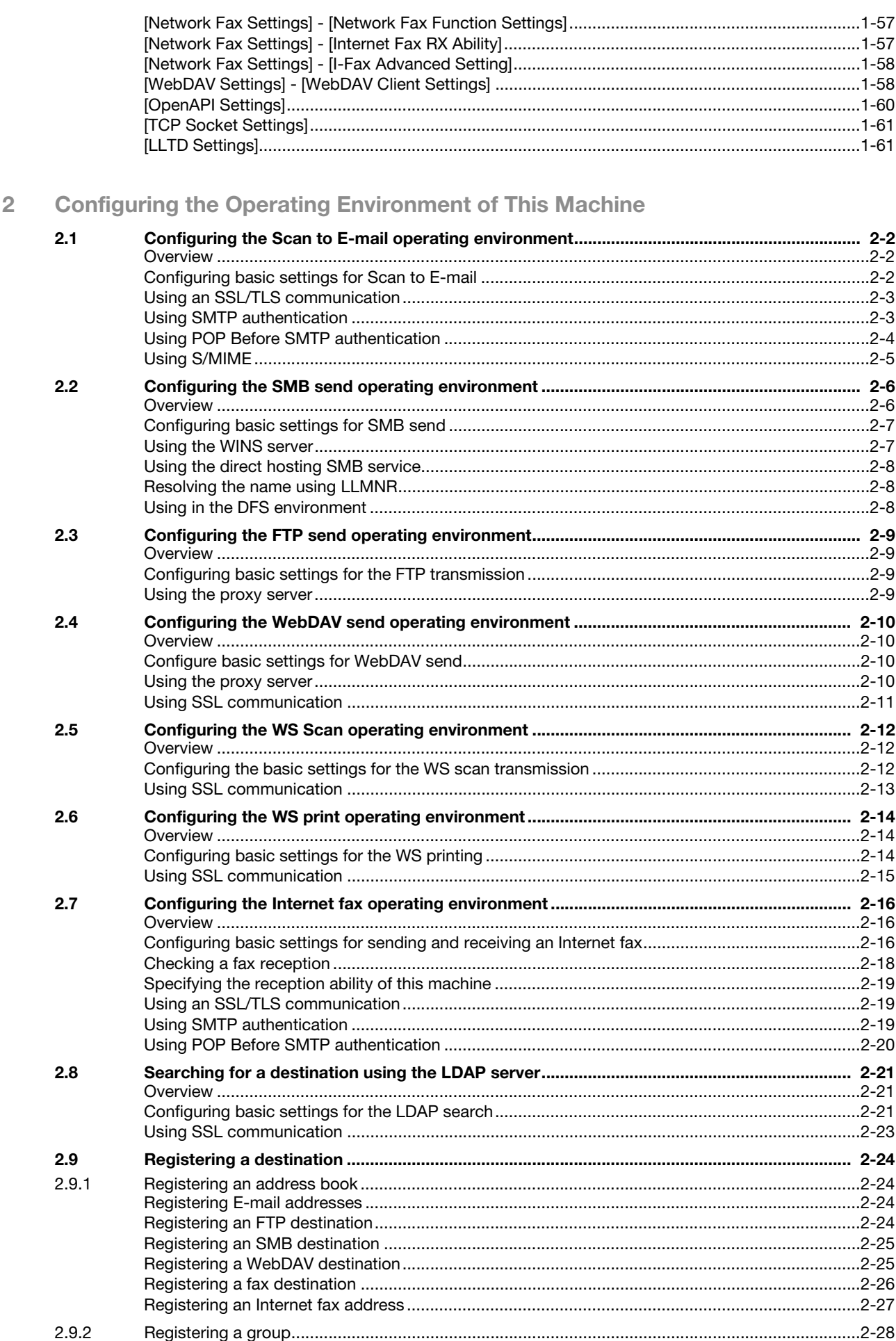

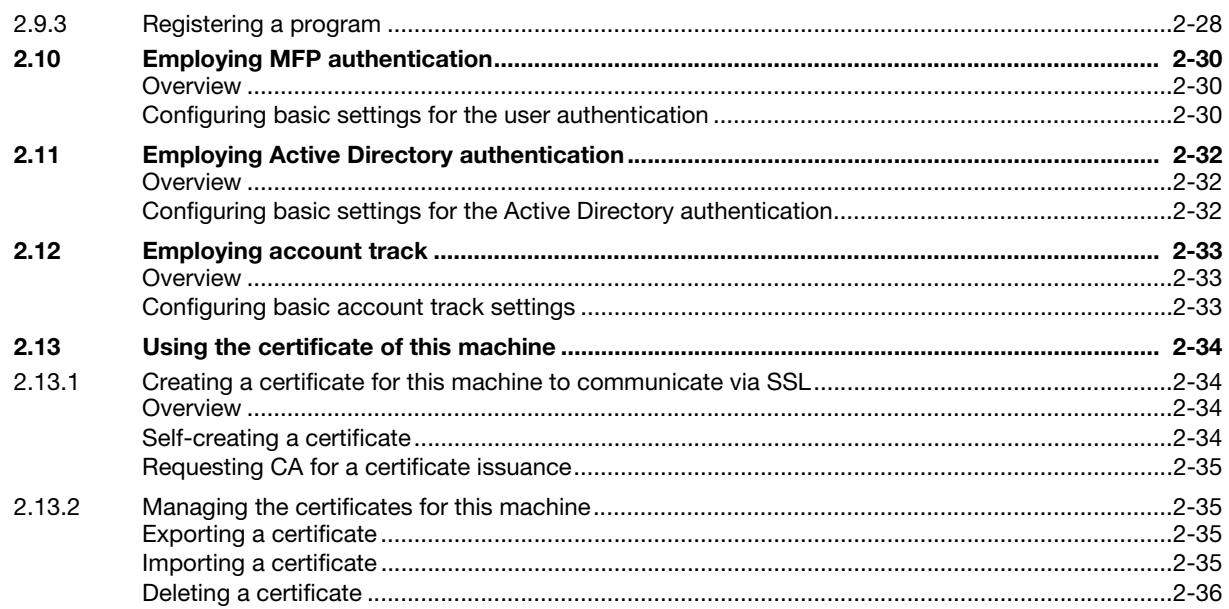

#### **Manually Installing the Printer Driver (for Windows)**  $\overline{3}$

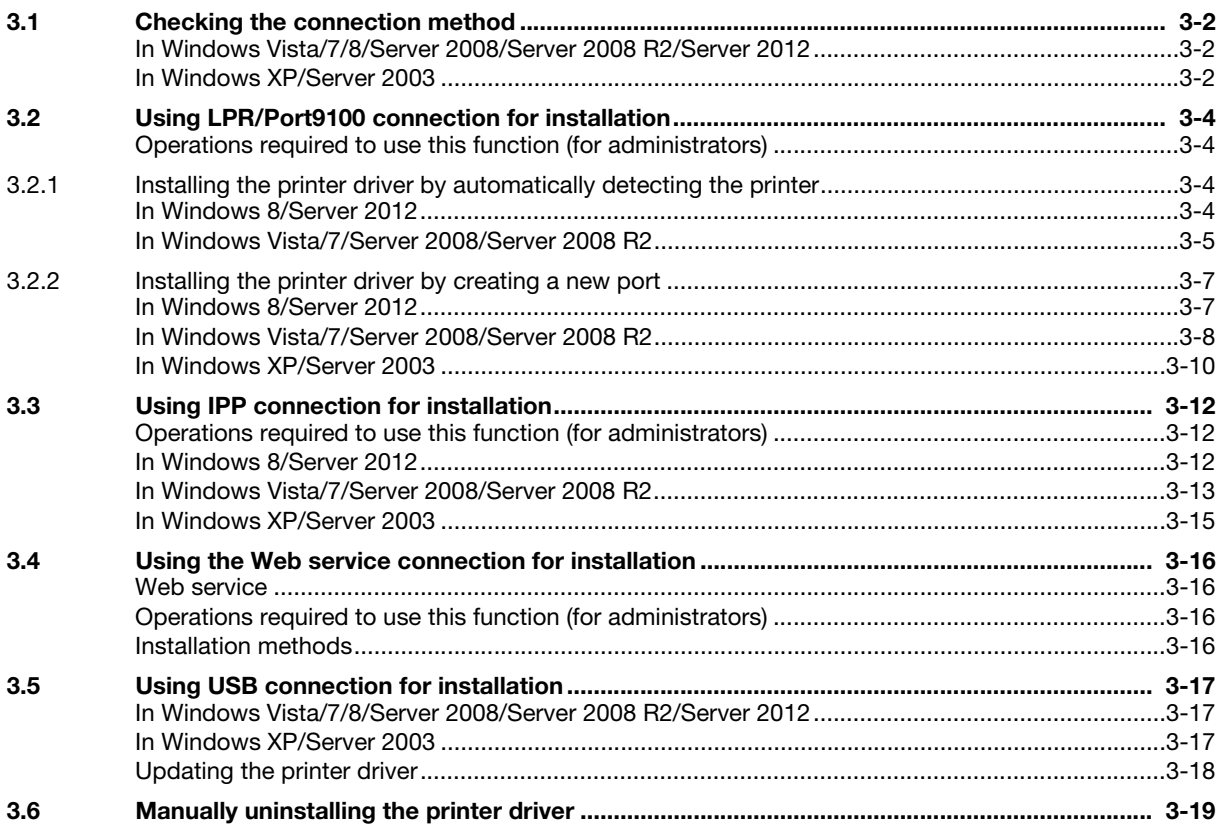

#### **Adding a Printer Using LPR/IPP Connection (Mac OS Environment)**  $\overline{4}$

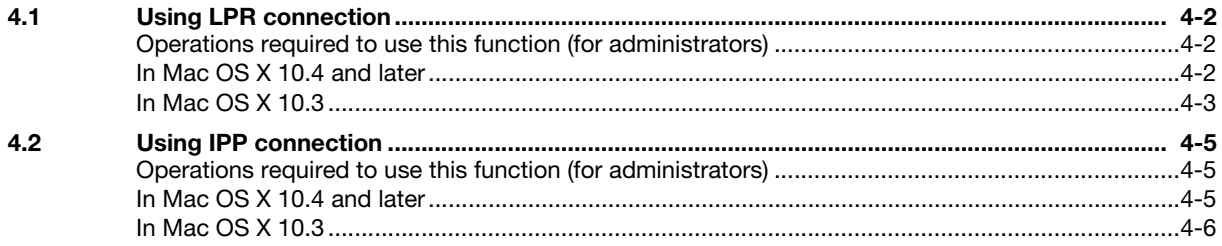

#### **Printing in the Linux Environment** 5

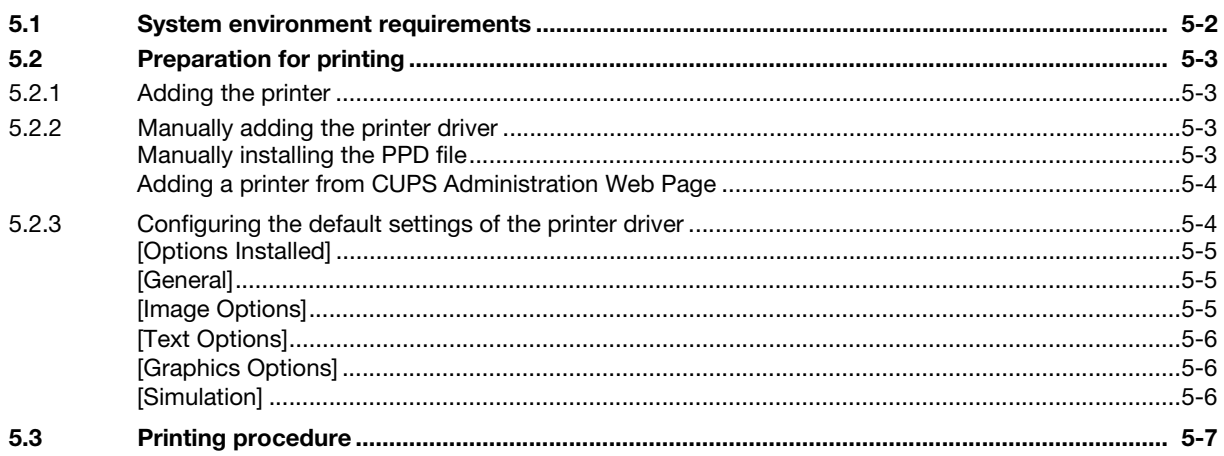

#### Using the Authentication Unit (IC Card Type)  $6\phantom{a}$

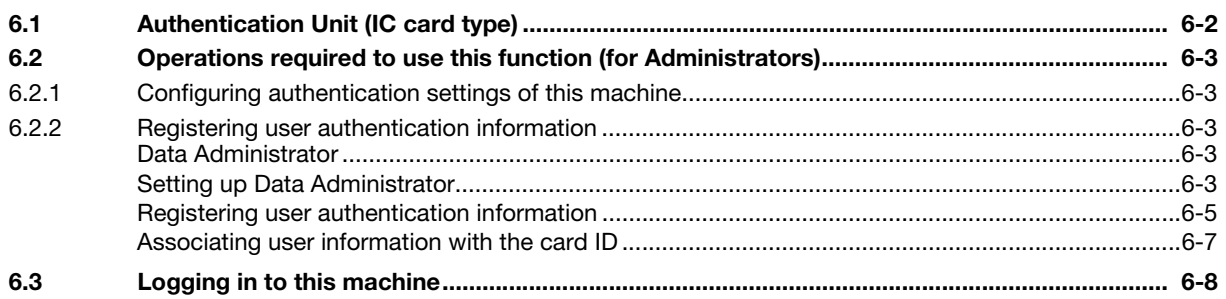

 $\overline{7}$ Index

# **[Using Web Connection](#page-7-4)**

# <span id="page-7-4"></span><span id="page-7-0"></span>1 Using Web Connection

## 1.1 Web Connection

#### <span id="page-7-2"></span><span id="page-7-1"></span>Web Connection

Web Connection is a built-in utility software product for management use.

By using a Web browser on your computer, you can easily confirm the status of this machine and configure various machine settings.

Although character input such as address entry and network setting is a difficult process using the touch panel, it can be carried out easily if you use the computer.

#### <span id="page-7-3"></span>Operating environment

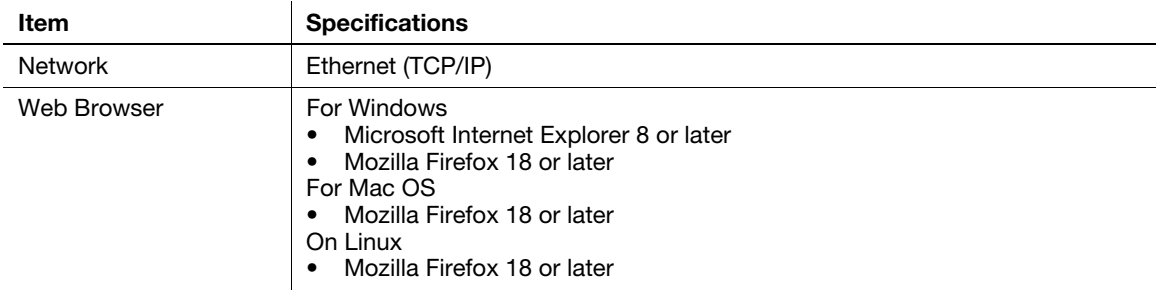

## <span id="page-8-0"></span>1.2 Operations required to use this function

#### 1.2.1 Configuring network environment settings

#### <span id="page-8-2"></span><span id="page-8-1"></span>Assigning an IP address

If this machine has a fixed IP address, manually enter the IP address, subnet mask, and default gateway address.

In the Control Panel, select [Utility] - [Administrator Settings] - [Network Settings] - [TCP/IP Setting] - [IPv4 Settings], then configure the following settings.

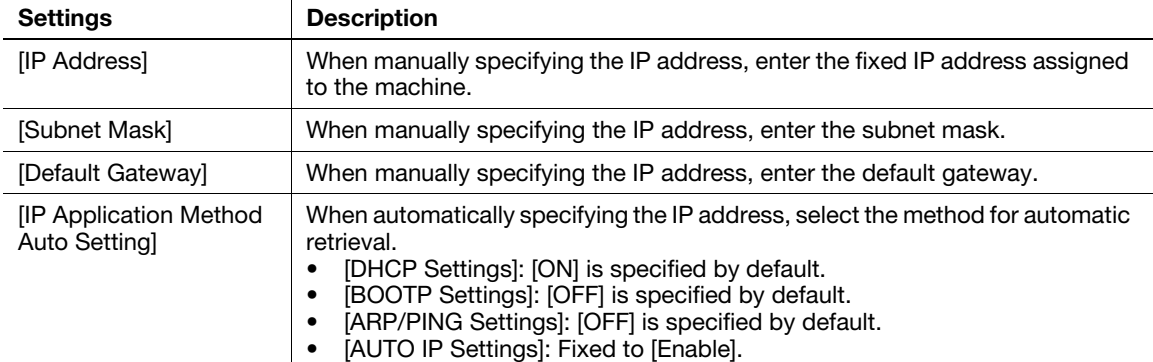

## **Tips**

If the IP address of this machine is changed and the network settings are completed, this machine restarts.

#### <span id="page-8-5"></span><span id="page-8-3"></span>Confirming the IP address

Print out the Configuration Page, then check that an IP address is assigned to this machine.

To print out the Configuration Page, select [Utility] - [User Settings] - [Printer Settings] - [Print Reports] - [Configuration Page].

#### 1.2.2 Checking Web browser settings

<span id="page-8-4"></span>If your PC is connected to the Internet via a proxy server in your network environment, register this machine as an exception under the proxy settings of the Web browser.

- If you are using Internet Explorer, select [Internet options] from the [Tools] menu. In the [Connections] tab, click [LAN settings], and click [Advanced] under [Proxy server]. In the [Exceptions] text box, enter the IP address or the host name of this machine and click [OK].
- If you are using Firefox (Windows), select [Options] from the [Tools] menu. Click [Settings] in the [Network] tab under the [Advanced] menu, and select [Manual proxy configuration]. In the [No Proxy for] text box, enter the IP address or the host name of this machine and click [OK].
- If you are using Firefox (Mac OS), select [Preferences...] from the [Firefox] menu. Click [Settings...] in the [Network] tab under the [Advanced] menu, and select [Manual proxy configuration]. In the [No Proxy for] text box, enter the IP address or the host name of this machine and click [OK].

#### $\sqrt{\mathsf{Reference}}$

For details, refer to the Help of your Web browser.

## <span id="page-9-0"></span>1.3 Basic usage

#### 1.3.1 How to access

<span id="page-9-1"></span>This section describes how to access Web Connection.

- Start the Web browser.
- 2 Enter the IP address of the machine in the URL field, then press [Enter].
	- $\rightarrow$  Example: When the IP address of this machine is 192.168.1.20, enter "http://192.168.1.20/". To use SSL communication, enter "https://192.168.1.20/".
	- $\rightarrow$  For details on how to confirm the IP address of this machine, refer to [page 1-3.](#page-8-5)

The Web Connection screen appears.

#### **Tips**

- If the WINS server is installed to resolve the name, you can gain access by specifying the host name of this machine. The host name of this machine is registered in the hosts file on the computer (C:\Windows\System32\drivers\etc\hosts), and is usually assigned by the administrator. For details, contact the machine administrator.
- If you use Internet Explorer 6 in the IPv6 environment, correct the hosts file (C:\Windows\System32\drivers\etc\hosts), then enter the host name in the URL field. Example: When the IPv6 address of this machine is fe80::220:6bff:fe10:2f16, add "fe80::220:6bff:fe10:2f16 IPv6\_MFP\_1" to the hosts file, and enter "http://IPv6\_MFP\_1" in the URL field.
- If you use Internet Explorer 7/8/9 or a Web browser other than Internet Explorer in the IPv6 environment, enclose the IPv6 address in [ ]. Example: When the IPv6 address of this machine is fe80::220:6bff:fe10:2f16, enter "http://[fe80::220:6bff:fe10:2f16] /".

#### 1.3.2 Web Connection screen configuration

<span id="page-9-2"></span>The Web Connection screen primarily consists of the following three parts.

- Top of the screen: Displays the name of the login user and the status of the machine.
- Left of the screen: Displays the function menu of Web Connection.
- Right of the screen: Displays the contents of the selected menu.

This example shows the items in [System] - [Device Information] - [Summary] to explain sections of each screen.

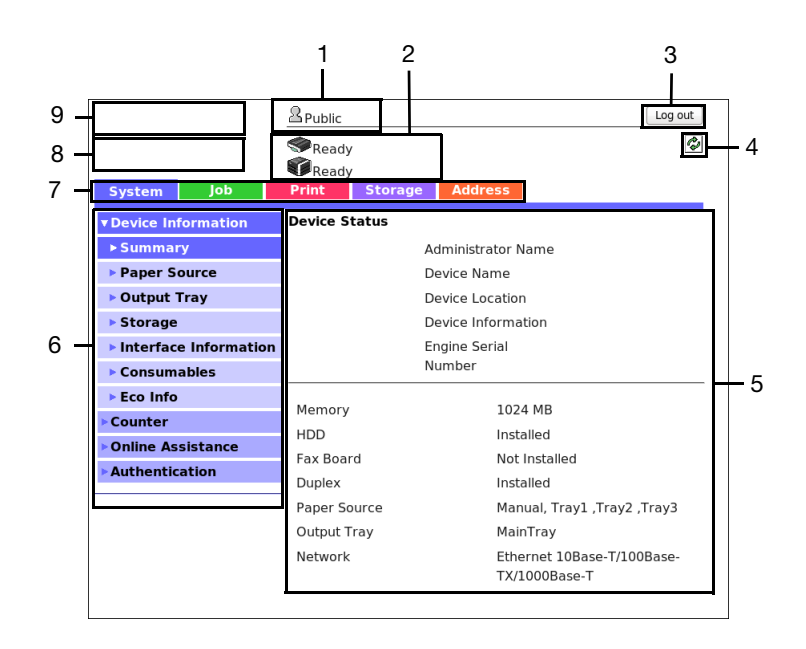

[Applied Functions] 1-4

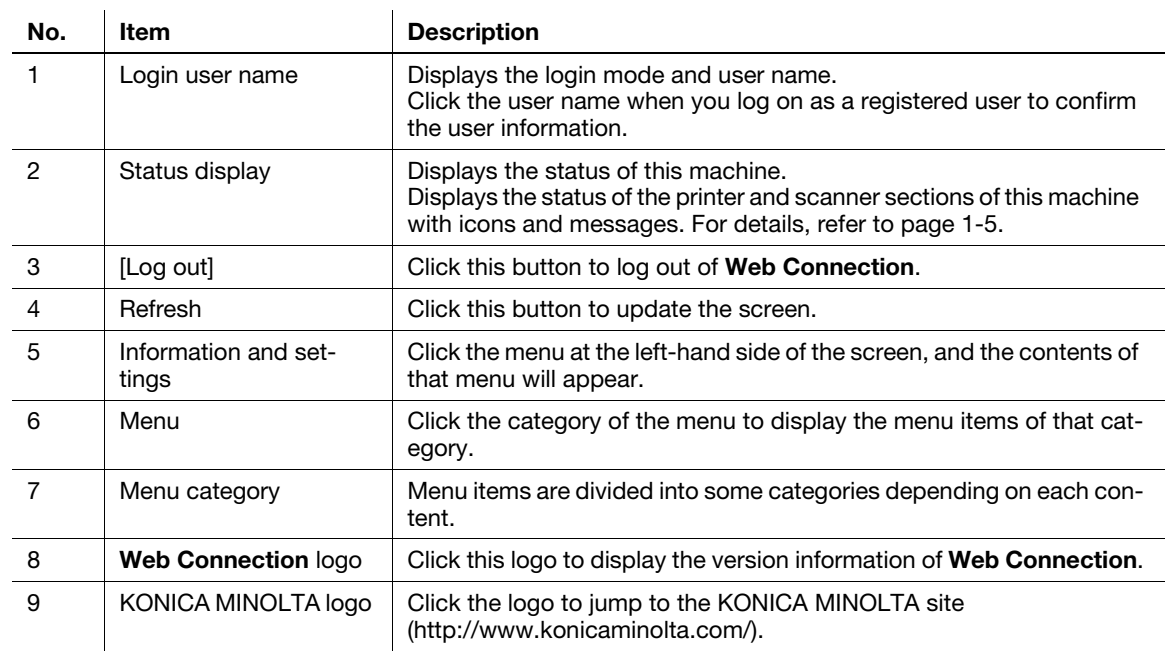

## <span id="page-10-1"></span>1.3.3 Status display

<span id="page-10-0"></span>The current status of this machine is always shown at the top of the screen. The following icons represent the types of status.

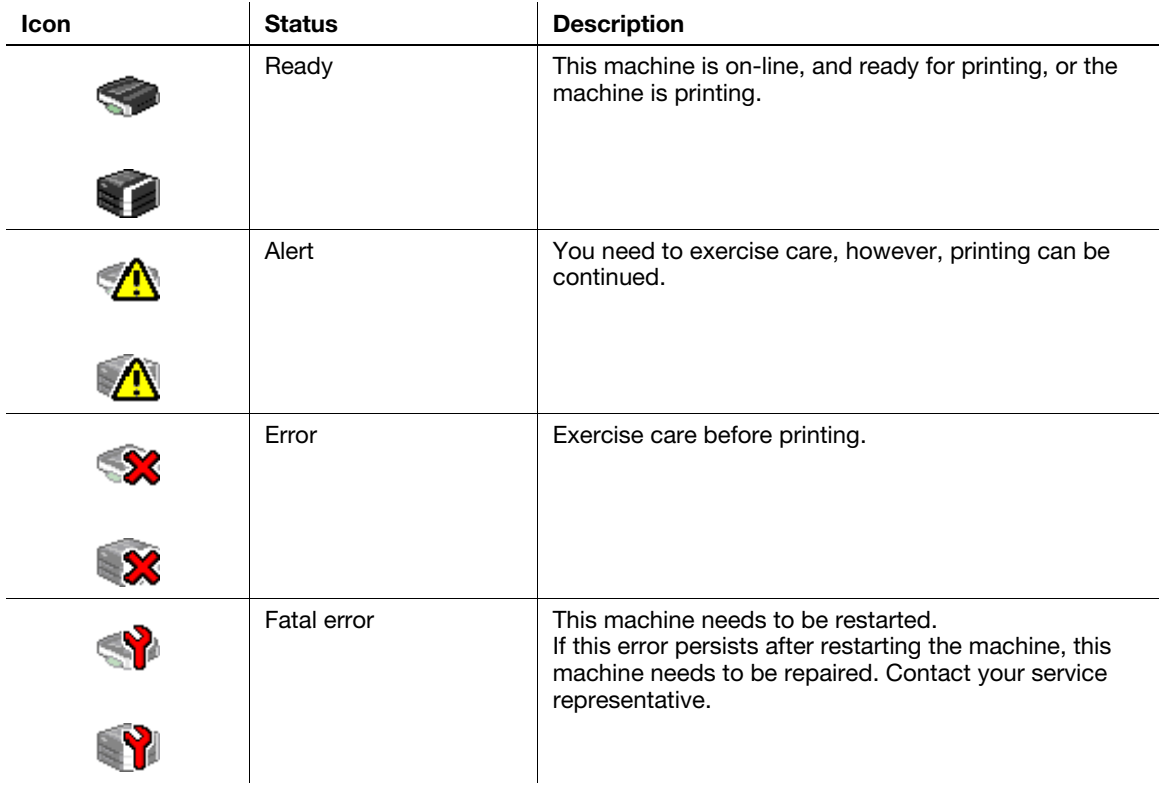

#### 1.3.4 Login methods

#### <span id="page-11-1"></span><span id="page-11-0"></span>Login screen

When you access Web Connection, this screen appears first. Enter the required information such as a user name, and log in to Web Connection.

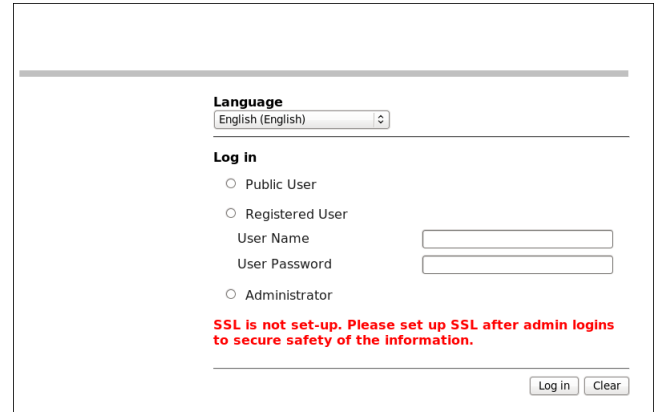

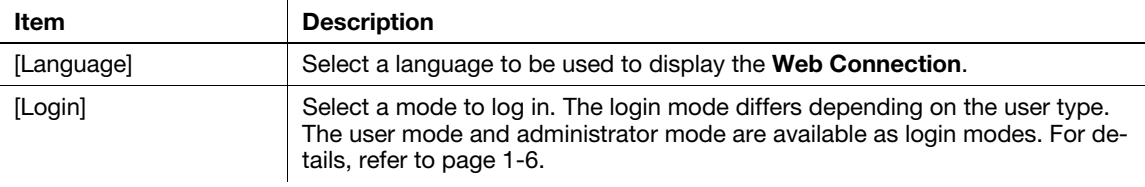

 $^\mathsf{T}$ Tips

The screen that appears differs depending on whether Authentication is enabled on this machine. Also, operations available after you log in differ depending on the information you enter on this Login screen.

#### <span id="page-11-3"></span><span id="page-11-2"></span>Login mode

Web Connection has multiple login modes, and available operations differ depending on the mode.

Two Web Connection login modes are provided: the "administrator mode", which is used to configure settings of this machine, and the "user mode" that enables use of the functions of this machine.

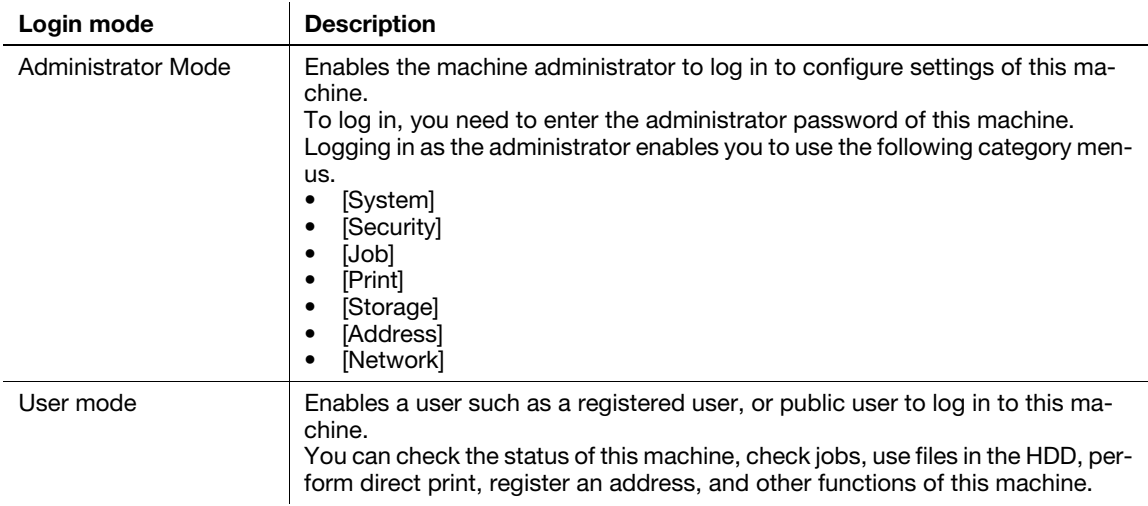

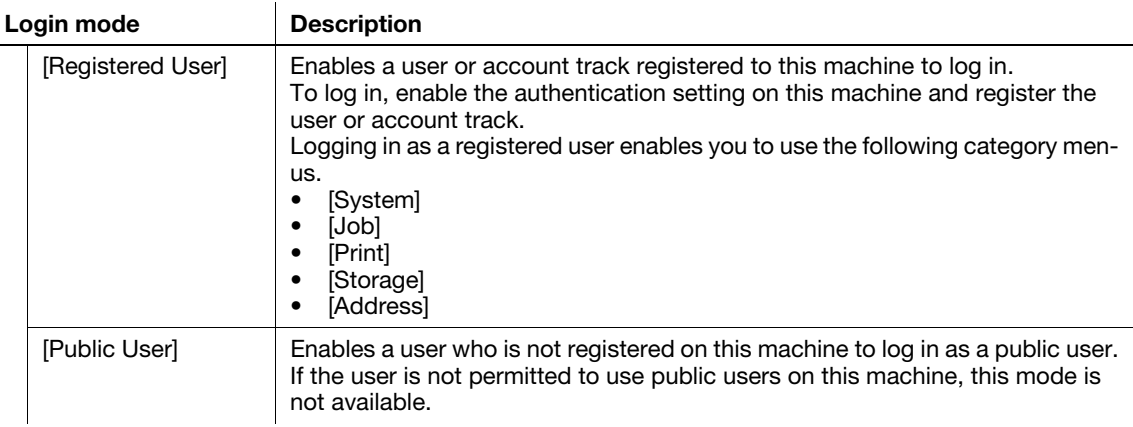

#### **Tips**

- A maximum of 100 clients can be connected at a time, including users and administrators. Also, multiple number of users and administrators can log in at a time.
- If you do not operate this machine for a given period of time after you log in to Web Connection, you will automatically be logged out.
- If the authentication setting is changed on the Control Panel while you are logging in to the user mode of Web Connection, you will automatically be logged out.

#### <span id="page-12-0"></span>Logging in to Administrator mode

Logging in to the administrator mode enables you to configure settings for this machine.

- 1 On the Login screen, select [Administrator] and click [Login].
- 2 Enter the administrator password, then click [OK].

The administrator mode window appears.

#### <span id="page-12-1"></span>Logging in to User mode

You can log in as a registered user or public user.

- 1 To log in as a registered user, select [Registered User] on the Log in screen.
	- $\rightarrow$  To log in as a public user, select [Public User], then click [Login] on the Log in screen.
- 2 Enter the user name and password, then click [Login].

The user mode window appears.

#### $\mathbb T$  Tips

When an external authentication server is used, select the server.

## <span id="page-13-0"></span>1.4 Available operations in User mode

#### 1.4.1 [System] tab

<span id="page-13-1"></span>To display: User mode - [System]

Enables you to confirm the information on the system configuration and settings of this machine.

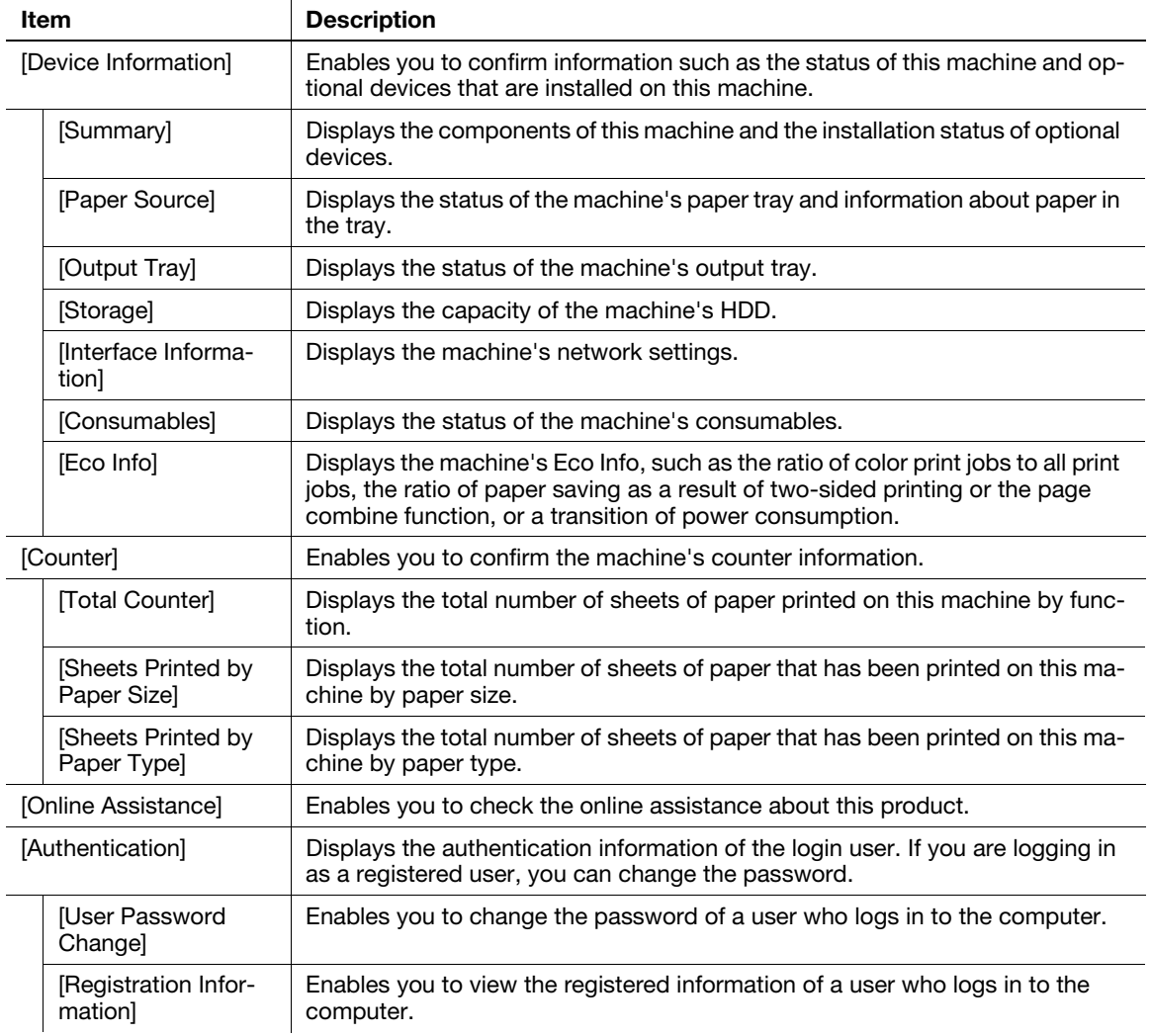

#### 1.4.2 [Job] tab

<span id="page-13-2"></span>To display: User mode - [Job]

Enables you to check the job that is currently being performed and the job log.

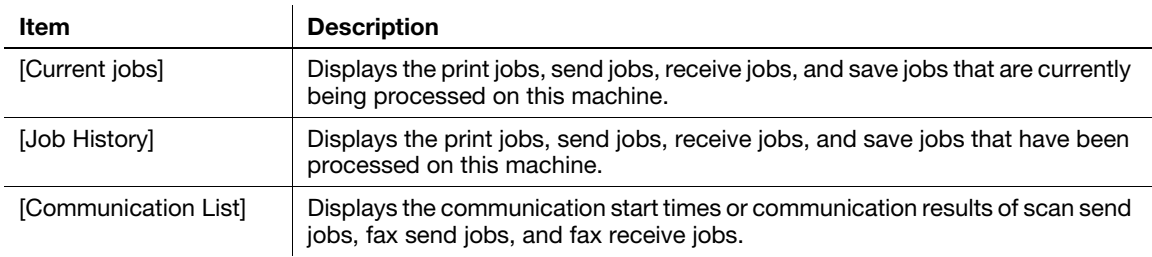

#### 1.4.3 [Print] tab

<span id="page-14-0"></span>To display: User mode - [Print]

Enables you to confirm the printer settings of this machine, print reports, and use the direct print function.

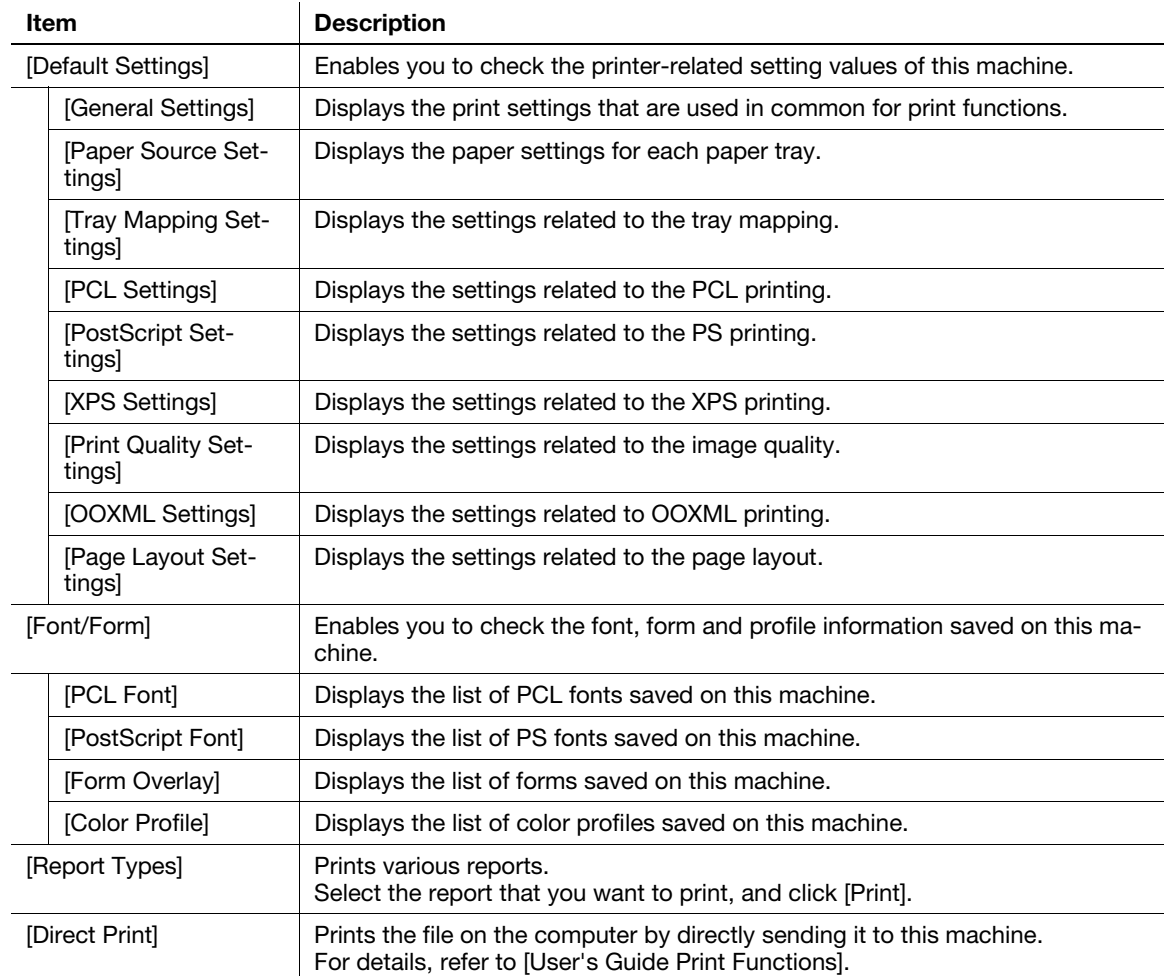

#### 1.4.4 [Storage] tab

<span id="page-14-1"></span>To display: User mode - [Storage]

Enables you to check the job that is currently being performed and the job log.

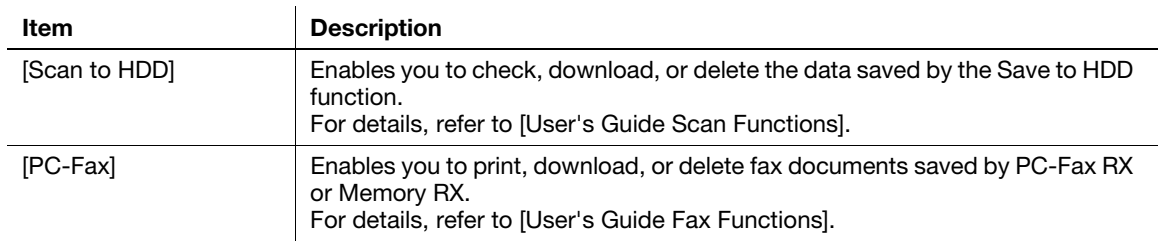

#### 1.4.5 [Address] tab

#### <span id="page-15-0"></span>To display: User mode - [Address]

Enables you to register frequently used destinations and edit the registered information.

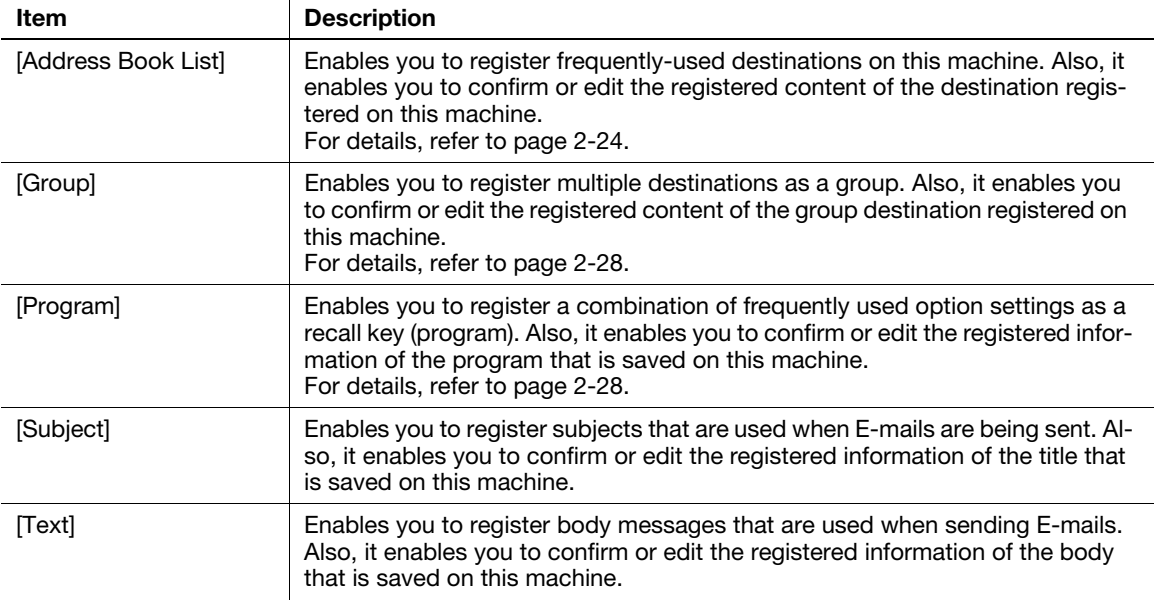

## <span id="page-16-0"></span>1.5 Available operations in Administrator mode

#### 1.5.1 [System] tab

#### <span id="page-16-2"></span><span id="page-16-1"></span>[Device Information]

To display: Administrator mode - [System] - [Device Information]

Enables you to confirm information such as the status of this machine and optional devices that are installed on this machine.

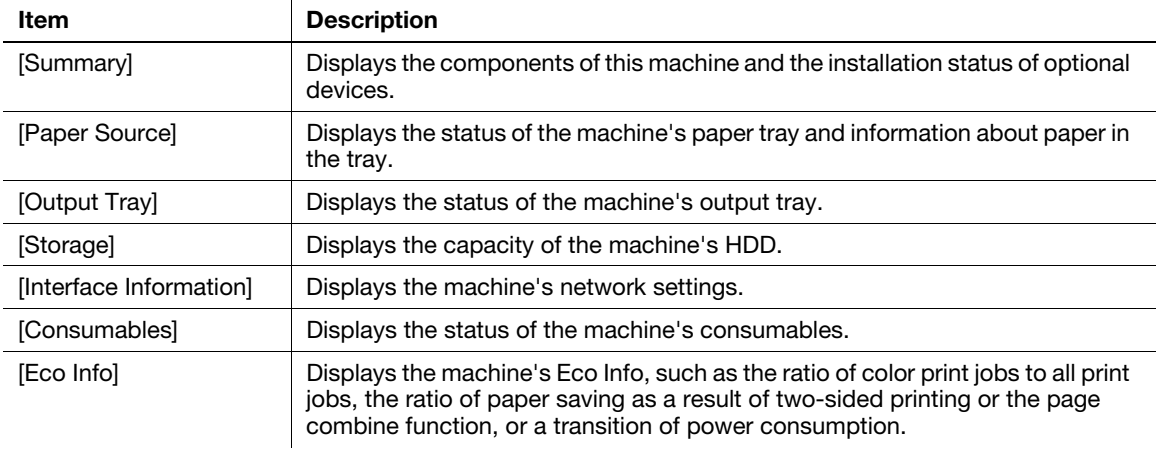

### <span id="page-16-3"></span>[Counter]

To display: Administrator mode - [System] - [Counter]

Enables you to confirm the machine's counter information.

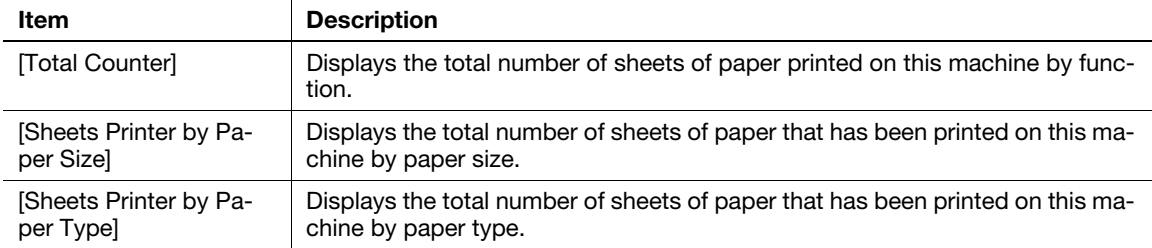

#### <span id="page-16-4"></span>[Online Assistance]

To display: Administrator mode - [System] - [Online Assistance]

Register the support information of the machine, such as contact information for the machine or a product support URL.

When the support information is registered, you can confirm it by selecting [System] - [Online Assistance] in user mode of Web Connection.

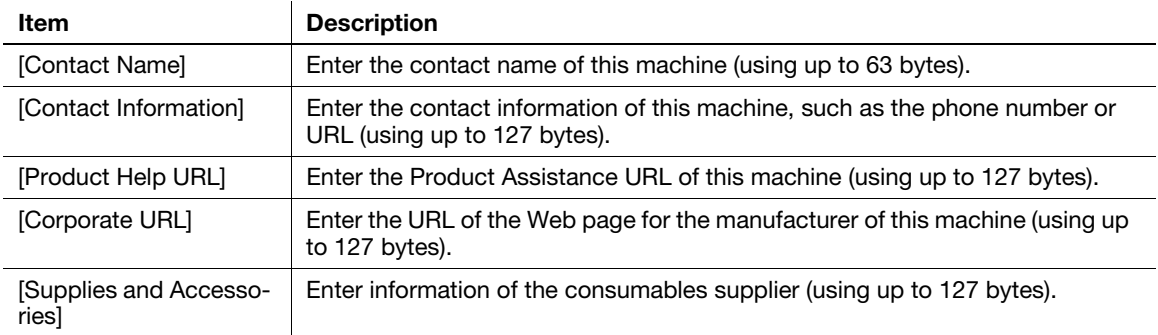

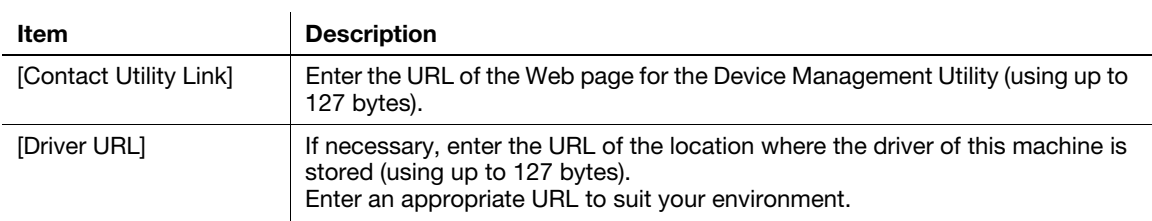

#### <span id="page-17-0"></span>[Import/Export] - [Authentication]

To display: Administrator mode - [System] - [Import/Export] - [Authentication]

Enables you to import or export the authentication information that is registered on this machine in an environment where user authentication and account track are employed.

(This menu is displayed when user authentication or account track is set up on this machine.)

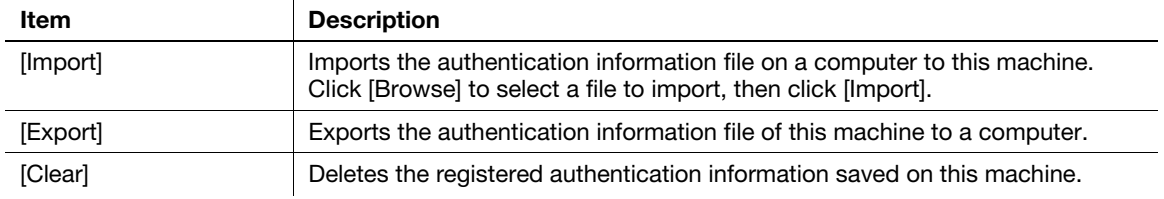

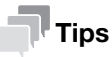

You cannot edit the exported files.

#### <span id="page-17-1"></span>[Import/Export] - [Address]

To display: Administrator mode - [System] - [Import/Export] - [Address]

Enables you to import or export the address information (address book, group, or program) registered on this machine.

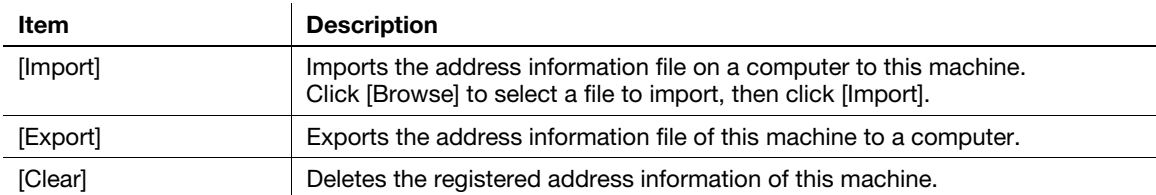

#### **Tips**

You cannot edit the exported files.

#### <span id="page-17-2"></span>[Date/Time Settings] - [Manual Settings]

To display: Administrator mode - [System] - [Date/Time Settings] - [Manual Settings]

Manually specify the current date and time of this machine.

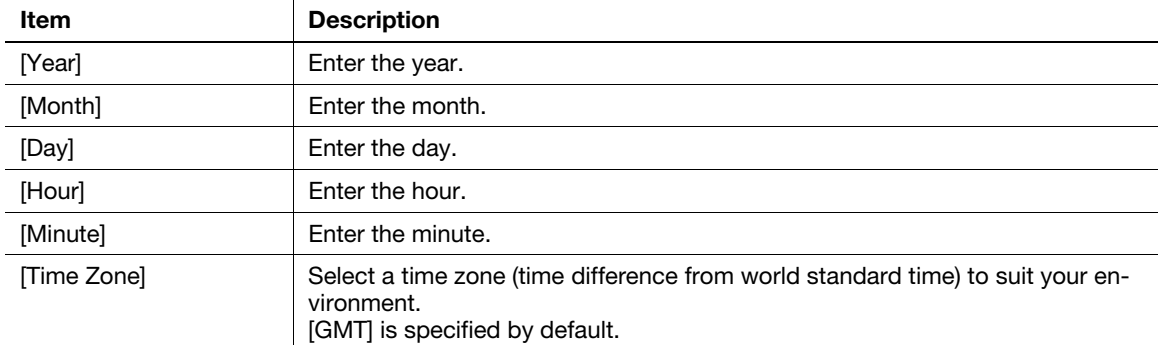

#### <span id="page-18-0"></span>[Date/Time Settings] - [Time Adjustment Settings]

To display: Administrator mode - [System] - [Date/Time Settings] - [Time Adjustment Settings]

Using the NTP (Network Time Protocol) server, you can automatically adjust the date and time of this machine.

Register the NTP server used. To periodically adjust the date and time by connecting to the NTP server, specify an interval for adjusting the date and time.

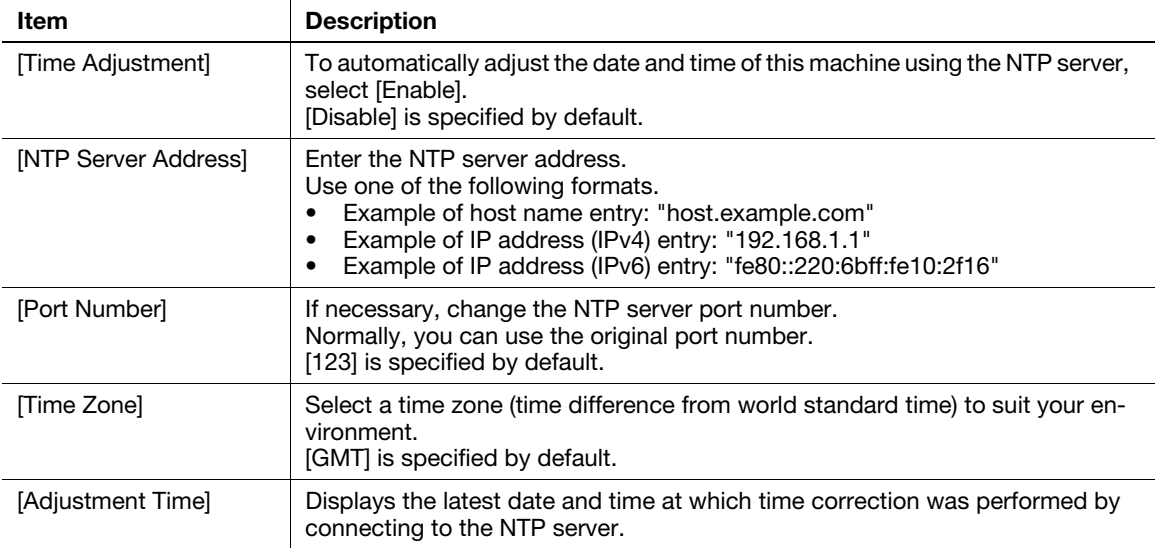

## **Tips**

If time zone is specified, the standard time obtained from the server adjusted to your time zone is specified as the correction time.

#### <span id="page-18-1"></span>[Date/Time Settings] - [Daylight Saving Time Settings]

To display: Administrator mode - [System] - [Date/Time Settings] - [Daylight Saving Time Settings]

Specifies daylight saving time for the current country setting.

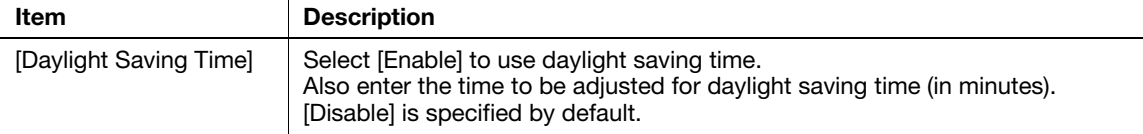

#### <span id="page-18-2"></span>[Machine Settings]

To display: Administrator mode - [System] - [Machine Settings] - [Machine Settings]

Register device information of this machine, such as the name, installed place, and information of the administrator.

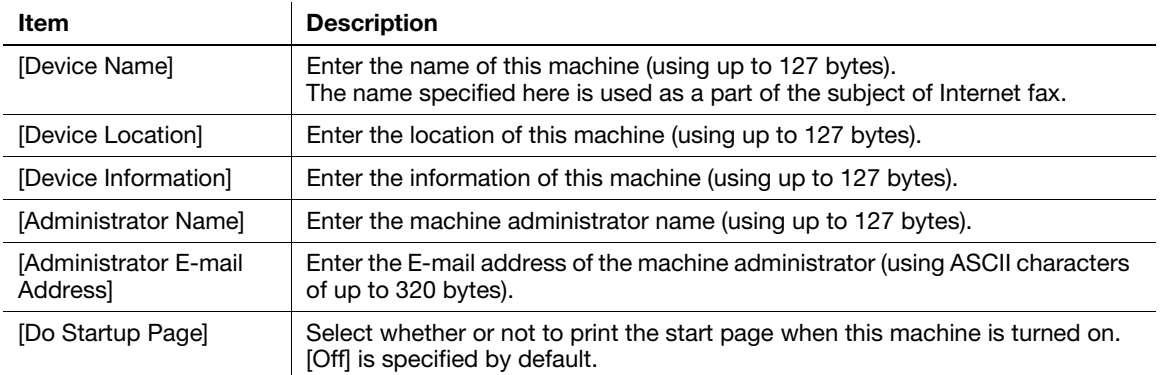

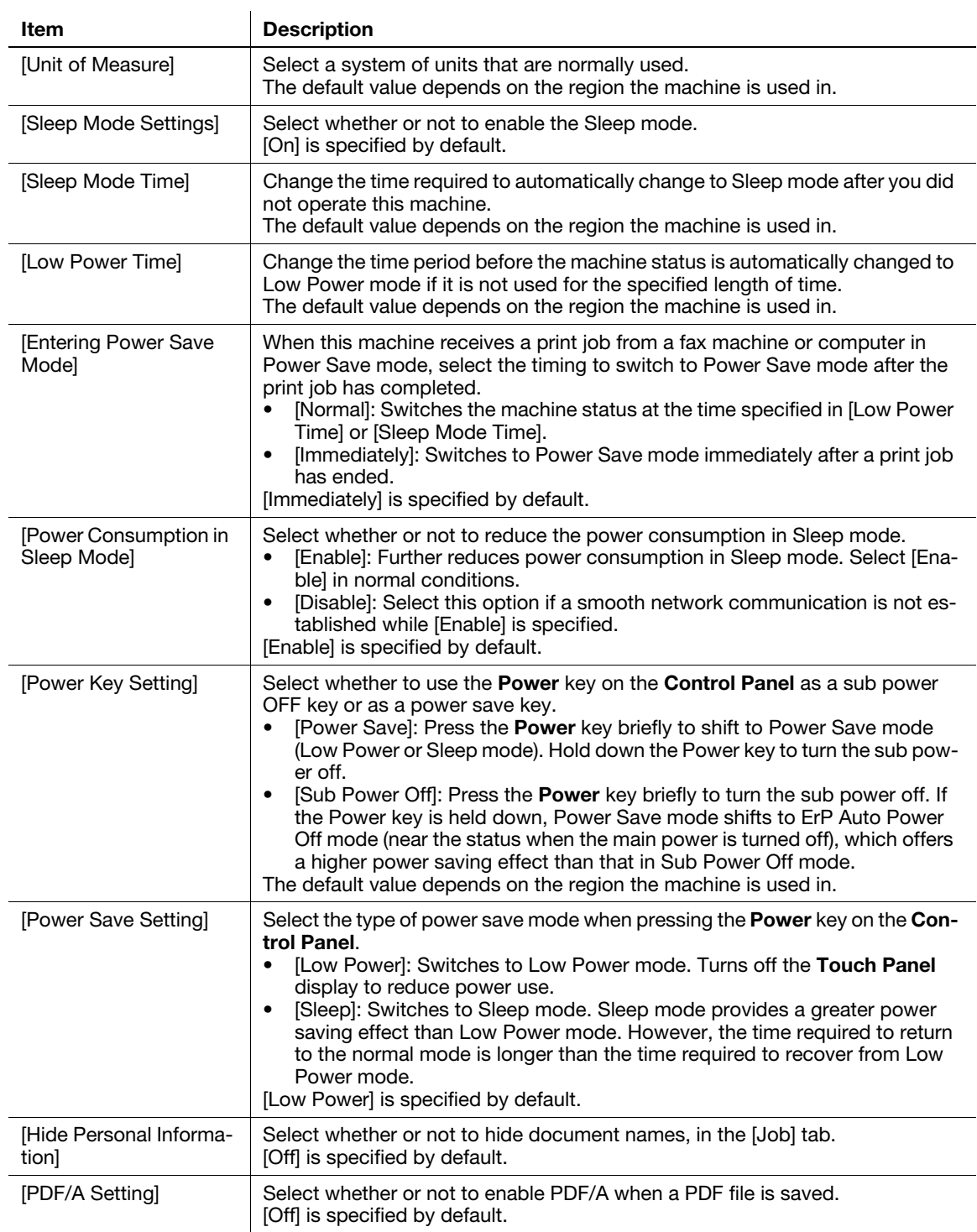

#### <span id="page-19-0"></span>[ROM Version]

To display: Administrator mode - [System] - [ROM Version] - [ROM Version] Enables you to check the ROM version of this machine.

#### <span id="page-19-1"></span>[Maintenance] - [Clear Settings]

To display: Administrator mode - [System] - [Maintenance] - [Clear Settings]

Initializes the network settings and system settings.

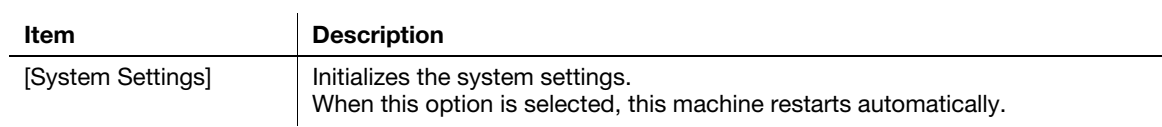

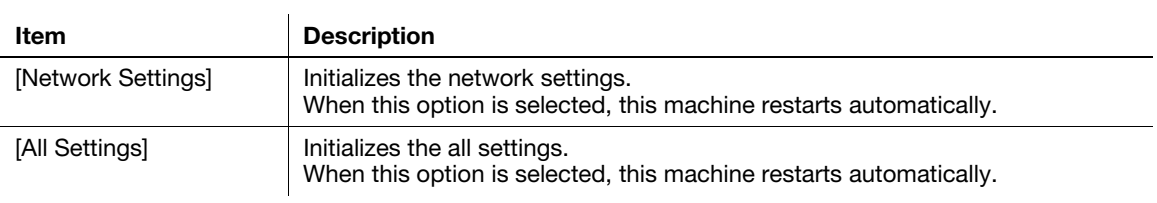

#### <span id="page-20-0"></span>[Maintenance] - [Reset]

To display: Administrator mode - [System] - [Maintenance] - [Reset]

Resets the controller.

#### <span id="page-20-1"></span>[Notification Settings] - [Status Notification Settings]

To display: Administrator mode - [System] - [Notification Settings] - [Status Notification Settings]

If a warning, such as paper addition, toner replacement, or paper jam, occurs on this machine, it can be sent to a registered E-mail address.

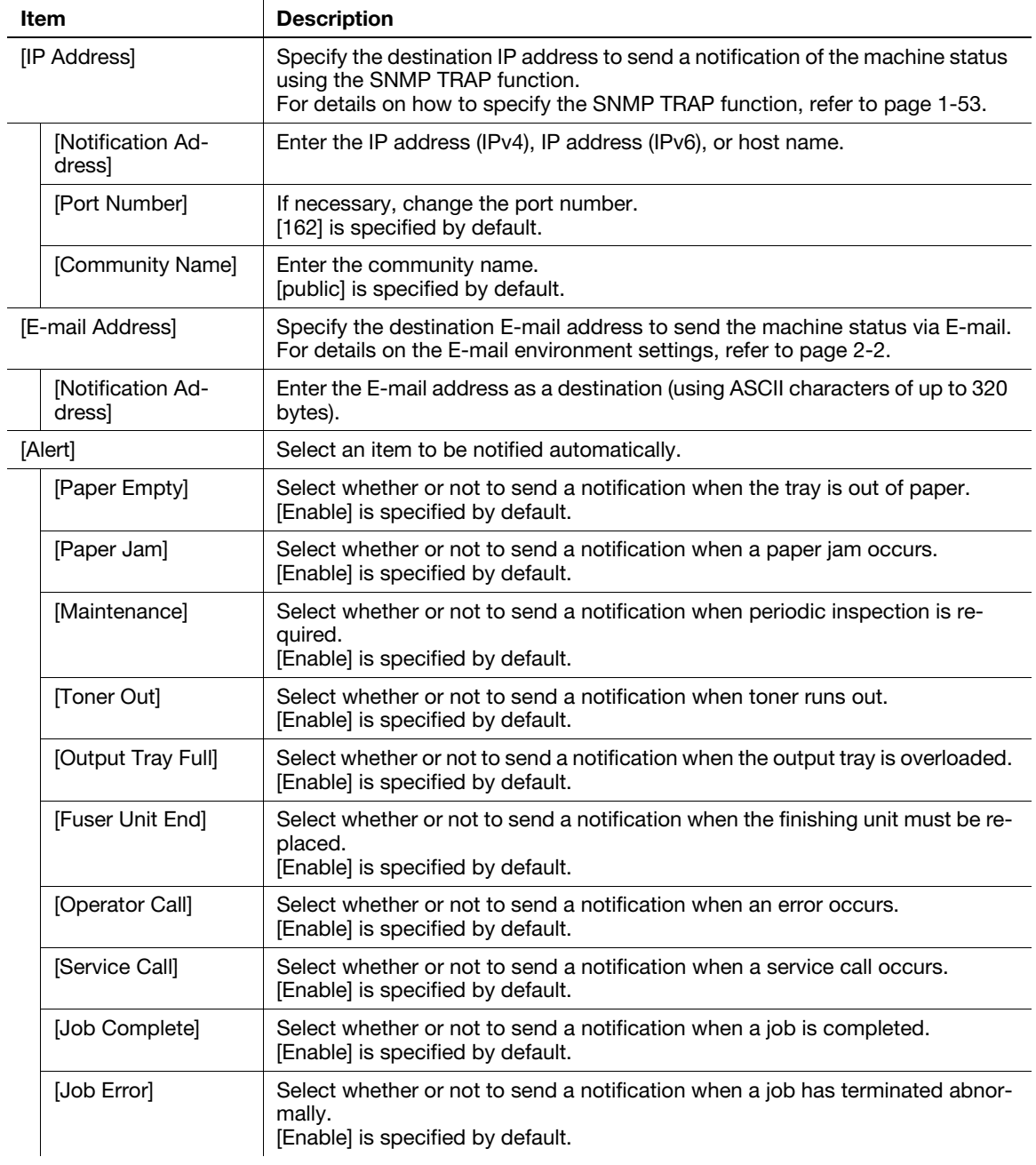

[Applied Functions] 1-15

#### <span id="page-21-0"></span>[Notification Settings] - [Total Counter Notification Settings]

To display: Administrator mode - [System] - [Notification Settings] - [Total Counter Notification Settings]

The counter information managed by this machine can be sent to the registered E-mail address. The information is useful for gaining an overall picture of the machine operating status.

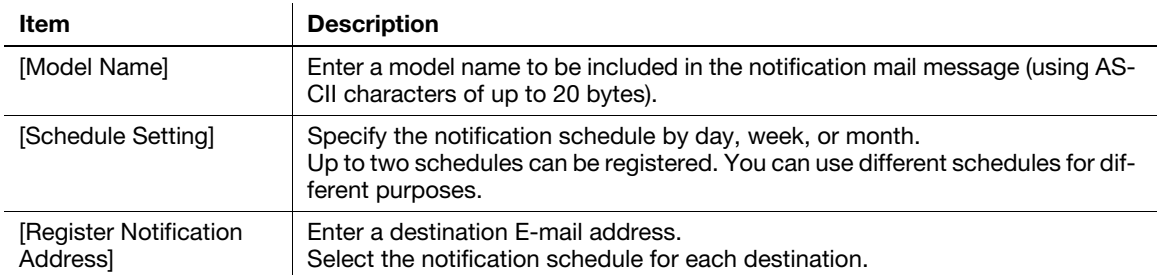

#### Tips

After the setting is complete, a test notification is sent to the registered mail addresses when you click [Send Now].

#### <span id="page-21-1"></span>[Job Log] - [Job Log Settings]

To display: Administrator mode - [System] - [Job Log] - [Job Log Settings]

Configure settings for obtain a job log.

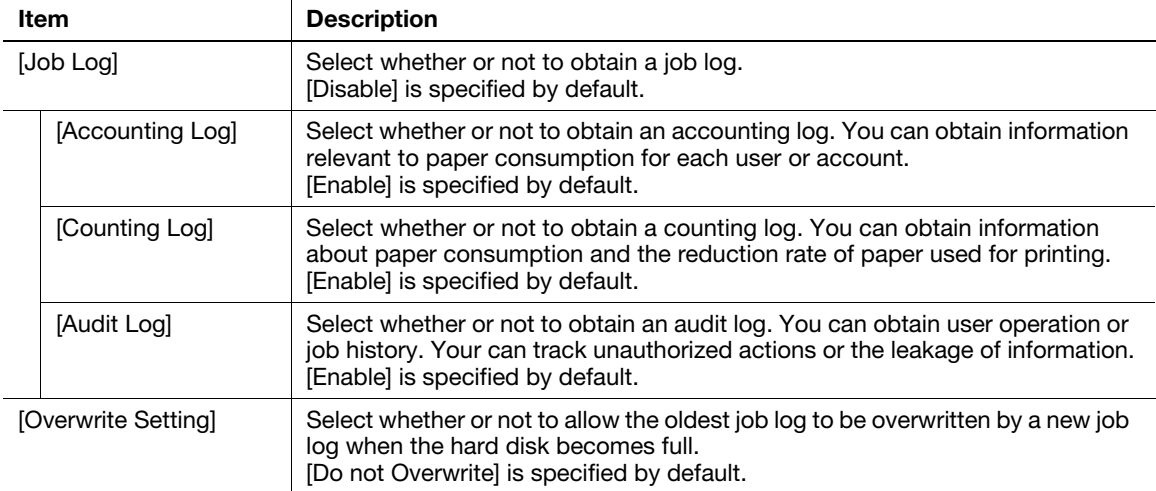

#### <span id="page-21-2"></span>[Job Log] - [Create Job Log]

To display: Administrator mode - [System] - [Job Log] - [Create Job Log]

Creates a job log file based on the log information of this machine.

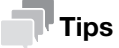

If there is a job log file that has not been downloaded since it was created, a confirmation dialog box appears, asking whether or not to delete the current job log file and create new job log file.

#### <span id="page-21-3"></span>[Job Log] - [Download Job Log]

To display: Administrator mode - [System] - [Job Log] - [Download Job Log]

Downloads the job log file created in [Create Job Log].

#### <span id="page-22-0"></span>[Job Log] - [Erase Job Log]

To display: Administrator mode - [System] - [Job Log] - [Erase Job Log]

Deletes a job log file on this machine.

#### <span id="page-22-1"></span>[Sender Registration]

To display: Administrator mode - [System] - [Sender Registration] - [Sender Registration]

Enter the machine name, your company name (sender name) that are to be printed as TTI when faxes are transmitted (using up to 30 bytes).

#### <span id="page-22-2"></span>[License Settings] - [Enabler]

To display: Administrator mode - [System] - [License Settings] - [Enabler]

<span id="page-22-3"></span>Register the function and license code, which were obtained from the License Management Server, with this machine and enable the expansion function.

#### 1.5.2 [Security] tab

#### <span id="page-22-4"></span>[Authentication] - [General Settings]

To display: Administrator mode - [Security] - [Authentication] - [General Settings]

Configure the setting relevant to User Authentication/Account Track.

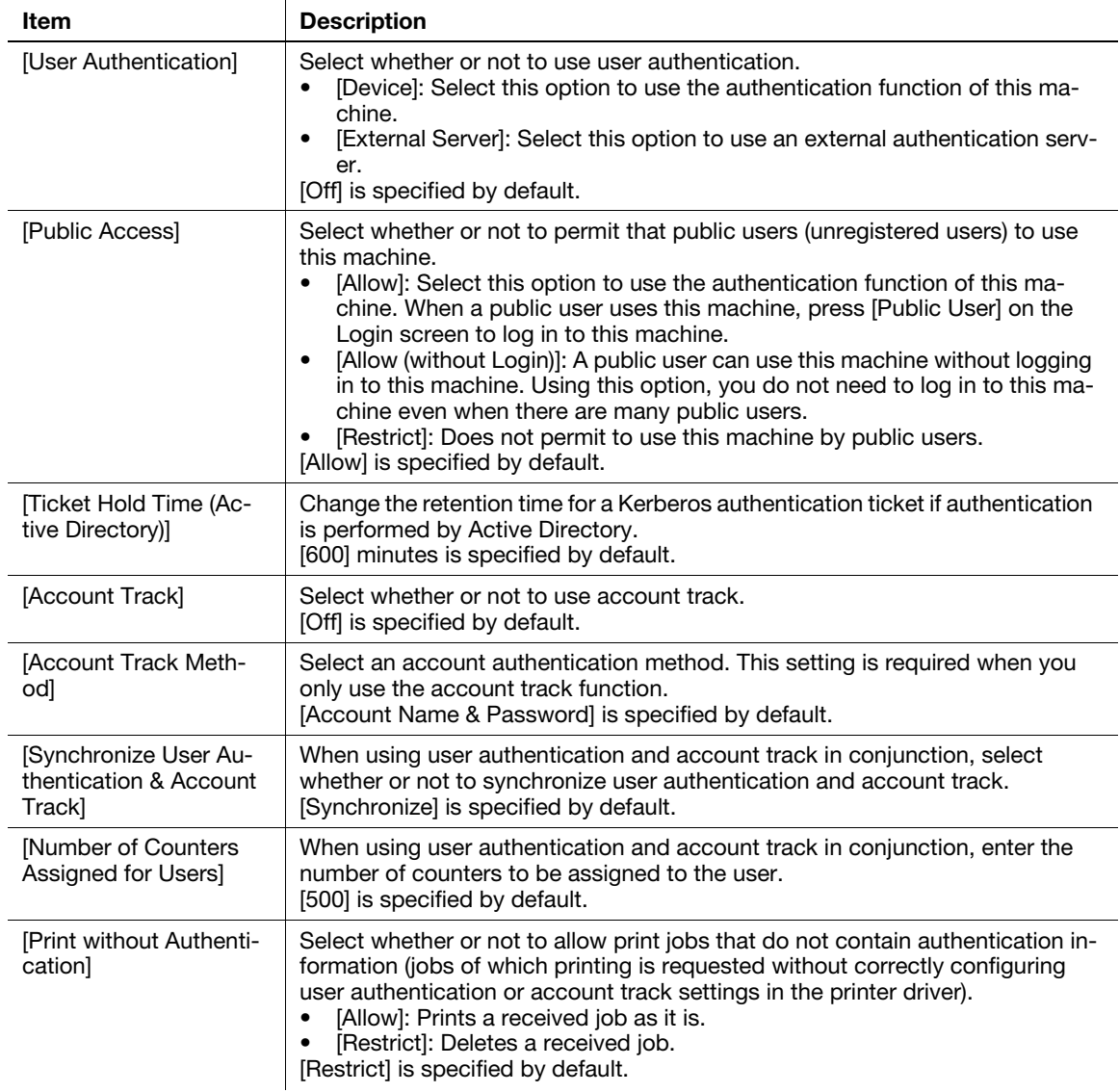

[Applied Functions] 1-17

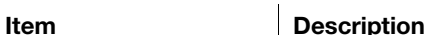

[Counter] Click [Reset] to reset the counters for all users and all accounts.

#### **A**Reference

For details on how to set the user authentication (MFP authentication), refer to [page 2-30.](#page-96-0)

For details on how to set the user authentication (Active Directory), refer to [page 2-32](#page-98-0).

For details on how to set the account track, refer to [page 2-33.](#page-99-0)

#### <span id="page-23-0"></span>[Authentication] - [User List]

To display: Administrator mode - [Security] - [Authentication] - [User List]

(This menu is displayed when selecting [Device] or [External Server] in Administrator mode - [Security] - [Authentication] - [General Settings] - [User Authentication]. )

Displays the list of users registered on this machine. You can register, edit, or delete users.

To register or edit users, specify the following information.

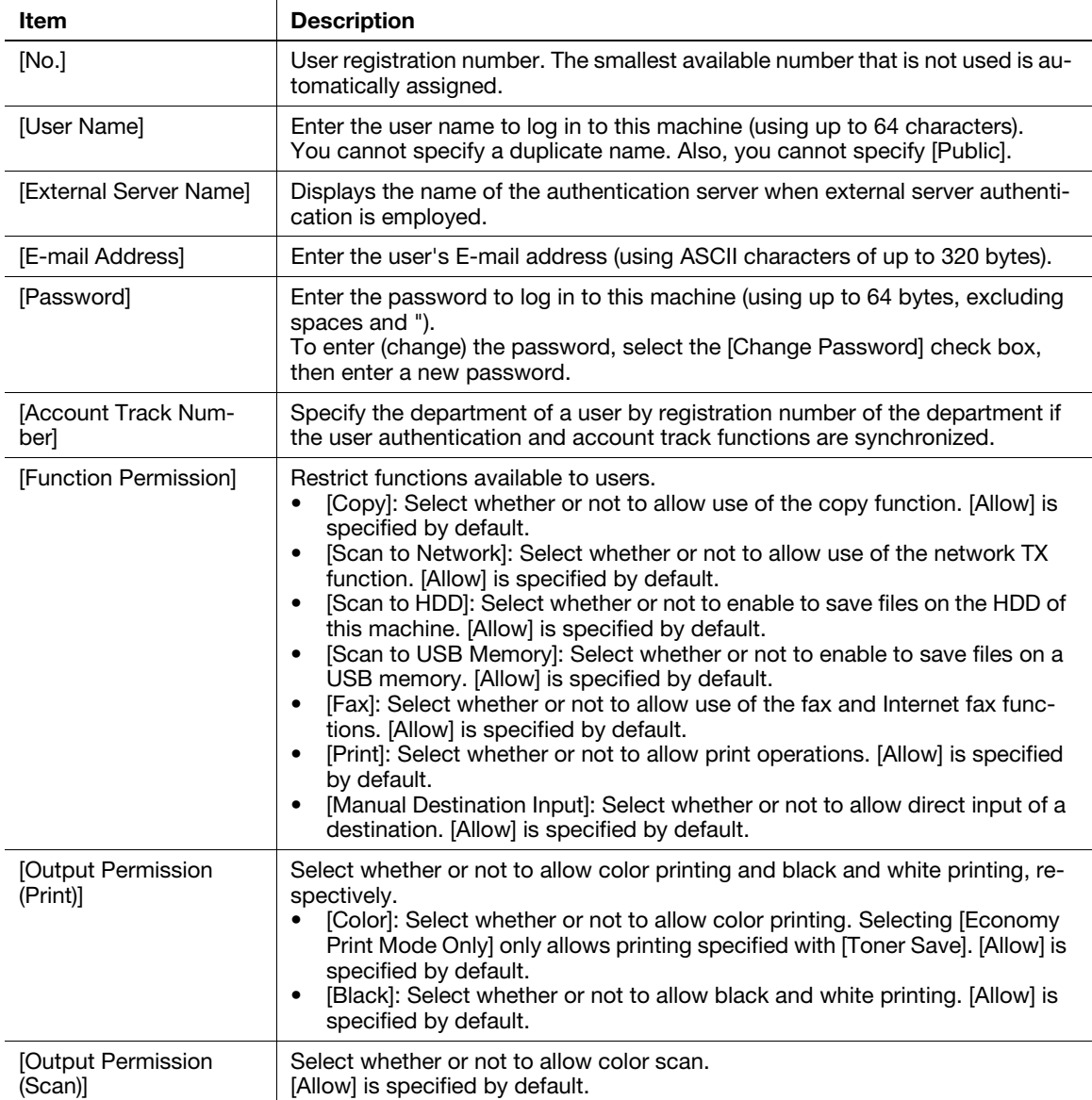

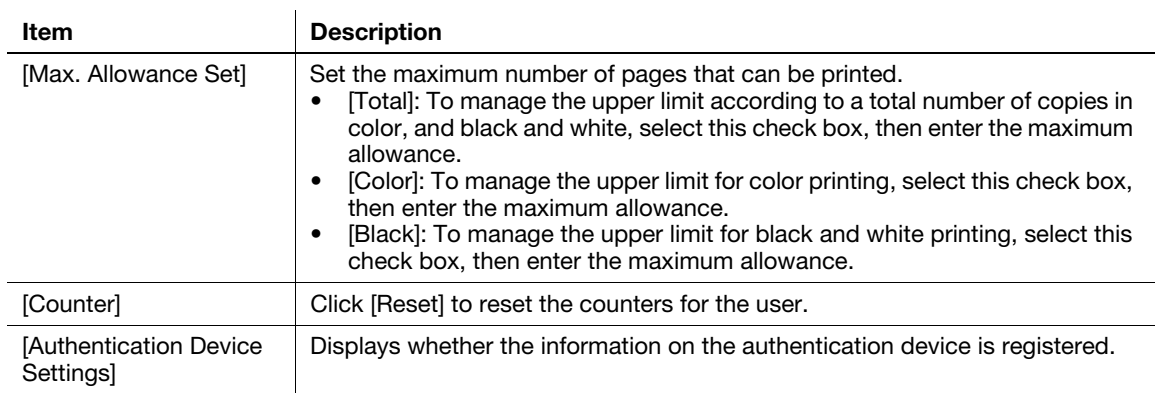

#### <span id="page-24-0"></span>[Authentication] - [Account Track List]

To display: Administrator mode - [Security] - [Authentication] - [Account Track List]

(This menu is displayed when selecting [On] in Administrator mode - [Security] - [Authentication] - [General Settings] - [Account Track]. )

Displays the list of accounts registered on this machine. You can register, edit, or delete accounts.

To register or edit accounts, specify the following information.

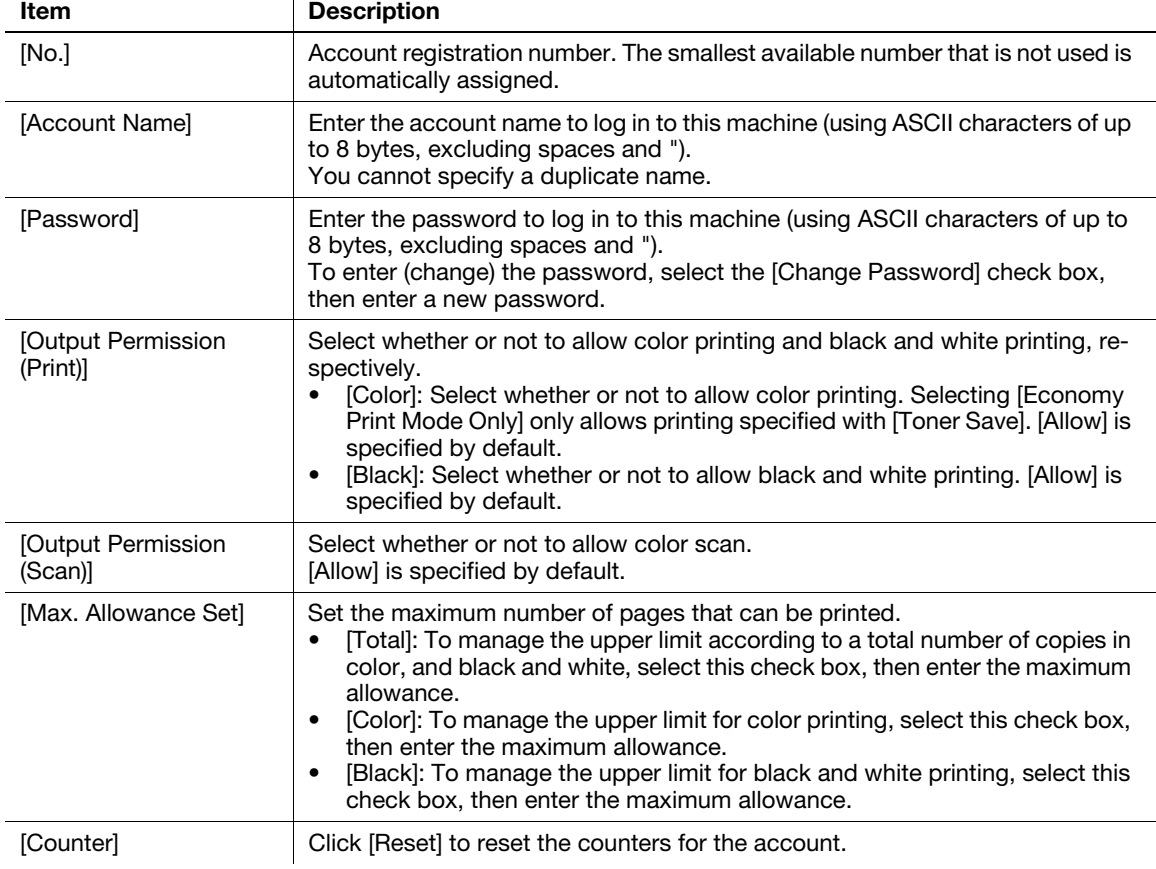

#### <span id="page-25-0"></span>[Authentication] - [External Server List]

To display: Administrator mode - [Security] - [Authentication] - [External Server List]

(This menu is displayed when selecting [External Server] in Administrator mode - [Security] - [Authentication] - [General Settings] - [User Authentication]. )

Displays the list of external authentication servers registered on this machine. You can register, edit, or delete authentication servers.

To register external authentication servers, specify the following information according to the type of authentication server.

When you have selected [Active Directory]

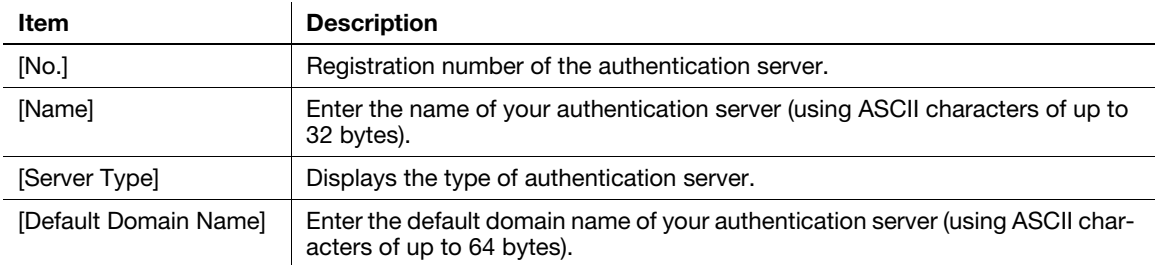

#### When you have selected [NTLM]

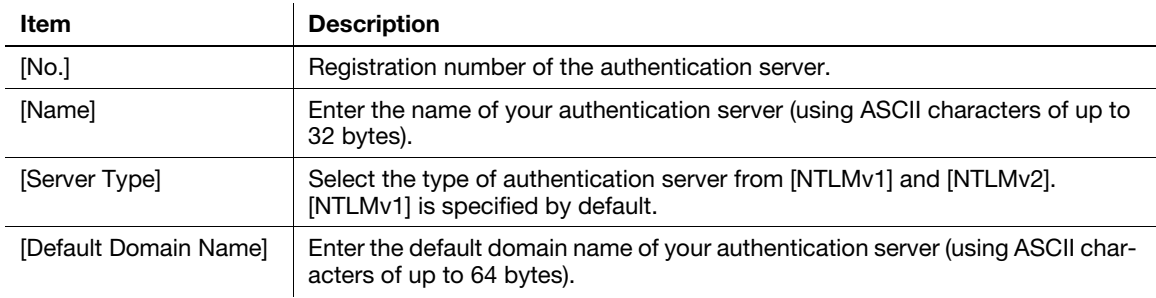

#### When you have selected [NDS]

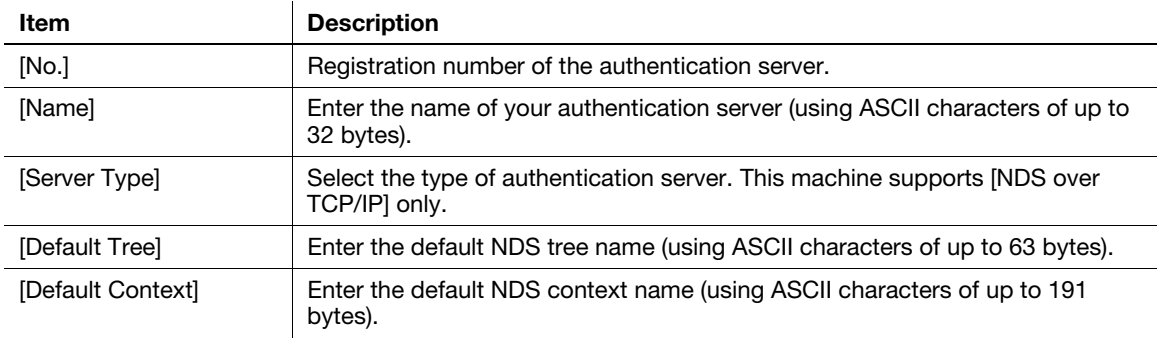

#### When you have selected [LDAP]

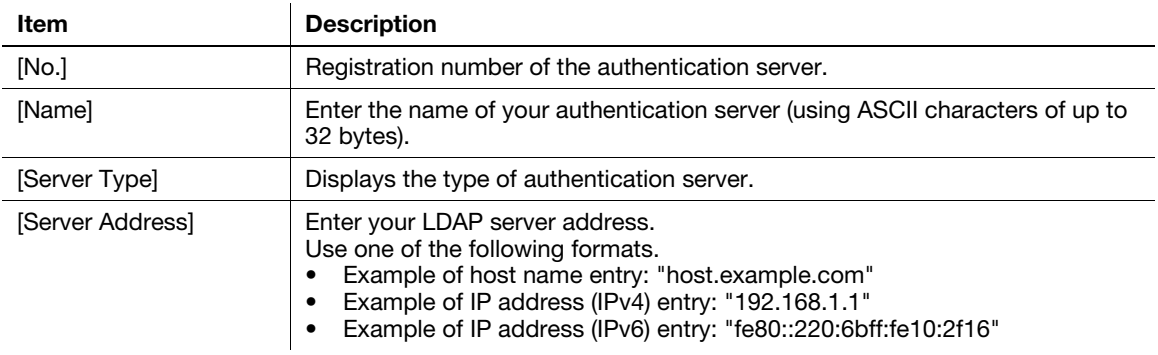

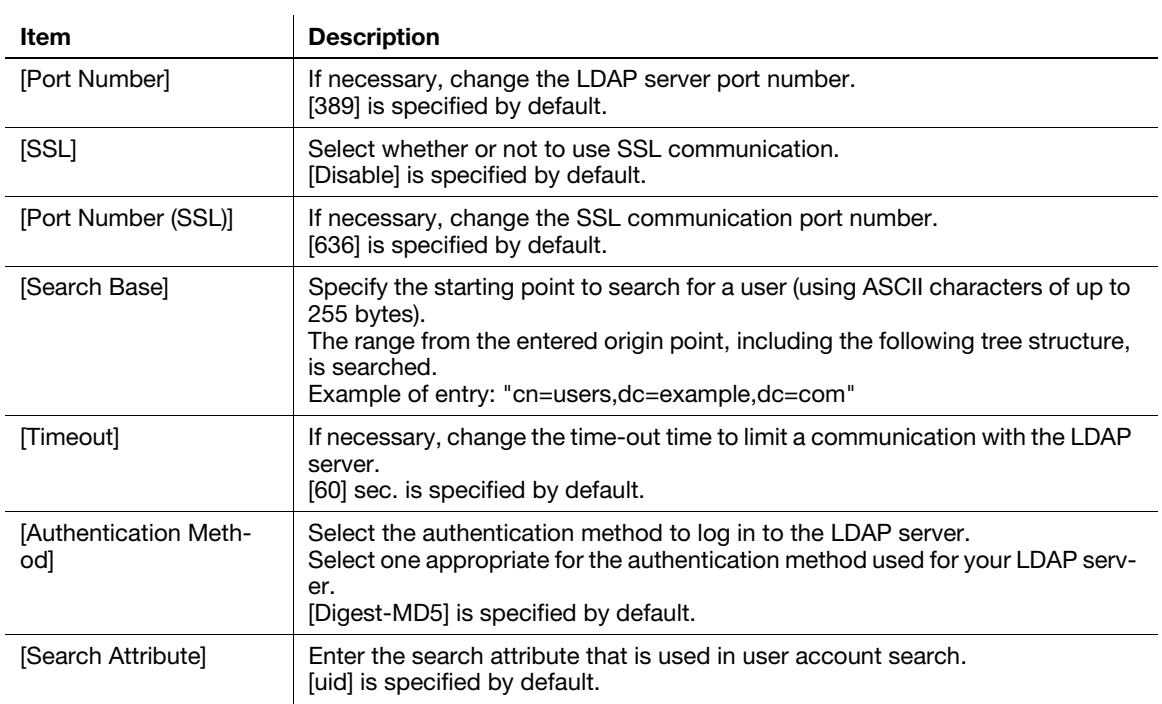

#### <span id="page-26-0"></span>[Authentication] - [Scan to Home Settings]

To display: Administrator mode - [Security] - [Authentication] - [Scan to Home Settings]

Select whether or not to enable the Scan to Home function.

[Disable] is specified by default.

#### <span id="page-26-1"></span>[Authentication] - [Default Function Permission]

To display: Administrator mode - [Security] - [Authentication] - [Default Function Permission]

(This menu is displayed when selecting [External Server] in Administrator mode - [Security] - [Authentication] - [General Settings] - [User Authentication]. )

Specify the default function permission applied to users when an external authentication server is used.

Functions available to users who log in to this machine for the first time are limited according to the settings configured here.

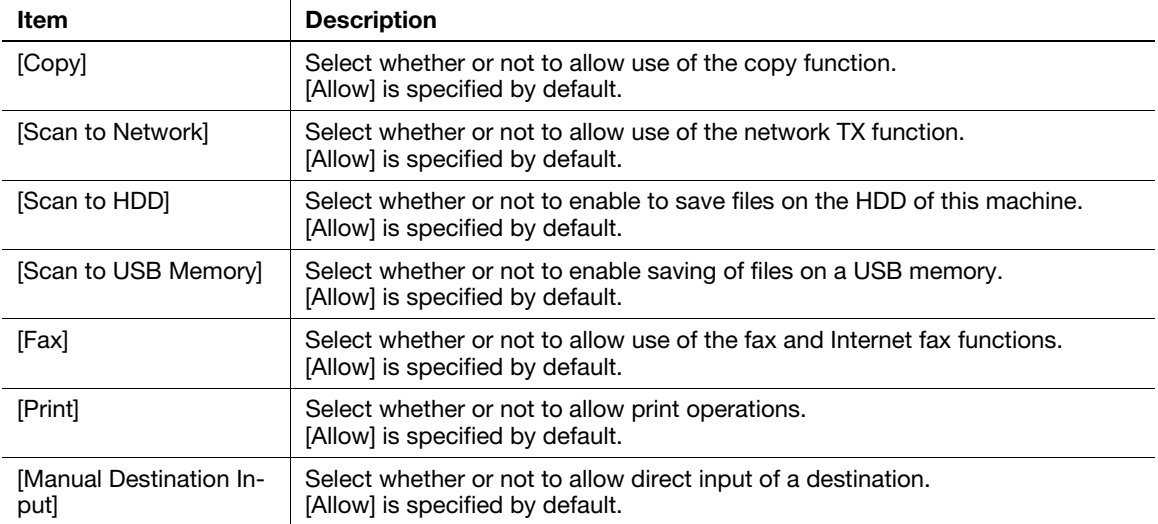

#### <span id="page-27-0"></span>[Authentication] - [Public User Registration]

To display: Administrator mode - [Security] - [Authentication] - [Public User Registration]

(This menu is displayed when access to this machine by public users is permitted in Administrator mode -[Security] - [Authentication] - [General Settings] - [Public Access]. )

Restricts functions available to public users.

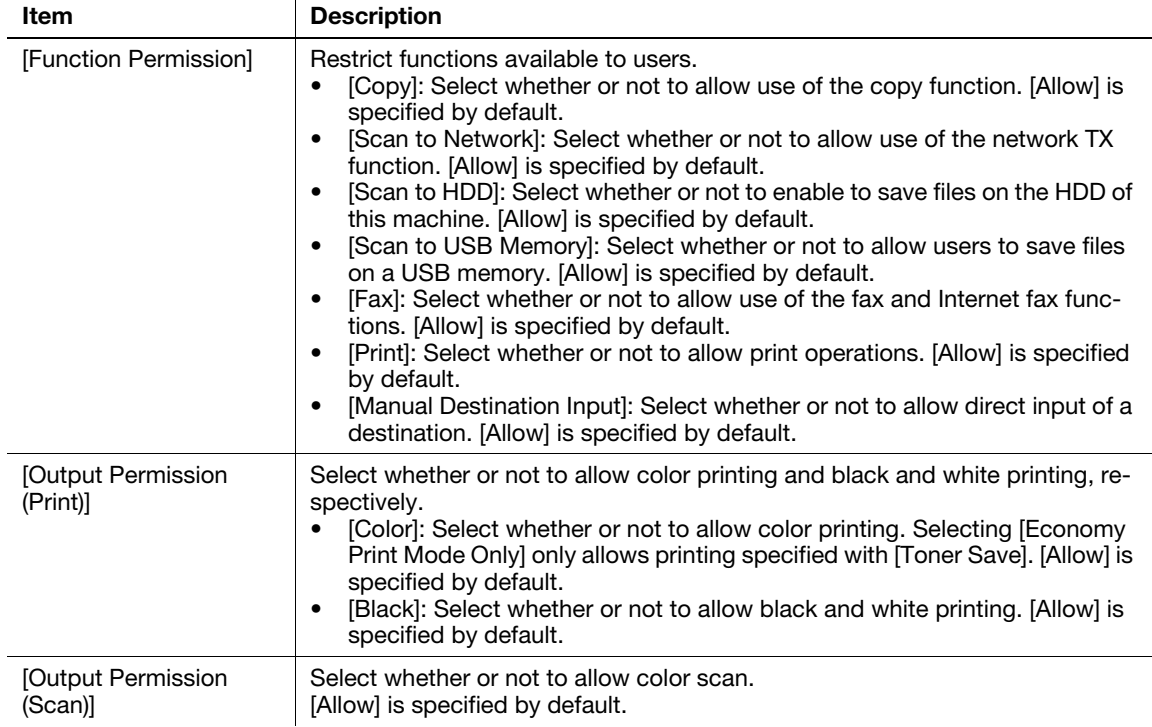

#### <span id="page-27-1"></span>[ID & Print Settings]

To display: Administrator mode - [Security] - [ID & Print Settings] - [ID & Print Settings]

(This menu is displayed when selecting [Device] or [External Server] in Administrator mode - [Security] - [Authentication] - [General Settings] - [User Authentication]. )

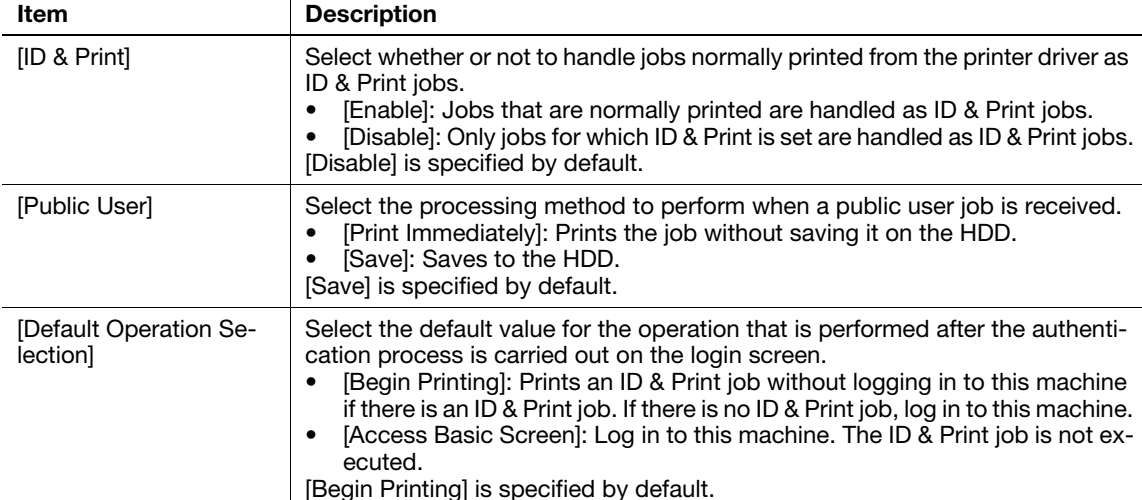

Specify the operations of the ID & Print function.

 $\overline{1}$ 

[Begin Printing] is specified by default.

#### <span id="page-28-0"></span>[Authentication Device Settings] - [General Settings]

To display: Administrator mode - [Security] - [Authentication Device Settings] - [General Settings]

(This menu is displayed when the optional Authentication Unit AU-201 is installed.)

Configure the setting relevant to IC card authentication.

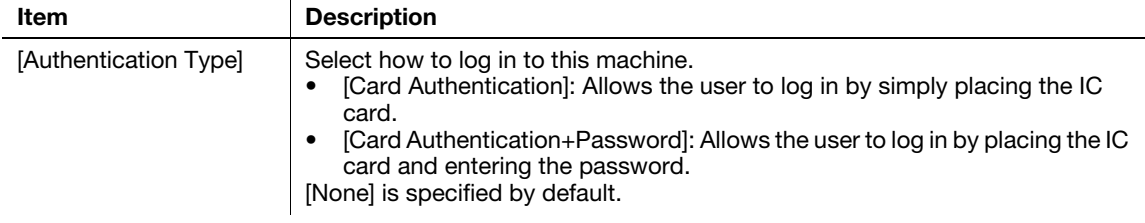

## $\overline{\mathbb{T}}$  Tips

If this menu is changed, the card information saved on this machine is deleted.

#### <span id="page-28-1"></span>[PKI Settings] - [Device Certificate]

To display: Administrator mode - [Security] - [PKI Settings] - [Device Certificate]

You can self-create a new certificate of this machine or install a certificate issued by the Certificate Authority (CA).

For details, refer to [page 2-34](#page-100-0).

### <span id="page-28-2"></span>[PKI Settings] - [SSL/TLS Settings]

To display: Administrator mode - [Security] - [PKI Settings] - [SSL/TLS Settings]

Select whether or not to enable SSL communication. Also select the SSL encryption strength.

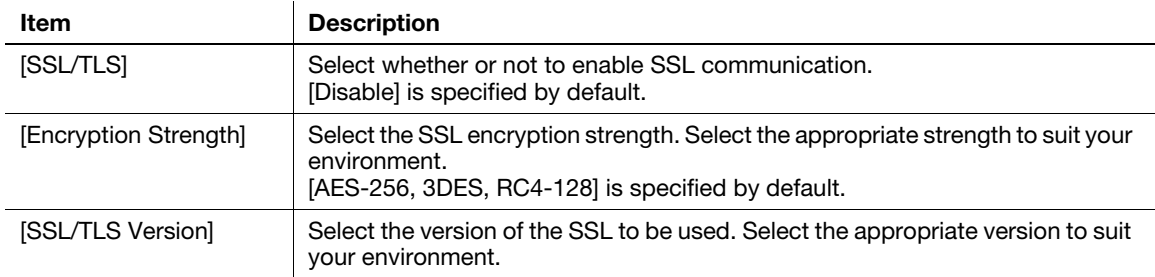

#### <span id="page-28-3"></span>[PKI Settings] - [Protocol Settings]

To display: Administrator mode - [Security] - [PKI Settings] - [Protocol Settings]

This machine can manage multiple certificates and use different certificates depending on the application (protocol). Select a certificate that is used for the protocol.

To use [IEEE802.1X]

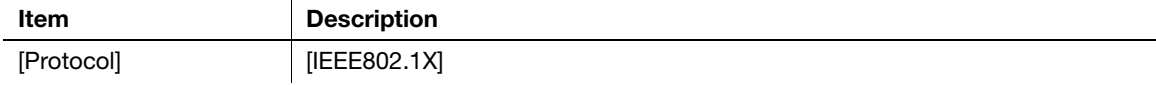

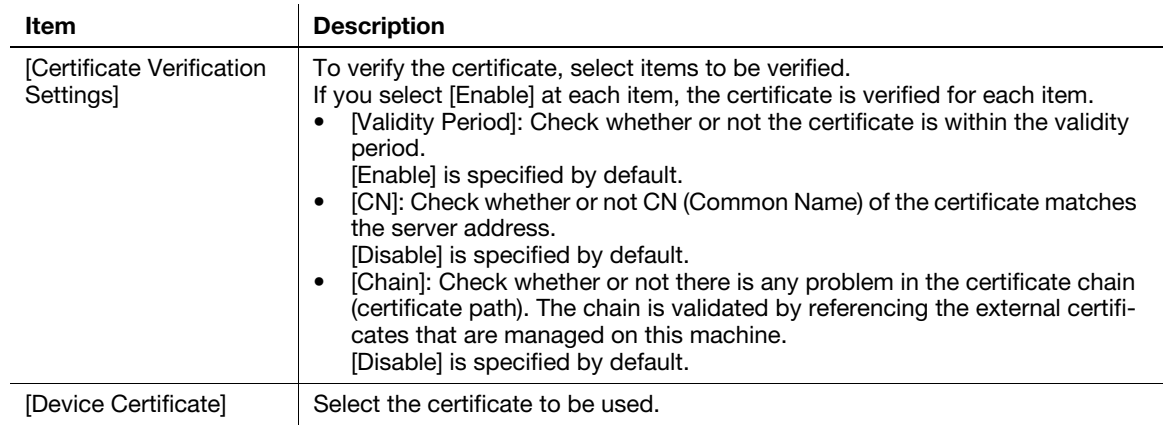

#### To use [S/MIME]

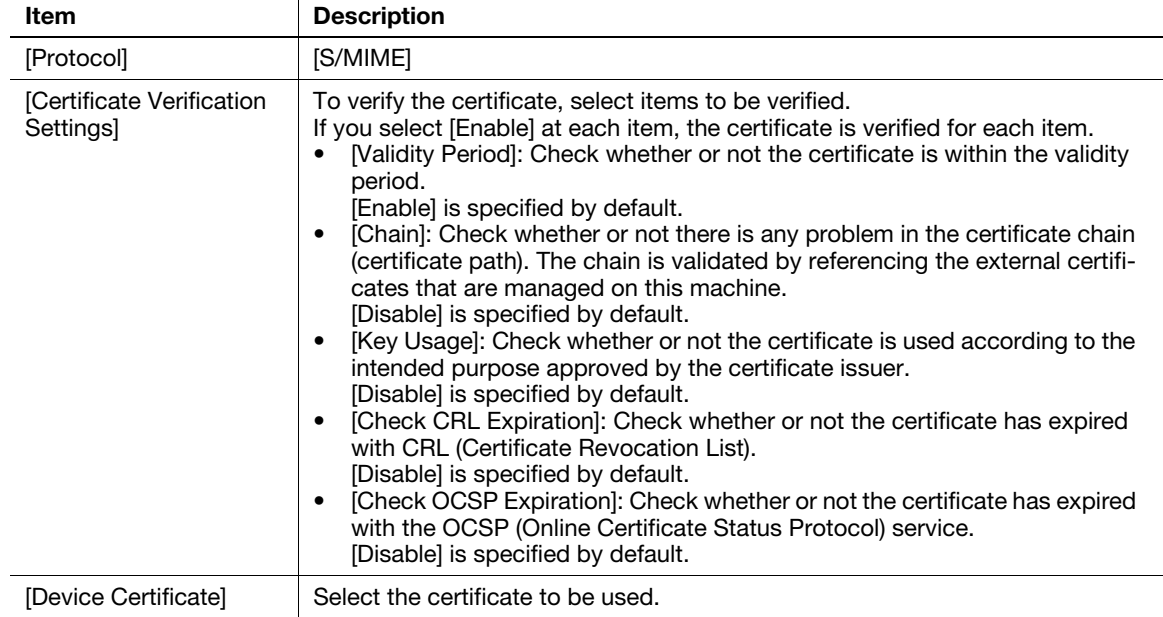

#### To use [HTTP Server]

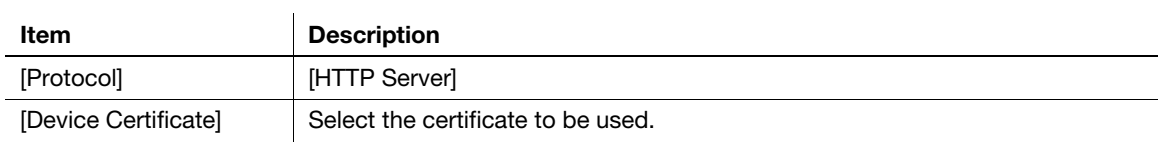

To use [E-mail Send (SMTP)]

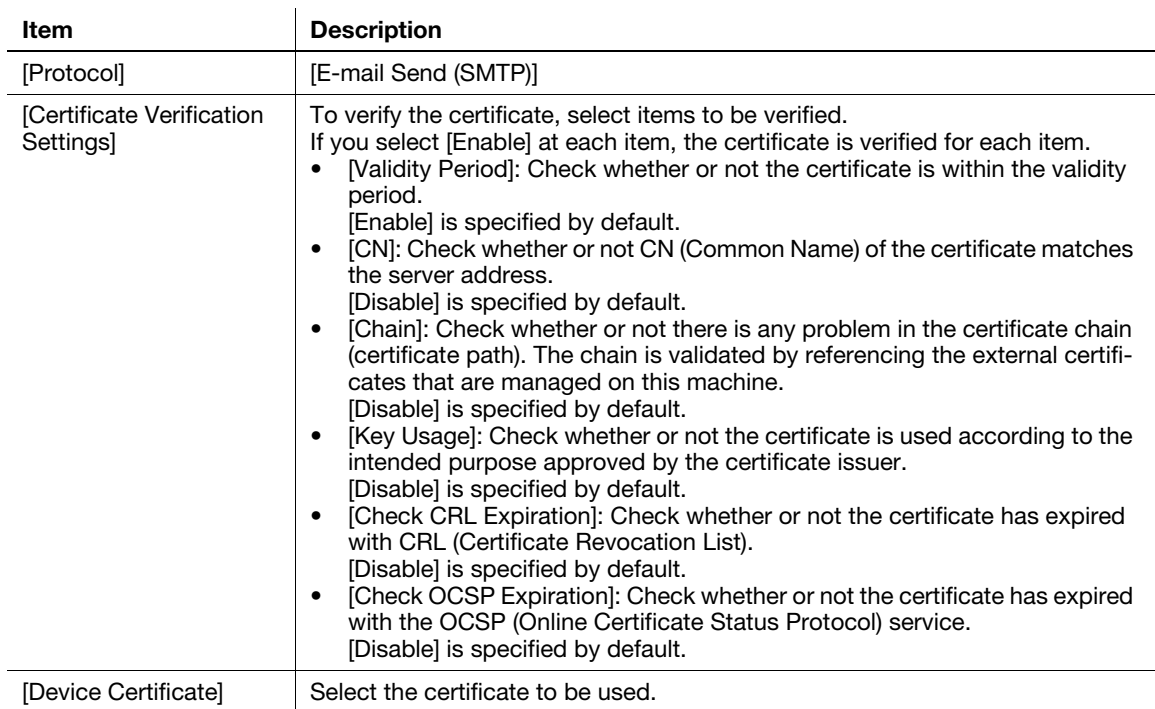

#### To use [E-mail Receive (POP)]

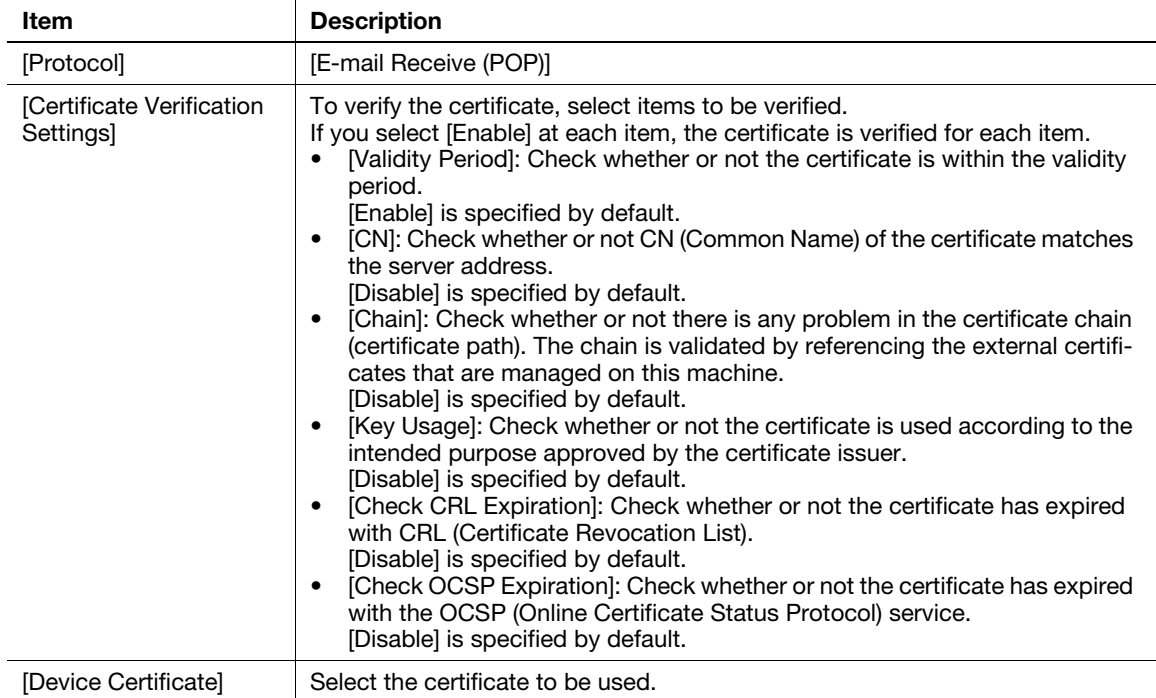

#### To use [TCP Socket]

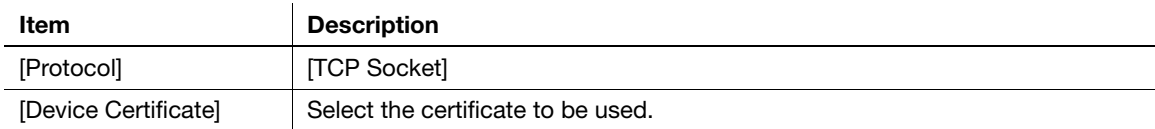

#### To use [LDAP]

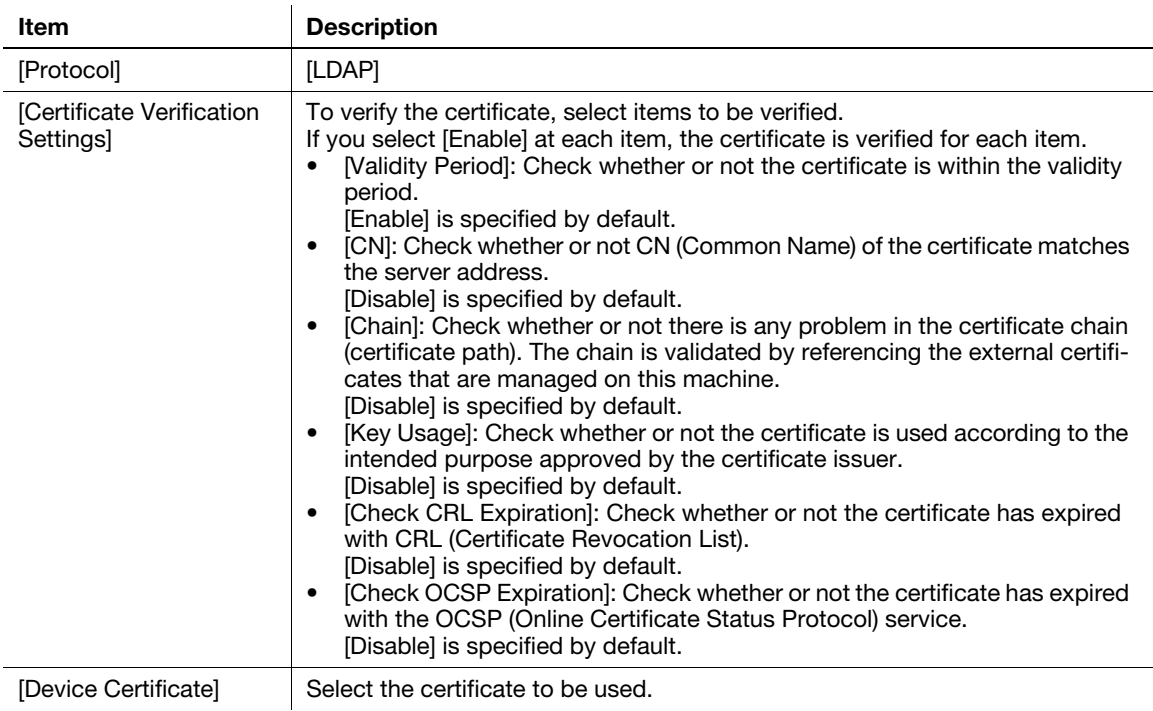

#### To use [WebDAV Client]

 $\mathbf{r}$ 

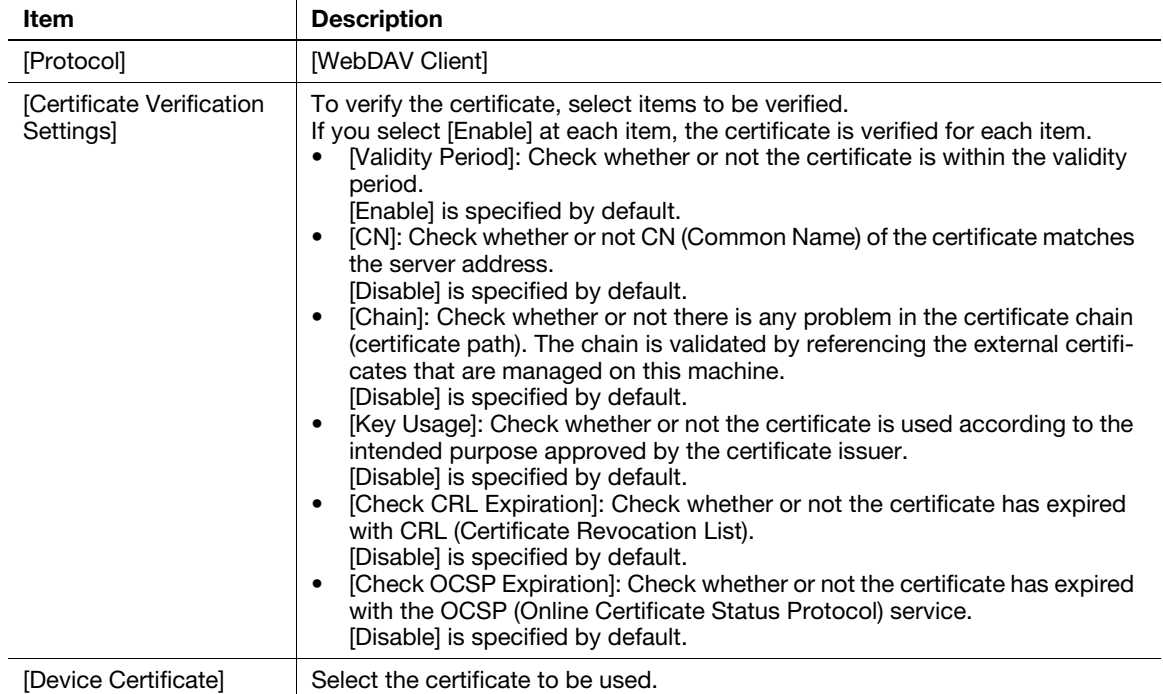

#### To use [OpenAPI]

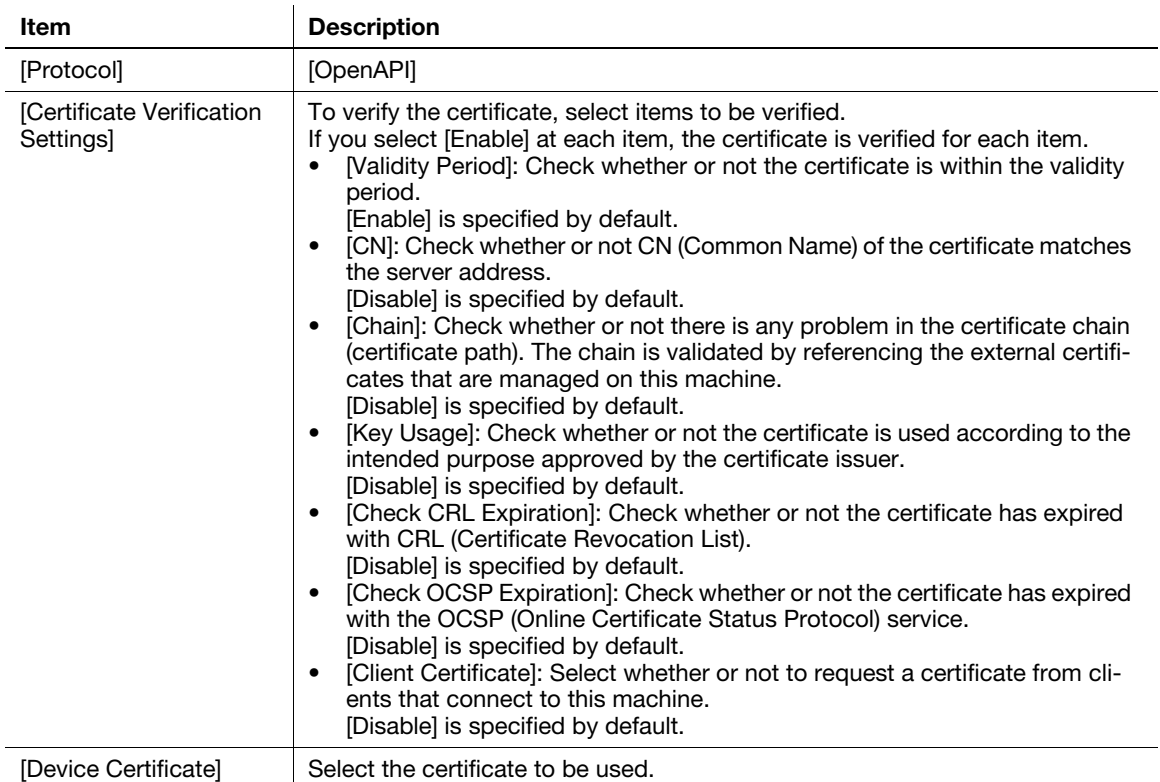

#### To use [Web Service]

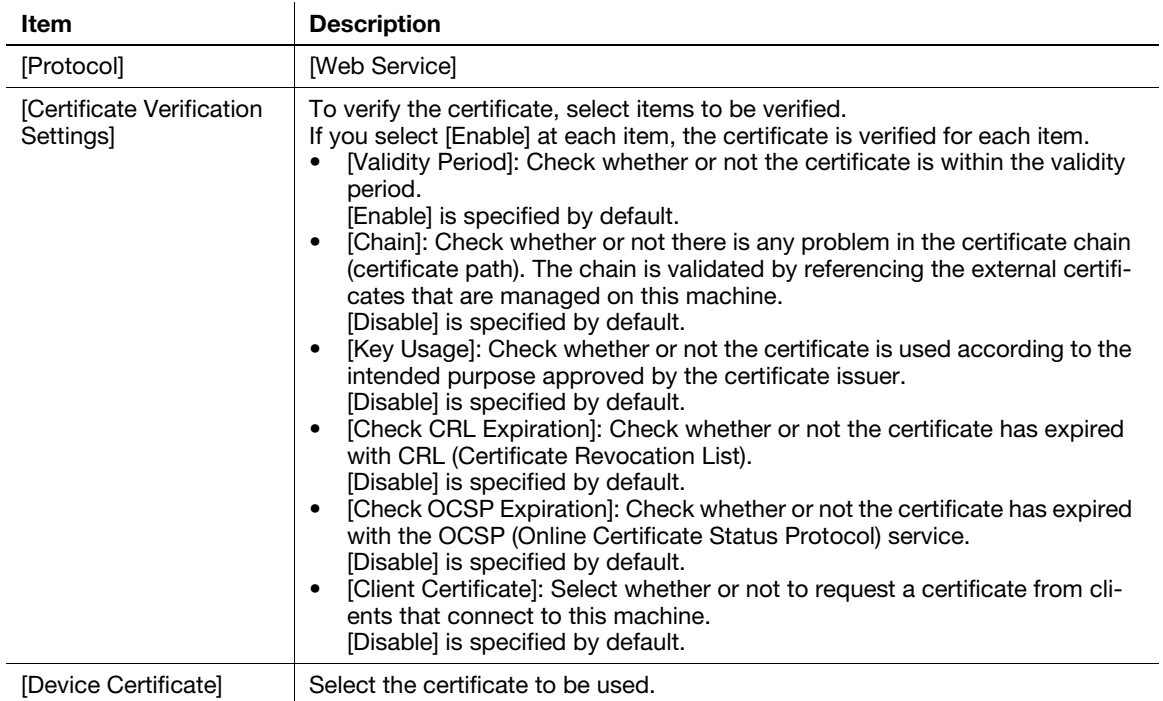

#### To use [IPsec]

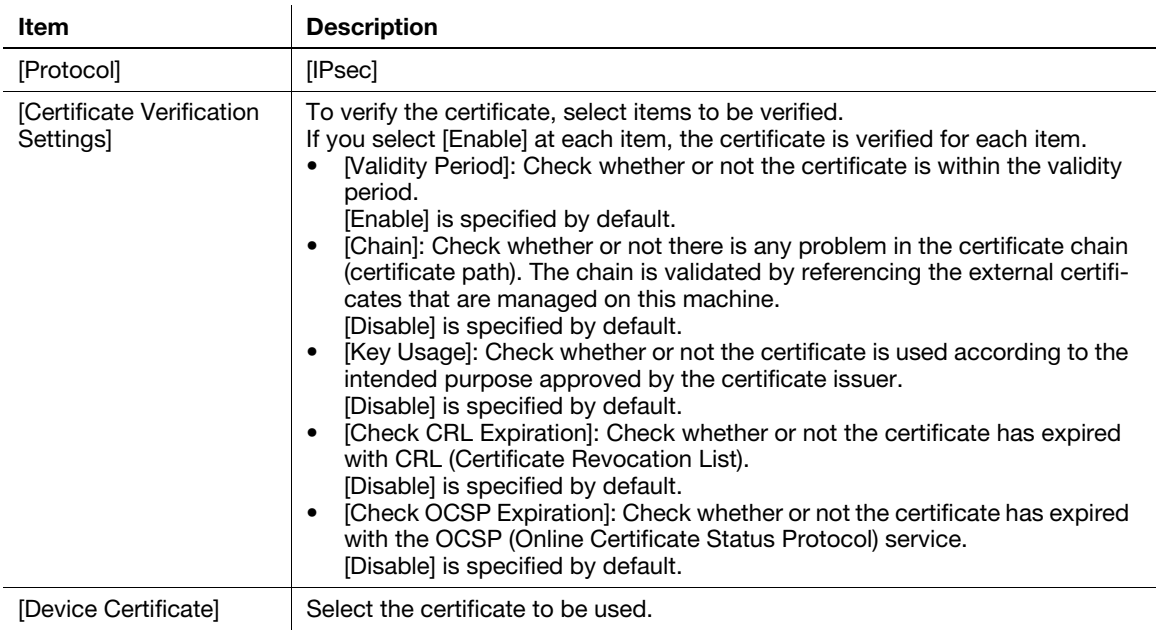

#### To use [ThinPrint]

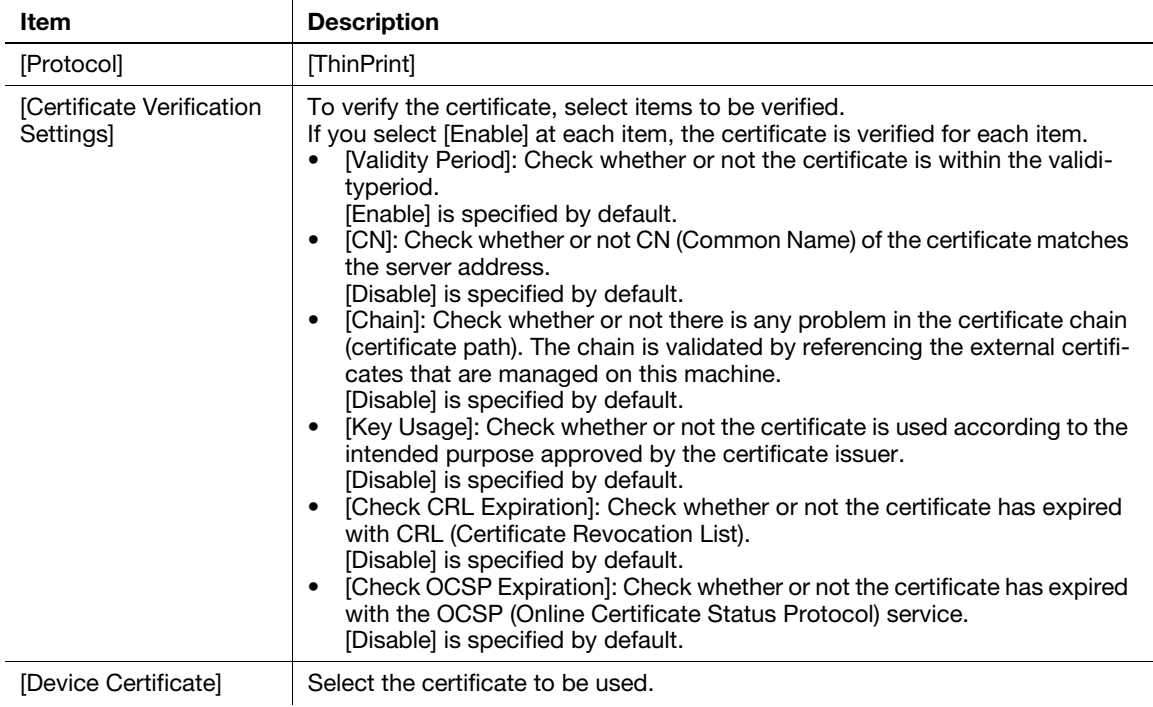

## $\blacksquare$ Tips

An optional i-Option LK-111 is required to use the ThinPrint function.

<span id="page-34-0"></span>To display: Administrator mode - [Security] - [PKI Settings] - [External Certificate]

Displays the list of external certificates registered on this machine.

Click [New Registration] to register a new external certificate to this machine.

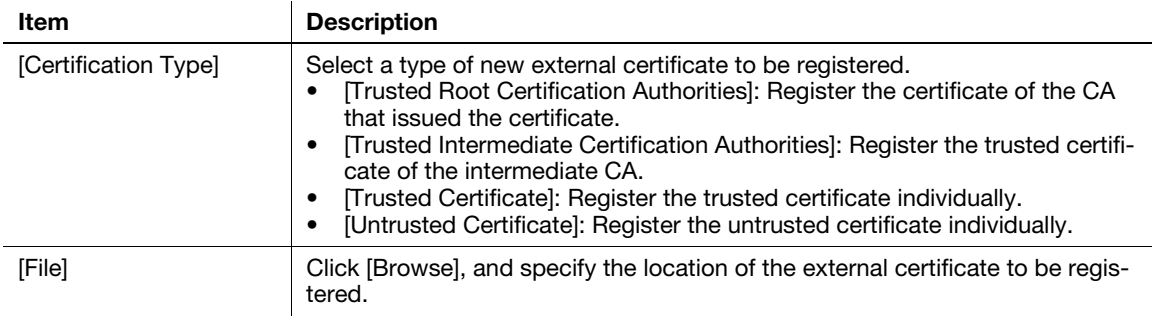

#### <span id="page-34-1"></span>[PKI Settings] - [Validate Certificate]

To display: Administrator mode - [Security] - [PKI Settings] - [Validate Certificate]

You can configure the settings for verifying reliability of the certificate (expiration date, CN, key usage, etc.) for the peers.

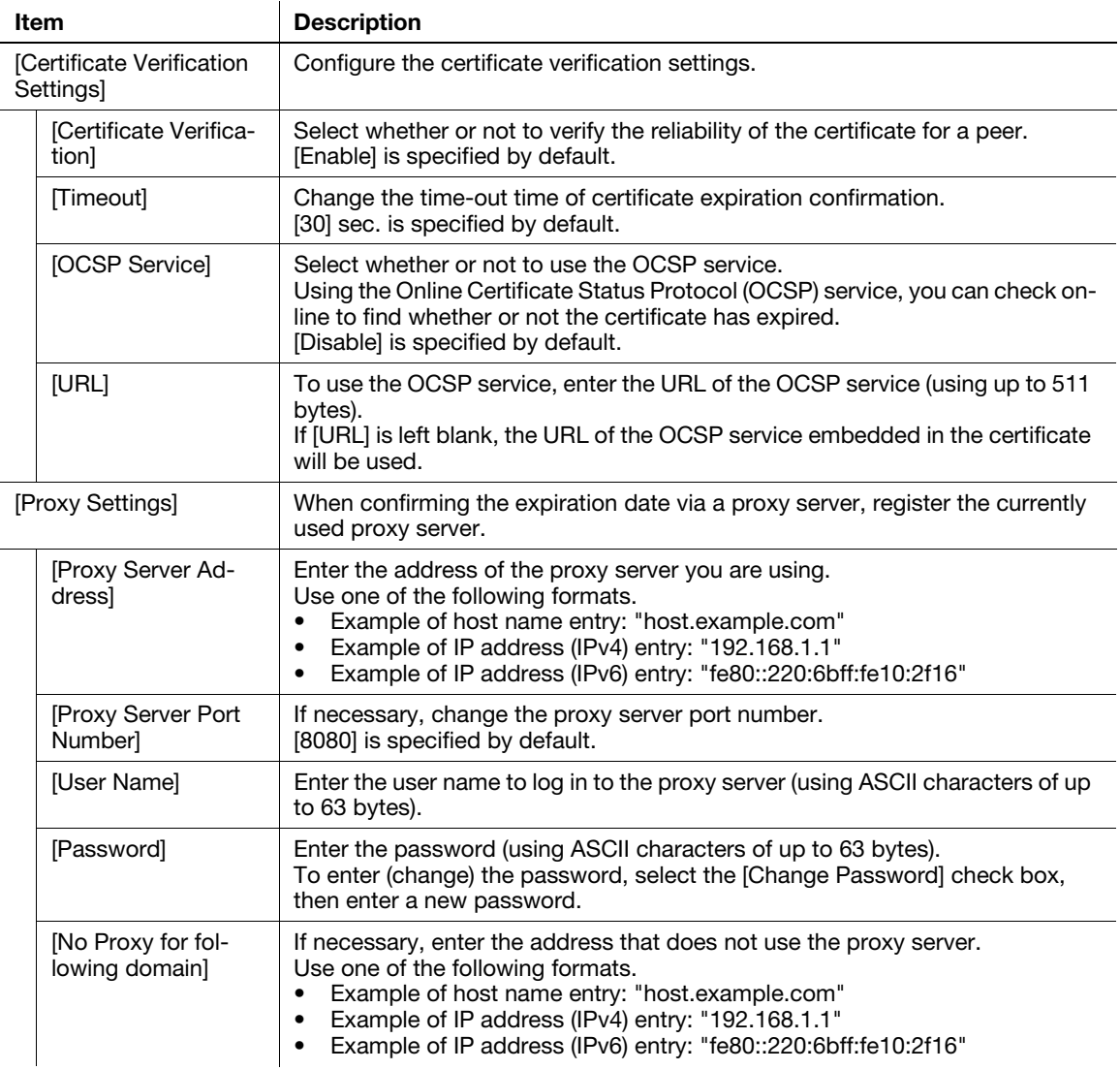

#### <span id="page-35-0"></span>[IPsec]

The IPsec technology prevents the falsification or leakage of data on the IP packet basis using encryption technology.

Configure the settings if IPsec is installed in your environment.

- 1 In the administrator mode, select [Security] [IPsec] [IPsec], then click [Edit] in [IPsec Settings]. The [IPsec Settings] screen appears.
- 2 Click [Edit] from [IKEv1] or [IKEv2] on the [IPsec Settings] screen, then configure the following settings.

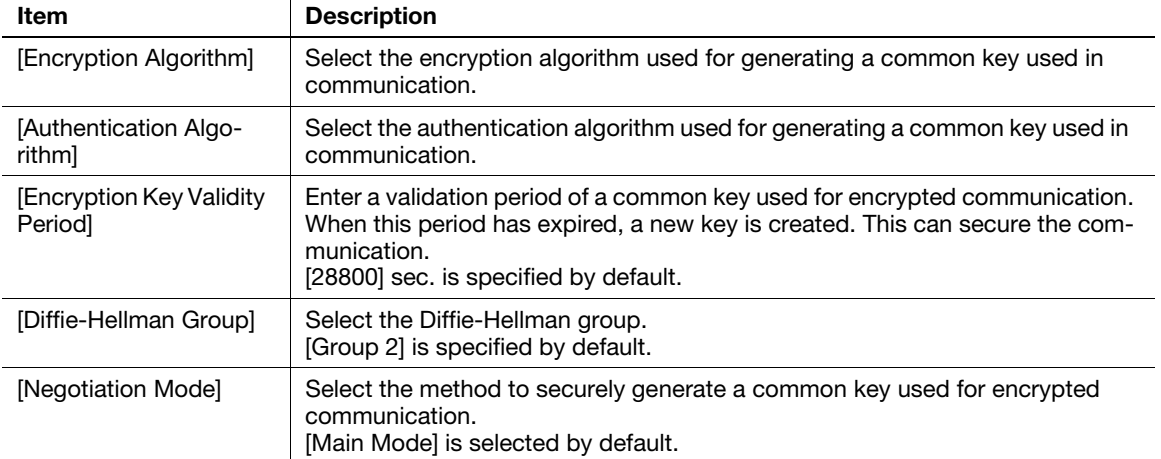
- 3 Click [Edit] from [SA] on the [IPsec Settings] screen, then register the Security Association (SA).
	- $\rightarrow$  Up to 10 groups can be registered for the [SA].

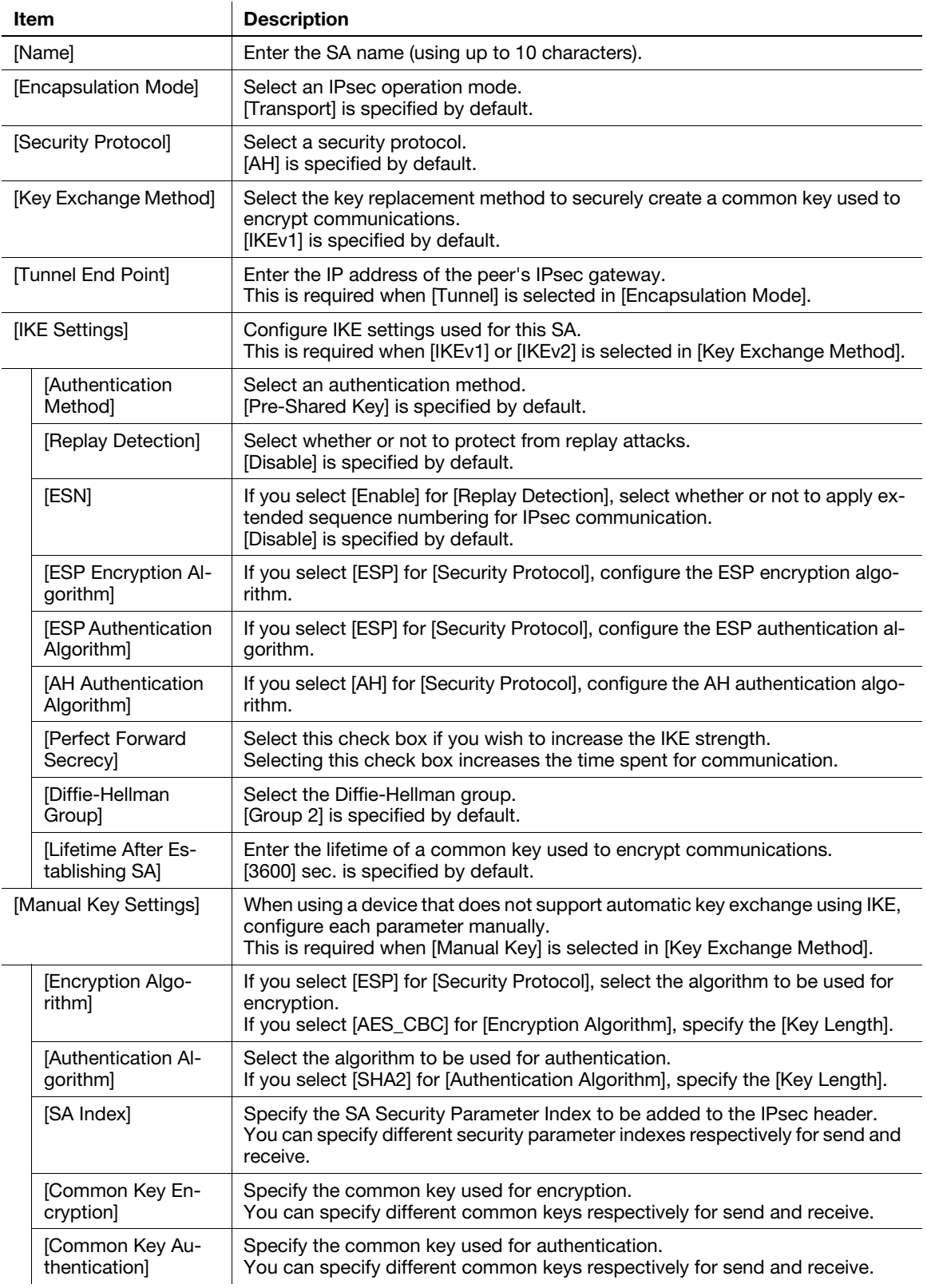

- 4 From [Peer] on the [IPsec Settings] screen, click [Edit] and register peers of this machine.
	- $\rightarrow$  Up to 10 [Peer] can be registered.

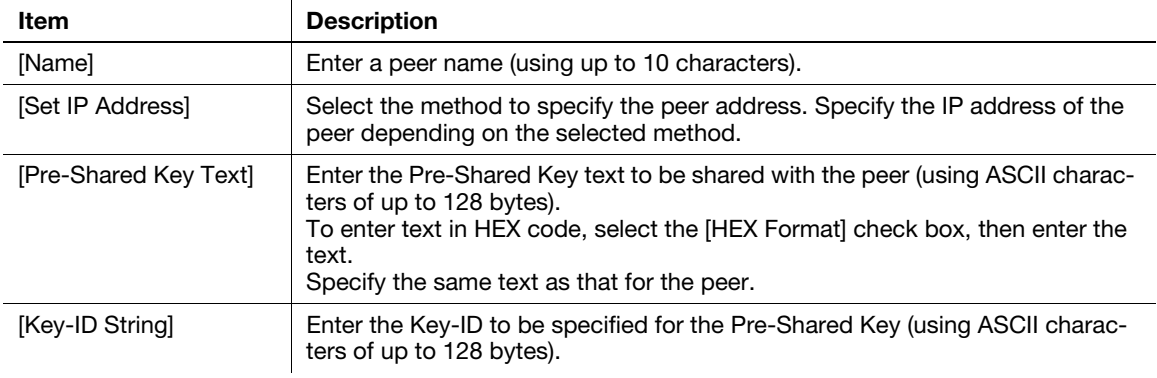

- 5 From [Protocol Setting] on the [IPsec Settings] screen, click [Edit] and specify the protocol used for IPsec communication.
	- $\rightarrow$  In [Protocol Setting], up to 10 items can be registered.

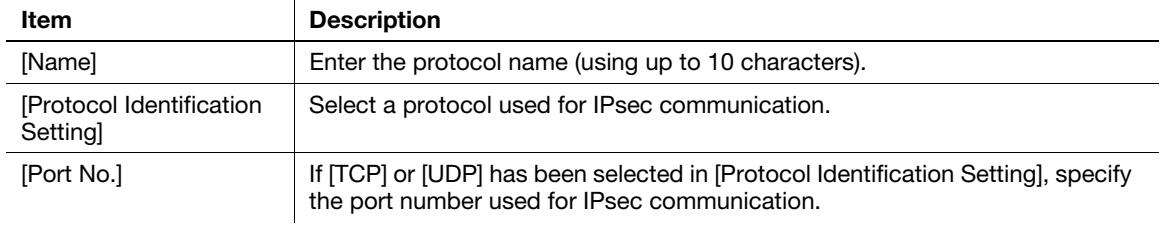

- 6 Click [Apply], and close the [IPsec Settings] screen.
- 7 In the Administrator mode, select [Security] [IPsec] [IPsec] [General Settings], then configure the following settings.

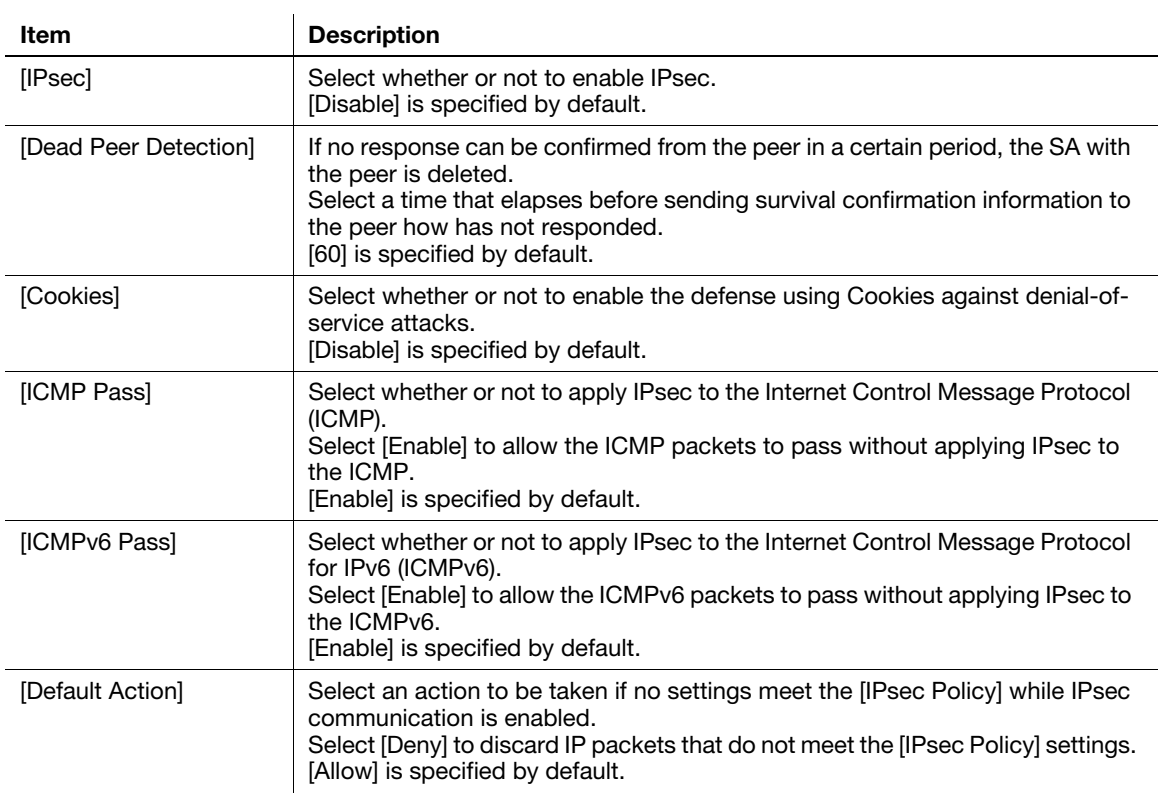

8 From [IPsec Policy] on [IPsec] screen, click [Edit], then configure the following settings.

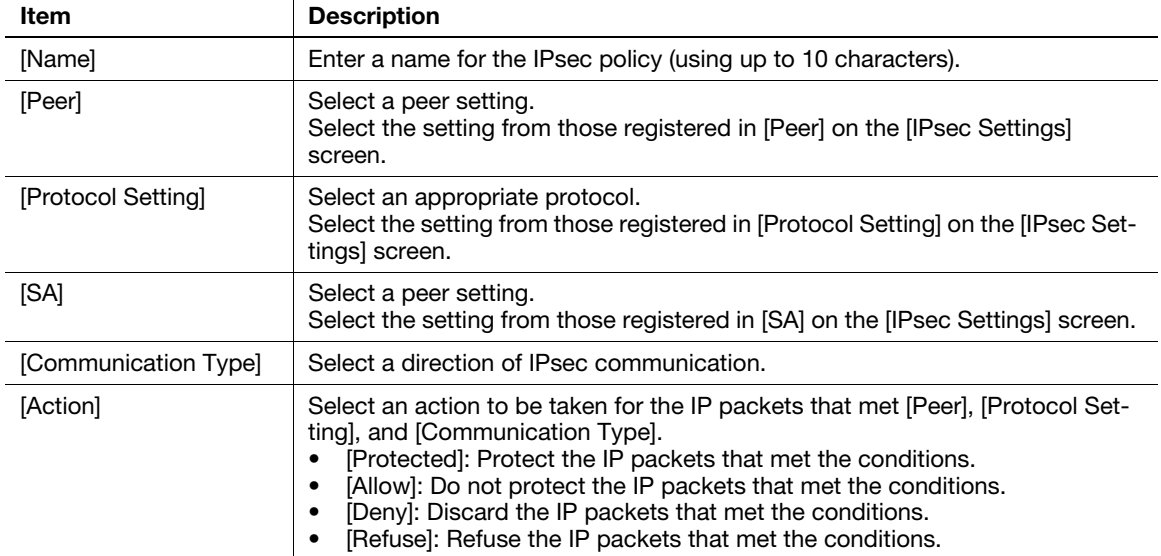

9 In the administrator mode, select [Security] - [IPsec] - [Communication Check], then check that a connection with a peer can be established normally by the specified setting.

 $\rightarrow$  Enter the peer's IP address into [IP Address], then click [Check Connection].

To display: Administrator mode - [Security] - [IP Address Filtering]

You can specify both IP addresses that are permitted to access this machine and those that are refused access to the machine.

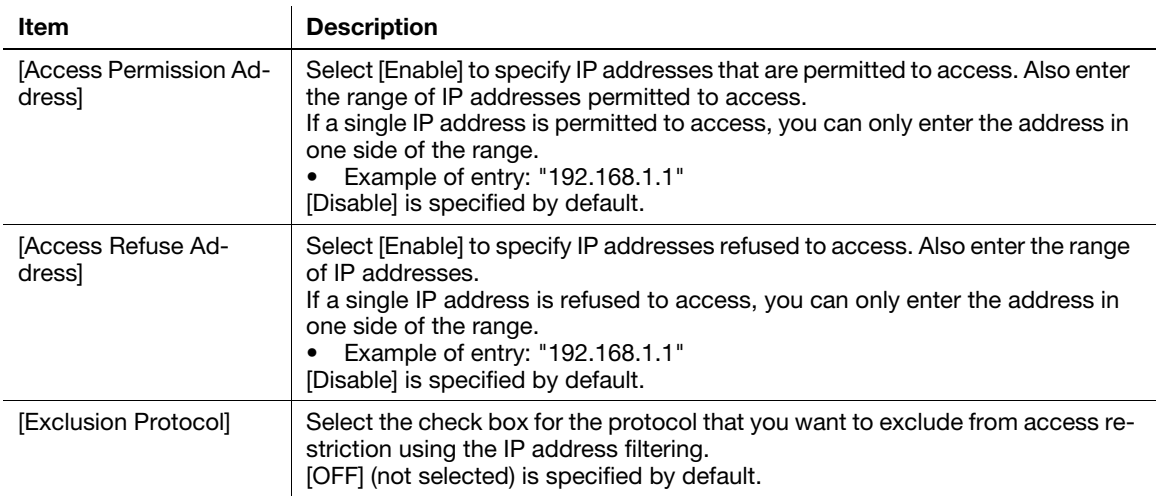

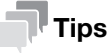

IP address filtering is not supported in the IPv6 environment.

### [IEEE802.1X]

To display: Administrator mode - [Security] - [IEEE802.1X]

Using IEEE802.1X authentication, you can connect devices that are only authorized by administrators to the LAN environment.

If IEEE802.1X authentication is installed in your environment, configure the following settings.

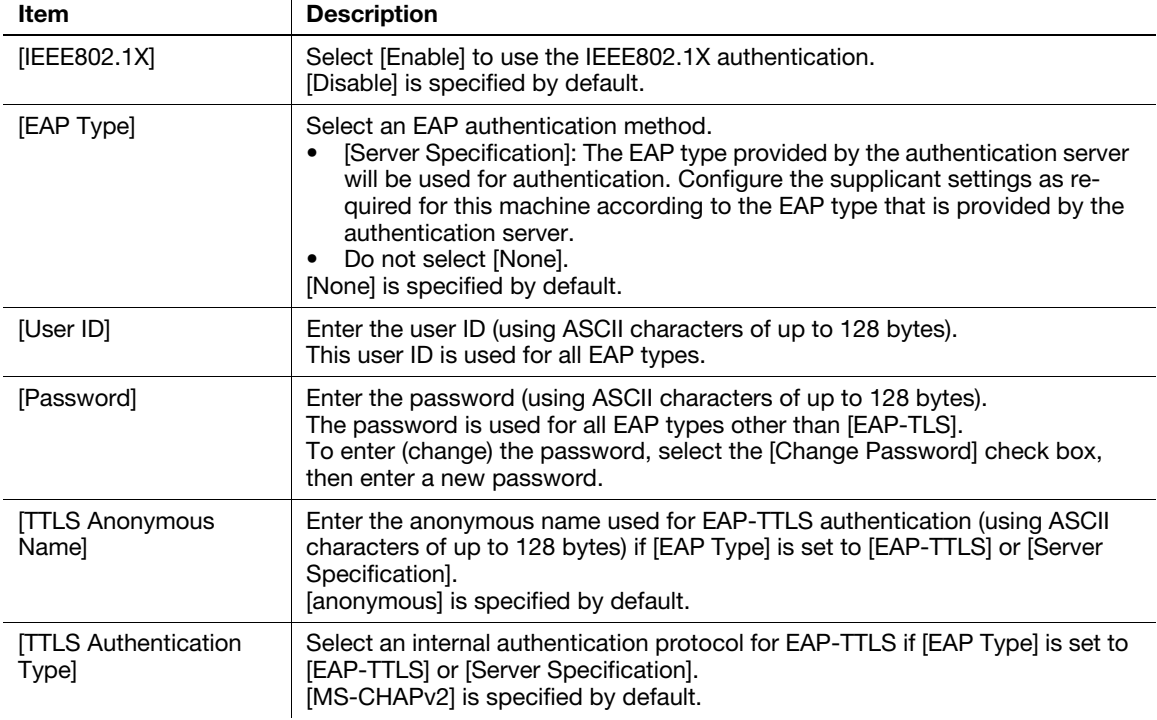

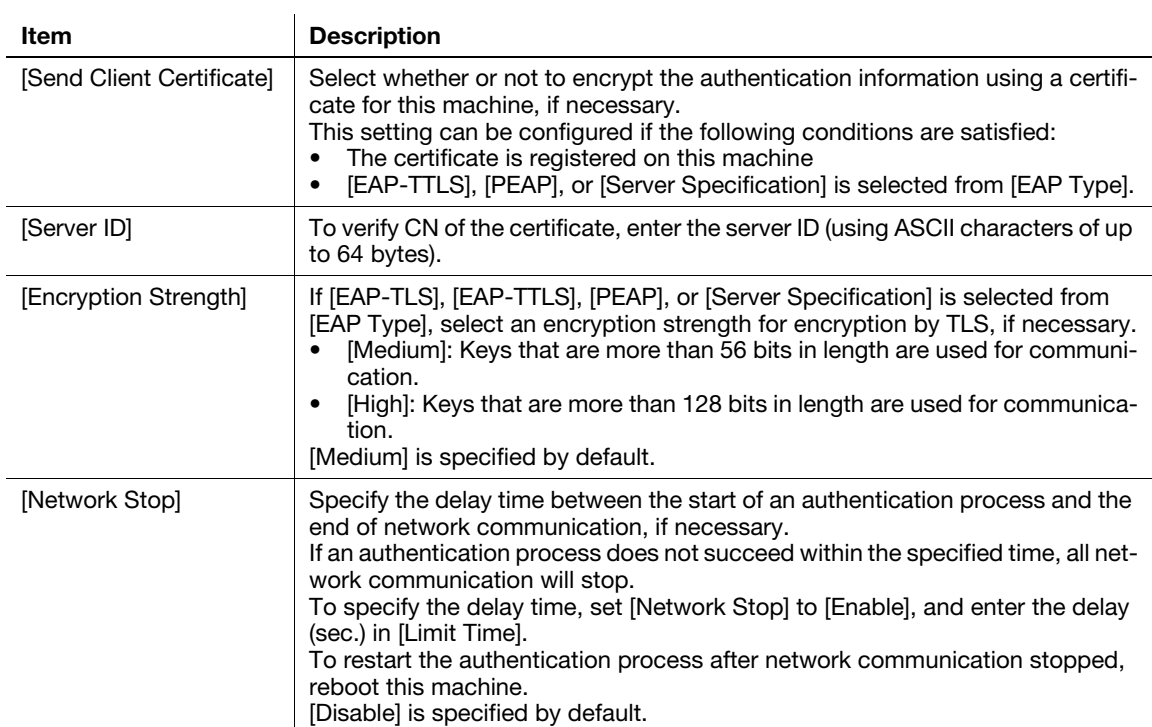

### [Limiting Access to Destination] - [Restrict User Access]

To display: Administrator mode - [Security] - [Limiting Access to Destination] - [Restrict User Access] Specify the functions for which user operation is restricted.

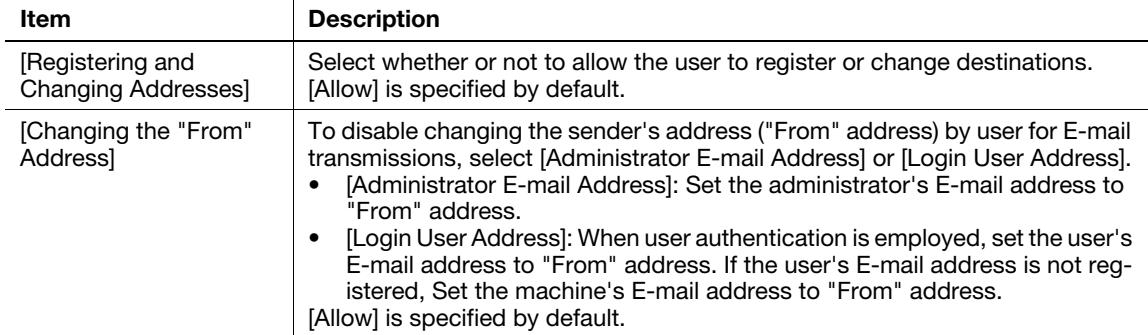

### [Auto Logout]

To display: Administrator mode - [Security] - [Auto Logout] - [Auto Logout]

If you do not operate this machine for a given period of time after you log in to Web Connection, you will automatically be logged out. If necessary, you can change the time period before you are automatically logged out.

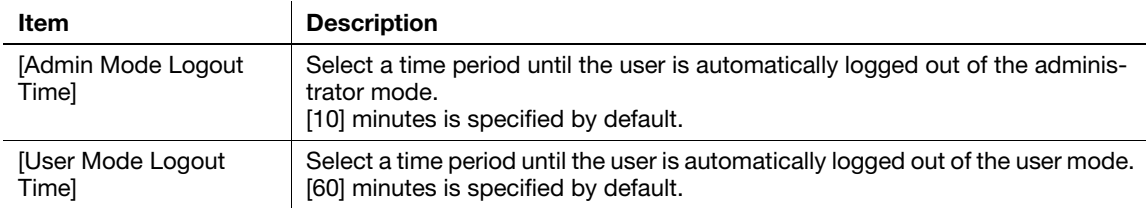

### [Administrator Password]

To display: Administrator mode - [Security] - [Administrator Password] - [Administrator Password]

(This menu is displayed when [SSL/TLS] is set to [Enable] in Administrator Mode - [Security] - [PKI Settings] - [SSL/TLS Settings], and a connection is established via HTTPS.)

You can change the administrator password of this machine from Web Connection.

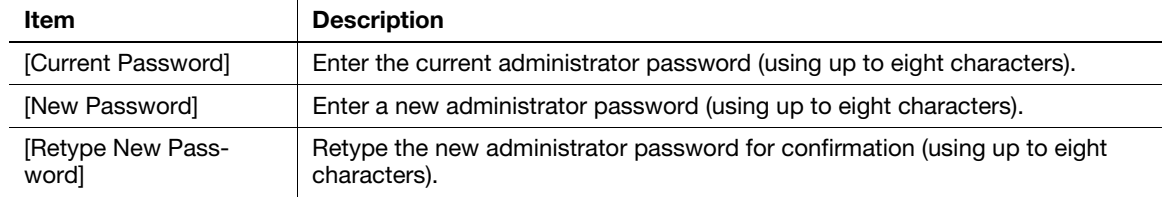

### **Tips**

If [Password Rules] is enabled, you cannot specify a password of less than eight characters.

### 1.5.3 [Job] tab

### [Current Jobs]

To display: Administrator mode - [Job] - [Current Jobs]

Displays the print jobs, send jobs, receive jobs, and save jobs that are currently being processed on this machine.

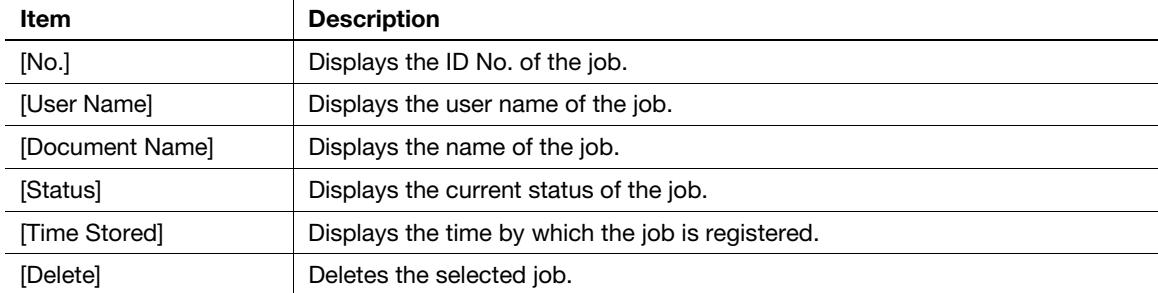

# [Job History]

To display: Administrator mode - [Job] - [Job History]

Displays the print jobs, send jobs, receive jobs, and save jobs that have been processed on this machine.

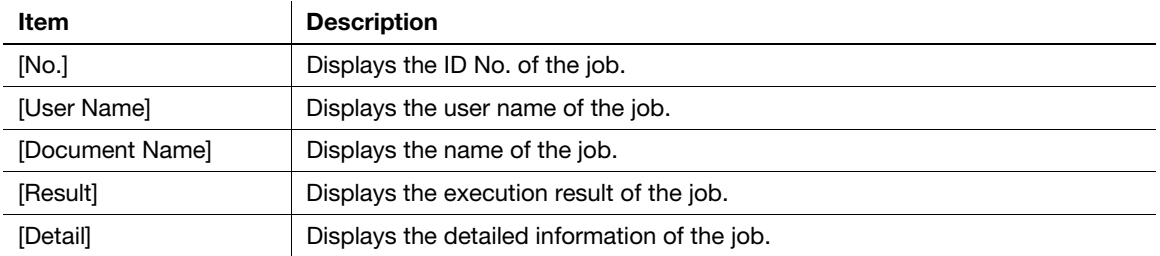

### [Communication List]

To display: Administrator mode - [Job] - [Communication List]

Displays the communication start times or communication results of scan send jobs, fax send jobs, and fax receive jobs.

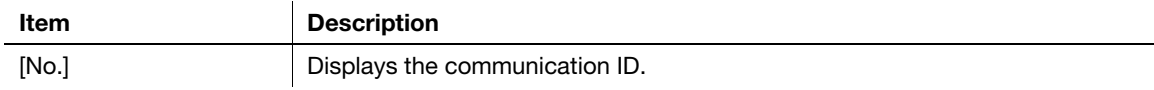

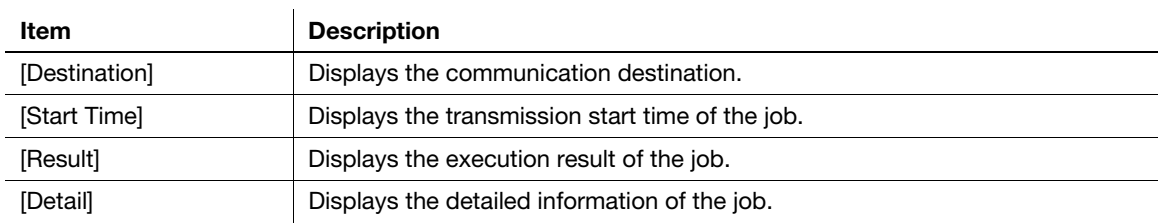

# 1.5.4 [Print] tab

### [Default Settings] - [General Settings]

 $\ddot{\phantom{a}}$ 

To display: Administrator mode - [Print] - [Default Settings] - [General Settings]

Configure the paper and paper tray settings used for printing, and the setting on printing condition if no setting is specified by the printer driver.

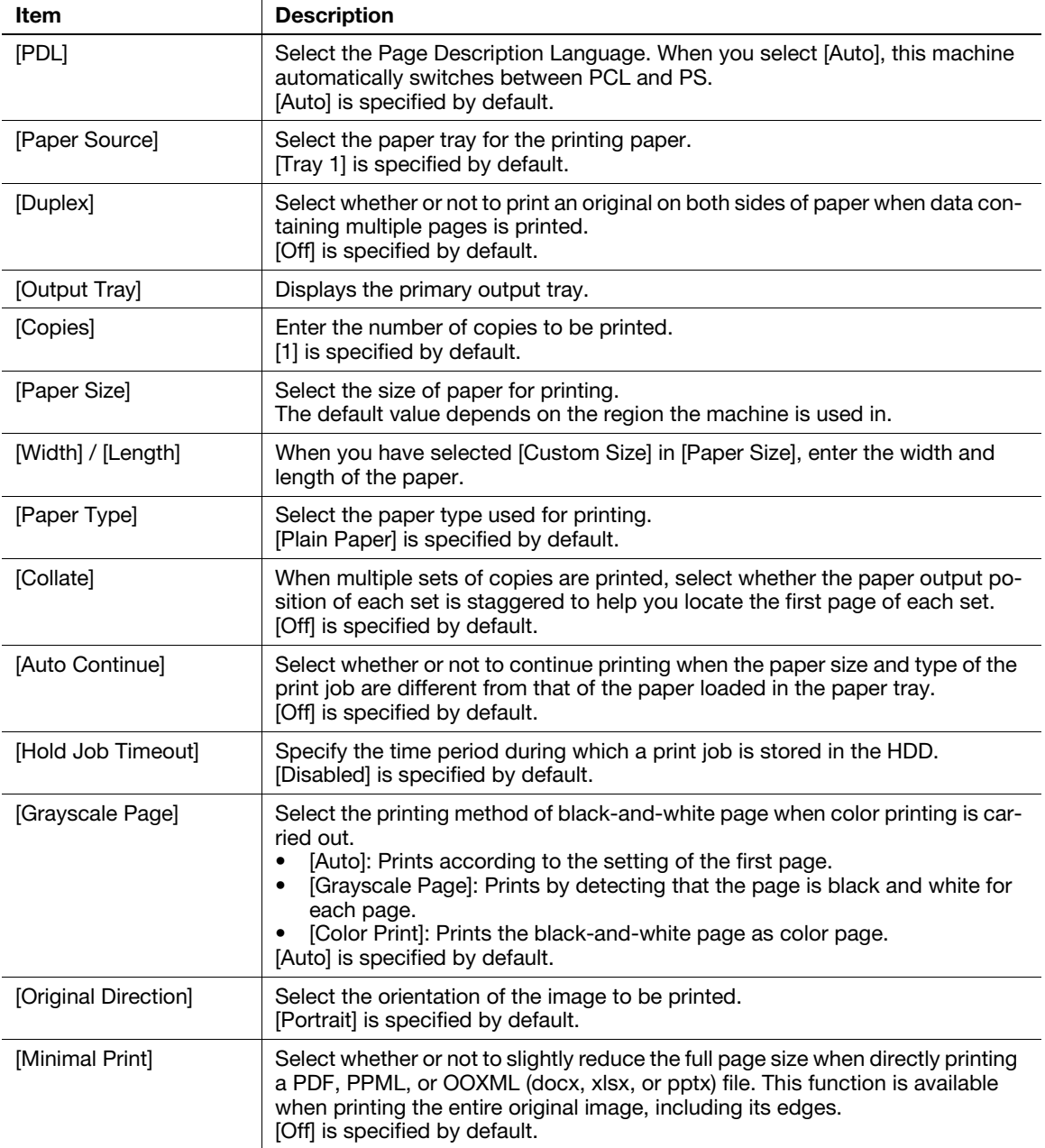

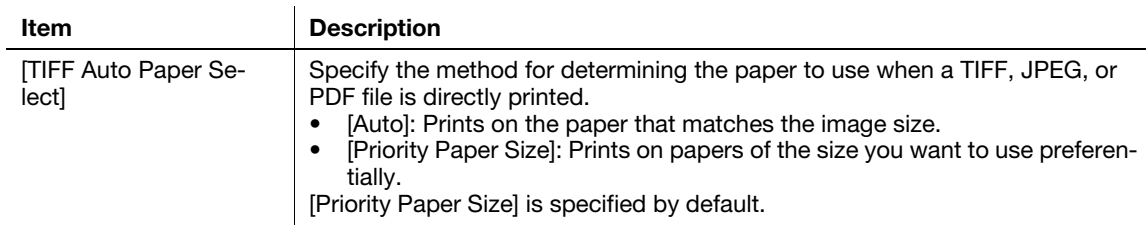

### [Default Settings] - [Paper Source Settings]

To display: Administrator mode - [Print] - [Default Settings] - [Paper Source Settings]

Configure the settings on the paper tray. This machine operates according to these settings unless the printer driver specifies the print settings.

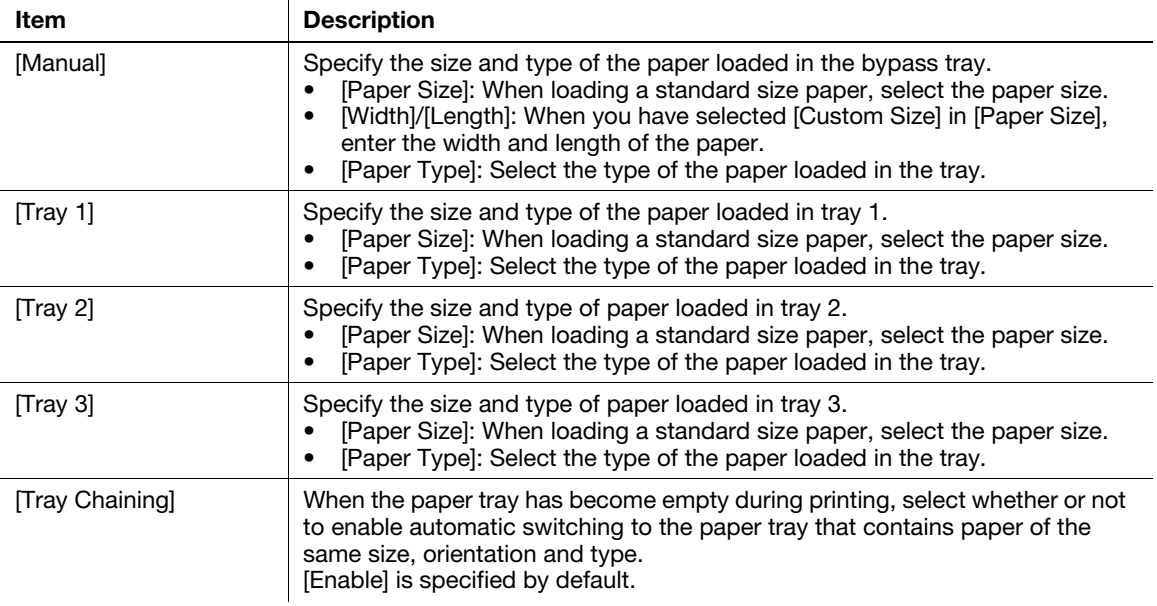

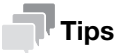

[Tray 2] and [Tray 3] are available when the optional Paper Feed Unit is installed.

### [Default Settings] - [Tray Mapping Settings]

To display: Administrator mode - [Print] - [Default Settings] - [Tray Mapping Settings]

Specify the paper tray to be used for printing when a print job is received by the printer driver of other companies.

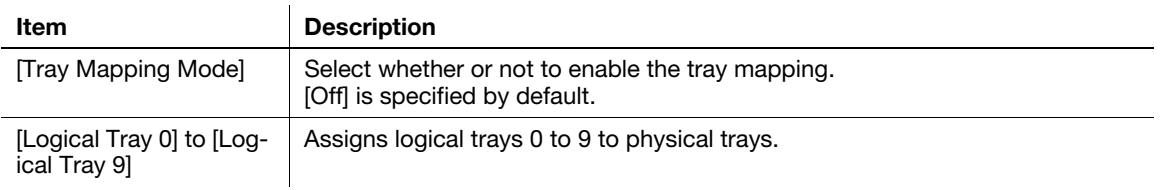

### [Default Settings] - [PCL Settings]

To display: Administrator mode - [Print] - [Default Settings] - [PCL Settings]

Configure the PCL settings.

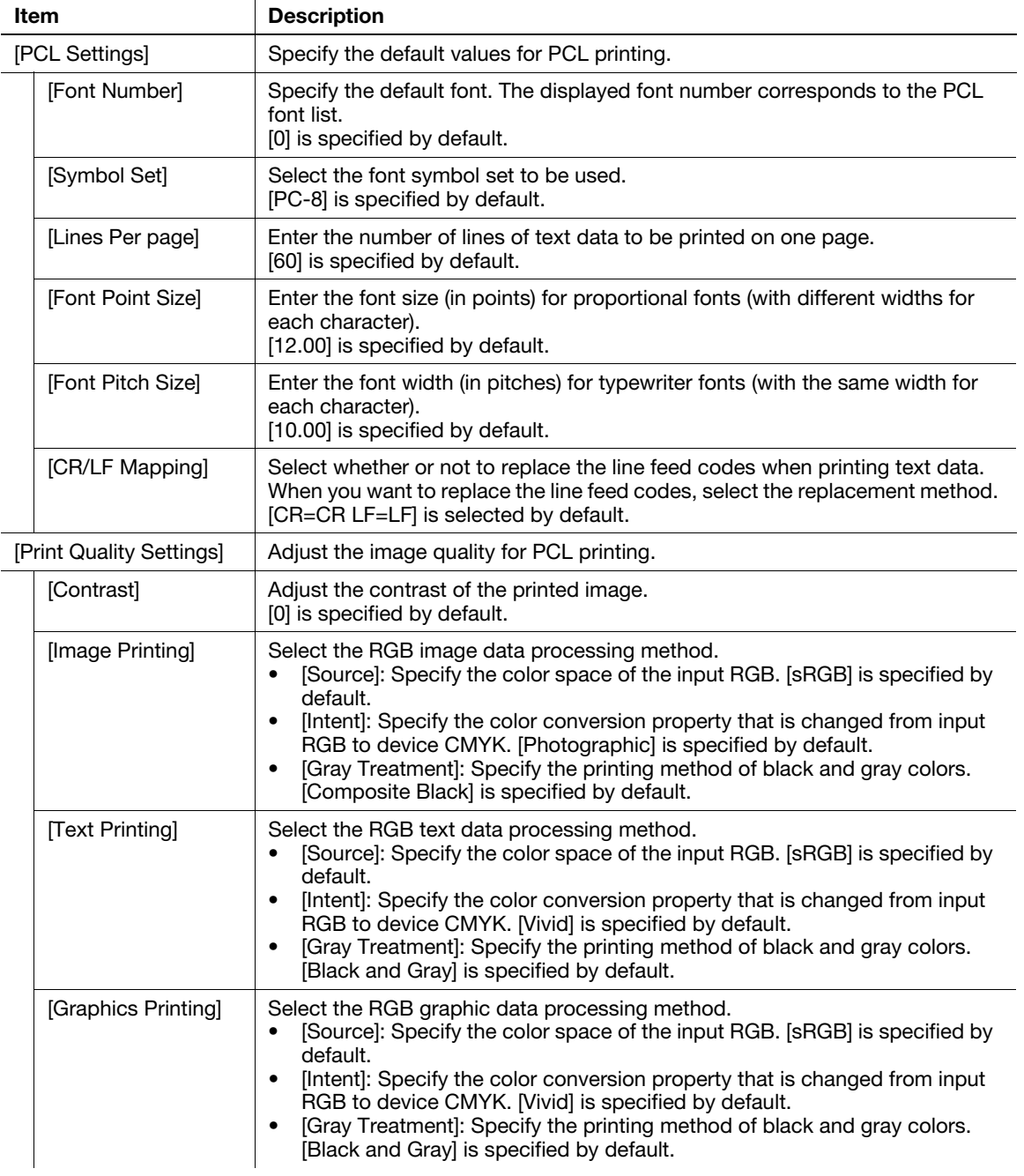

# [Default Settings] - [PostScript Settings]

To display: Administrator mode - [Print] - [Default Settings] - [PostScript Settings]

Configure the PostScript print settings.

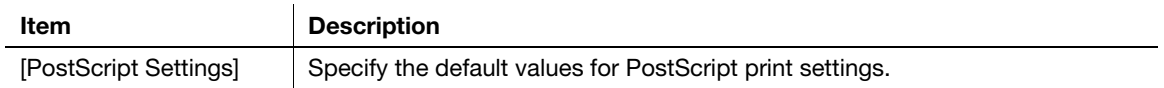

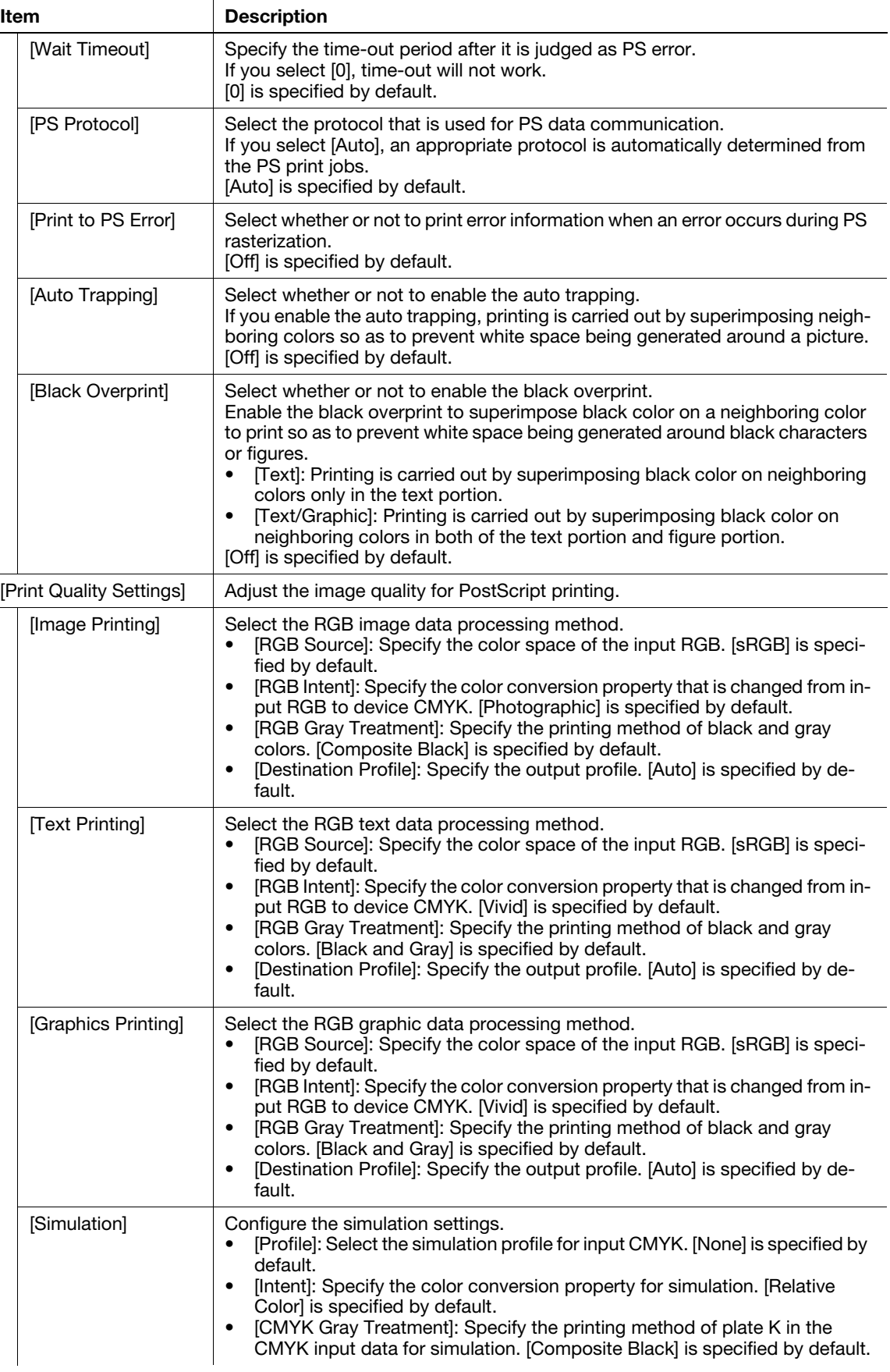

### [Default Settings] - [XPS Settings]

To display: Administrator mode - [Print] - [Default Settings] - [XPS Settings]

Specify whether or not to perform the verification of a digital signature or printing of error information when directly printing an XPS file.

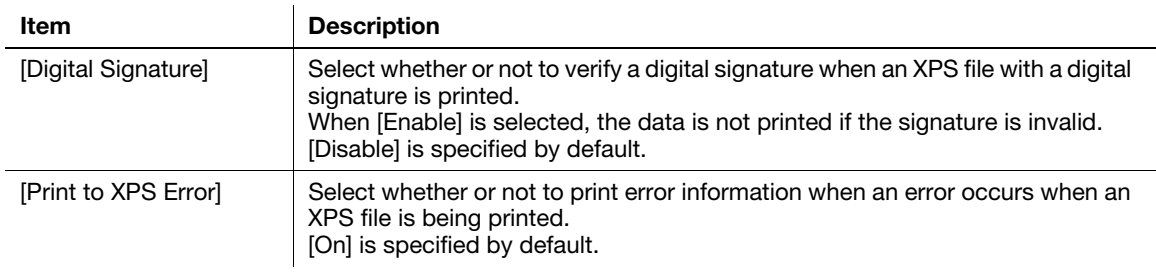

#### [Default Settings] - [Print Quality Settings]

To display: Administrator mode - [Print] - [Default Settings] - [Print Quality Settings]

Adjust the image quality of the printed image.

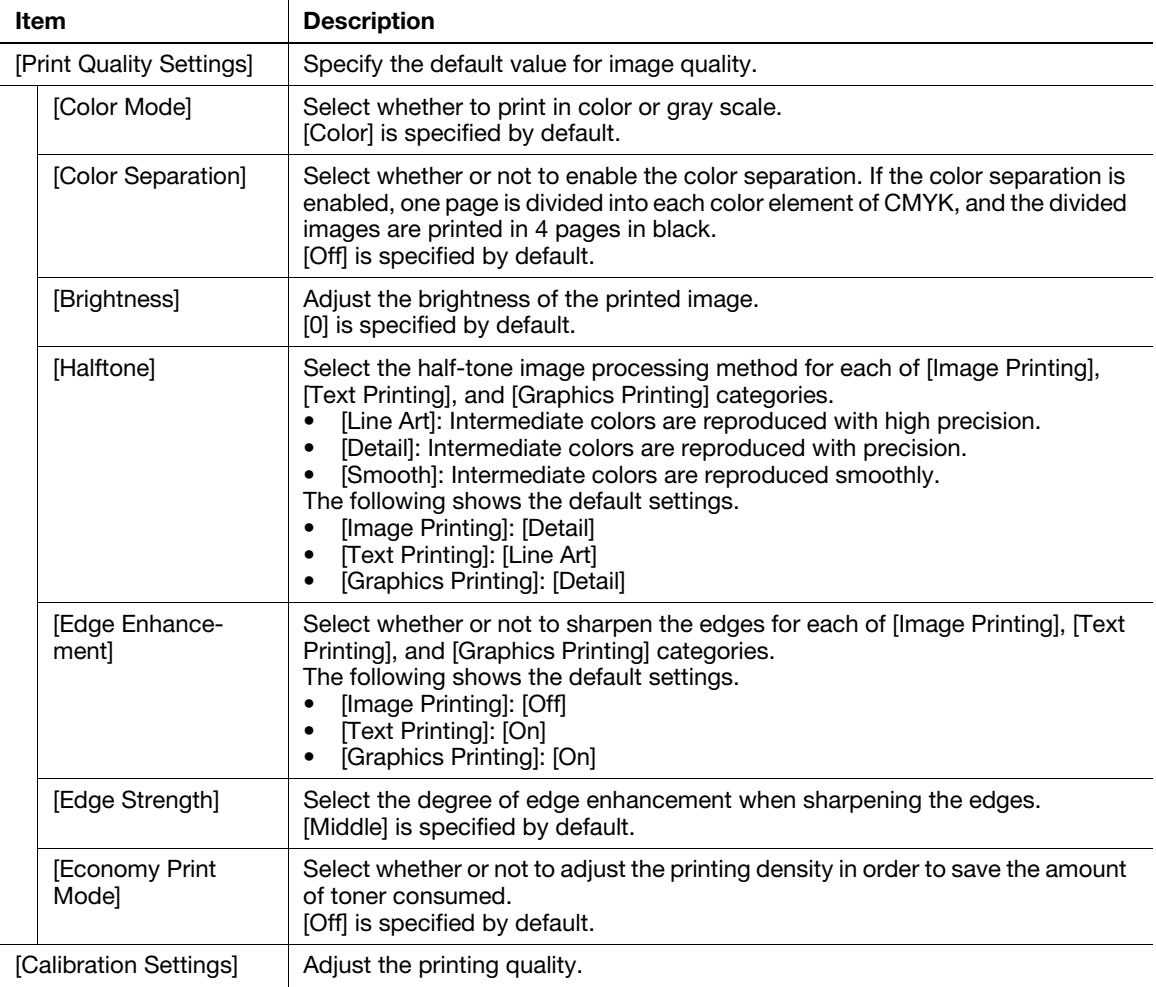

 $\overline{a}$ 

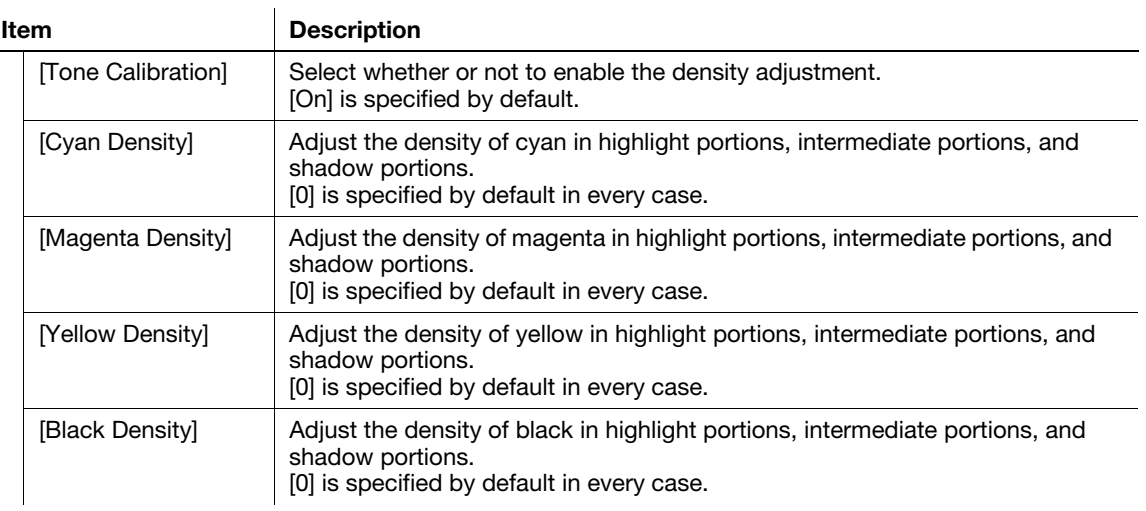

### [Default Settings] - [OOXML Settings]

 $\overline{1}$ 

To display: Administrator mode - [Print] - [Default Settings] - [OOXML Settings]

Configure the default print settings when directly printing OOXML (docx, xlsx, pptx) files.

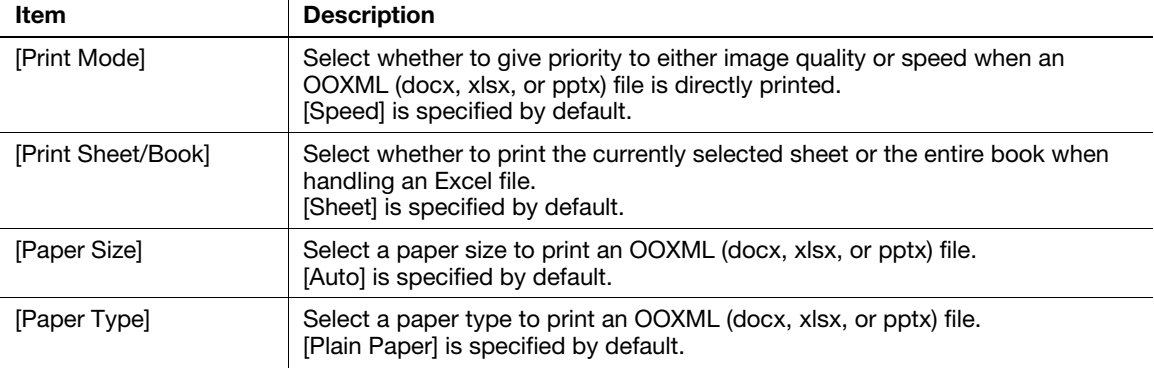

# [Default Settings] - [Page Layout Settings]

To display: Administrator mode - [Print] - [Default Settings] - [Page Layout Settings]

Configure the default combination settings for direct printing.

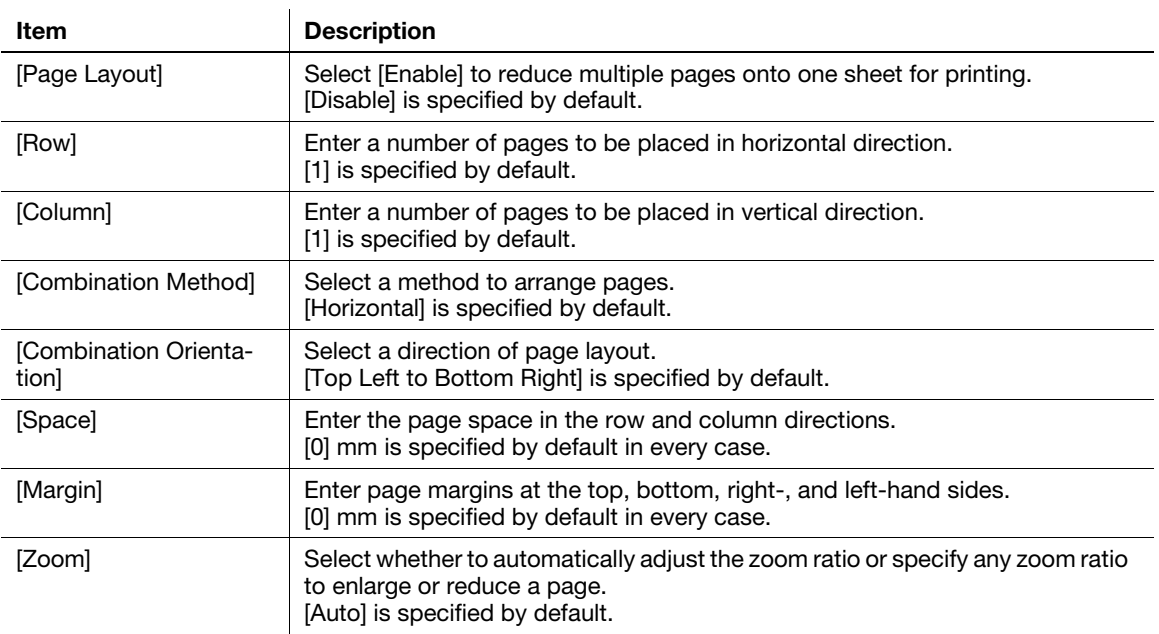

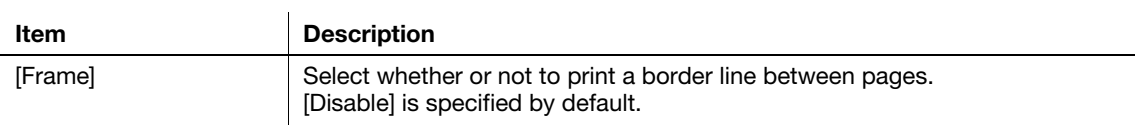

# [Default Settings] - [Barcode Settings]

To display: Administrator mode - [Print] - [Default Settings] - [Barcode Settings]

Configure the bar code font settings.

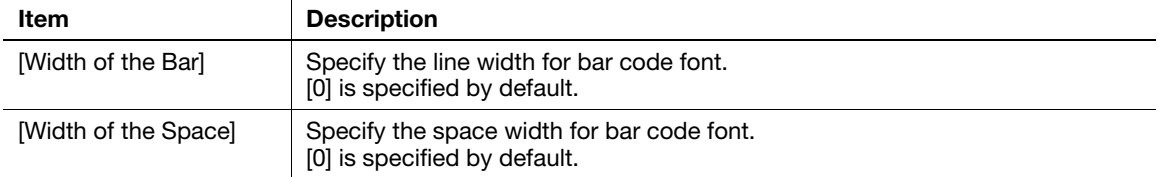

# $\overline{\mathbb{T}}$  Tips

An optional i-Option LK-106 is required to use the bar code font.

### [Font/Form]

To display: Administrator mode - [Print] - [Font/Form]

Enables you to check the font, form and profile information saved on this machine.

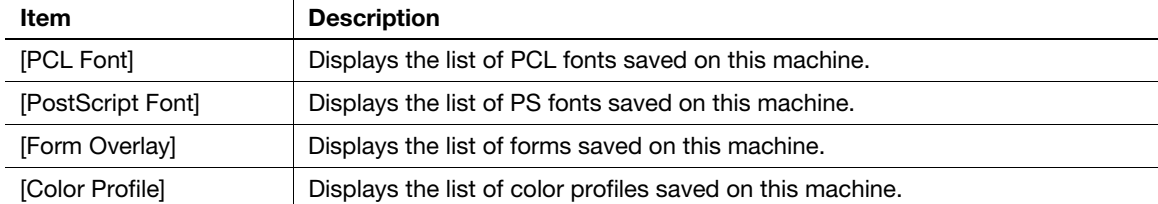

### [Download Font/Form]

To display: Administrator mode - [Print] - [Download Font/Form]

Manage the fonts, forms and profiles that are saved on the HDD of this machine.

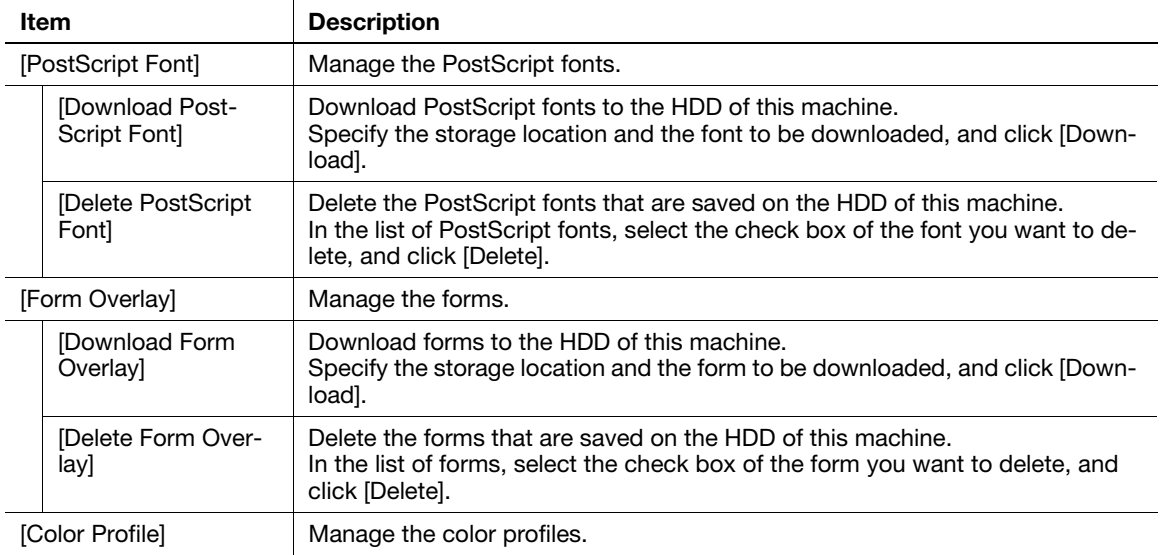

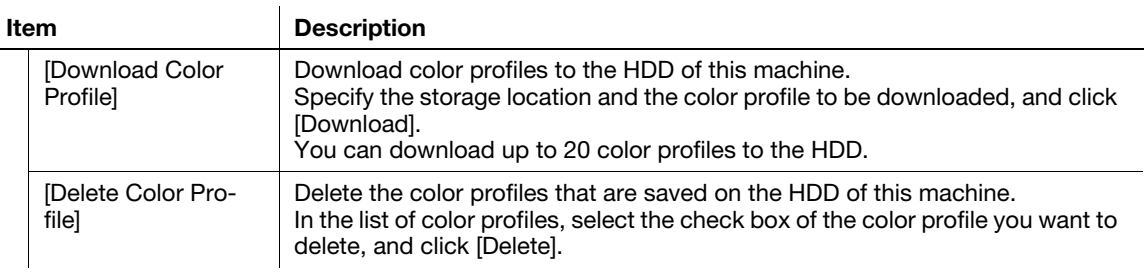

#### [Report Types]

 $\mathbf{r}$ 

To display: Administrator mode - [Print] - [Report Types] - [Report Types]

Prints various reports. Select the report that you want to print, and click [Print].

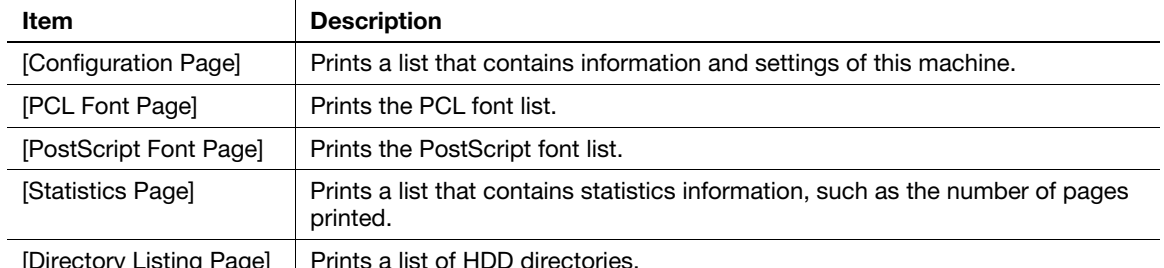

[Directory Listing Page] | Prints a list of HDD directories

# [Direct Print]

To display: Administrator mode - [Print] - [Direct Print] - [Direct Print]

Prints the file on the computer by directly sending it to this machine.

For details, refer to Chapter 4 "Printing without Using the Printer Driver" in [User's Guide Print Functions].

### 1.5.5 [Storage] tab

### [Scan to HDD]

To display: Administrator mode - [Storage] - [Scan to HDD]

Enables you to check, download, or delete the data saved by the Save to HDD function.

For details, refer to Chapter 6 "Saving a File in the HDD of This Machine (Save to HDD)" in [User's Guide Scan Functions].

### [PC-Fax]

To display: Administrator mode - [Storage] - [PC-Fax]

Enables you to print, download, or delete fax documents saved by PC-Fax RX or Memory RX.

For details, refer to Chapter 6 "Receiving Options" in [User's Guide Fax Functions].

#### 1.5.6 [Address] tab

#### [Address Book]

To display: Administrator mode - [Address] - [Address Book] - [Address Book List]

Enables you to register frequently-used destinations on this machine. Also, it enables you to confirm or edit the registered content of the destination registered on this machine.

To register an address, click [New Registration]. For details on registration information, refer to [page 2-24.](#page-90-0)

### [Group]

To display: Administrator mode - [Address] - [Group] - [Group List]

Enables you to register multiple destinations as a group. Also, it enables you to confirm or edit the registered content of the group destination registered on this machine.

To register a group address, click [New Registration]. For details on registration information, refer to [page 2-28.](#page-94-0)

### **[Program]**

To display: Administrator mode - [Address] - [Program] - [Program List]

Enables you to register a combination of frequently used option settings as a recall key (program). Also, it enables you to confirm or edit the registered information of the program that is saved on this machine.

To register a program, click [Edit]. For details on registration information, refer to [page 2-28](#page-94-1).

### **[Subject]**

To display: Administrator mode - [Address] - [Subject] - [Subject List]

Enables you to register subjects that are used when E-mails are being sent. Also, it enables you to confirm or edit the registered information of the title that is saved on this machine.

To register a subject, click [Edit], then enter a subject to be registered (using up to 64 characters).

# **Tips**

- Up to 10 subjects can be registered, and a subject can be selected from them before transmission.
- By selecting [E-mail Default] in the subject list, you can specify the default subject that is used for Email transmission.

### [Text]

To display: Administrator mode - [Address] - [Text] - [Text List]

Enables you to register body messages that are used when sending E-mails. Also, it enables you to confirm or edit the registered information of the body that is saved on this machine.

To register message text, click [Edit], then enter message text to be registered (using up to 256 characters).

# **Tips**

- Up to 10 bodies can be registered, and a body can be selected from them before transmission.
- By selecting [E-mail Default] in the body list, you can specify the default body that is used for E-mail transmission.

### 1.5.7 [Network] tab

### [General Settings] - [Ethernet Settings]

To display: Administrator mode - [Network] - [General Settings] - [Ethernet Settings]

Specify the network speed, and check the MAC address.

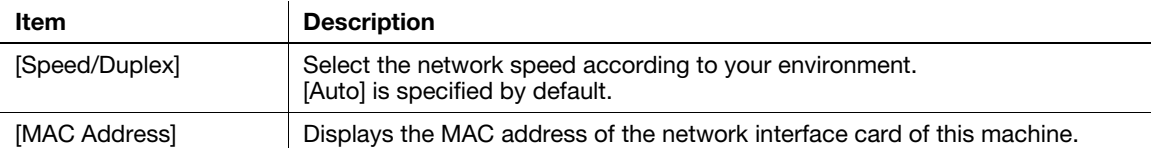

### [General Settings] - [Local Interface Settings]

To display: Administrator mode - [Network] - [General Settings] - [Local Interface Settings]

Change the time-out time to limit a communication with the computer.

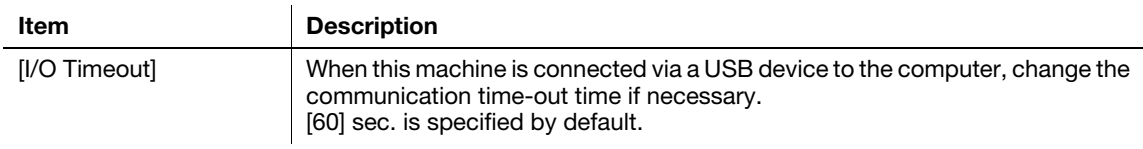

### [TCP/IP Settings] - [TCP/IP Settings]

To display: Administrator mode - [Network] - [TCP/IP Settings] - [TCP/IP Settings] Configure the TCP/IP settings.

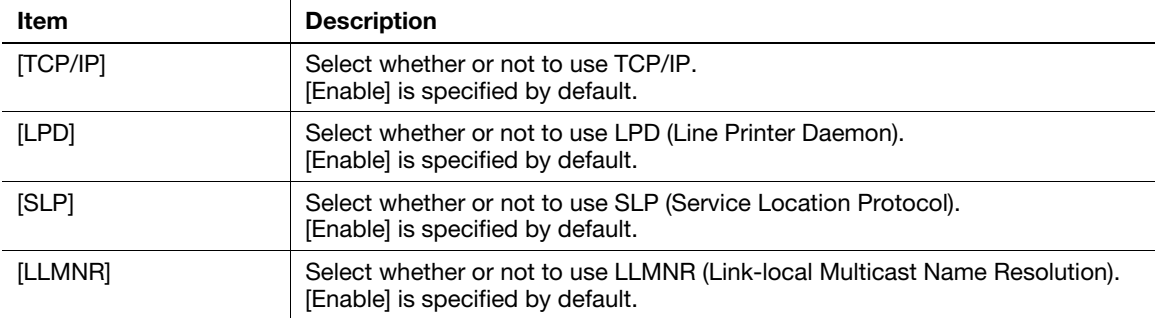

### [TCP/IP Settings] - [IPv4 Settings]

To display: Administrator mode - [Network] - [TCP/IP Settings] - [IPv4 Settings]

Assign an IP address (IPv4) to this machine.

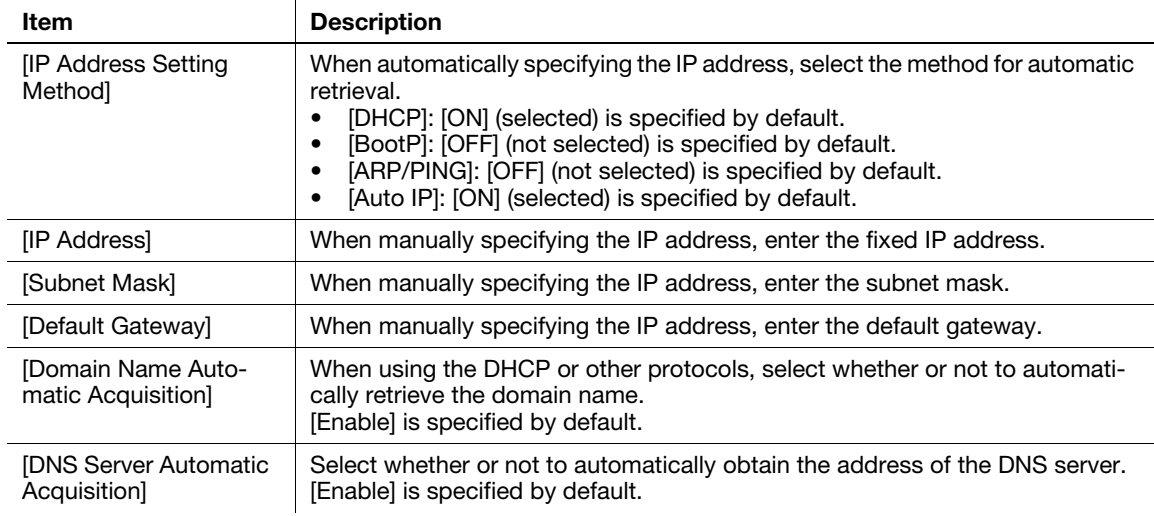

### [TCP/IP Settings] - [IPv6 Settings]

To display: Administrator mode - [Network] - [TCP/IP Settings] - [IPv6 Settings]

Assign an IP address (IPv6) to this machine.

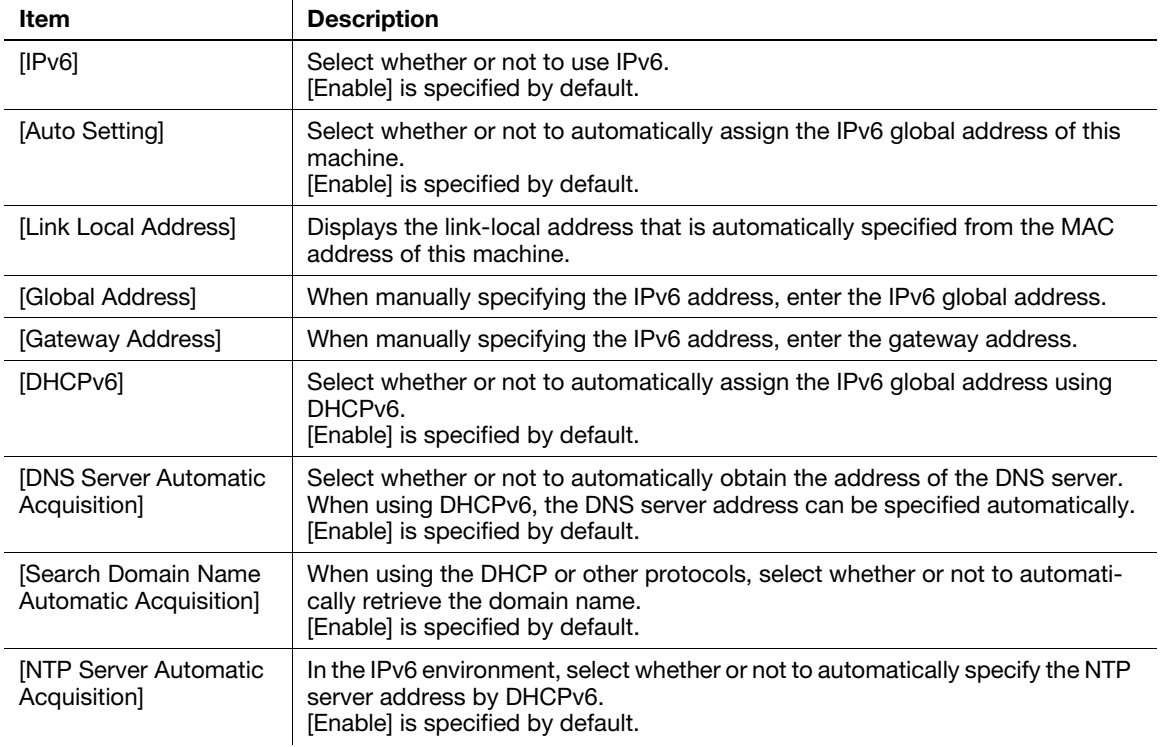

#### [TCP/IP Settings] - [Raw Port Settings]

 $\overline{1}$ 

To display: Administrator mode - [Network] - [TCP/IP Settings] - [Raw Port Settings]

Specify a RAW port number required for Port9100 printing.

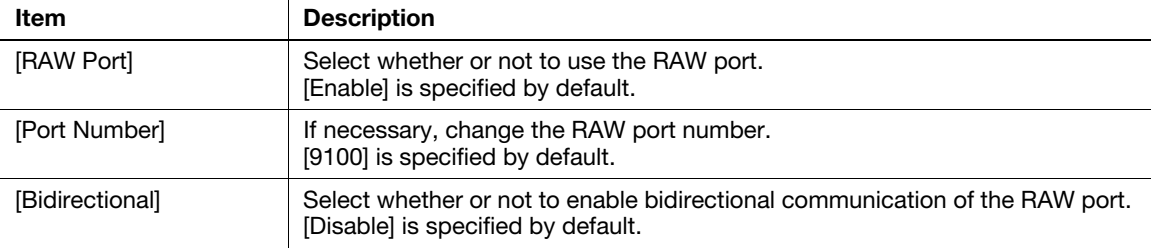

### [TCP/IP Settings] - [DNS Settings]

To display: Administrator mode - [Network] - [TCP/IP Settings] - [DNS Settings]

Configure the DNS settings when a DNS server is used.

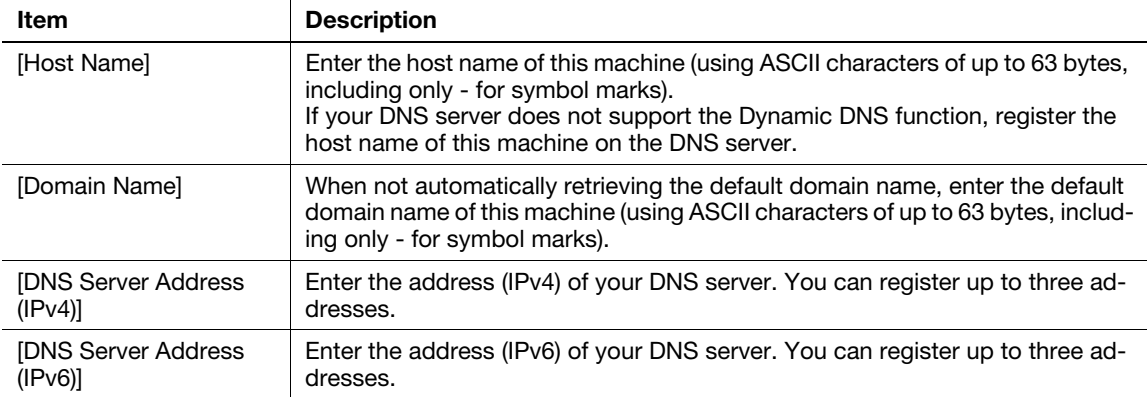

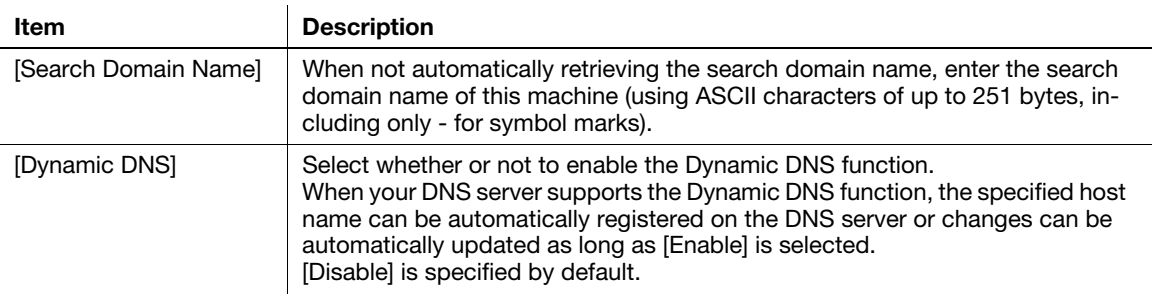

### [E-mail Settings] - [E-mail TX (SMTP)]

To display: Administrator mode - [Network] - [E-mail Settings] - [E-mail TX (SMTP)]

Configure the settings on the E-mail transmission function of this machine.

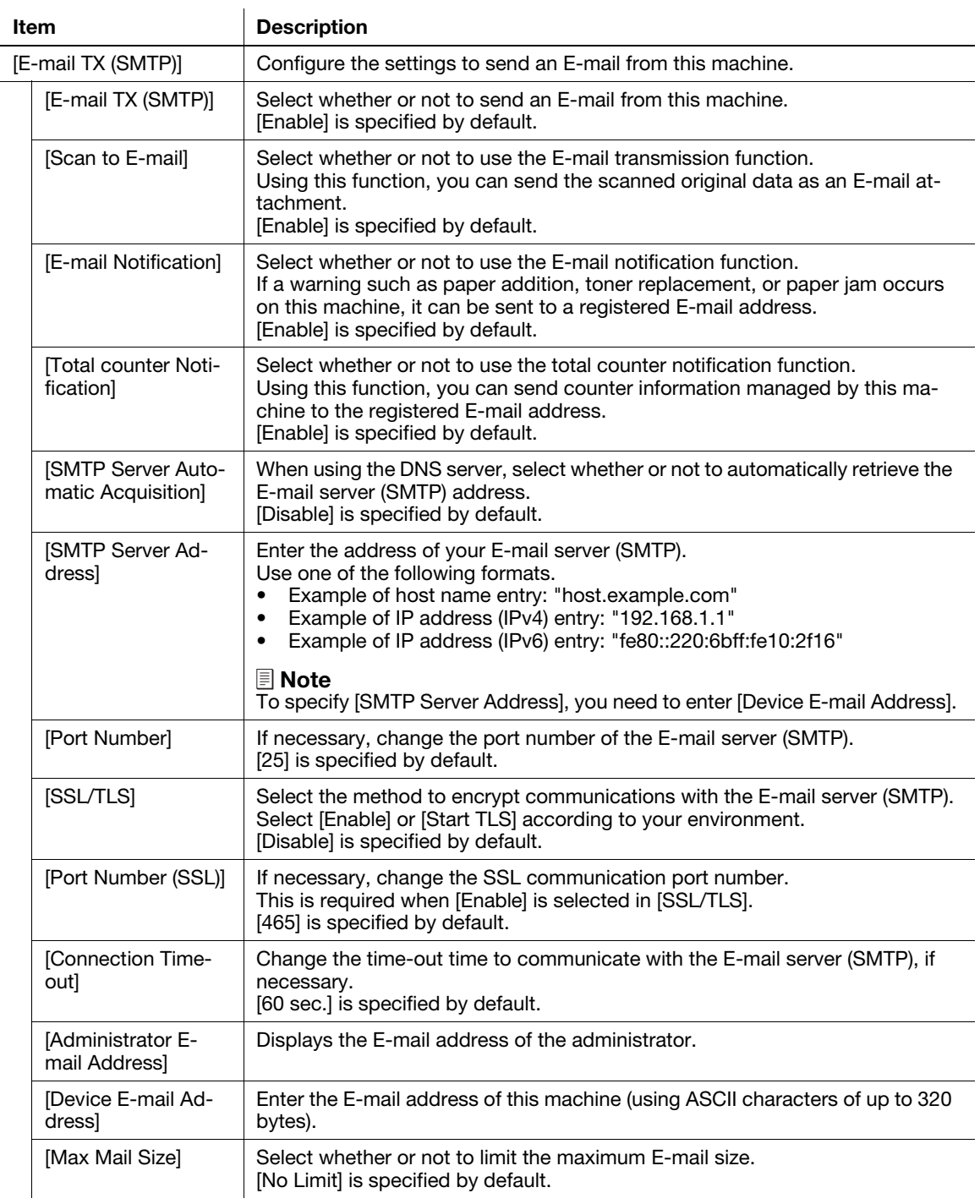

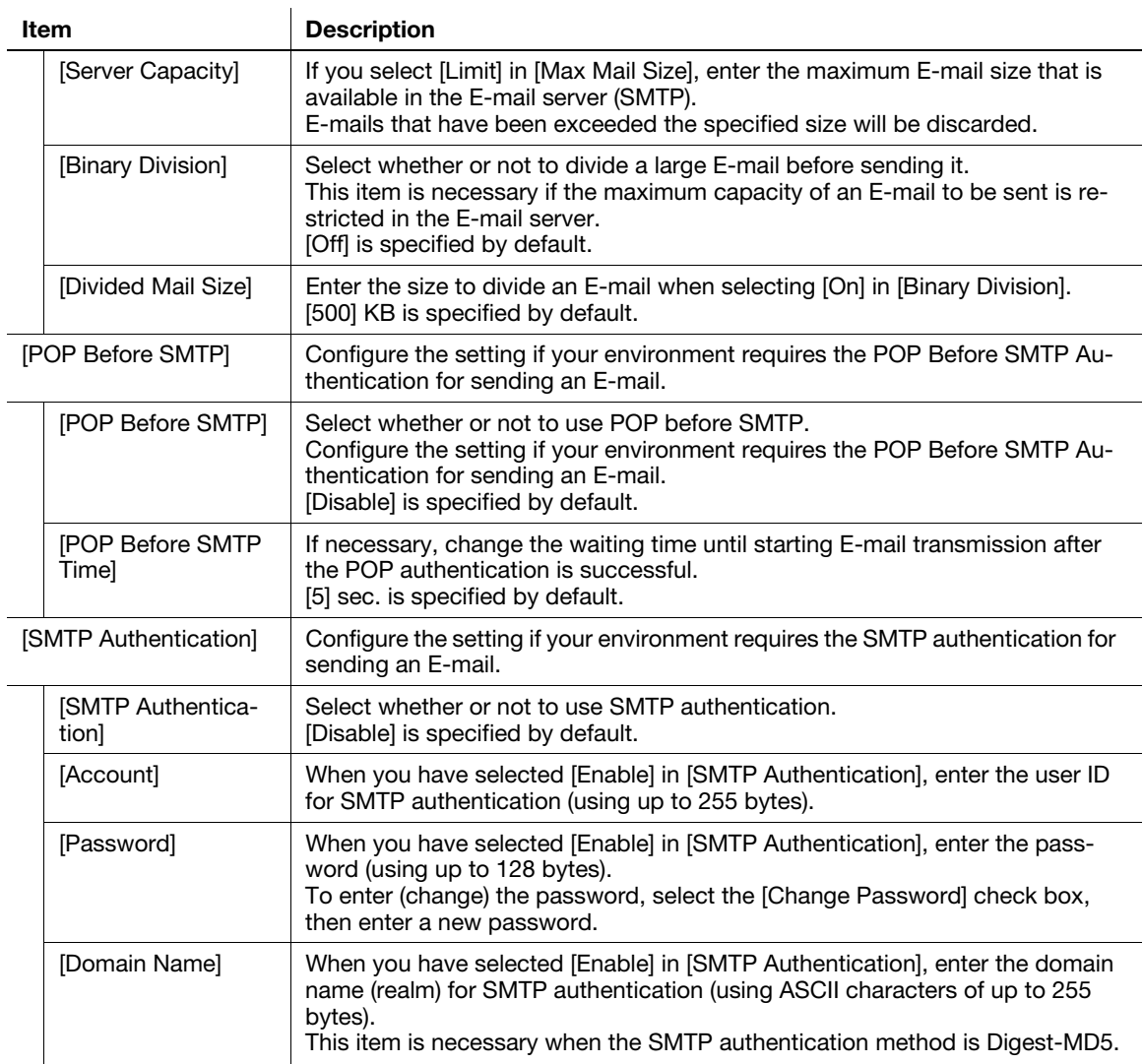

# [E-mail Settings] - [E-mail RX (POP)]

To display: Administrator mode - [Network] - [E-mail Settings] - [E-mail RX (POP)]

Configure the settings on the E-mail reception function of this machine.

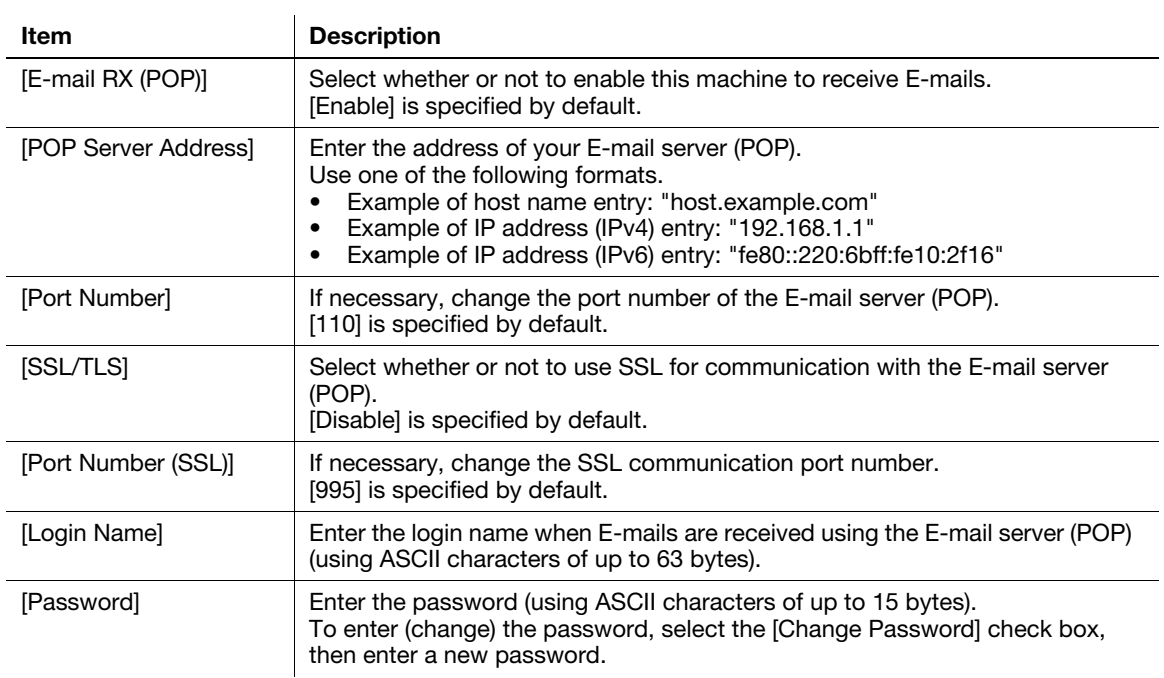

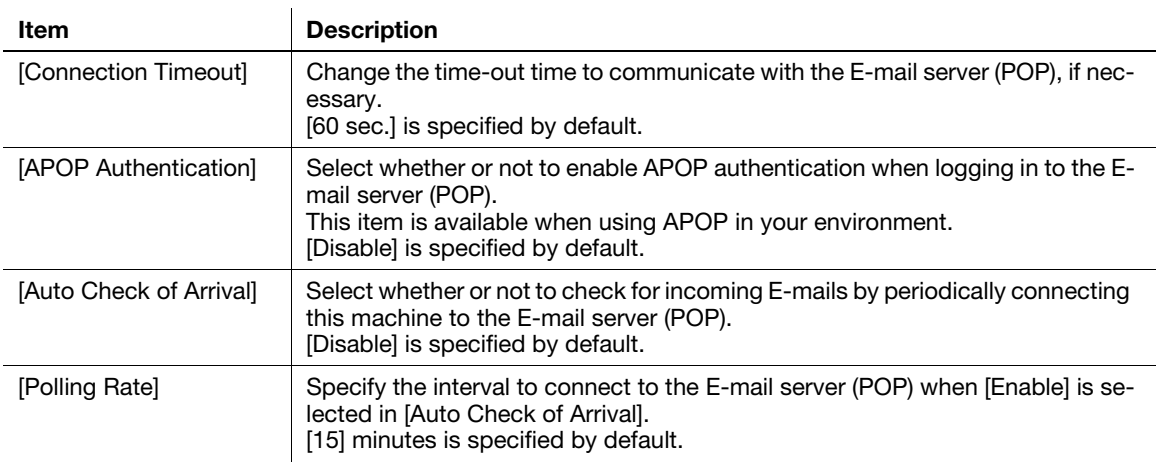

### [E-mail Settings] - [S/MIME]

To display: Administrator mode - [Network] - [E-mail Settings] - [S/MIME]

Configure settings to enable use of S/MIME on this machine.

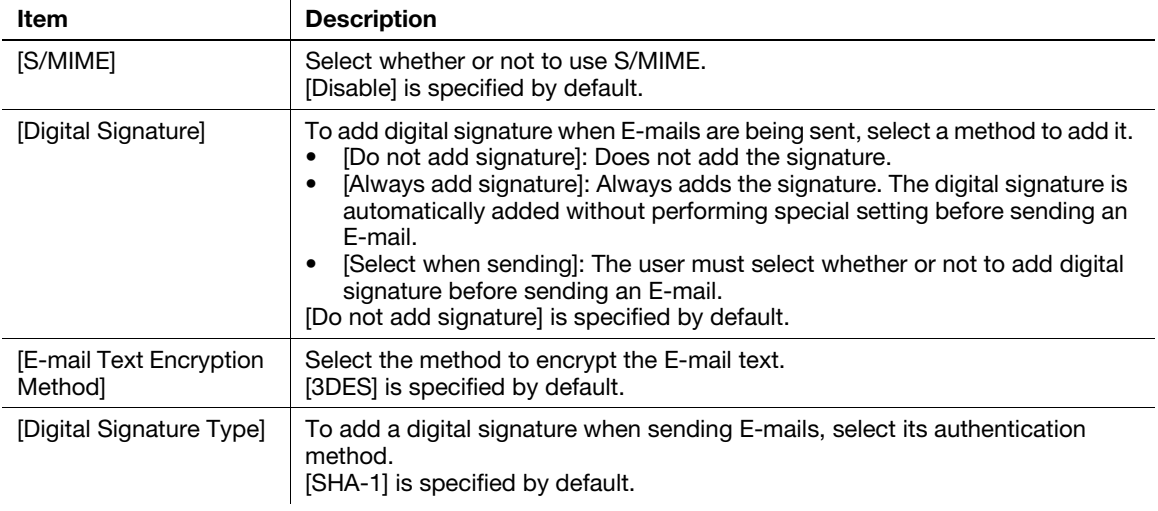

# [LDAP Settings] - [LDAP Settings]

To display: Administrator mode - [Network] - [LDAP Settings] - [LDAP Settings]

Configure settings so that you can search for a destination from the LDAP server.

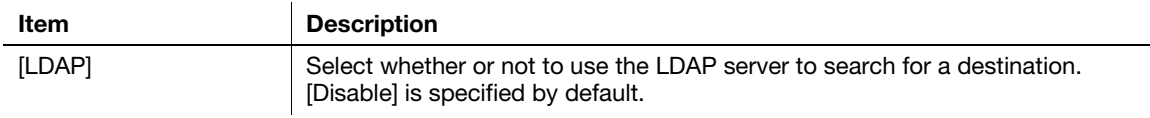

### [LDAP Settings] - [LDAP Server Registration]

To display: Administrator mode - [Network] - [LDAP Settings] - [LDAP Server Registration]

Register the LDAP server used to search for a destination.

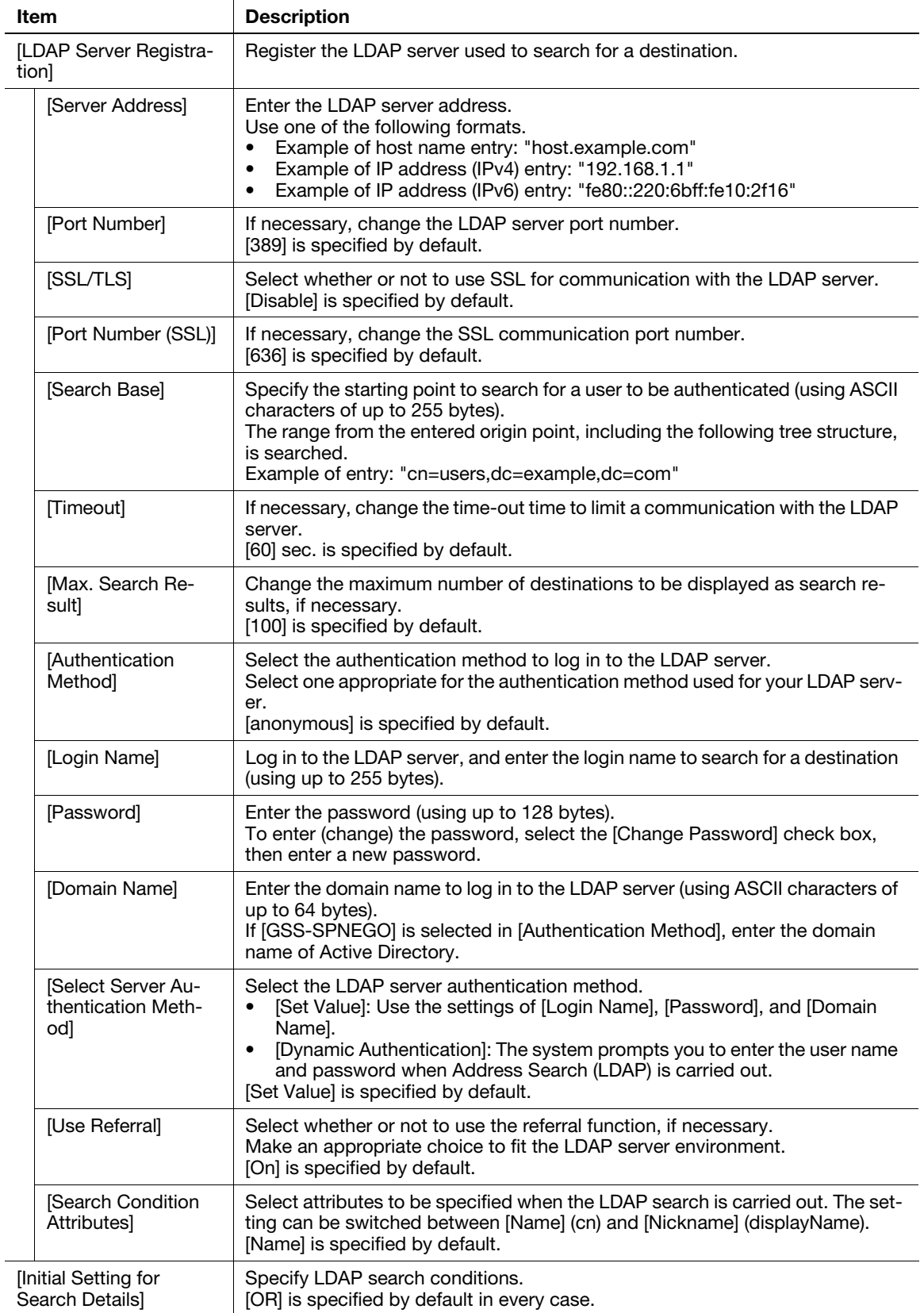

## [HTTP Settings] - [HTTP Server Settings]

To display: Administrator mode - [Network] - [HTTP Settings] - [HTTP Server Settings]

Configure the settings on the HTTP server function of this machine.

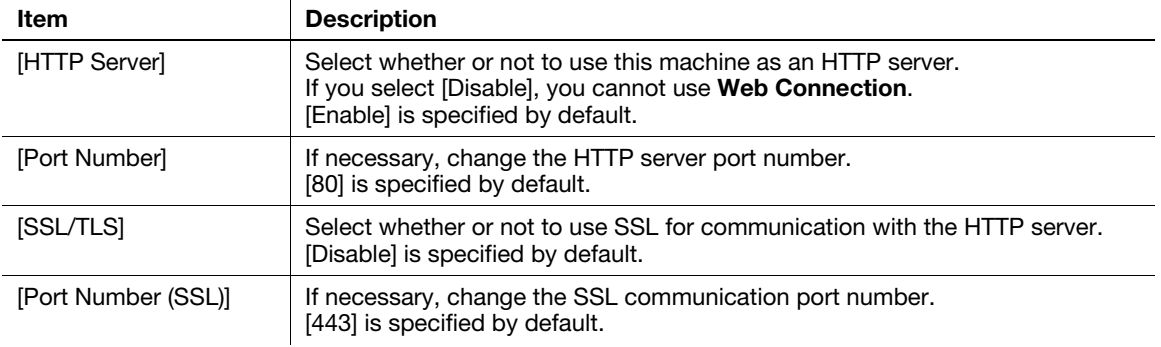

# [IPP Settings]

To display: Administrator mode - [Network] - [IPP Settings] - [IPP Settings]

Configure the operating environment for IPP printing.

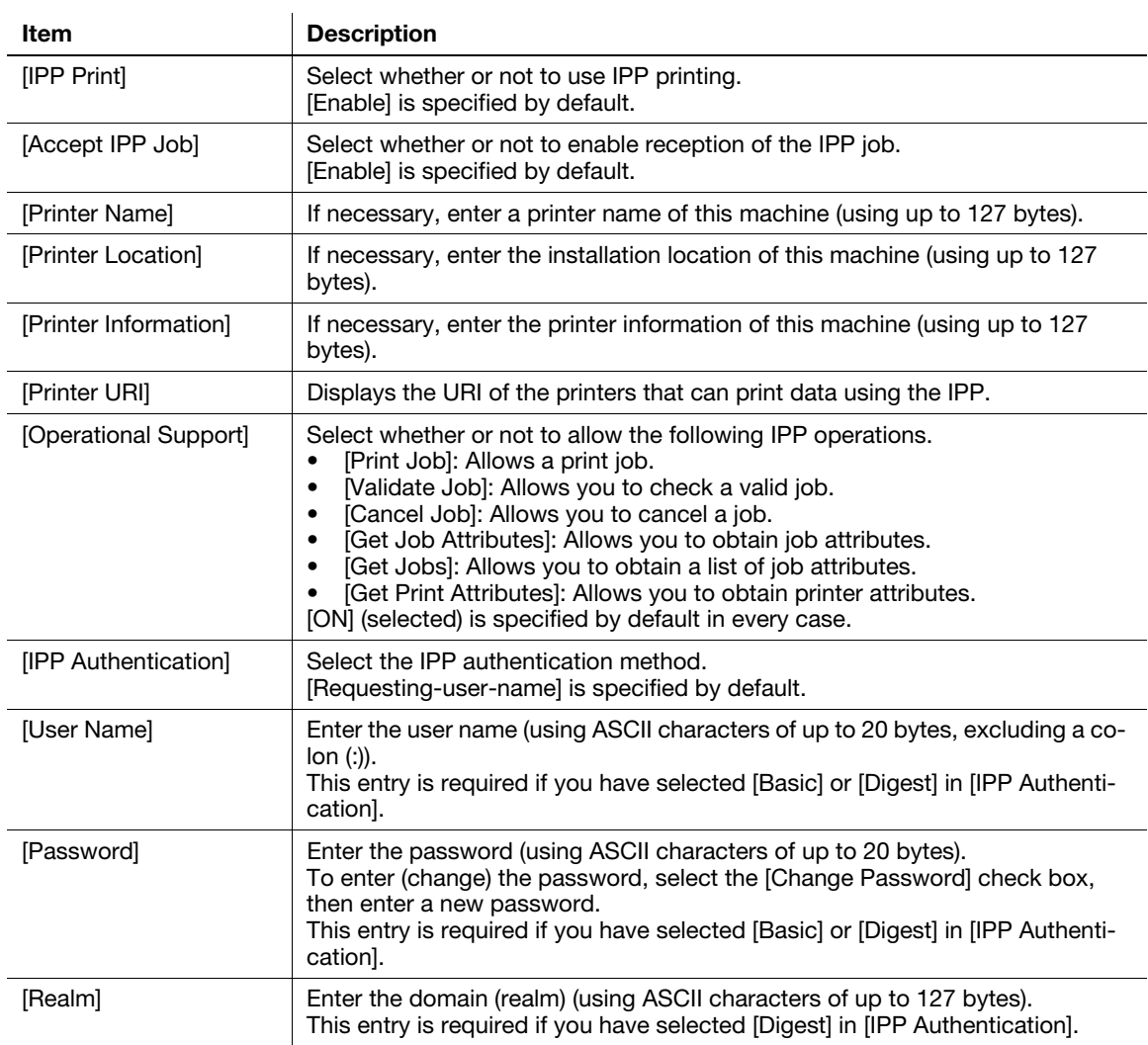

### [FTP Settings] - [FTP Server Settings]

To display: Administrator mode - [Network] - [FTP Settings] - [FTP Server Settings]

To use application software with which the FTP server of this machine is used to communicate, configure the FTP server.

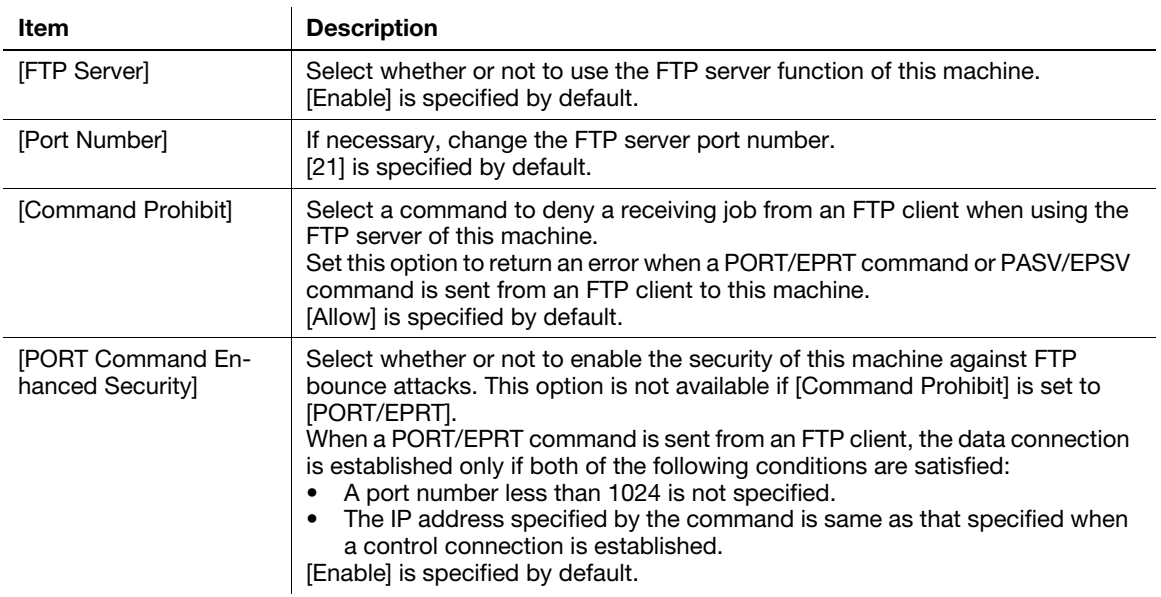

### [FTP Settings] - [FTP TX Settings]

To display: Administrator mode - [Network] - [FTP Settings] - [FTP TX Settings]

Configure settings to enable use of the FTP transmission function on this machine.

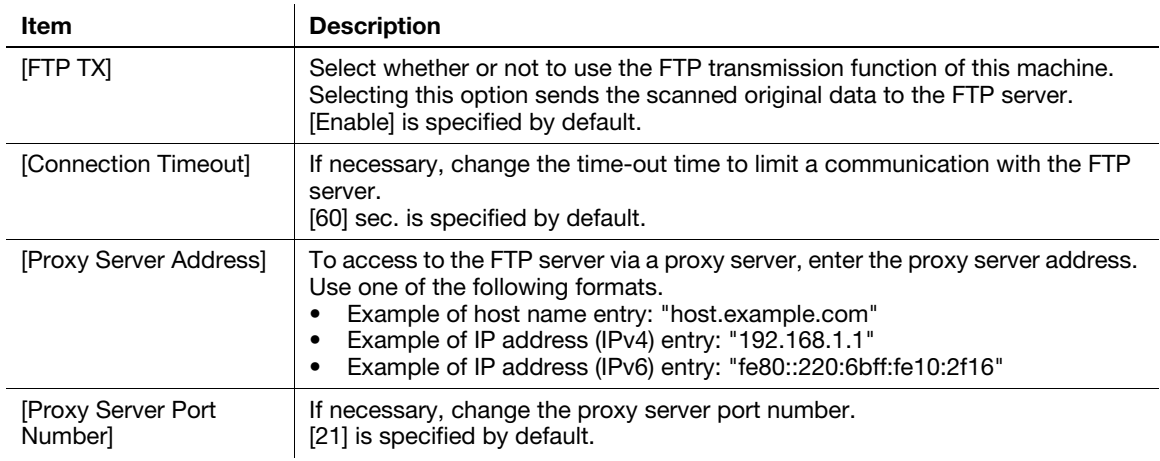

### [SNMP Settings]

To display: Administrator mode - [Network] - [SNMP Settings] - [SNMP Settings]

Configure the settings for obtaining the machine information and monitoring the machine using SNMP (Simple Network Management Protocol).

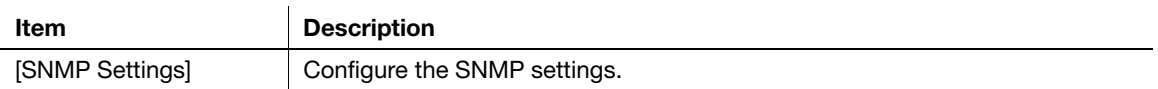

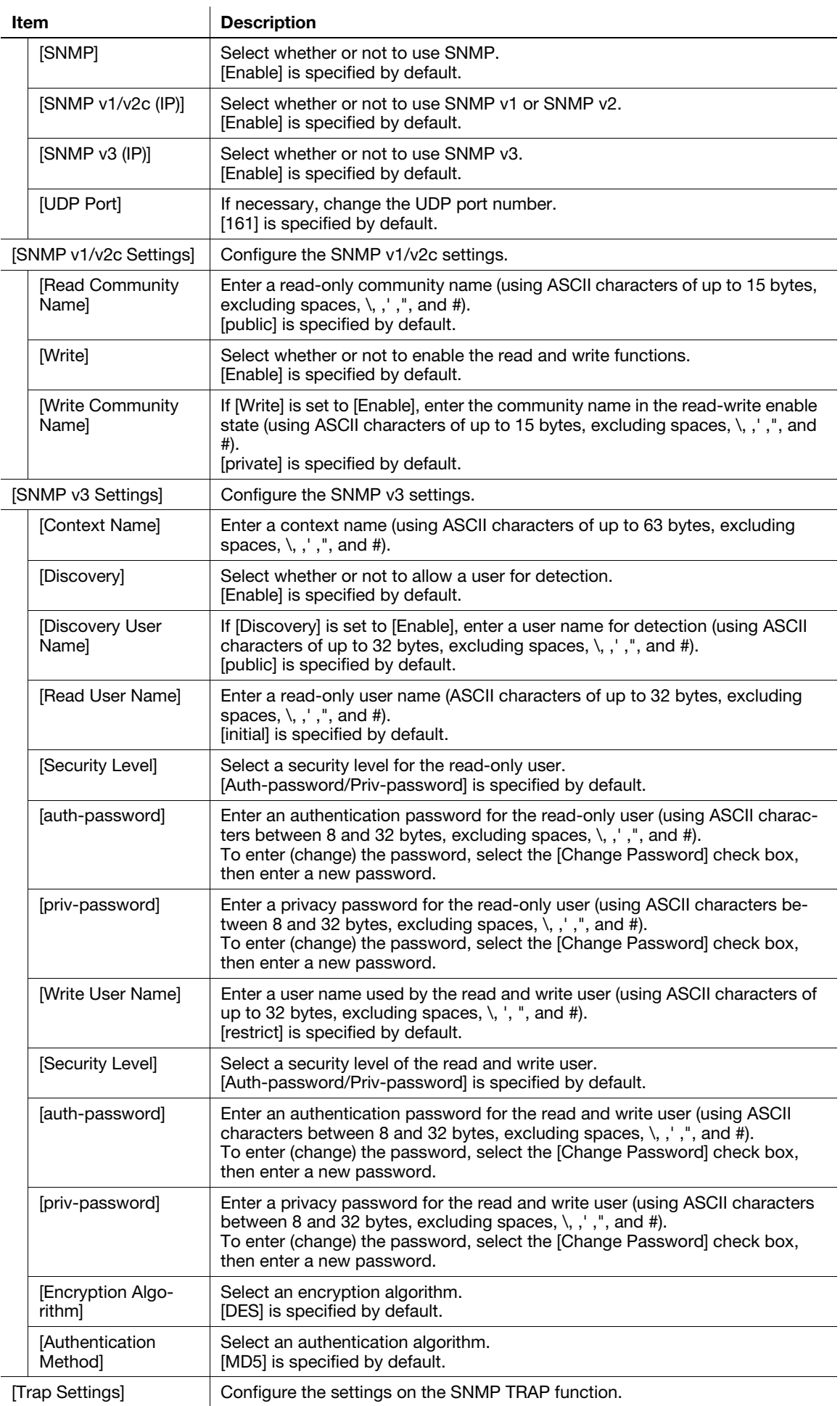

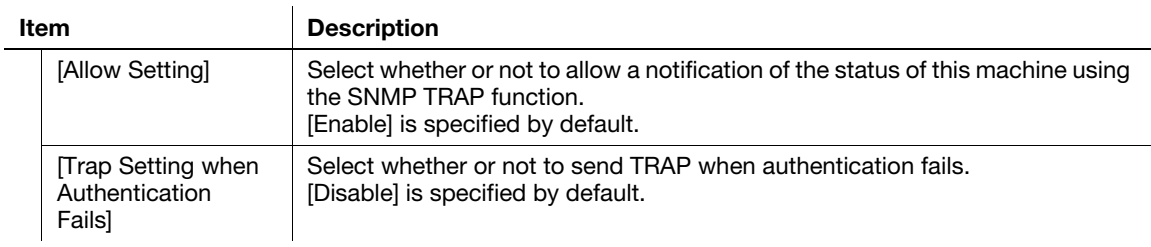

### [SMB Settings] - [WINS/NetBIOS Settings]

To display: Administrator mode - [Network] - [SMB Settings] - [WINS/NetBIOS Settings]

Register the WINS server when it is installed to resolve the name.

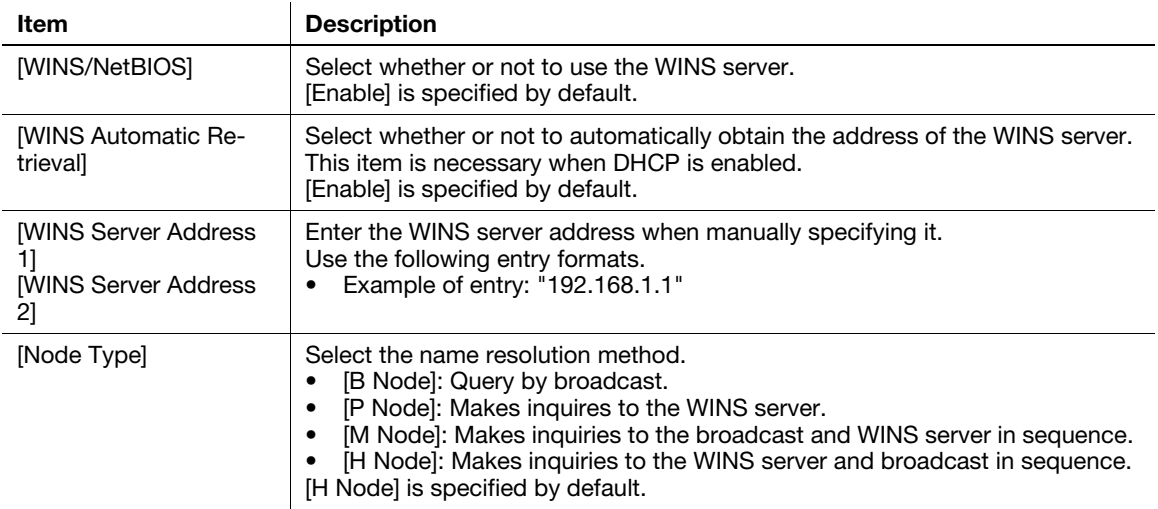

### [SMB Settings] - [SMB Client Settings]

To display: Administrator mode - [Network] - [SMB Settings] - [SMB Client Settings]

Configure settings to enable use of the SMB client function of this machine.

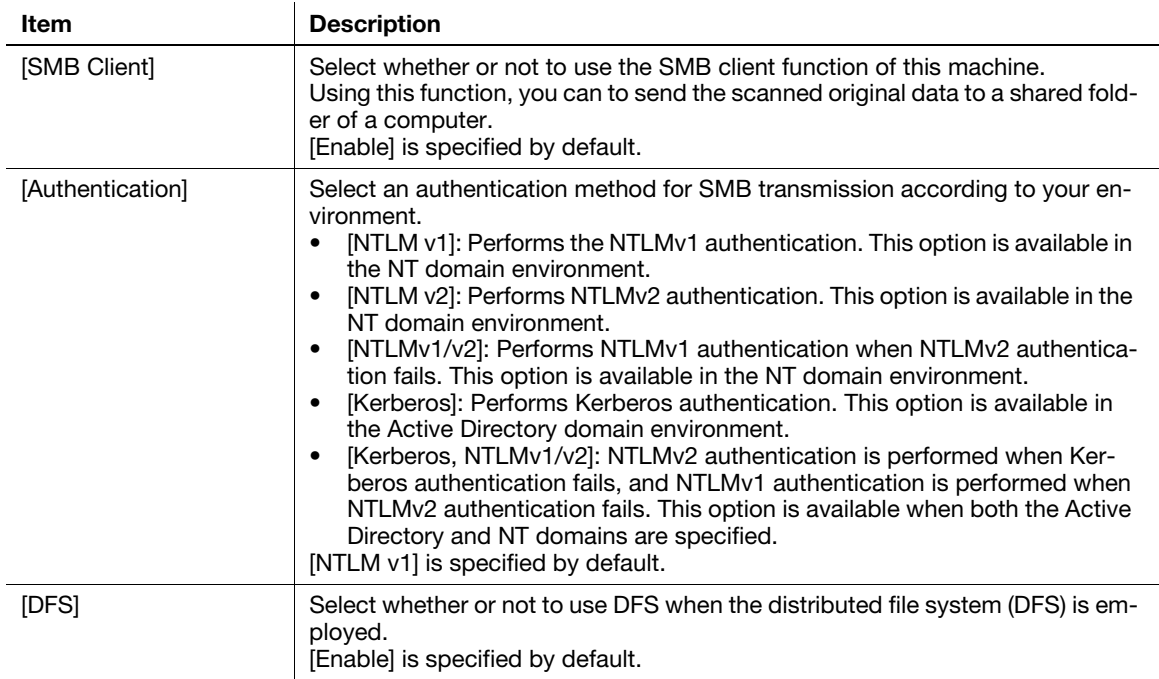

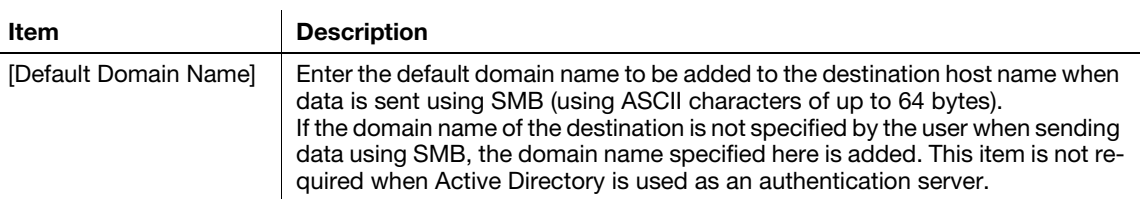

### [SMB Settings] - [Direct Hosting Settings]

To display: Administrator mode - [Network] - [SMB Settings] - [Direct Hosting Settings]

Select whether or not to enable the direct hosting SMB service. If enabled, you can specify destination using the IP address (IPv4 or IPv6) or host name.

[Enable] is specified by default.

### [Web Service Settings] - [Common Settings]

To display: Administrator mode - [Network] - [Web Service Settings] - [Common Settings]

Register the WINS server when it is installed to resolve the name.

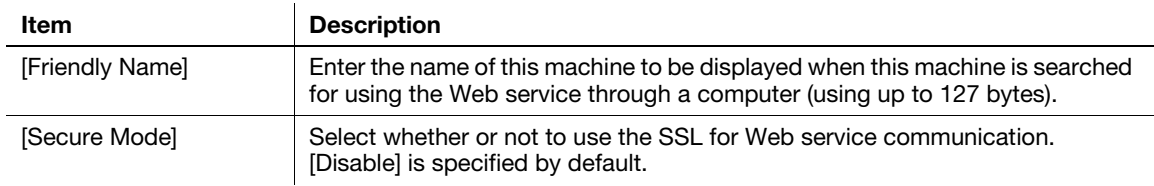

### [Web Service Settings] - [Printer Settings]

To display: Administrator mode - [Network] - [Web Service Settings] - [Printer Settings]

Configure settings to perform Web service printing.

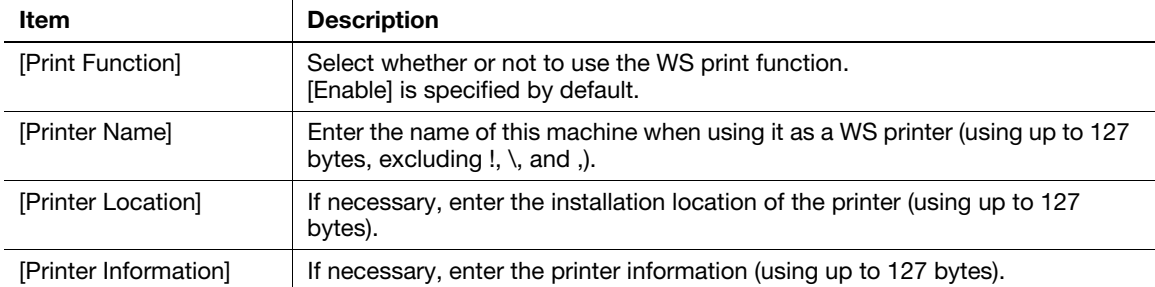

### [Web Service Settings] - [Scanner Settings]

To display: Administrator mode - [Network] - [Web Service Settings] - [Scanner Settings] Configure settings to perform Web service scanning.

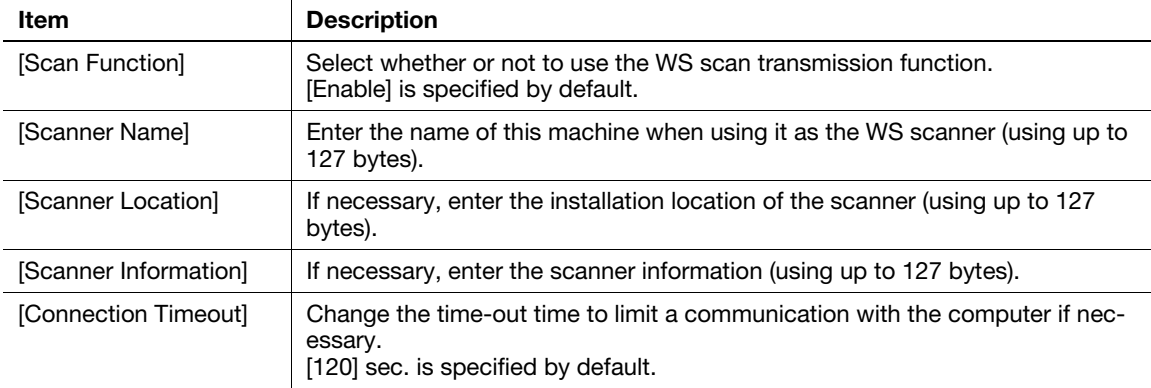

### [Bonjour Settings]

To display: Administrator mode - [Network] - [Bonjour Settings] - [Bonjour Settings]

Configure the Bonjour operating environment when using this machine in the Mac OS control.

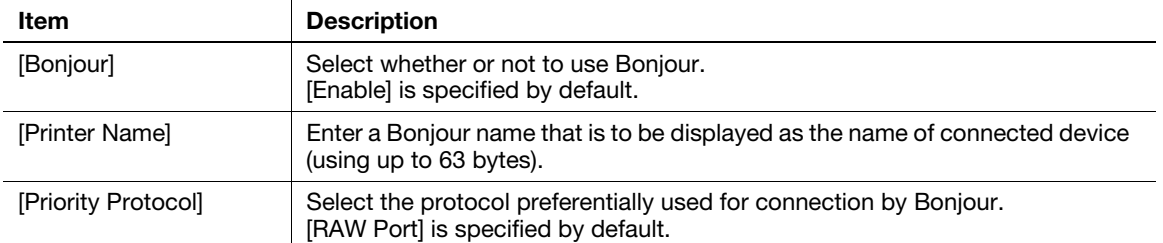

### [Network Fax Settings] - [Network Fax Function Settings]

To display: Administrator mode - [Network] - [Network Fax Settings] - [Network Fax Function Settings]

Select whether or not to use Internet fax.

[Enable] is specified by default.

### **Tips**

To use the Internet fax function, optional units must be installed except in certain regions.

- For bizhub C3850: The optional Fax Kit FK-512 and Mount Kit MK-738 are required, excluding models used in North America.
- For bizhub C3350: The optional Fax Kit FK-512 and Mount Kit MK-738 are required.

### [Network Fax Settings] - [Internet Fax RX Ability]

To display: Administrator mode - [Network] - [Network Fax Settings] - [Internet Fax RX Ability]

This machine notifies its reception capability when returning a MDN message if you are using the Internet Fax function. If necessary, change the reception capability of this machine, which is notified upon returning a MDN message.

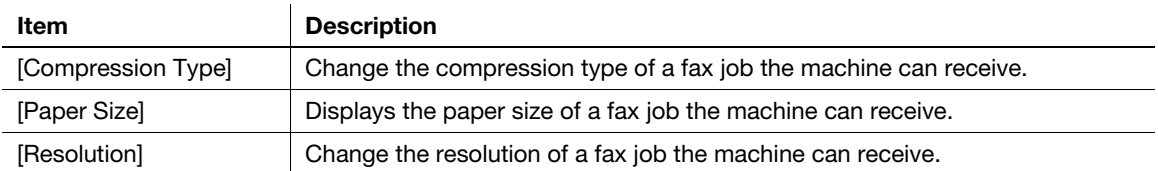

#### Tips

To use the Internet fax function, optional units must be installed except in certain regions.

- For bizhub C3850: The optional Fax Kit FK-512 and Mount Kit MK-738 are required, excluding models used in North America.
- For bizhub C3350: The optional Fax Kit FK-512 and Mount Kit MK-738 are required.

To display: Administrator mode - [Network] - [Network Fax Settings] - [I-Fax Advanced Setting]

Configure settings for fax reception confirmation (MDN/DSN) to be sent by this machine if you are using the Internet fax function.

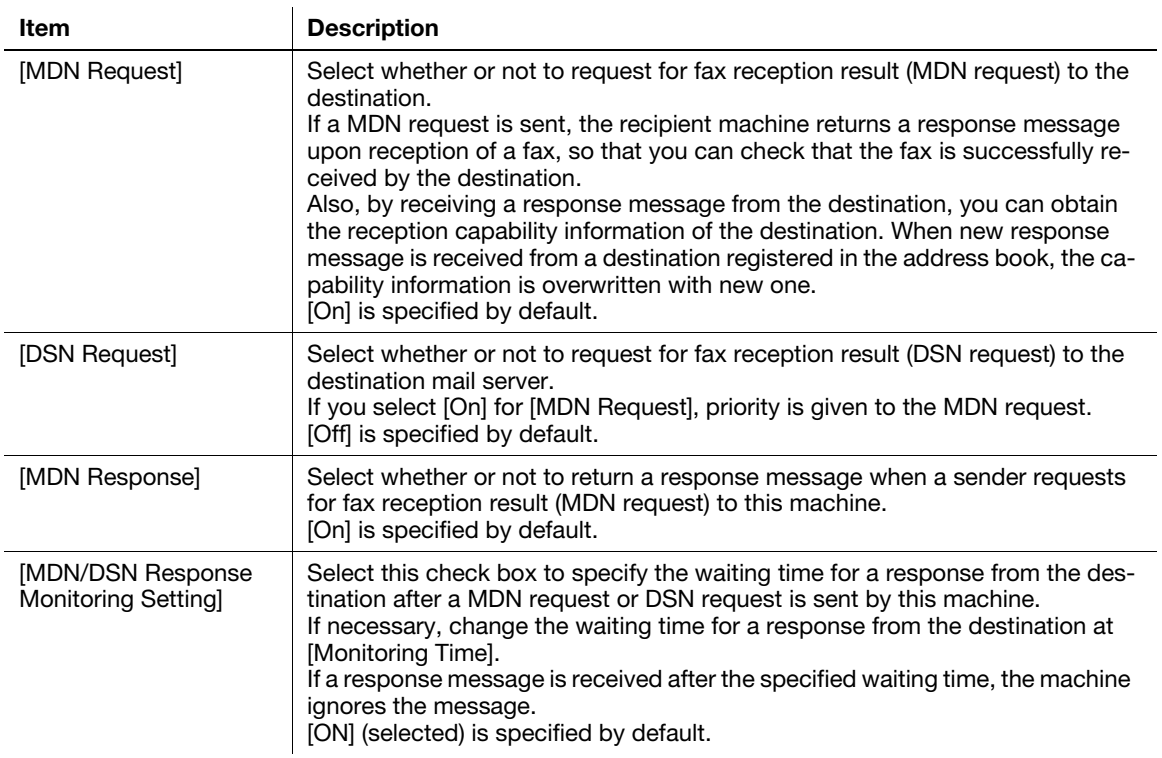

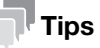

To use the Internet fax function, optional units must be installed except in certain regions.

- For bizhub C3850: The optional Fax Kit FK-512 and Mount Kit MK-738 are required, excluding models used in North America.
- For bizhub C3350: The optional Fax Kit FK-512 and Mount Kit MK-738 are required.

### [WebDAV Settings] - [WebDAV Client Settings]

To display: Administrator mode - [Network] - [WebDAV Settings] - [WebDAV Client Settings]

Configure settings to enable use of the WebDAV client function of this machine.

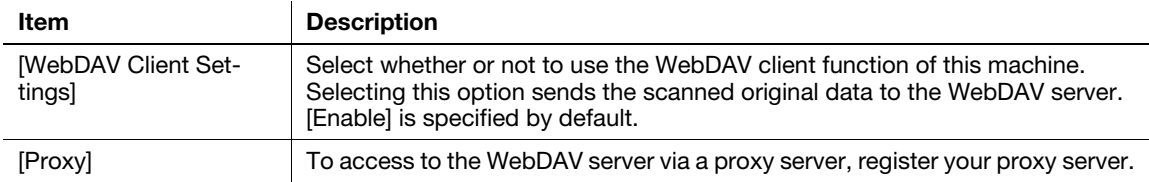

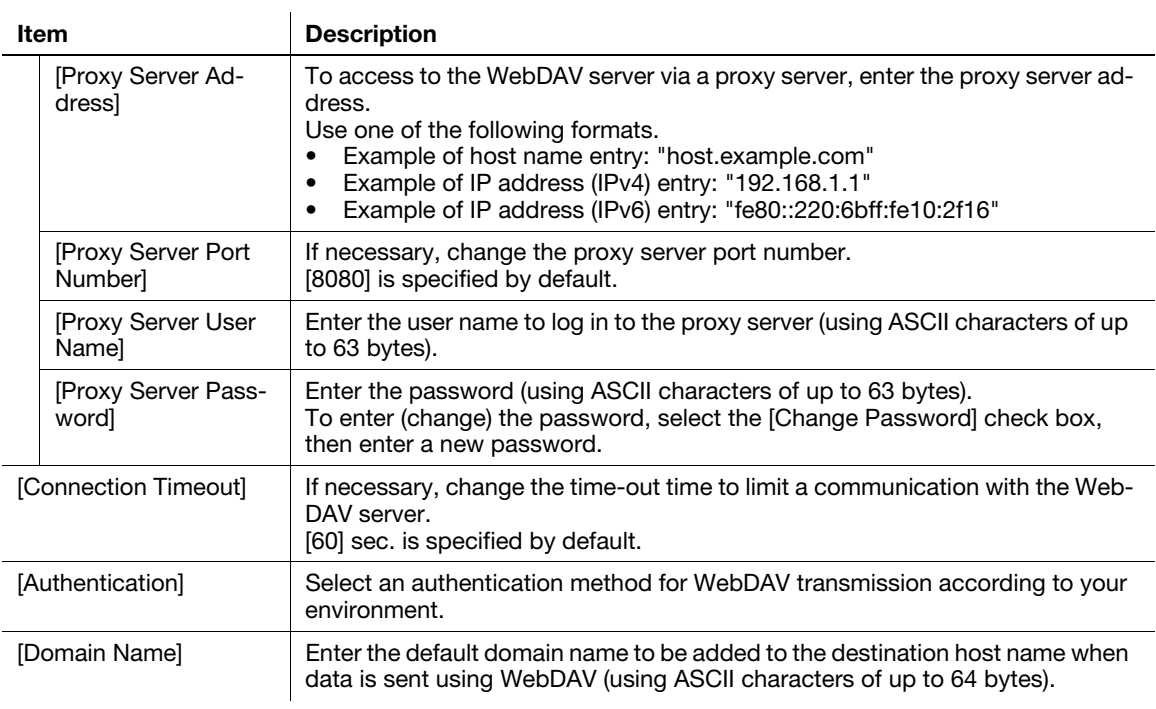

To display: Administrator mode - [Network] - [OpenAPI Settings] - [OpenAPI Settings]

To use application software that communicates with this machine via OpenAPI, configure the OpenAPI settings of this machine.

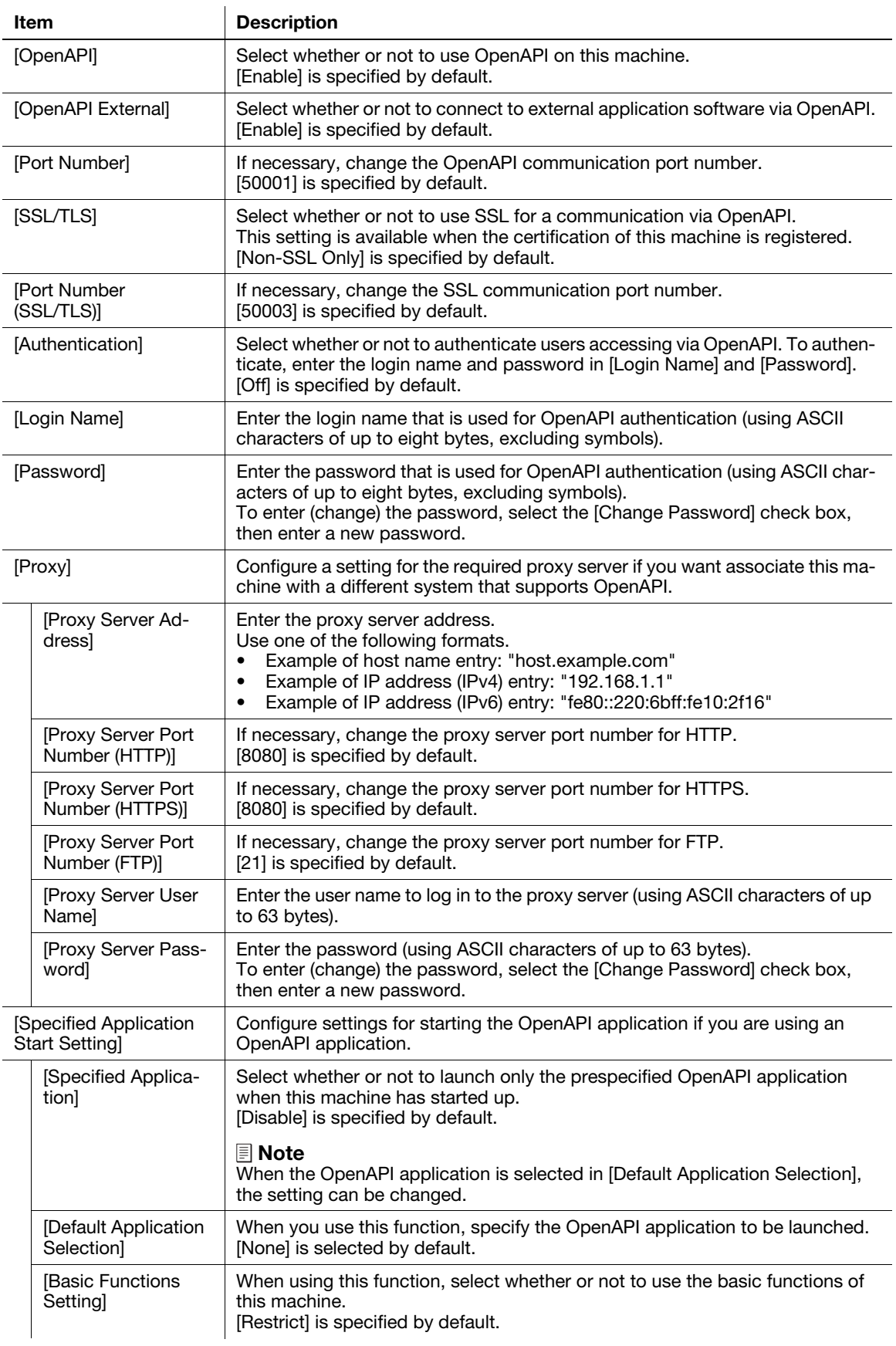

### [TCP Socket Settings]

To display: Administrator mode - [Network] - [TCP Socket Settings] - [TCP Socket Settings]

Configure the TCP Socket operating environment.

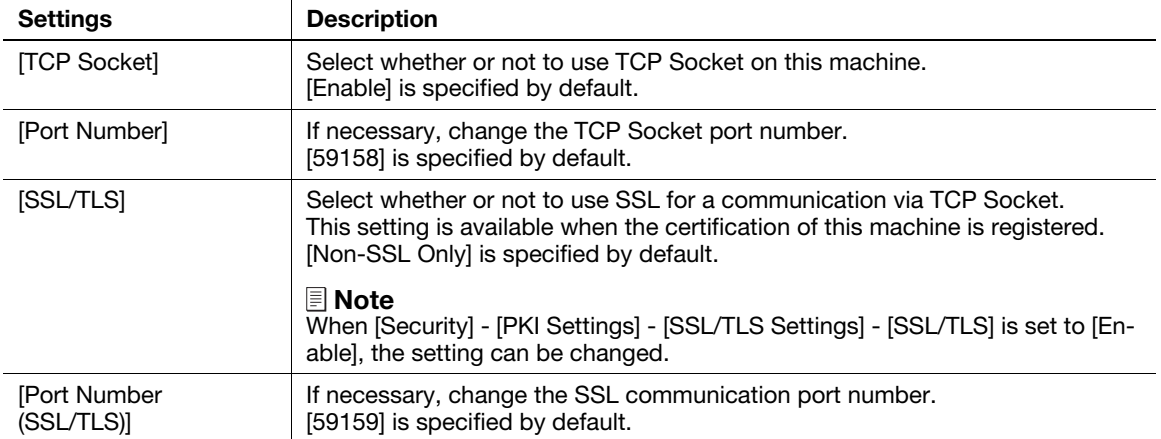

# [LLTD Settings]

To display: Administrator mode - [Network] - [LLTD Settings] - [LLTD Settings]

Select whether or not to use LLTD (Link Layer Topology Discovery).

Using LLTD, you can display this machine on the network map if your computer is equipped with Windows Vista or later (Windows Vista/7/8/Server 2008/Server 2008 R2/Server 2012).

[Enable] is specified by default.

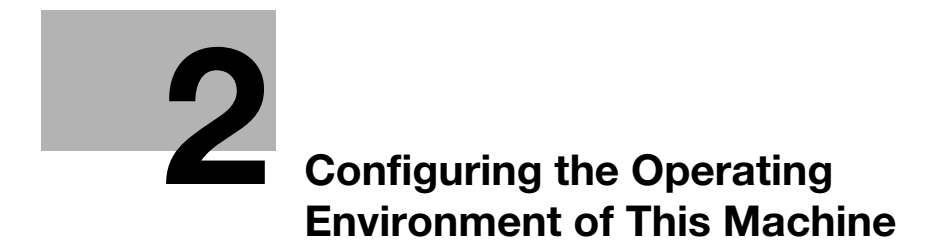

# <span id="page-68-0"></span>2 Configuring the Operating Environment of This Machine

# 2.1 Configuring the Scan to E-mail operating environment

#### **Overview**

The Scan to E-mail is a function that transmits original data scanned on this machine as an E-mail attachment.

Since this machine supports S/MIME and SSL/TLS encryption, and POP before SMTP authentication, security can be assured.

When using the Scan to E-mail, follow the below procedure to configure the settings.

- 1 Configure settings for connecting to the network such as setting of the IP address of this machine
	- $\rightarrow$  For details on configuring the setting, refer to [page 1-3.](#page-8-0)
- 2 Configuring basic settings for Scan to E-mail
	- $\rightarrow$  For details on configuring the setting, refer to [page 2-2.](#page-68-1)
- 3 Set the following options according to your environment

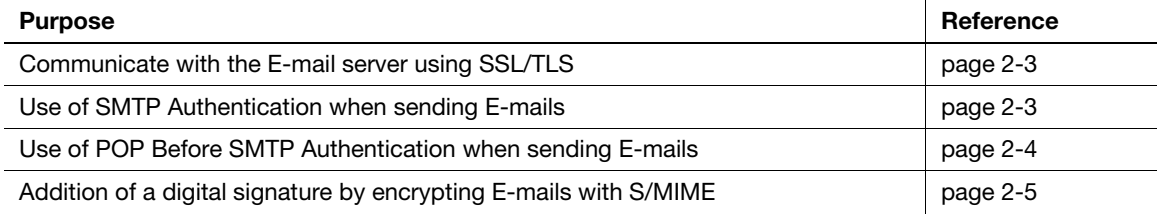

#### <span id="page-68-1"></span>Configuring basic settings for Scan to E-mail

Register the E-mail server (SMTP) address and the administrator's E-mail address.

In the administrator mode, select [Network] - [E-mail Settings] - [E-mail TX (SMTP)], then configure the following settings.

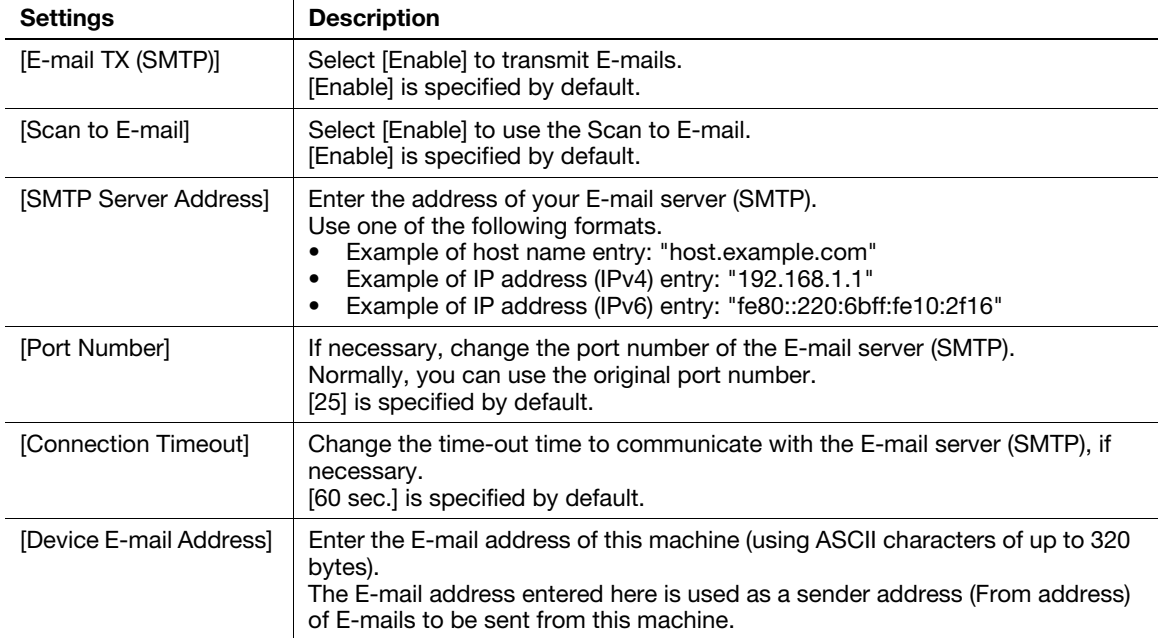

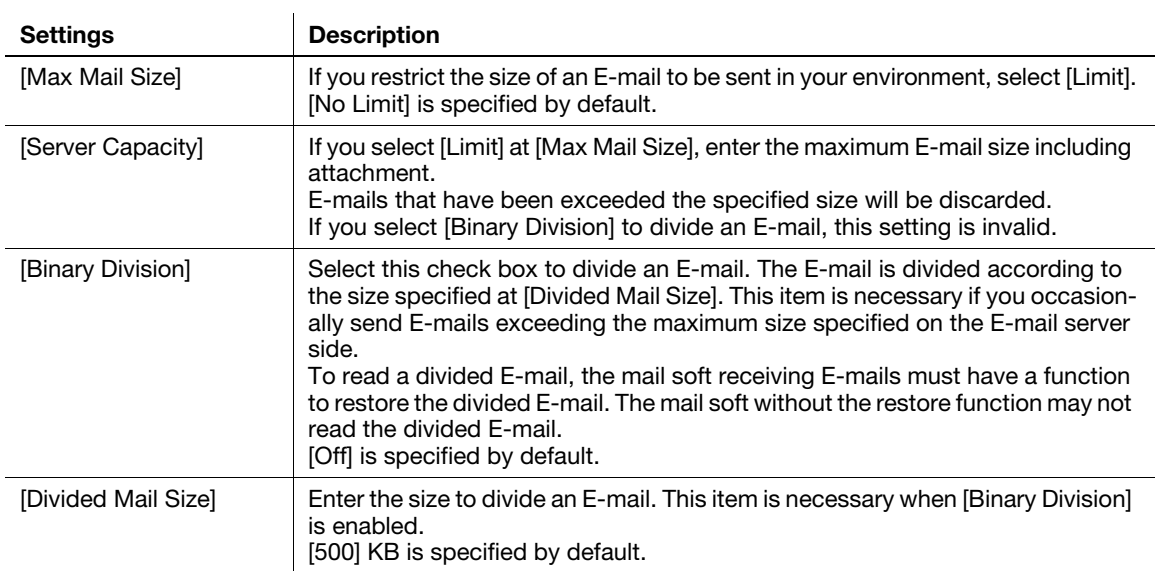

### **Tips**

- The sender E-mail address can be changed on the **Control Panel** before sending the E-mail, if necessary.
- If user authentication is employed on this machine, the E-mail address of the login user is used as the sender's E-mail address.

#### <span id="page-69-0"></span>Using an SSL/TLS communication

Encrypt communications between this machine and the E-mail server (SMTP) using SSL or TLS. This machine supports the SMTP over SSL and Start TLS.

Configure the setting if your environment requires SSL/TLS encryption communication with the E-mail server.

In the administrator mode, select [Network] - [E-mail Settings] - [E-mail TX (SMTP)], then configure the following settings.

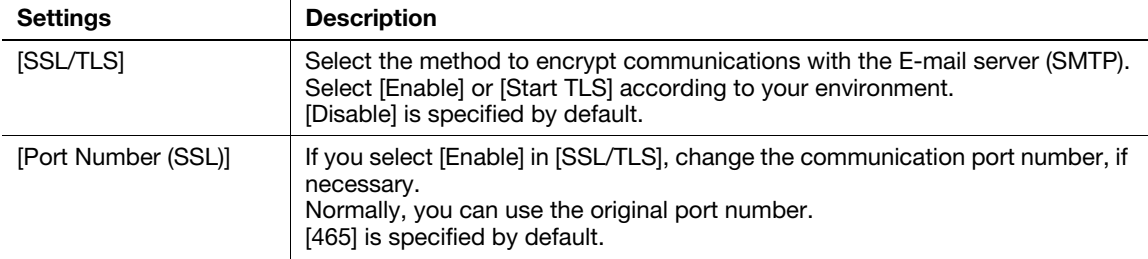

#### <span id="page-69-1"></span>Using SMTP authentication

Configure the setting if your environment requires the SMTP authentication for sending an E-mail.

If the SMTP authentication is used, the user ID and password is sent from this machine when sending an Email to perform authentication.

To use the SMTP authentication, enable the SMTP authentication on this machine. In addition, enter information required for authentication.

In the administrator mode, select [Network] - [E-mail Settings] - [E-mail TX (SMTP)], then configure the following settings.

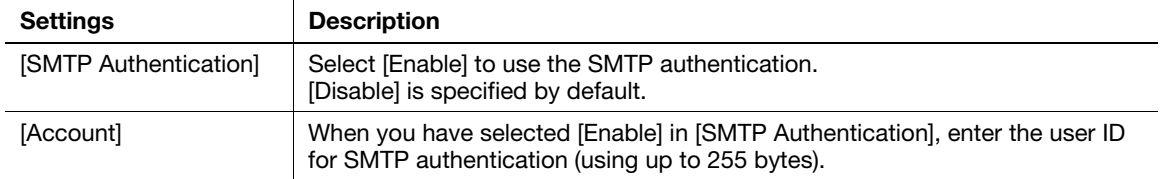

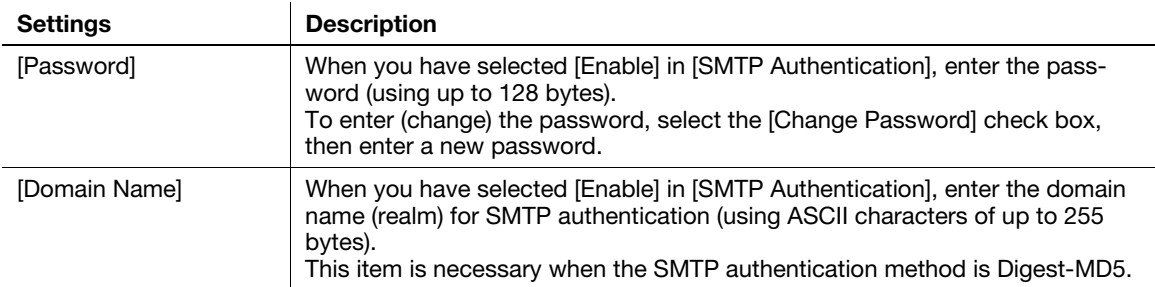

#### <span id="page-70-0"></span>Using POP Before SMTP authentication

Configure the setting if your environment requires the POP Before SMTP Authentication for sending an Email.

The POP Before SMTP authentication is a function that performs POP authentication using the E-mail server (POP) before sending an E-mail, and permits E-mail transmission only when the authentication is successful.

To use the POP Before SMTP authentication, enable the POP Before SMTP on this machine. In addition, configure settings for connecting to the E-mail server (POP) that is used for authentication.

1 In the administrator mode, select [Network] - [E-mail Settings] - [E-mail TX (SMTP)], then configure the following settings.

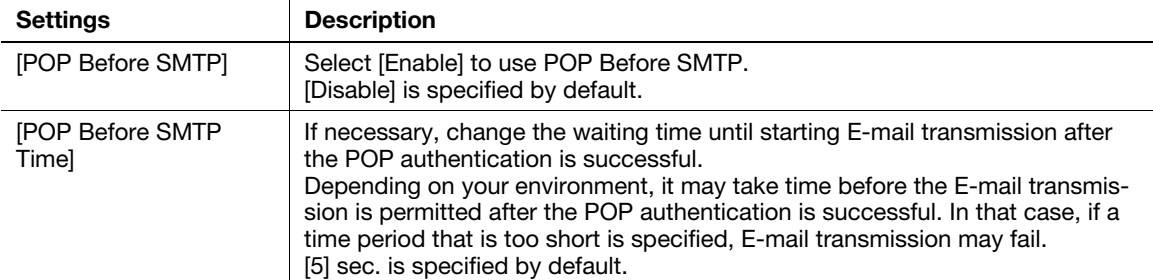

2 In the administrator mode, select [Network] - [E-mail Settings] - [E-mail RX (POP)], then configure the following settings.

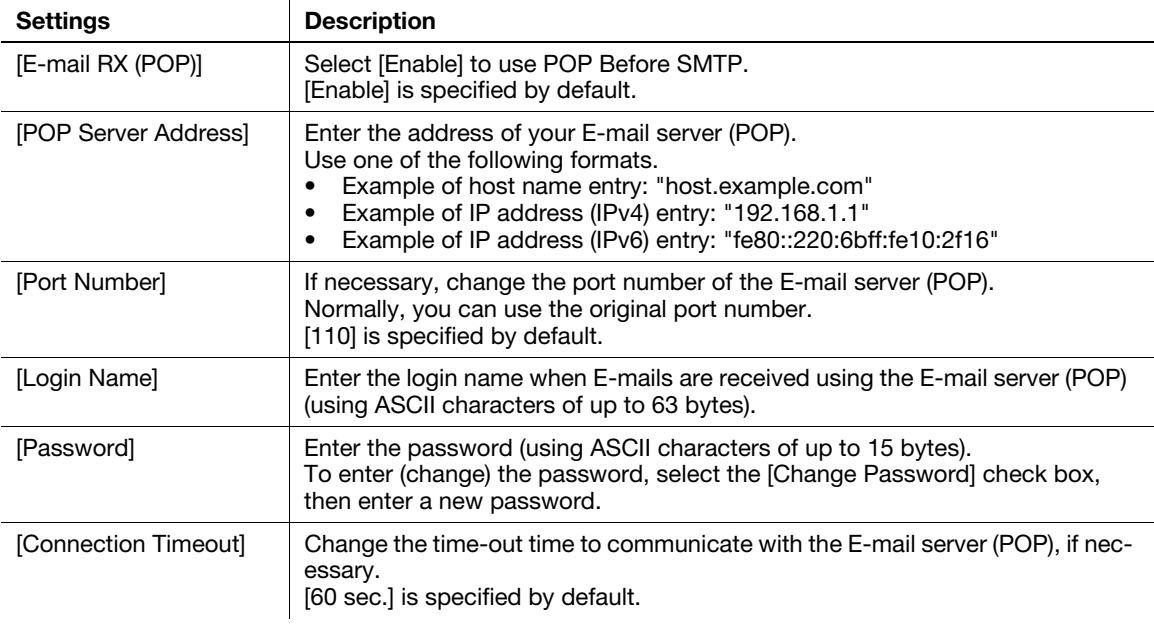

3 Set the POP over SSL and APOP settings according to your environment. In the administrator mode, select [Network] - [E-mail Settings] - [E-mail RX (POP)], then configure the following settings.

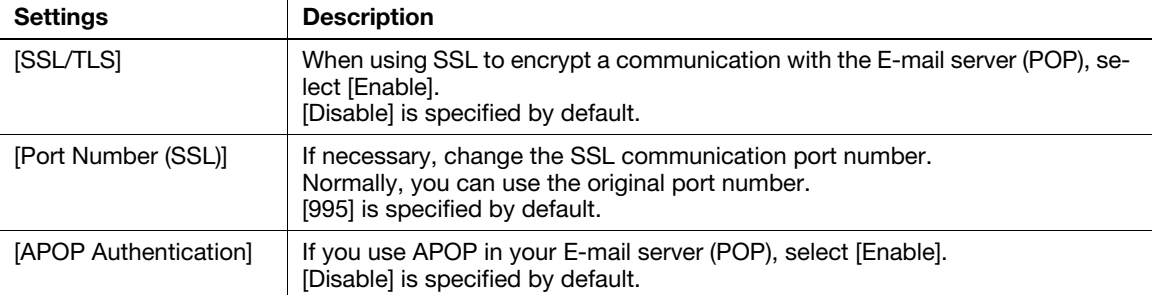

#### <span id="page-71-0"></span>Using S/MIME

The S/MIME is one of E-mail encryption methods. By using this function, you can add the E-mail encryption and digital signature functions to avoid the risk such as interception of E-mails or spoofing other sender.

To use the S/MIME, register a certificate on this machine. In addition, enable S/MIME on this machine.

- 1 Register a certificate used for E-mail encryption to the destination of E-mail transmission.
	- $\rightarrow$  For details, refer to [page 2-24](#page-90-1).
- 2 Register the certificate of this machine to be added to E-mails as a digital signature.
	- $\rightarrow$  For details, refer to [page 2-34](#page-100-0).
- 3 In the administrator mode, select [Network] [E-mail Settings] [S/MIME], then configure the following settings.

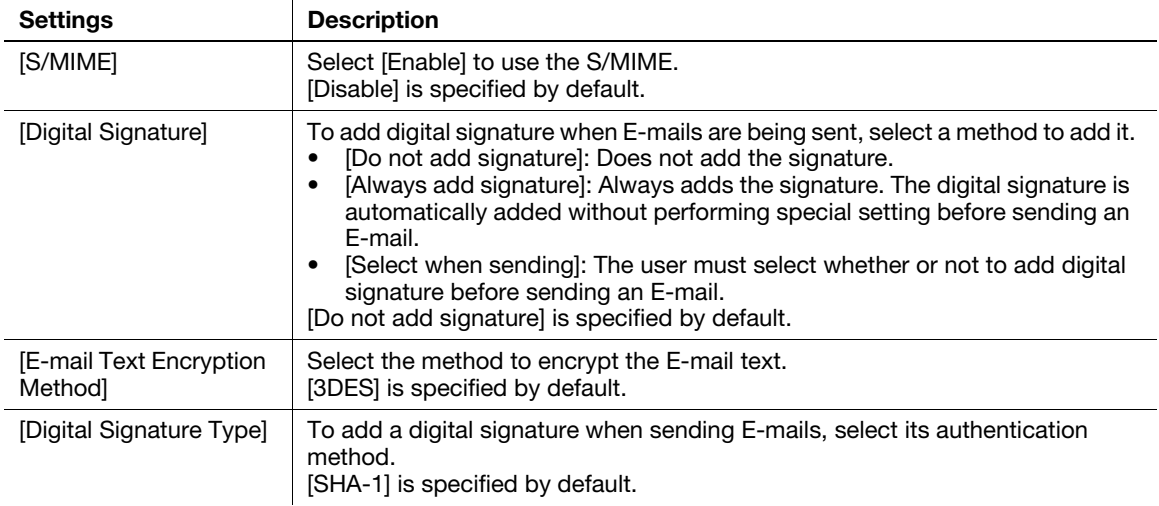

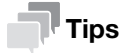

When using the S/MIME function, the E-mail address of the administrator (E-mail address of the certificate of this machine) is used as the sender address.
## 2.2 Configuring the SMB send operating environment

#### **Overview**

The SMB Send is a function that transmits original data scanned on this machine to a shared folder on a specified computer. The shared folder is shared using the SMB (Server Message Block) protocol.

If the WINS server is employed to resolve the name, register it.

If the direct hosting SMB service is enabled, communications can be carried out using the IP address (IPv4/IPv6) or host name. If this service is enabled, you can use the SMB transmission function even in the IPv6 environment.

Using LLMNR (Link-local Multicast Name Resolution), you can resolve the name even in an environment with no DNS server. This function is supported in an operating system of Windows Vista or later (Windows Vista/7/8/Server 2008/Server 2008 R2/Server 2012). It is useful to resolve the name in the IPv6 environment.

When using the SMB transmission function, follow the below procedure to configure the settings.

- <sup>1</sup> Configure settings for connecting to the network such as setting of the IP address of this machine
	- $\rightarrow$  For details on configuring the setting, refer to [page 1-3.](#page-8-0)
- 2 Configuring basic settings for SMB Send
	- $\rightarrow$  For details on configuring the setting, refer to [page 2-7.](#page-73-0)
- 3 Set the following options according to your environment

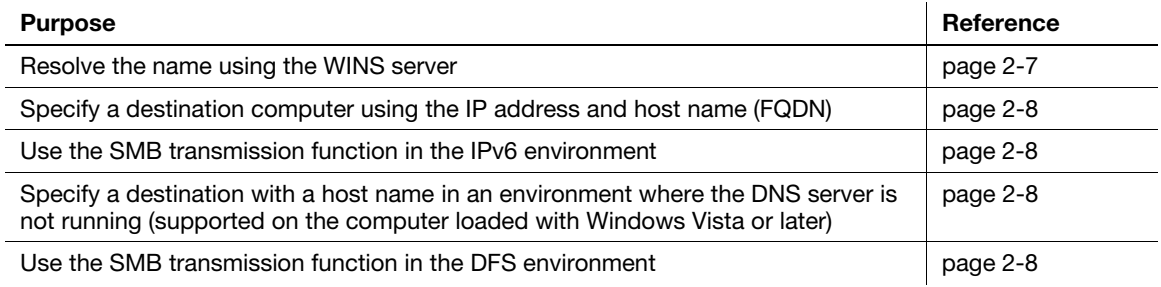

### **Tips**

- To use the SMB transmission function in IPv6 environment, you need to enable the direct hosting SMB service.
- In the IPv4 environment, the SMB transmission function can be used regardless of whether or not the direct hosting SMB service is enabled.
- If the direct hosting SMB service is enabled, the system operates as shown below (common to IPv4 and IPv6 environments).

A destination computer can be specified using the IP address (IPv4 or IPv6).

If a destination computer is specified using the host name or computer name (NetBIOS name), name resolution is performed in the order of DNS, LLMNR, and NetBIOS (port 137 of a destination computer). Connection is attempted to ports 445 and 139 of a destination computer in this order, and transmission is carried out.

If the direct hosting SMB service is disabled, the system operates as shown below. A destination computer can be specified using the IP address (IPv4 only). If a destination computer is specified with the computer name (NetBIOS name) or host name, name resolution is performed in the order of NetBIOS (port 137 of a destination computer) and DNS. A connection with port 139 of a destination computer is established, and a transmission is carried out.

To specify a destination computer using the host name, configure the appropriate machine settings and prepare the appropriate environment so that name resolution can be performed with DNS or LLMNR. To perform name resolution using DNS, a destination computer can be specified with "Host Name (example: host1)" or "FQDN (example: host1.test.local)".

To perform name resolution with LLMNR, a destination computer can be specified only with "Host Name (example: host1)".

### <span id="page-73-0"></span>Configuring basic settings for SMB send

Enable the SMB transmission function. In addition, select the authentication method for SMB transmission.

In the administrator mode, select [Network] - [SMB Settings] - [SMB Client Settings], then configure the following settings.

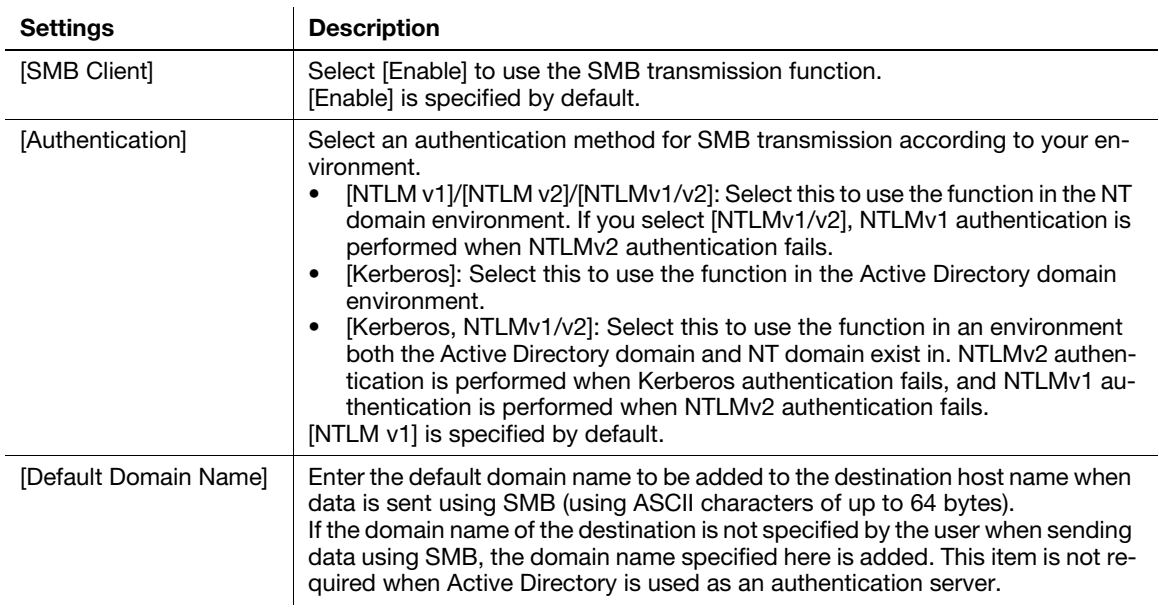

## **Tips**

- In Mac OS X 10.7/10.8, set [Authentication] to [NTLMv1/v2].
- In Mac OS X 10.7/10.8, the direct hosting SMB service must be enabled (default: [Enable]). For details, refer to [page 2-8.](#page-74-0)

## <span id="page-73-1"></span>Using the WINS server

If the WINS server is installed to resolve the name, set the WINS server address and the name resolution method.

In the administrator mode, select [Network] - [SMB Settings] - [WINS/NetBIOS Settings], then configure the following settings.

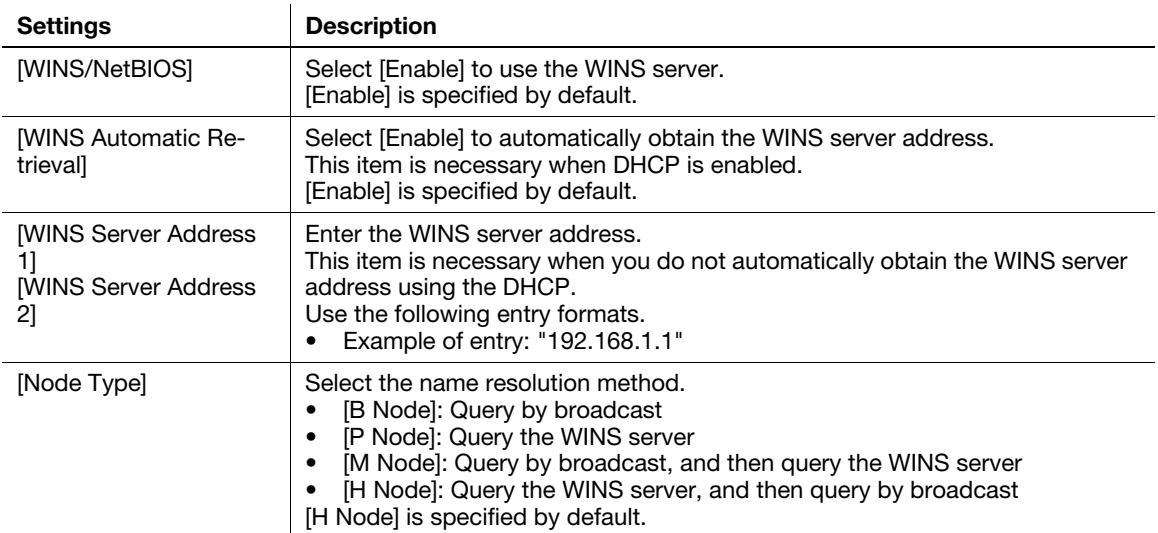

#### <span id="page-74-0"></span>Using the direct hosting SMB service

If the direct hosting SMB service is enabled, you can specify the destination using the IP address (IPv4/IPv6) or host name.

In the administrator mode, select [Network] - [SMB Settings] - [Direct Hosting Settings], and then set [Direct Hosting] to [Enable].

#### <span id="page-74-1"></span>Resolving the name using LLMNR

Using LLMNR (Link-local Multicast Name Resolution), you can resolve the name even in an environment with no DNS server. This function is supported in an operating system of Windows Vista or later (Windows Vista/7/8/Server 2008/Server 2008 R2/Server 2012). It is useful to resolve the name in the IPv6 environment.

In the administrator mode, select [Network] - [TCP/IP Settings] - [TCP/IP Settings], and set [LLMNR] to [Enable].

## $\overline{\P}$  Tips

To perform name resolution using LLMNR, enable the direct hosting SMB service.

#### <span id="page-74-2"></span>Using in the DFS environment

Configure setting when a distributed file system (DFS, Distributed File System) is employed in your environment.

In the administrator mode, select [Network] - [SMB Settings] - [SMB Client Settings], and set [DFS] to [Enable].

## 2.3 Configuring the FTP send operating environment

#### **Overview**

The FTP transmission is a function that transmits original data scanned on this machine to a specified folder in the FTP server.

When the proxy server is used, you can configure settings so that the FTP server is accessed via the proxy server.

When using the FTP transmission, follow the below procedure to configure the settings.

- <sup>1</sup> Configure settings for connecting to the network such as setting of the IP address of this machine
	- $\rightarrow$  For details on configuring the setting, refer to [page 1-3](#page-8-0).
- 2 Configuring basic settings for the FTP transmission
	- $\rightarrow$  For details on configuring the setting, refer to [page 2-9](#page-75-0).
- 3 Set the following options according to your environment

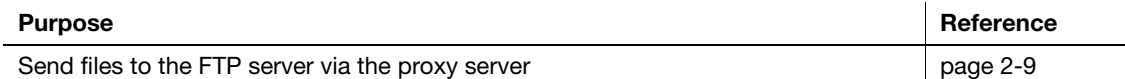

#### <span id="page-75-0"></span>Configuring basic settings for the FTP transmission

Enable the FTP transmission. In addition, configure settings for connecting to the FTP server.

In the administrator mode, select [Network] - [FTP Settings] - [FTP TX Settings], then configure the following settings.

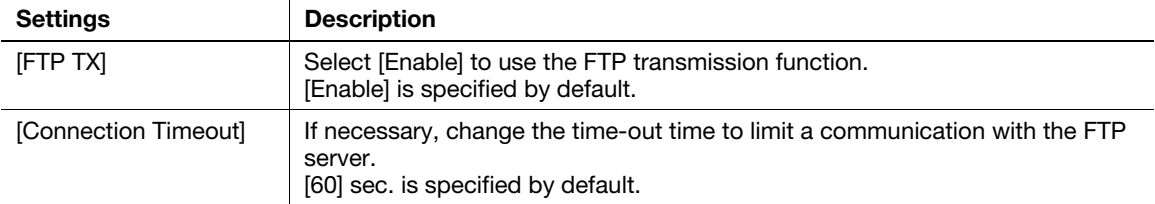

#### <span id="page-75-1"></span>Using the proxy server

When the proxy server is used in your network environment, you can configure settings so that the FTP server is accessed via the proxy server.

To use the proxy server, register the proxy server information on this machine.

In the administrator mode, select [Network] - [FTP Settings] - [FTP TX Settings], then configure the following settings.

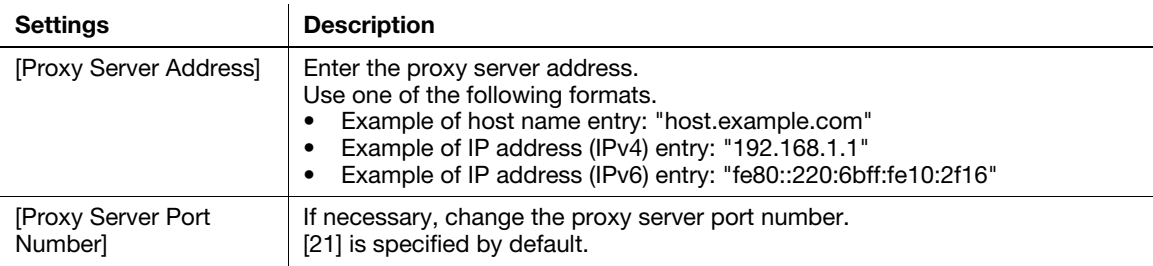

## 2.4 Configuring the WebDAV send operating environment

#### **Overview**

The WebDAV transmission is a function that transmits original data scanned on this machine to a specified folder in the WebDAV Server.

WebDAV, which is an extension to the HTTP specification, provides the same security technologies as HTTP. Use SSL to encrypt a communication with the WebDAV server; you can send a file more securely.

When using the WebDAV transmission, follow the below procedure to configure the settings.

- <sup>1</sup> Configure settings for connecting to the network such as setting of the IP address of this machine
	- $\rightarrow$  For details on configuring the setting, refer to [page 1-3.](#page-8-0)
- 2 Configure basic settings for WebDAV Send
	- $\rightarrow$  For details on configuring the setting, refer to [page 2-10.](#page-76-0)
- 3 Set the following options according to your environment

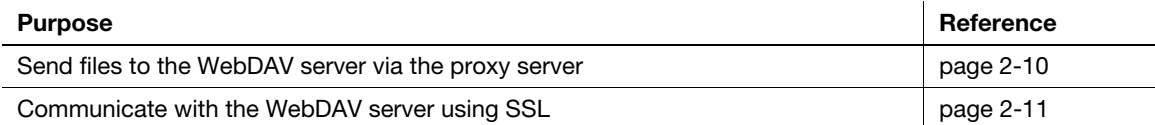

#### <span id="page-76-0"></span>Configure basic settings for WebDAV send

Enable WebDAV Send. In addition, configure the settings for connecting to the WebDAV server.

In the administrator mode, select [Network] - [WebDAV Settings] - [WebDAV Client Settings], then configure the following settings.

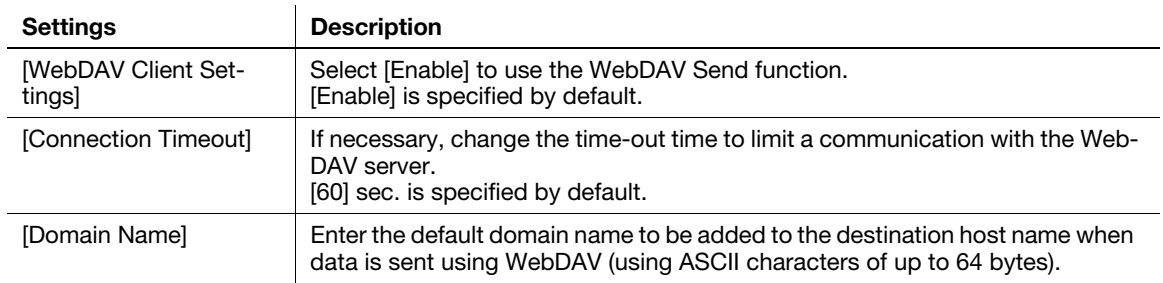

#### <span id="page-76-1"></span>Using the proxy server

When the proxy server is used in your network environment, you can configure settings so that the WebDAV server is accessed via the proxy server.

To use the proxy server, register the proxy server information on this machine. In addition, configure the settings for connection to the proxy server.

In the administrator mode, select [Network] - [WebDAV Settings] - [WebDAV Client Settings], then configure the following settings.

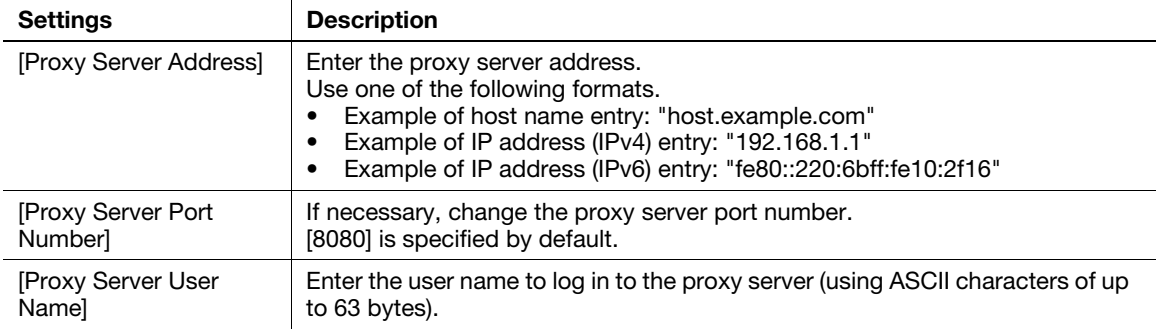

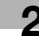

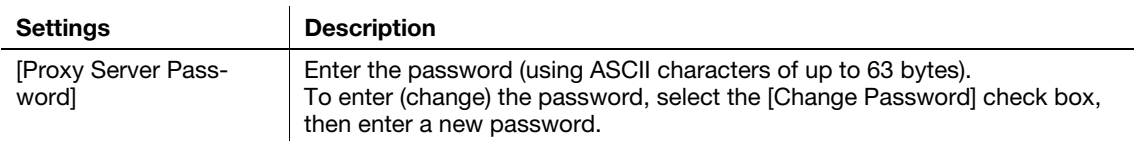

### <span id="page-77-0"></span>Using SSL communication

Communication between this machine and the WebDAV server is encrypted with SSL.

Configure the setting if your environment requires SSL encryption communication with the WebDAV server.

In the administrator mode, select [Address] - [Address Book] - [WebDAV], and set [SSL] to [On] (Default: [Off]).

## 2.5 Configuring the WS Scan operating environment

#### **Overview**

The WS scan transmission is a function that transmits original data scanned on this machine to the computer on the network on the computer loaded with Windows Vista or later (Windows Vista/7/8/Server 2008/Server 2008 R2/Server 2012).

The computer uses the Web service function of Windows to automatically detect this machine connected to the network and smoothly install this function as a Web service scanner.

HTTP is used for communication between this machine and the computer. Use SSL to encrypt a communication between the this machine and the computer; you can send a file more securely.

When using the WS scan transmission, follow the below procedure to configure the settings.

- <sup>1</sup> Configure settings for connecting to the network such as setting of the IP address of this machine
	- $\rightarrow$  For details on configuring the setting, refer to [page 1-3.](#page-8-0)
- 2 Configuring the basic settings for the WS scan transmission
	- $\rightarrow$  For details on configuring the setting, refer to [page 2-12.](#page-78-0)
- 3 Set the following options according to your environment

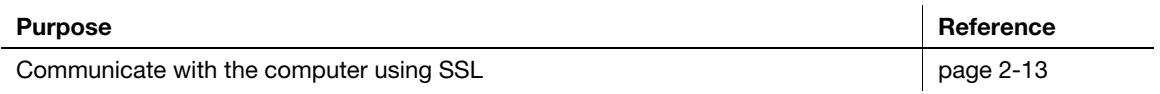

#### dReference

For details on how to configure settings on the computer, refer to [User's Guide Scan Functions].

#### <span id="page-78-0"></span>Configuring the basic settings for the WS scan transmission

Enable the scan using the Web service. In addition, configure settings used to detect this machine using the Web service, information for this machine as a scanner, and the method to connect to this machine.

1 In the administrator mode, select [Network] - [Web Service Settings] - [Common Settings], then configure the following settings.

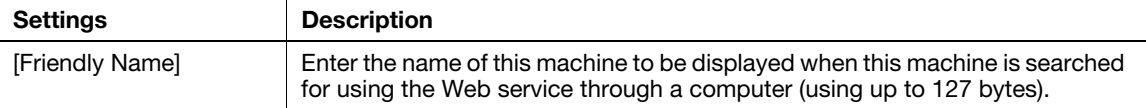

2 In the administrator mode, select [Network] - [Web Service Settings] - [Scanner Settings], then configure the following settings.

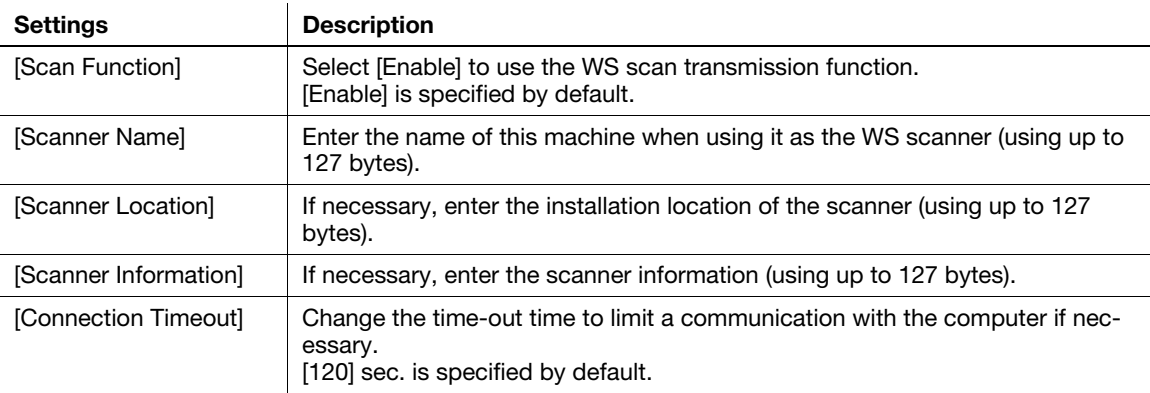

#### <span id="page-79-0"></span>Using SSL communication

Communication between this machine and the computer is encrypted with SSL.

To encrypt SSL communication between this machine and the computer, you must set the bidirectional SSL communication between them. Before starting this procedure, confirm the following.

- Name resolution must have been performed in the DNS server.
- If the certificate of this machine is not issued by the Certificate Authority (CA), you must register the certificate of this machine in [Trusted Root Certification Authorities] of the computer.
- Create a certificate on the computer in advance, and associate it with the TCP/IP communication port (default port number: 5358).

To make SSL communications, enable SSL.

In the administrator mode, select [Network] - [Web Service Settings] - [Common Settings], then configure the following settings.

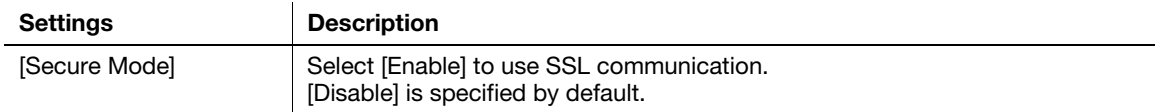

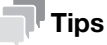

In Windows 8, a communication using the Web service cannot be encrypted using SSL.

## 2.6 Configuring the WS print operating environment

#### **Overview**

If the Web service function that is available in Windows Vista or later (Windows Vista/7/8/Server 2008/Server 2008 R2/Server 2012) is used, this machine that is connected to the network is automatically detected and easily installed as a Web service printer.

HTTP is used for communication between this machine and the computer. In addition, using SSL to encrypt a communication between the this machine and the computer enables more secure printing.

When using the WS printing function, follow the below procedure to configure the settings.

- 1 Configure settings for connecting to the network such as setting of the IP address of this machine
	- $\rightarrow$  For details on configuring the setting, refer to [page 1-3.](#page-8-0)
- 2 Configuring basic settings for the WS printing
	- $\rightarrow$  For details on configuring the setting, refer to [page 2-14.](#page-80-0)
- 3 Set the following options according to your environment

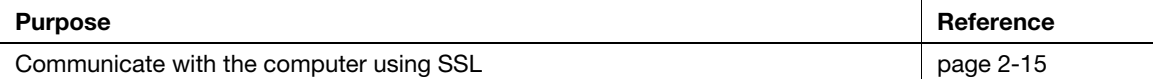

#### $\sqrt{\phantom{\rule{0pt}{5.5pt}}}}$ Reference

For details on how to configure settings on the computer, refer to [page 3-16](#page-118-0).

#### <span id="page-80-0"></span>Configuring basic settings for the WS printing

Enable printing using the Web service. Also, configure settings used to detect this machine using the Web service, and define information of this machine used as a printer.

1 In the administrator mode, select [Network] - [Web Service Settings] - [Common Settings], then configure the following settings.

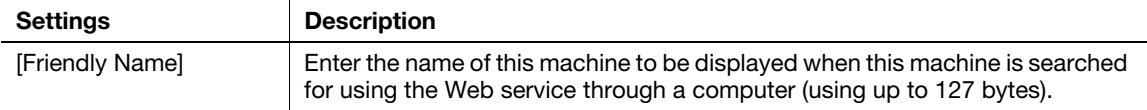

2 In the administrator mode, select [Network] - [Web Service Settings] - [Printer Settings], then configure the following settings.

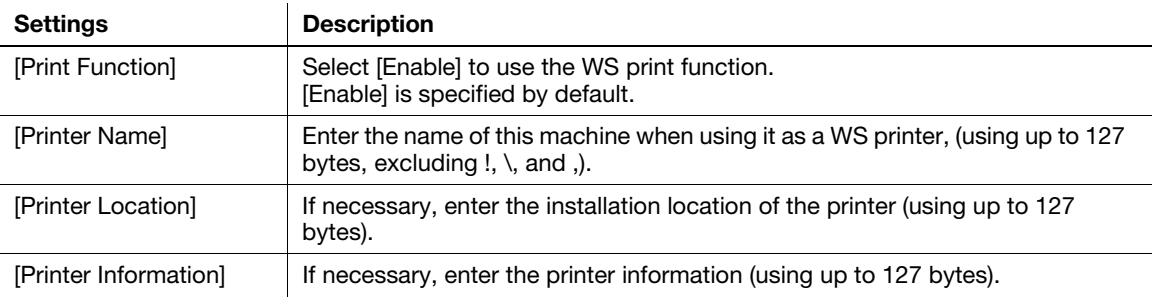

### <span id="page-81-0"></span>Using SSL communication

Communication between this machine and the computer is encrypted with SSL.

To encrypt SSL communication between this machine and the computer, you must set the bidirectional SSL communication between them. Before starting this procedure, confirm the following.

- Name resolution must have been performed in the DNS server.
- If the certificate of this machine is not issued by the Certificate Authority (CA), you must register the certificate of this machine in [Trusted Root Certification Authorities] of the computer.
- Create a certificate on the computer in advance, and associate it with the TCP/IP communication port (default port number: 5358).

To make SSL communications, enable SSL.

In the administrator mode, select [Network] - [Web Service Settings] - [Common Settings], then configure the following settings.

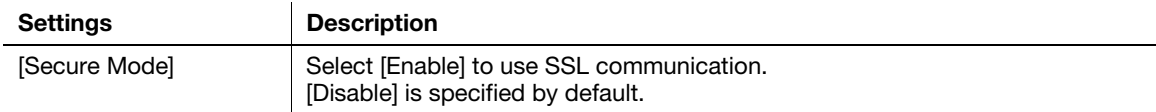

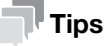

In Windows 8, a communication using the Web service cannot be encrypted using SSL.

## 2.7 Configuring the Internet fax operating environment

#### **Overview**

Internet fax is a function used to send and receive faxes via enterprise network and Internet. Internet fax is sent or received via E-mail. The same network as computer network is used for fax transmission. Therefore, you can send and receive faxes without having to worry about receiving large bills for communication to distant locations, or to send a large number of pages.

Since this machine supports SSL/TLS encryption, and POP before SMTP authentication, security can be assured.

### $\mathbb{I}_{\mathsf{Tips}}$

To use the Internet fax function, optional units must be installed except in certain regions.

- For bizhub C3850: The optional Fax Kit FK-512 and Mount Kit MK-738 are required, excluding models used in North America.
- For bizhub C3350: The optional Fax Kit FK-512 and Mount Kit MK-738 are required.

When using Internet fax, follow the below procedure to configure the settings.

- 1 Configure settings for connecting to the network such as setting of the IP address of this machine
	- $\rightarrow$  For details on configuring the setting, refer to [page 1-3.](#page-8-0)
- 2 Configuring basic settings for sending and receiving an Internet fax
	- $\rightarrow$  For details on configuring the setting, refer to [page 2-16.](#page-82-0)
- 3 Set the following options according to your environment

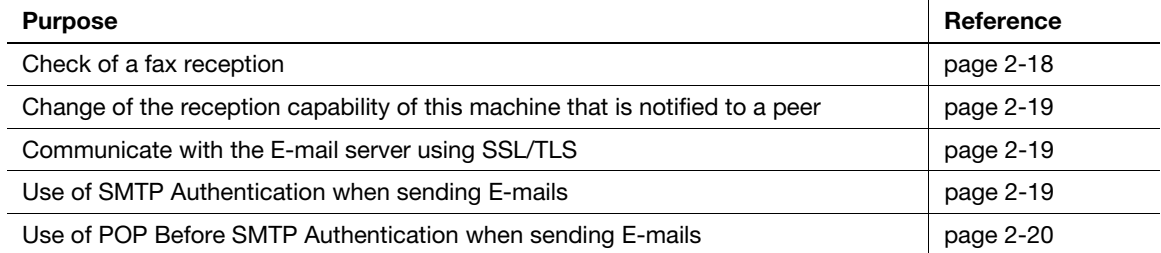

#### <span id="page-82-0"></span>Configuring basic settings for sending and receiving an Internet fax

Enable the Internet fax function. In addition, specify the information of this machine and settings required to send and receive E-mail.

- 1 In the administrator mode, select [Network] [Network Fax Settings] [Network Fax Function Settings], and set [I-Fax] to [Enable].
- 2 In the administrator mode, select [System] [Machine Settings], then configure the following settings.

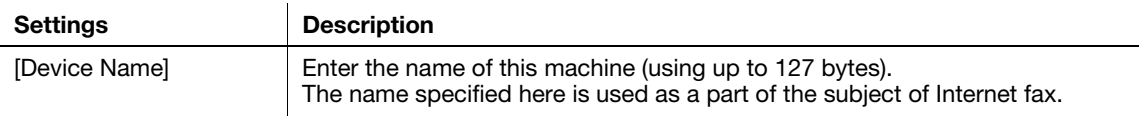

3 In the administrator mode, select [System] - [Sender Registration] - [Sender Registration], then configure the following settings.

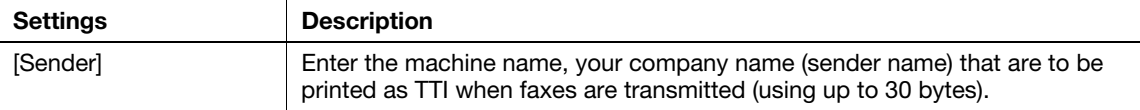

4 In the administrator mode, select [Network] - [E-mail Settings] - [E-mail TX (SMTP)], then configure the following settings.

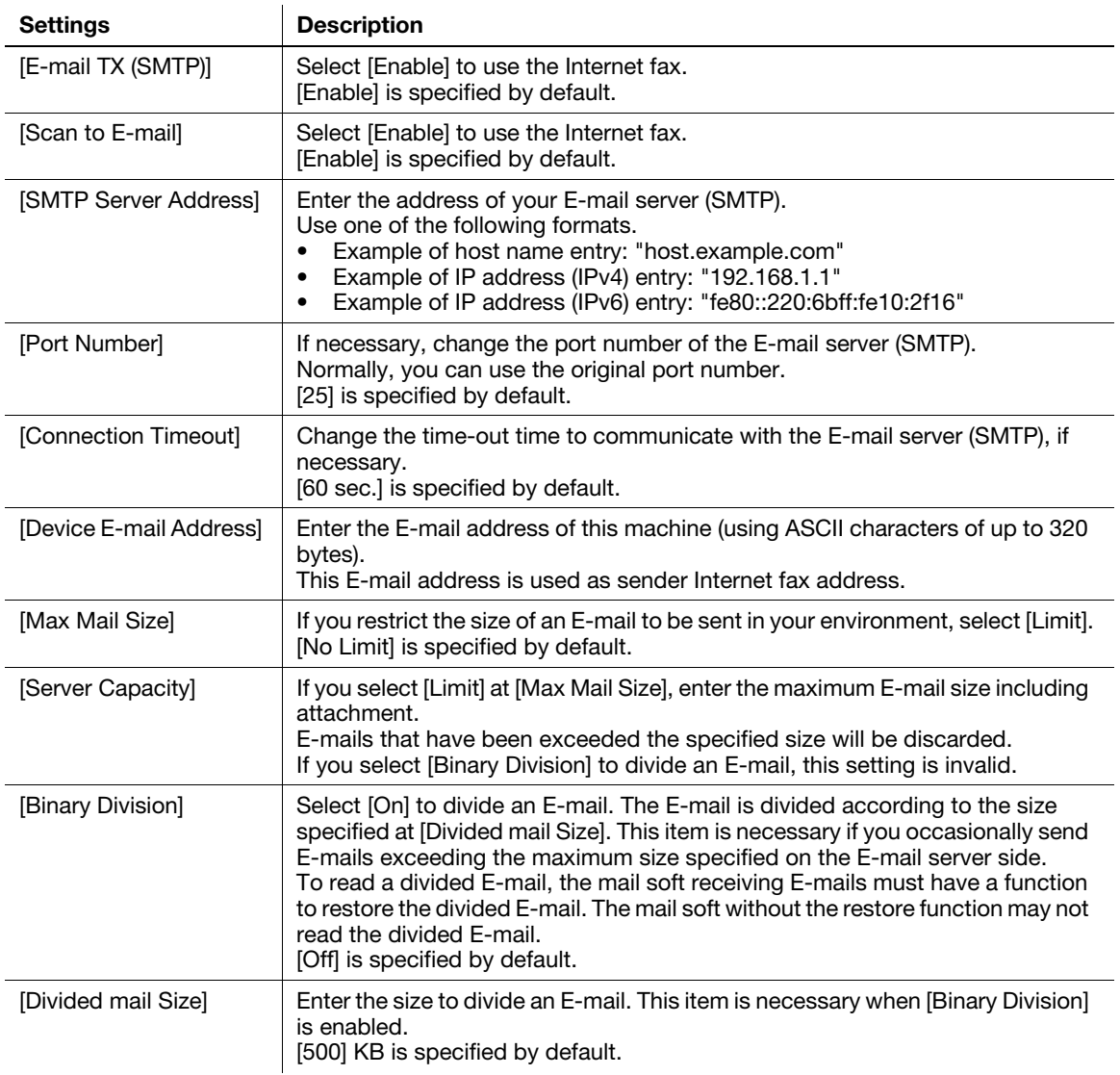

5 In the administrator mode, select [Network] - [E-mail Settings] - [E-mail RX (POP)], then configure the following settings.

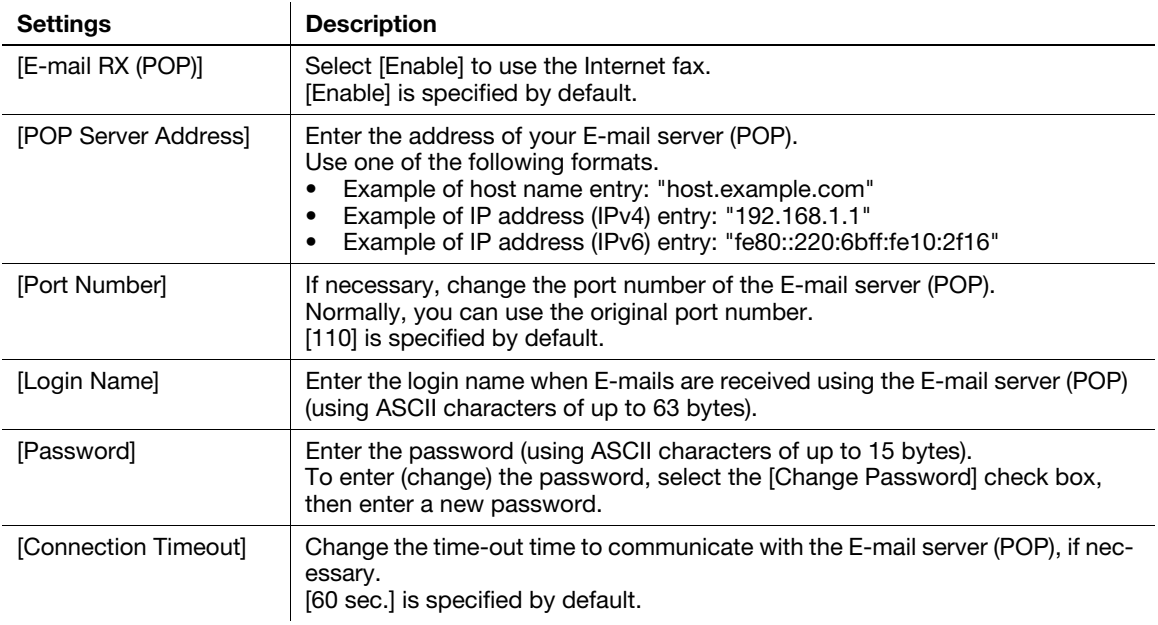

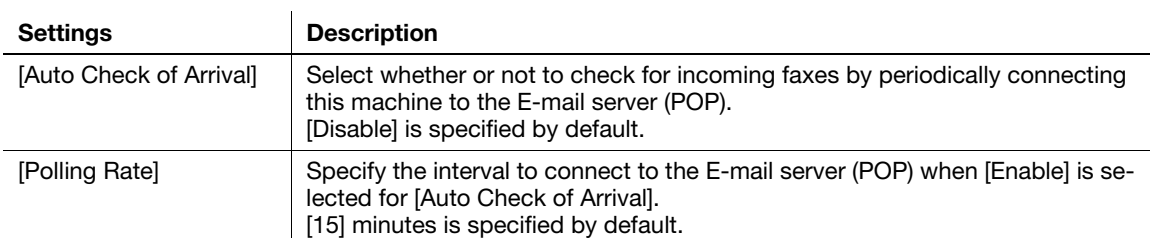

#### <span id="page-84-0"></span>Checking a fax reception

Configure the settings for requesting or responding the Internet fax transmission result, and the setting regarding the exchange of capability information between machines.

In the administrator mode, select [Network] - [Network Fax Settings] - [I-Fax Advanced Setting], then configure the following settings.

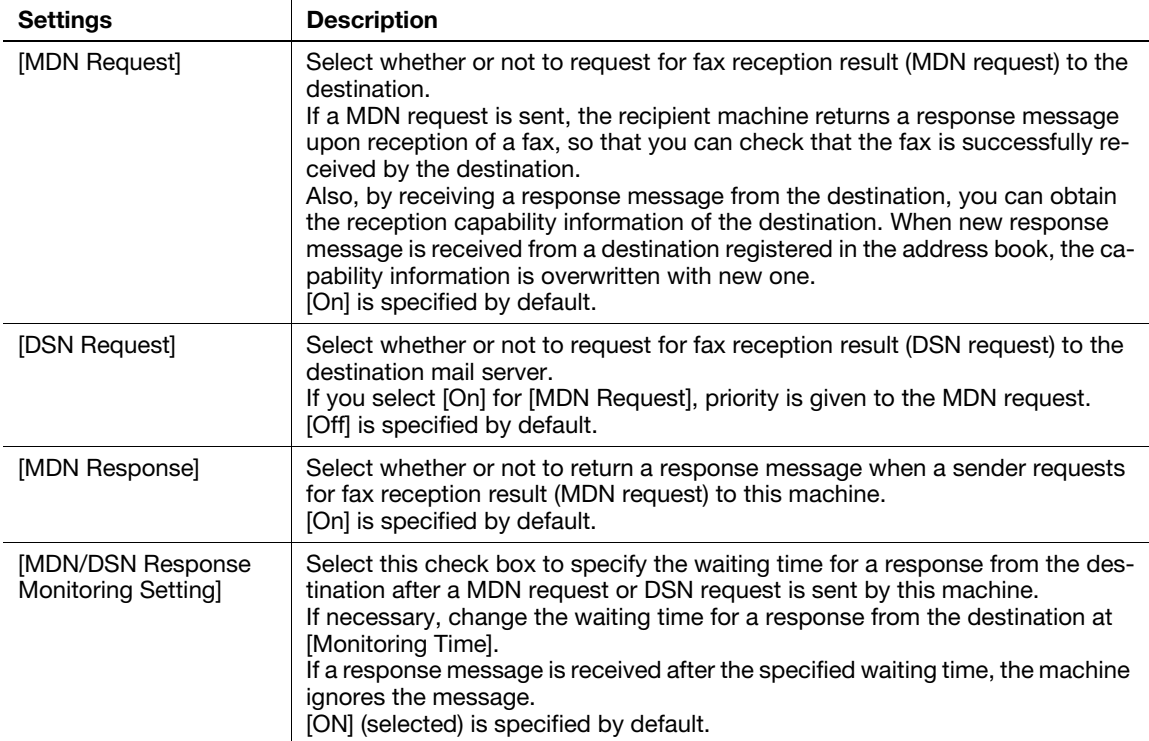

[Applied Functions] 2-18

### <span id="page-85-0"></span>Specifying the reception ability of this machine

This machine notifies its reception capability when returning a MDN response. Change the contents that are notified upon return of an MDN response, if necessary.

In the administrator mode, select [Network] - [Network Fax Settings] - [Internet Fax RX Ability], then configure the following settings.

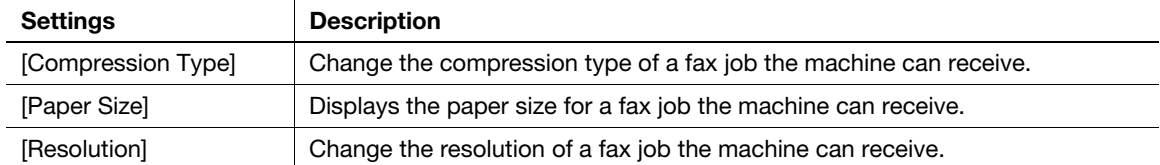

#### <span id="page-85-1"></span>Using an SSL/TLS communication

Encrypt communications between this machine and the E-mail server (SMTP) using SSL or TLS. This machine supports the SMTP over SSL and Start TLS.

Configure the setting if your environment requires SSL/TLS encryption communication with the E-mail server.

In the administrator mode, select [Network] - [E-mail Settings] - [E-mail TX (SMTP)], then configure the following settings.

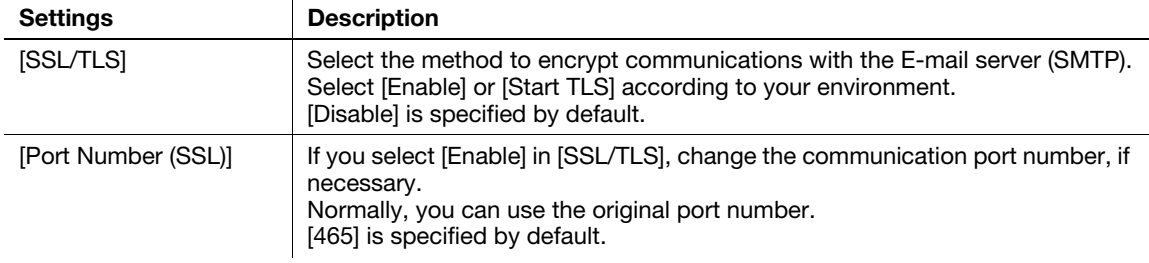

#### **NOTICE**

To send to another company product, do not use SSL/TLS. Using SSL/TLS results in a sending error.

#### <span id="page-85-2"></span>Using SMTP authentication

Configure the setting if your environment requires the SMTP authentication for sending an E-mail.

If the SMTP authentication is used, the user ID and password is sent from this machine when sending an Email to perform authentication.

To use the SMTP authentication, enable the SMTP authentication on this machine. In addition, enter information required for authentication.

In the administrator mode, select [Network] - [E-mail Settings] - [E-mail TX (SMTP)], then configure the following settings.

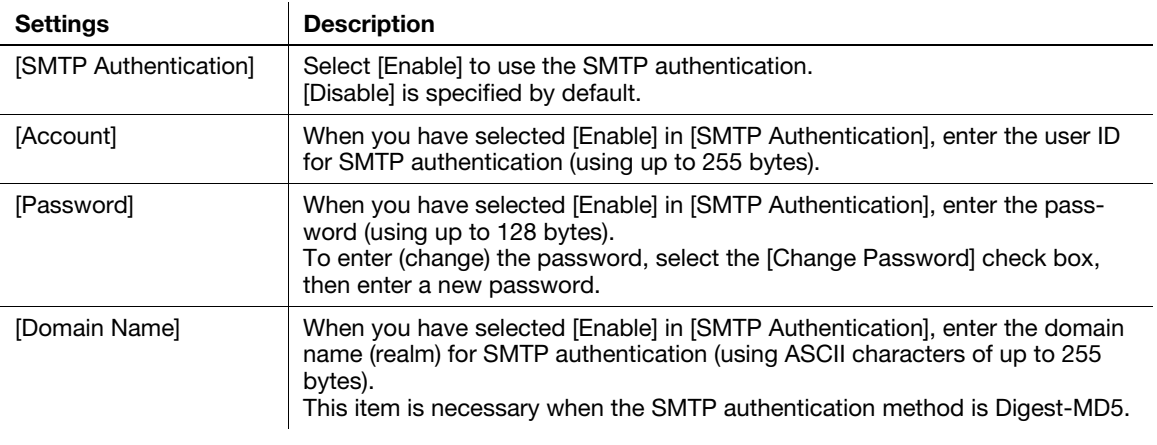

## <span id="page-86-0"></span>Using POP Before SMTP authentication

Configure the setting if your environment requires the POP Before SMTP Authentication for sending an Email.

The POP Before SMTP authentication is a function that performs POP authentication using the E-mail server (POP) before sending an E-mail, and permits E-mail transmission only when the authentication is successful.

To use the POP Before SMTP authentication, enable the POP Before SMTP on this machine. In addition, configure settings for connecting to the E-mail server (POP) that is used for authentication.

1 In the administrator mode, select [Network] - [E-mail Settings] - [E-mail TX (SMTP)], then configure the following settings.

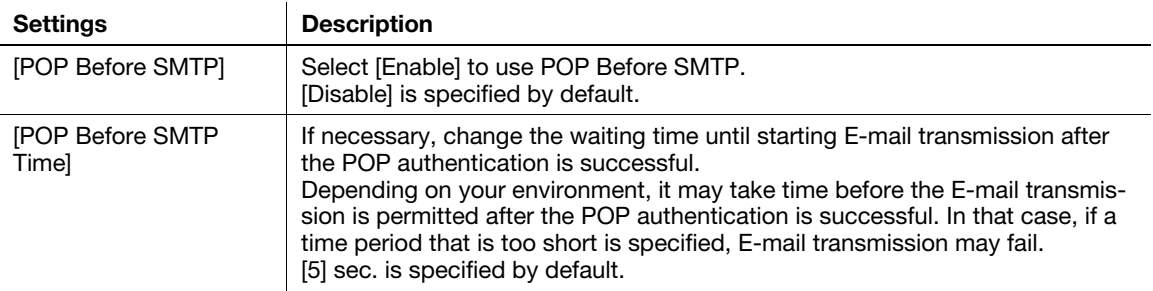

2 In the administrator mode, select [Network] - [E-mail Settings] - [E-mail RX (POP)], then configure the following settings.

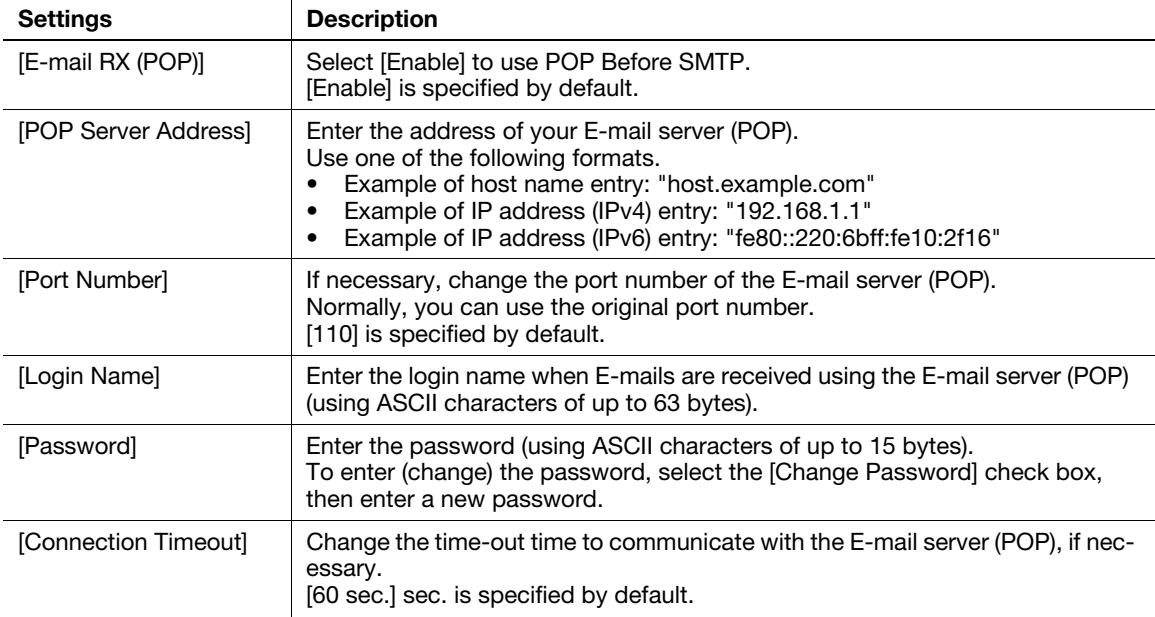

3 Set the POP over SSL and APOP settings according to your environment. In the administrator mode, select [Network] - [E-mail Settings] - [E-mail RX (POP)], then configure the following settings.

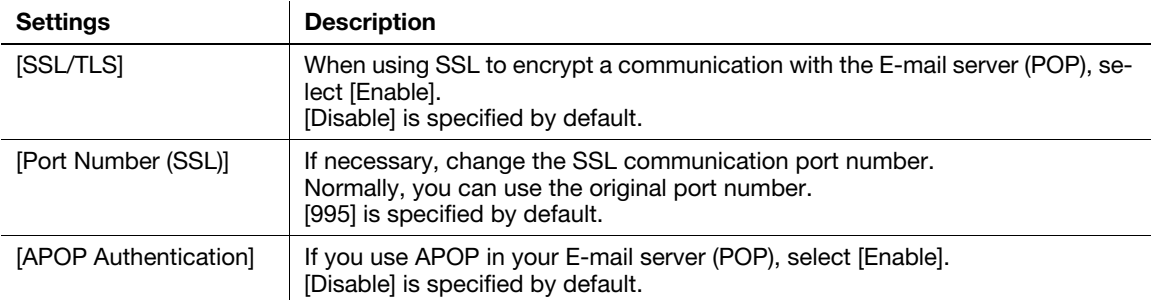

## 2.8 Searching for a destination using the LDAP server

#### **Overview**

When a directory server such as the LDAP server or Active Directory is used for user management, you can search for a destination (E-mail address or fax number) from the server.

Use SSL to encrypt a communication with the server; you can make communications more securely.

When using the LDAP server to search for a destination, follow the below procedure to configure the settings.

- $\checkmark$  To use the LDAP function of the Active Directory server, you must register the DNS server that synchronizes the Active Directory on this machine before starting the procedure.
- To use the LDAP function of the Active Directory server, you must match the date and time of this machine to that of Active Directory.
- <sup>1</sup> Configure settings for connecting to the network such as setting of the IP address of this machine
	- $\rightarrow$  For details on configuring the setting, refer to [page 1-3](#page-8-0).
- 2 Configuring basic settings for the LDAP search
	- $\rightarrow$  For details on configuring the setting, refer to [page 2-21](#page-87-0).
- 3 Set the following options according to your environment

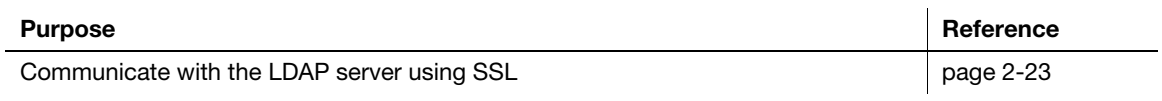

#### <span id="page-87-0"></span>Configuring basic settings for the LDAP search

Configure settings so that you can search for a destination from the LDAP server. In addition, register your LDAP server, configure settings for connecting to the LDAP and search method.

1 In the administrator mode, select [Network] - [LDAP Settings] - [LDAP Settings], then configure the following settings.

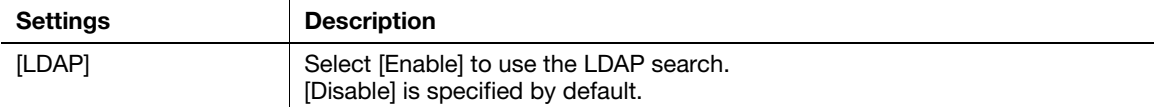

 $\overline{a}$ 

2 In the administrator mode, select [Network] - [LDAP Settings] - [LDAP Server Registration], then configure the following settings.

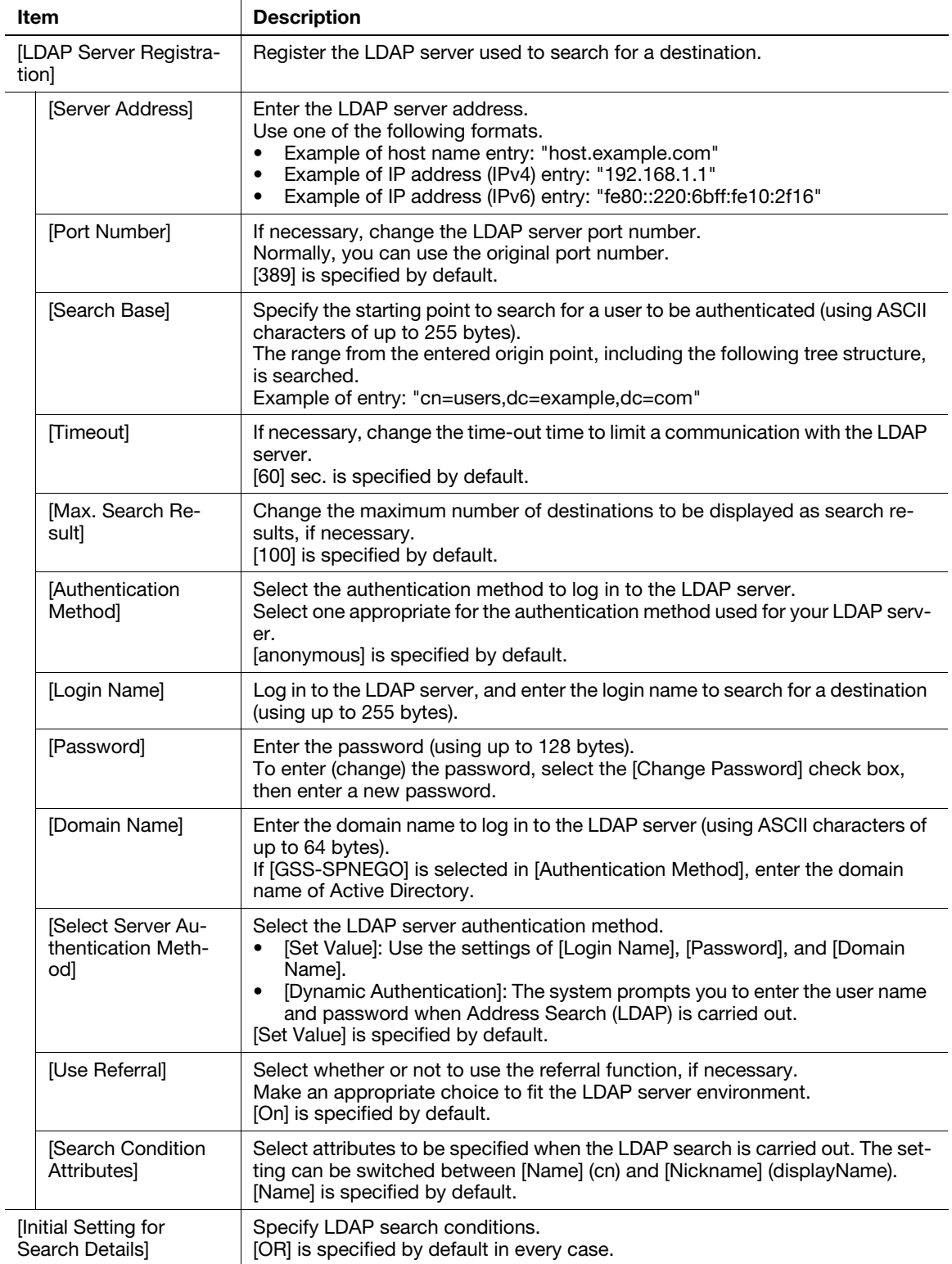

<span id="page-89-0"></span>Communication between this machine and the LDAP server is encrypted with SSL.

Configure the setting if your environment requires SSL encryption communication with the LDAP server. To make SSL communications, enable SSL.

In the administrator mode, select [Network] - [LDAP Settings] - [LDAP Server Registration], then configure the following settings.

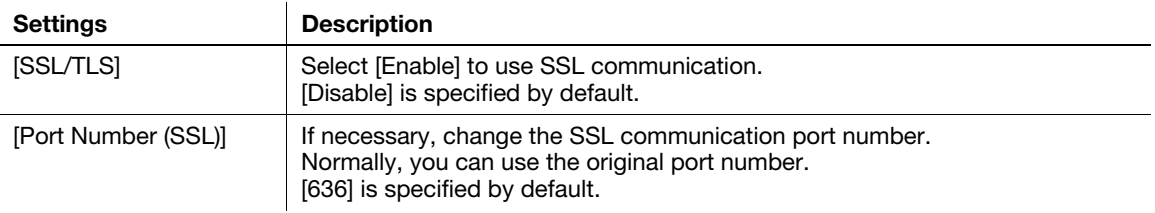

## 2.9 Registering a destination

## <span id="page-90-0"></span>2.9.1 Registering an address book

#### Registering E-mail addresses

 $\mathbf{r}$ 

E-mail addresses can be registered or edited using Web Connection.

When using S/MIME function, you can register a user certificate an the E-mail address.

In the administrator mode, select [Address] - [Address Book] - [Address Book List] - [New Registration] - [Email] - [Next], then configure the following settings.

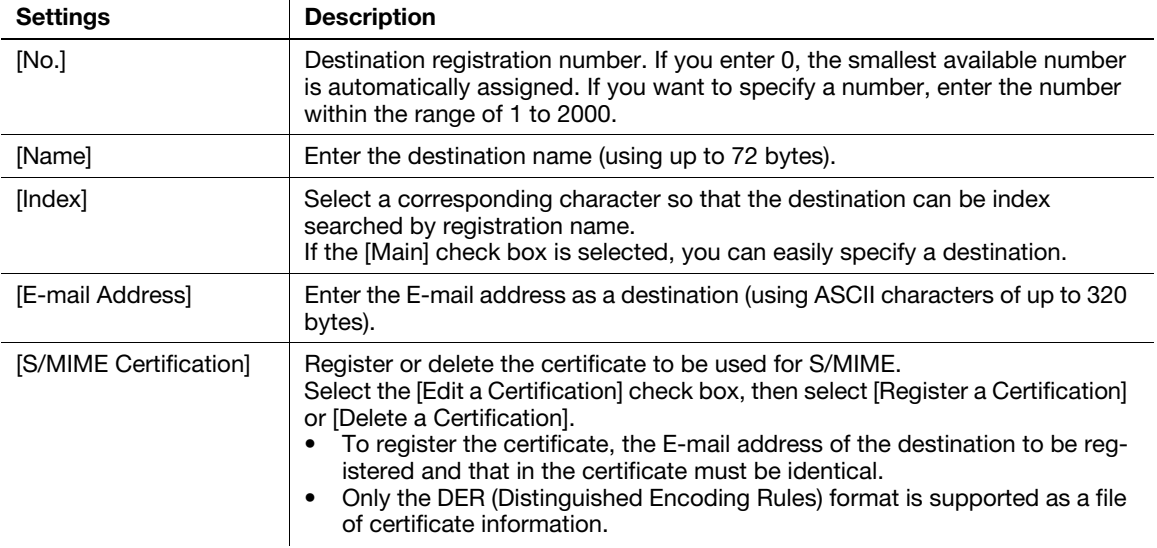

#### Registering an FTP destination

An FTP destination can be registered or edited using Web Connection.

In the administrator mode, select [Address] - [Address Book] - [Address Book List] - [New Registration] - [FTP] - [Next], then configure the following settings.

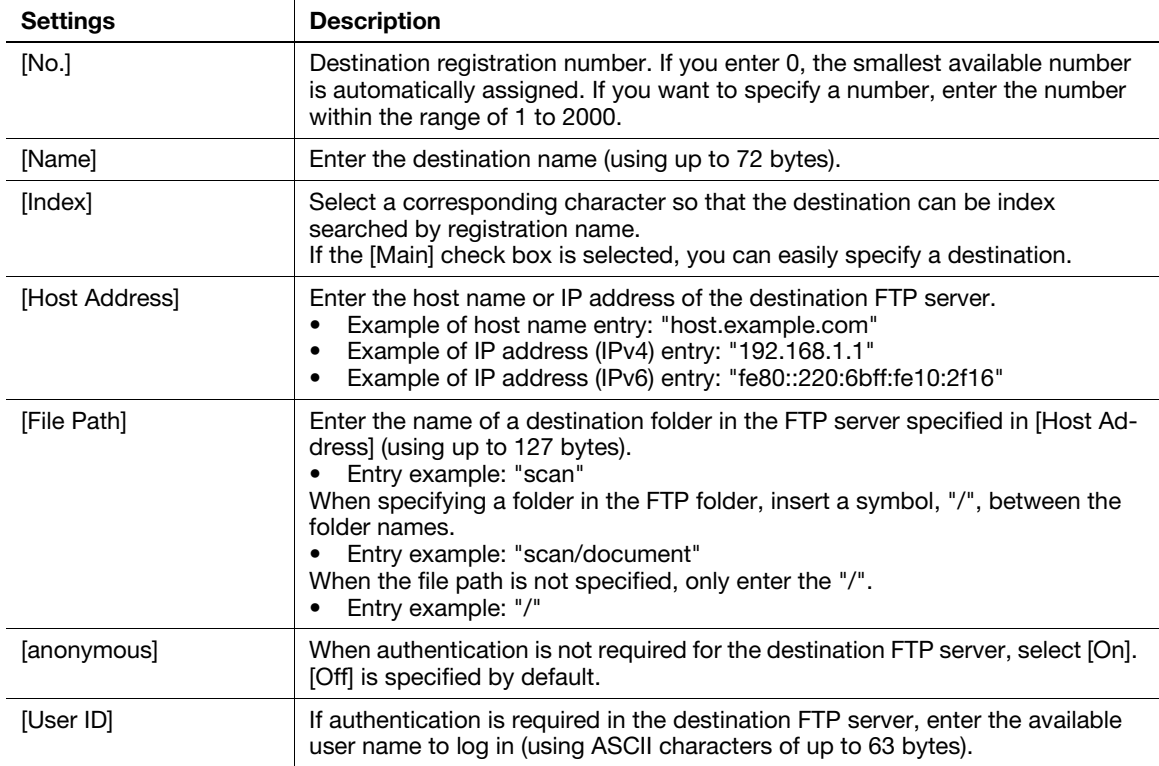

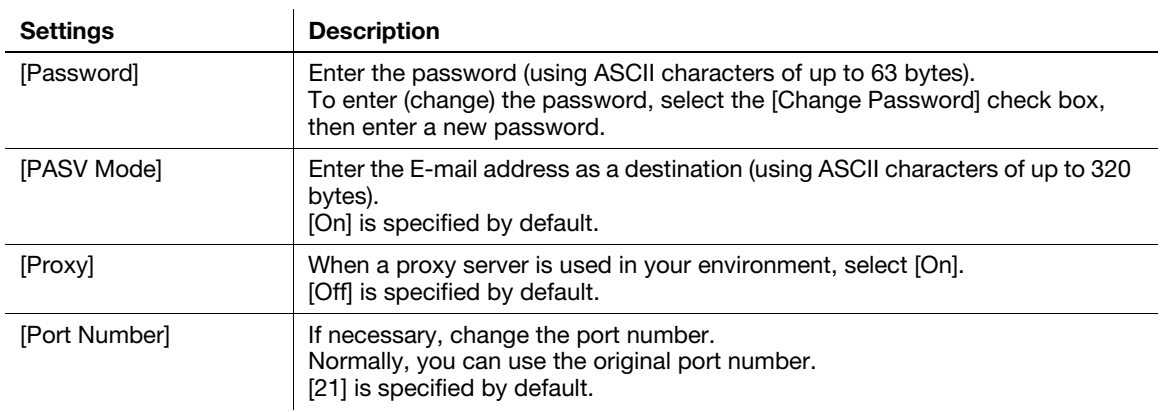

#### Registering an SMB destination

An FTP destination can be registered or edited using Web Connection.

In the administrator mode, select [Address] - [Address Book] - [Address Book List] - [New Registration] - [SMB] - [Next], then configure the following settings.

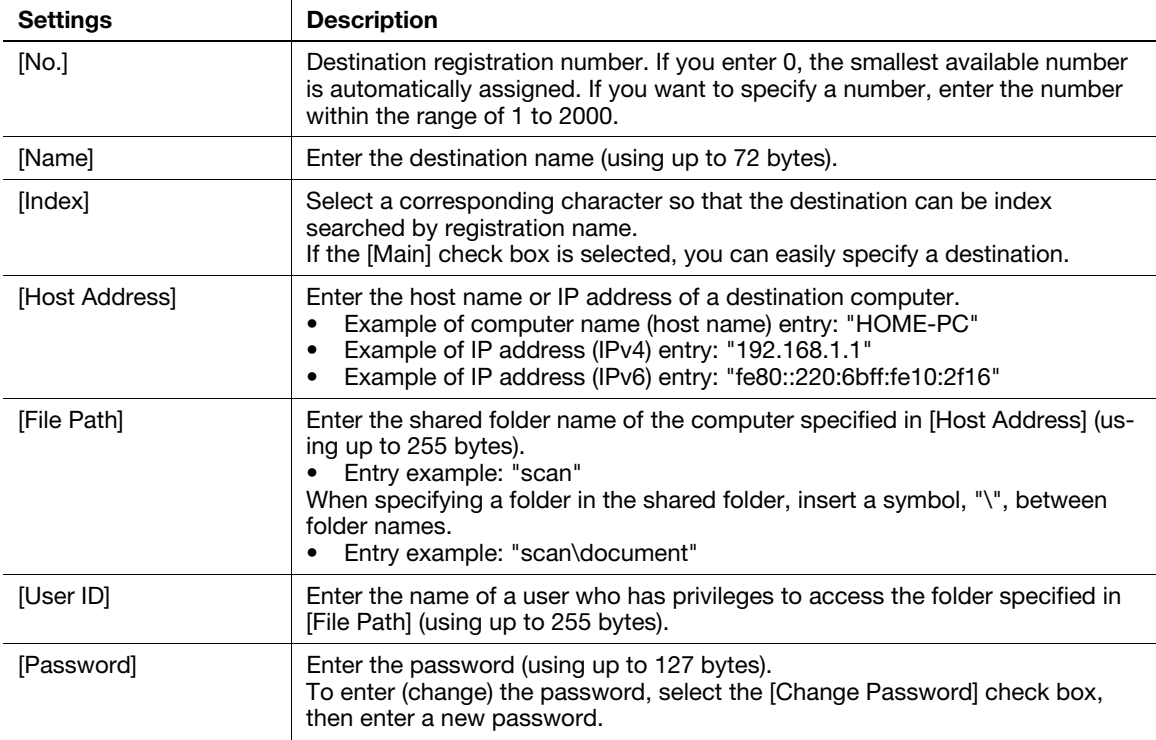

#### Registering a WebDAV destination

A WebDAV destination can be registered or edited using Web Connection.

In the administrator mode, select [Address] - [Address Book] - [Address Book List] - [New Registration] - [WebDAV] - [Next], then configure the following settings.

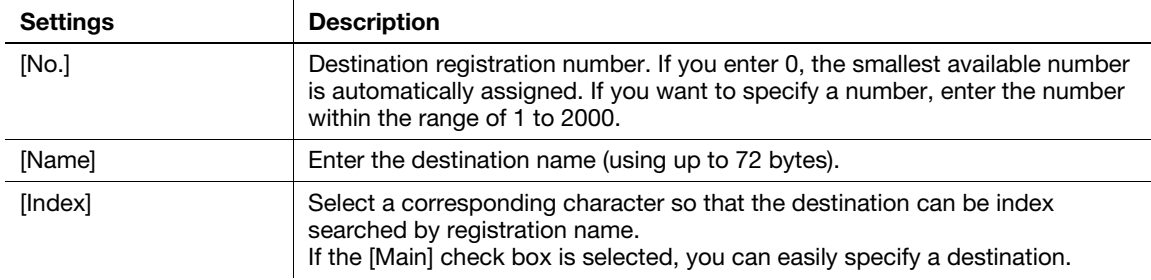

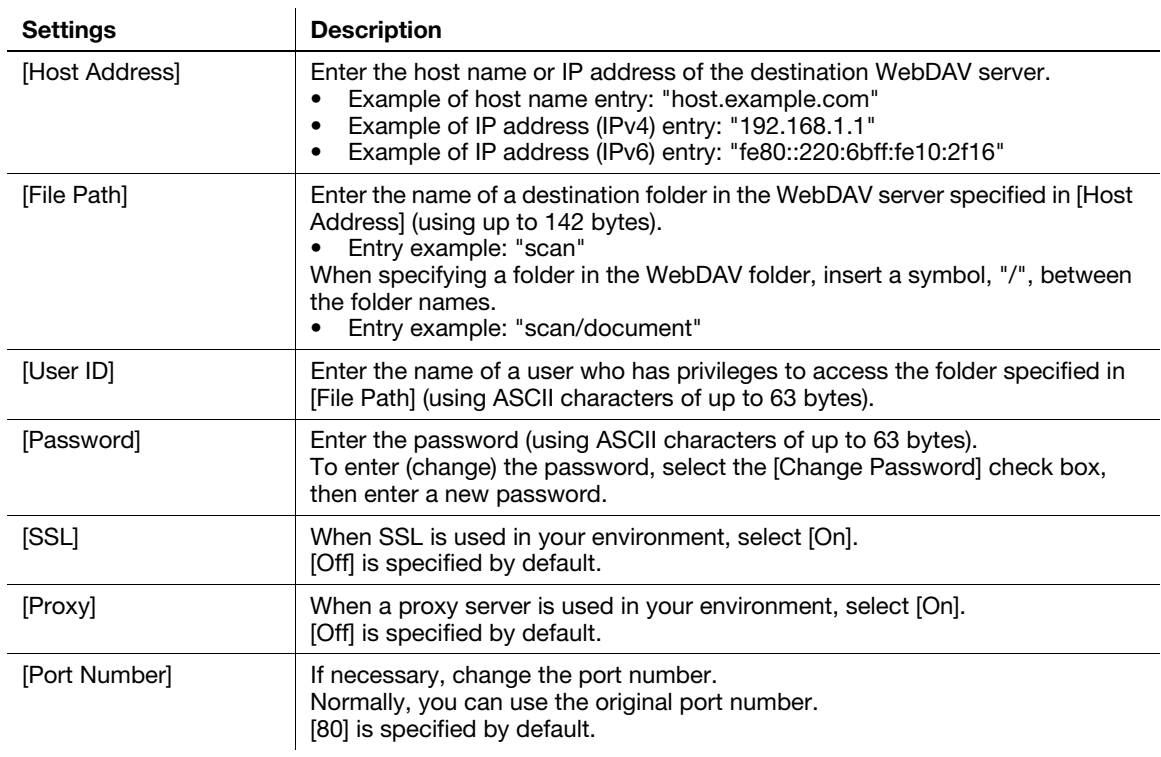

## Registering a fax destination

A fax address can be registered or edited using Web Connection.

In the administrator mode, select [Address] - [Address Book] - [Address Book List] - [New Registration] - [Fax] - [Next], then configure the following settings.

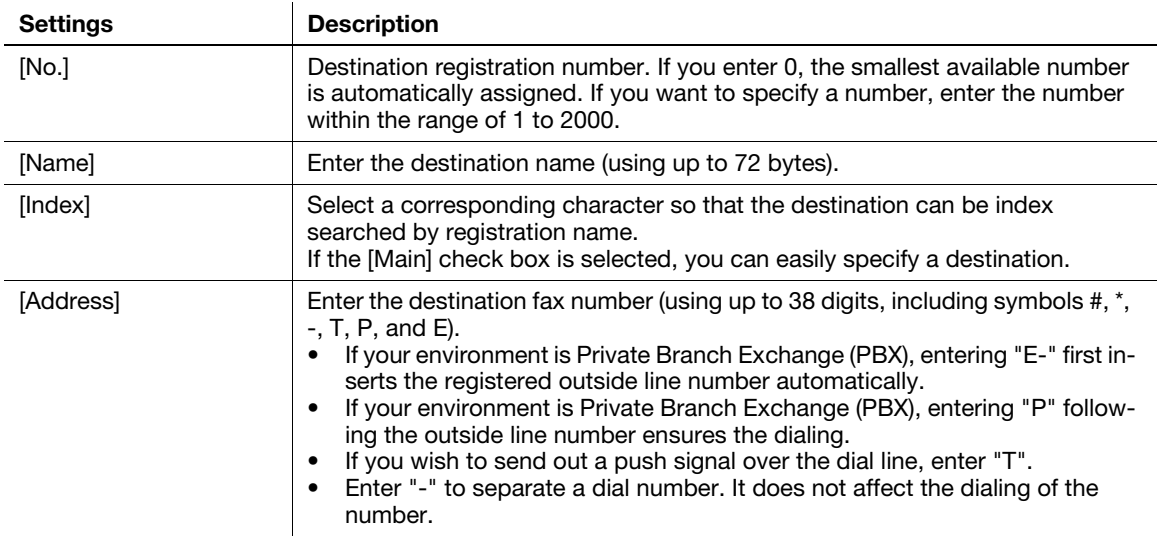

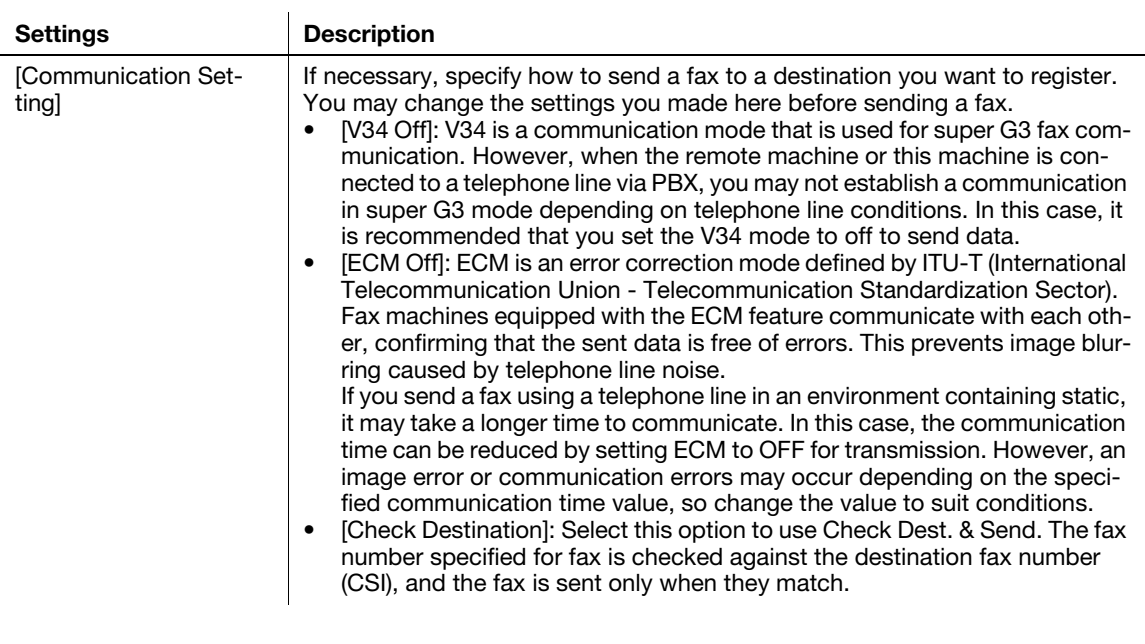

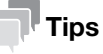

To use fax functions, optional units must be installed except in certain regions.

- For bizhub C3850: The optional Fax Kit FK-512 and Mount Kit MK-738 are required, excluding models used in North America.
- For bizhub C3350: The optional Fax Kit FK-512 and Mount Kit MK-738 are required.

#### Registering an Internet fax address

An Internet fax address can be registered or edited using Web Connection.

In the administrator mode, select [Address] - [Address Book] - [Address Book List] - [New Registration] - [I-Fax] - [Next], then configure the following settings.

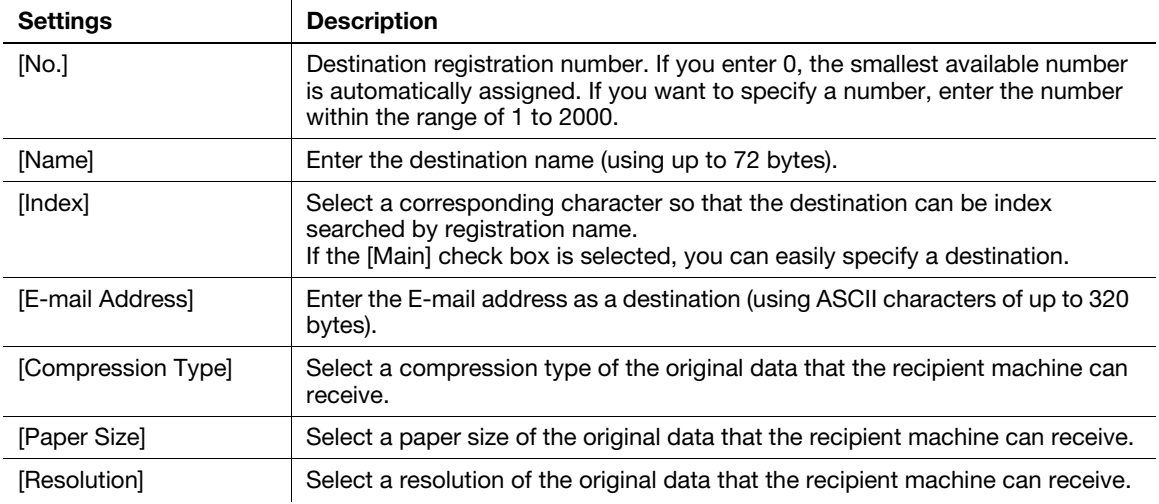

#### $\mathbb T$ Tips

To use the Internet fax function, optional units must be installed except in certain regions.

- For bizhub C3850: The optional Fax Kit FK-512 and Mount Kit MK-738 are required, excluding models used in North America.
- For bizhub C3350: The optional Fax Kit FK-512 and Mount Kit MK-738 are required.

### 2.9.2 Registering a group

A group can be registered or edited using Web Connection.

Multiple one-touch destinations can be grouped and managed as a single group.

- 1 In the administrator mode, select [Address] [Group] [Group List] [New Registration], then configure the following settings.
- 2 Select the type of the destination that you want to register as a group from [Scan] or [Fax], then click [Next].
	- $\rightarrow$  [Fax] is displayed when the Fax Kit is installed.
- 3 Configure the following settings, then click [Apply].

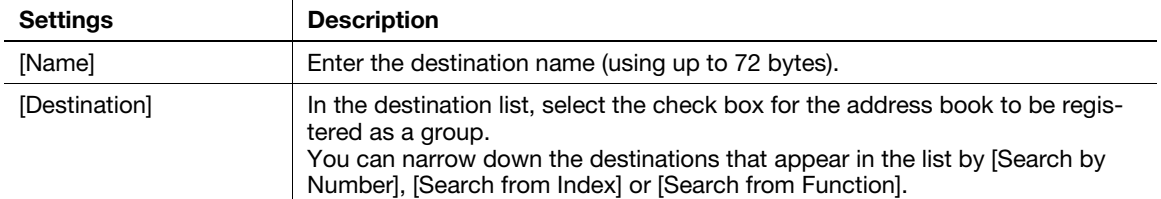

#### 2.9.3 Registering a program

A program can be registered or edited using Web Connection.

A combination of address information and the fax/scan transmission option settings can be registered in a program.

- 1 In the administrator mode, select [Address] [Program] [Program List], then click [Edit].
- 2 Select the type of the destination, then click [Next].
- 3 Specify the address information, then click [Apply].
	- $\rightarrow$  For information on the settings of address information, refer to [page 2-24.](#page-90-0)
- 4 Change the program settings, then click [Apply].
	- $\rightarrow$  The available setting items vary by the destination type that you have selected in Step 2.

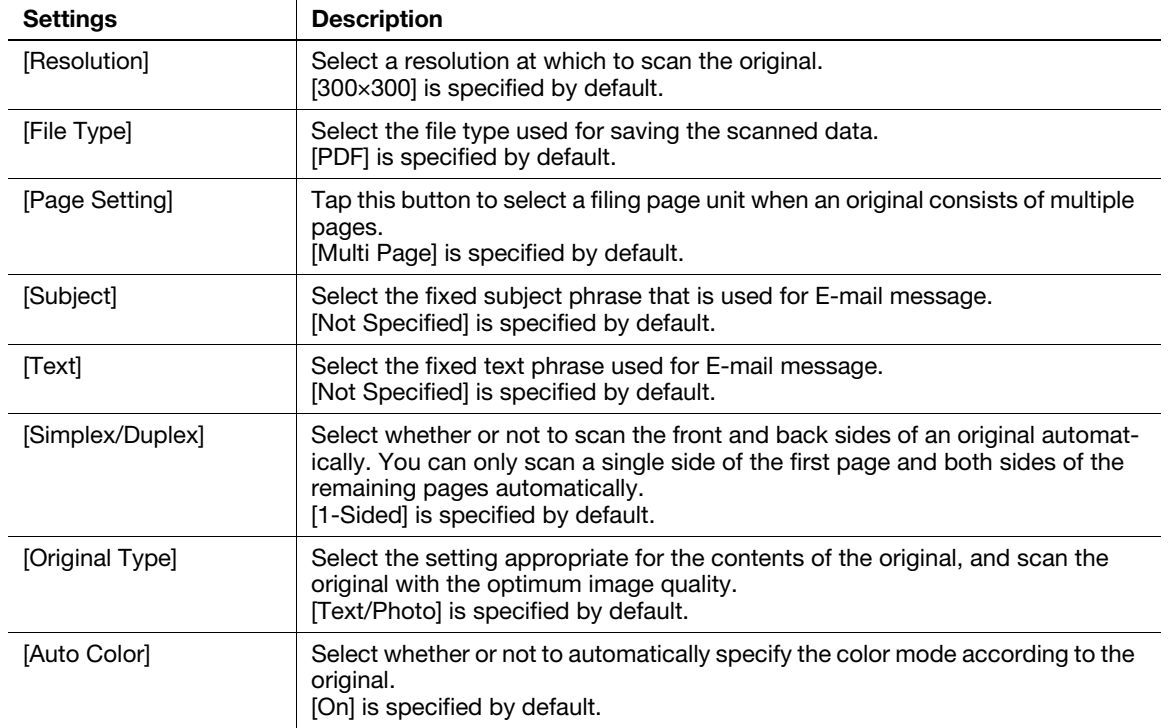

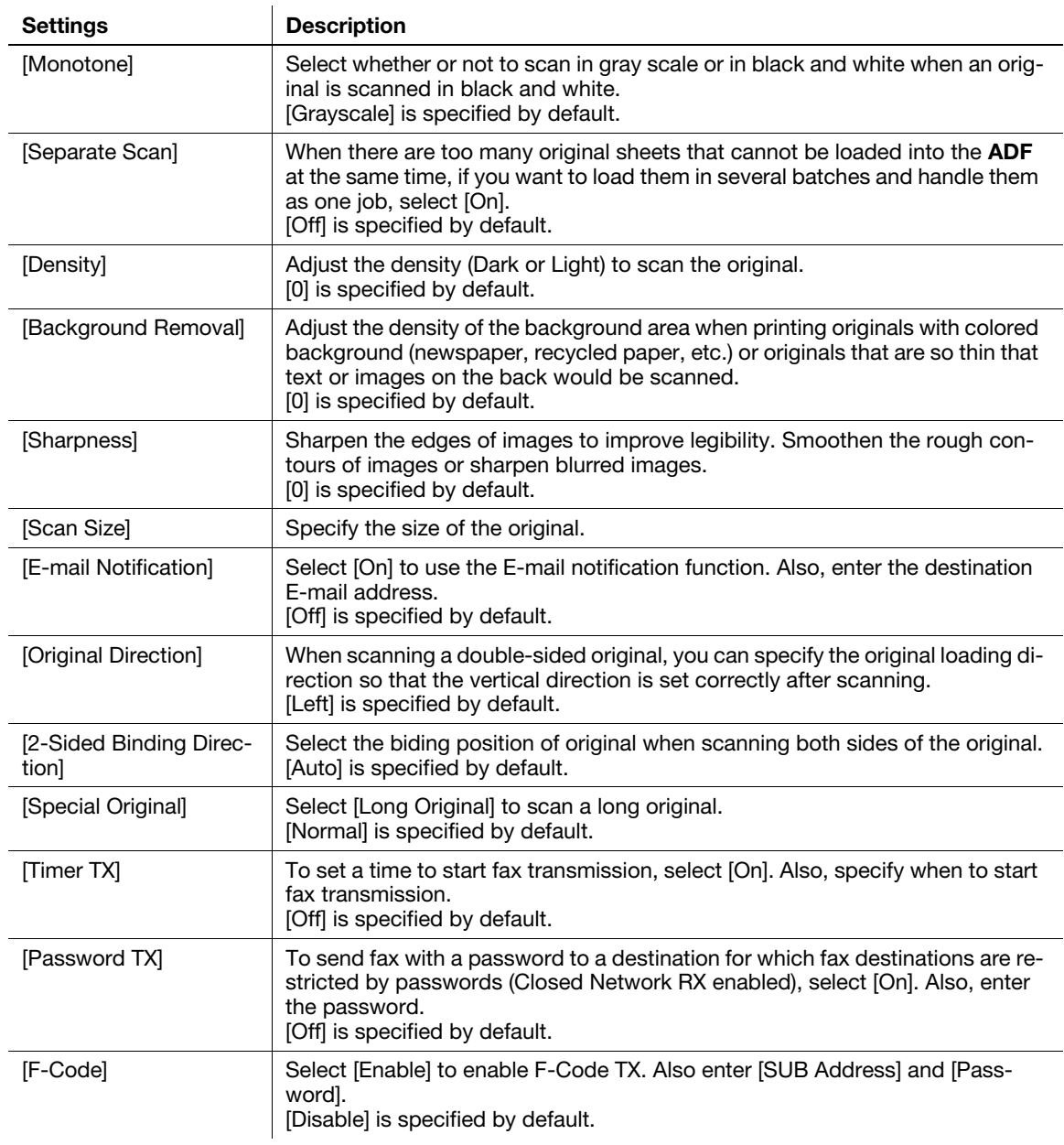

## 2.10 Employing MFP authentication

#### **Overview**

Users of this machine can be restricted by the authentication function (MFP authentication) of this machine. Authentication information of users are managed internally by this machine.

Employing the user authentication enables security- and cost-conscious advanced operations such as restricting users from accessing this machine, restricting users from using the functions by user, and managing the use status of this machine.

### Configuring basic settings for the user authentication

Enable user authentication. In addition, register the user on this machine.

1 In the administrator mode, select [Security] - [Authentication] - [General Settings], then configure the following settings.

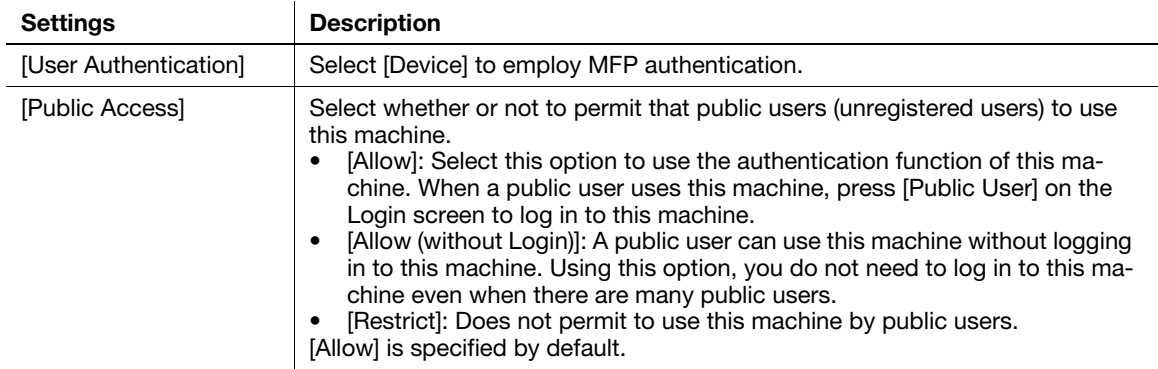

2 In the administrator mode, select [Security] - [Authentication] - [User List] - [New Registration], then register a user.

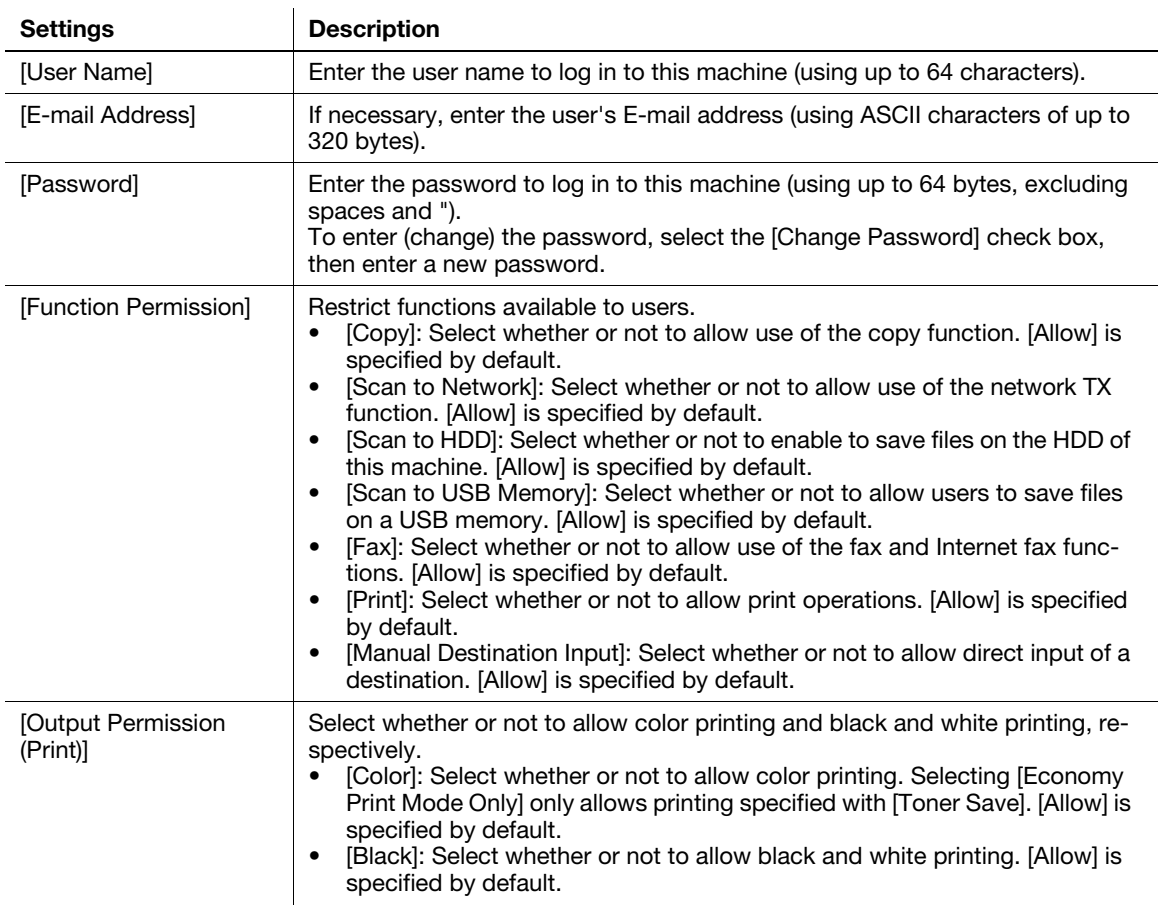

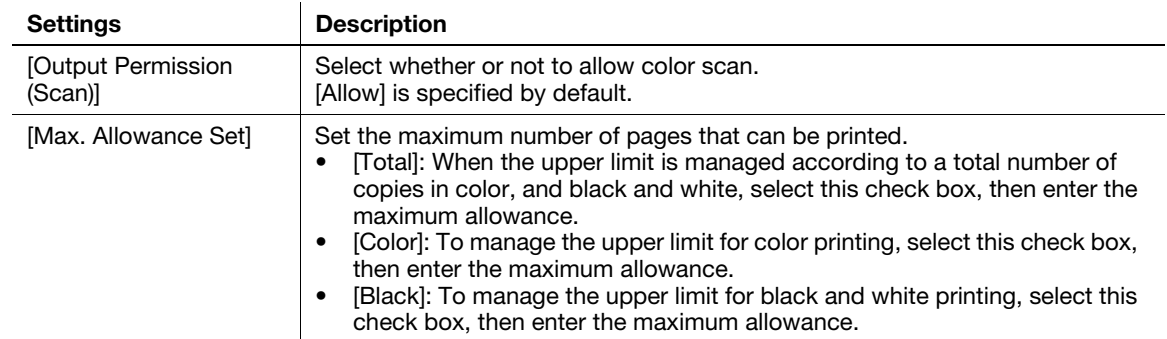

## 2.11 Employing Active Directory authentication

#### **Overview**

When you use Active Directory of Windows Server for user management, you can restrict users of this machine by authentication using Active Directory.

Employing the user authentication enables security- and cost-conscious advanced operations such as restricting users from accessing this machine, restricting users from using the functions by user, and managing the use status of this machine.

When employing the Active Directory authentication, follow the below procedure to configure the settings.

- 1 Configure settings for connecting to the network such as setting of the IP address of this machine
	- $\rightarrow$  For details on configuring the setting, refer to [page 1-3.](#page-8-0)
- 2 Setting the date and time for the machine
	- $\rightarrow$  The date and time of this machine must match those of Active Directory. For details on how to set the date and time of this machine, refer to [page 1-12](#page-17-0).
- 3 Configuring basic settings for the Active Directory authentication
	- $\rightarrow$  For details on configuring the setting, refer to [page 2-32.](#page-98-0)

#### $\mathbb{F}_{\mathsf{Tips}}$

When employing the Active Directory authentication, you can configure the following setting to use the Scan to Home function. The Scan to Home function can easily send the original data scanned in this machine to a shared folder on a server or that on your computer.

- Registering the Home directory in Active Directory as user's registration information
- Enabling the Scan to Home function of this machine ([page 1-21](#page-26-0))

#### <span id="page-98-0"></span>Configuring basic settings for the Active Directory authentication

Change the authentication method of this machine so that authentication is performed using an external authentication server.

1 In the administrator mode, select [Security] - [Authentication] - [General Settings], then configure the following settings.

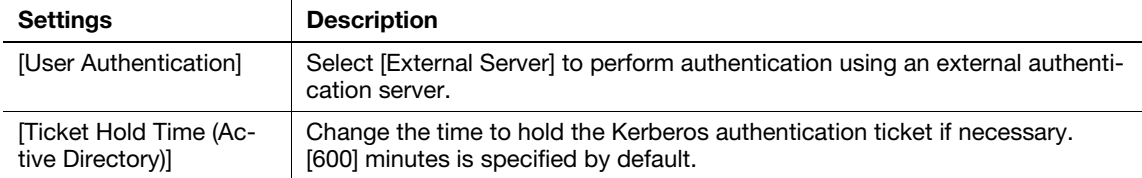

- 2 In the administrator mode, select [Security] [Authentication] [External Server List], then click [Edit].
- 3 Select [Active Directory], and click [Next].
- 4 Register the Active Directory information.

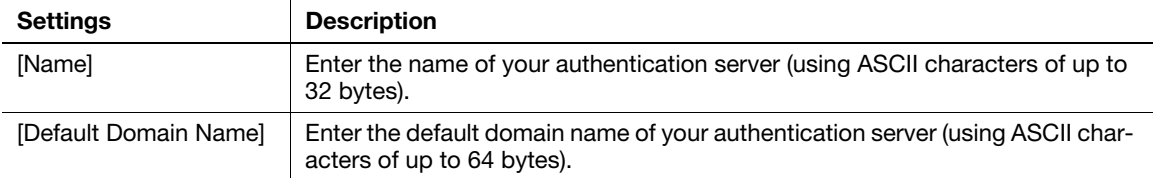

## 2.12 Employing account track

#### **Overview**

Installing account track enables you to collectively manage multiple users on an account basis. Account authentication information is managed internally by this machine.

A password can be set by account to restrict users from using this machine. Also, using this function, you can restrict available functions or manage the use status of this machine by account.

You can use a combination of user authentication and account track to manage each user for each department. You can log in to this machine only by entering the user name. There is no need to specify the account.

#### Configuring basic account track settings

Enable the account track function. Also register the account.

1 In the administrator mode, select [Security] - [Authentication] - [General Settings], then configure the following settings.

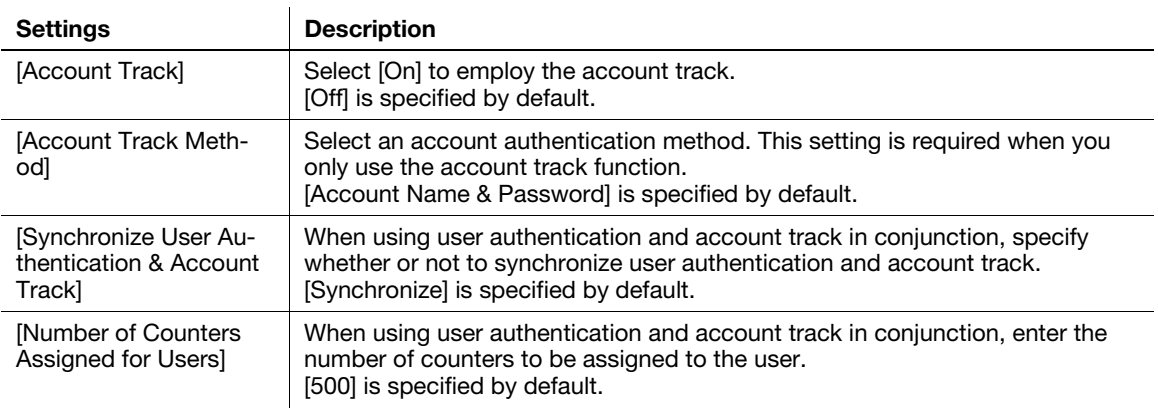

2 In the administrator mode, select [Security] - [Authentication] - [Account Track List] - [New Registration], then register an account.

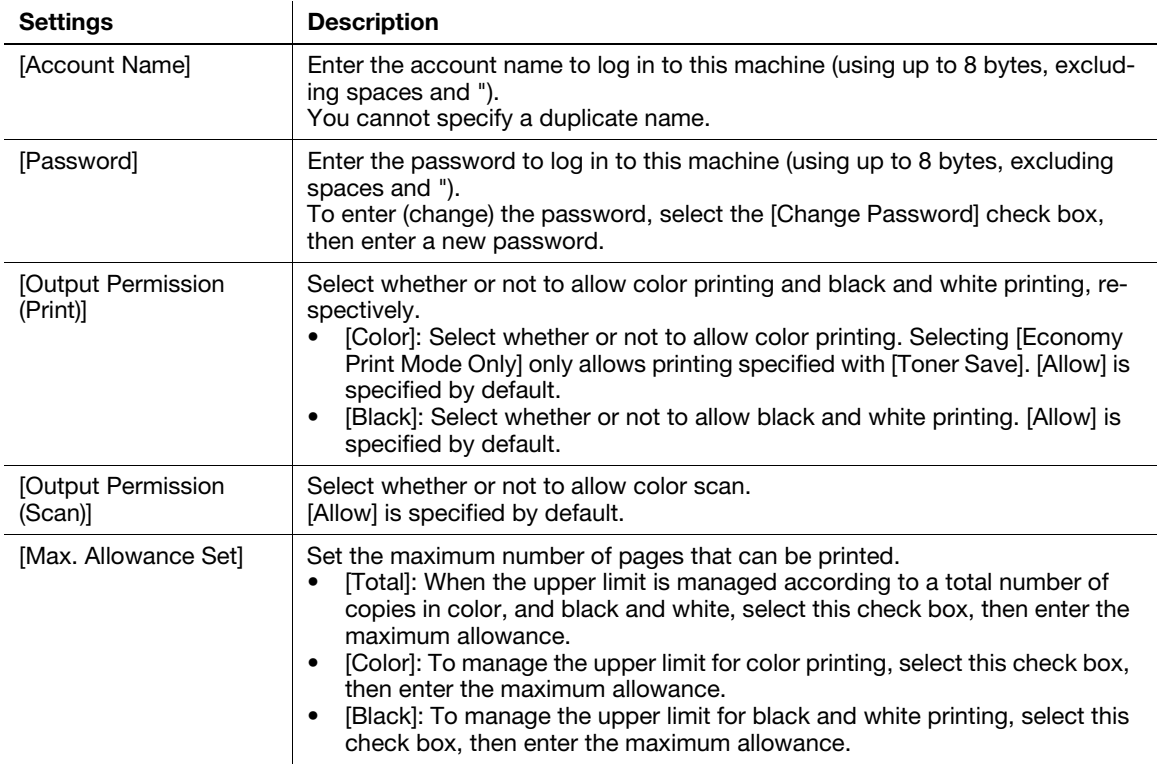

## 2.13 Using the certificate of this machine

### 2.13.1 Creating a certificate for this machine to communicate via SSL

#### **Overview**

Communication between this machine and the computer can be encrypted with SSL to enhance security.

The following shows how to use the certificate on this machine.

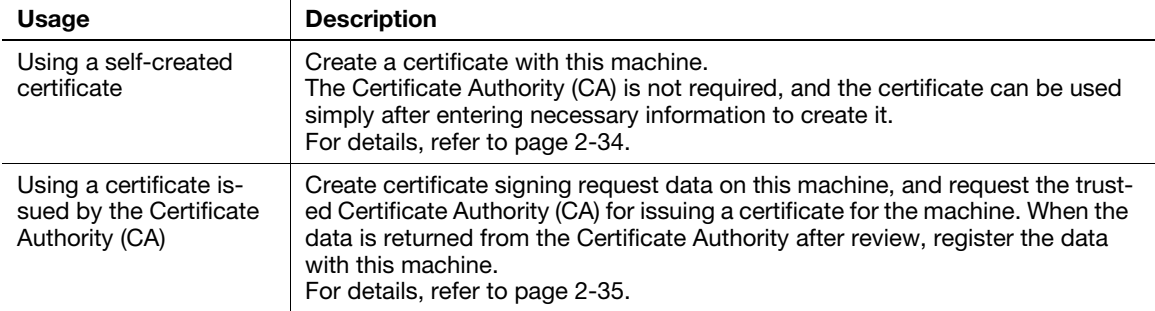

#### <span id="page-100-0"></span>Self-creating a certificate

Create a certificate with this machine. The Certificate Authority (CA) is not required, and the certificate can be used simply after entering necessary information to create it.

1 In the administrator mode, select [Security] - [PKI Settings] - [Device Certificate] - [New Registration] - [Create a Self-signed Certificate] - [Next], and enter information required for creating a certificate, then click [Apply].

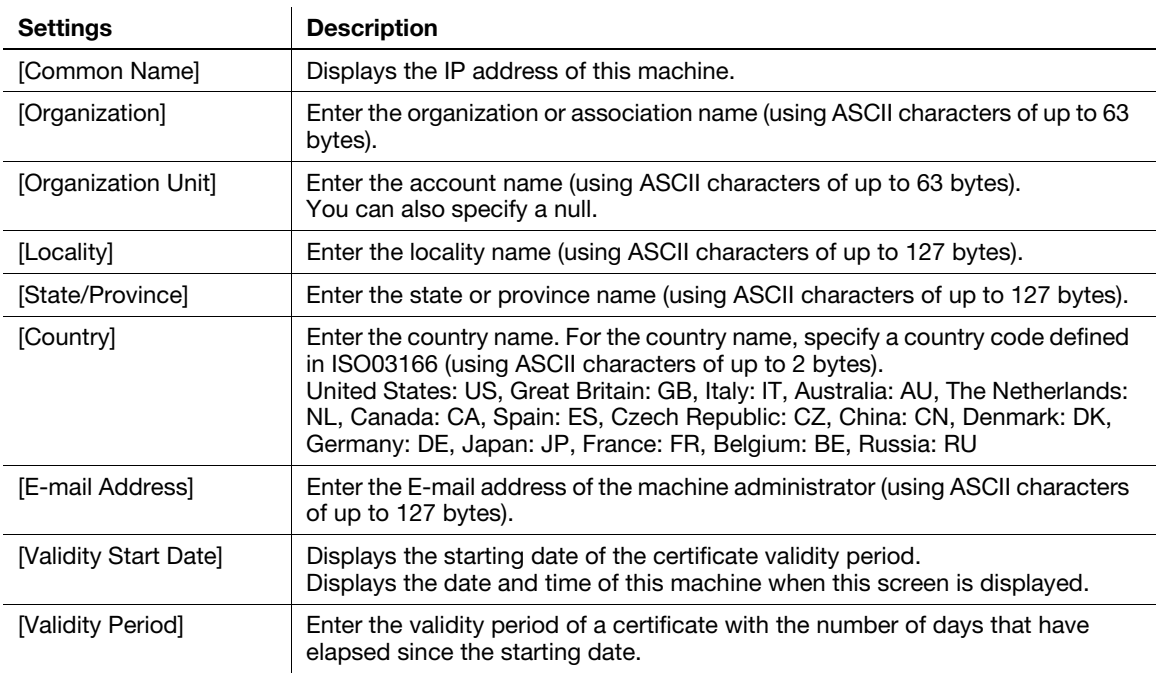

- 2 When the certificate has been installed, enable SSL communication.
	- $\rightarrow$  For details, refer to [page 1-23](#page-28-0).

#### <span id="page-101-0"></span>Requesting CA for a certificate issuance

Create certificate signing request data on this machine, and request the trusted Certificate Authority (CA) for issuing a certificate for the machine. When the data is returned from the Certificate Authority after review, register the data with this machine.

1 In the administrator mode, select [Security] - [PKI Settings] - [Device Certificate] - [New Registration] -[Request a Certificate] - [Next], and enter information required for issuing a certificate, then click [Apply].

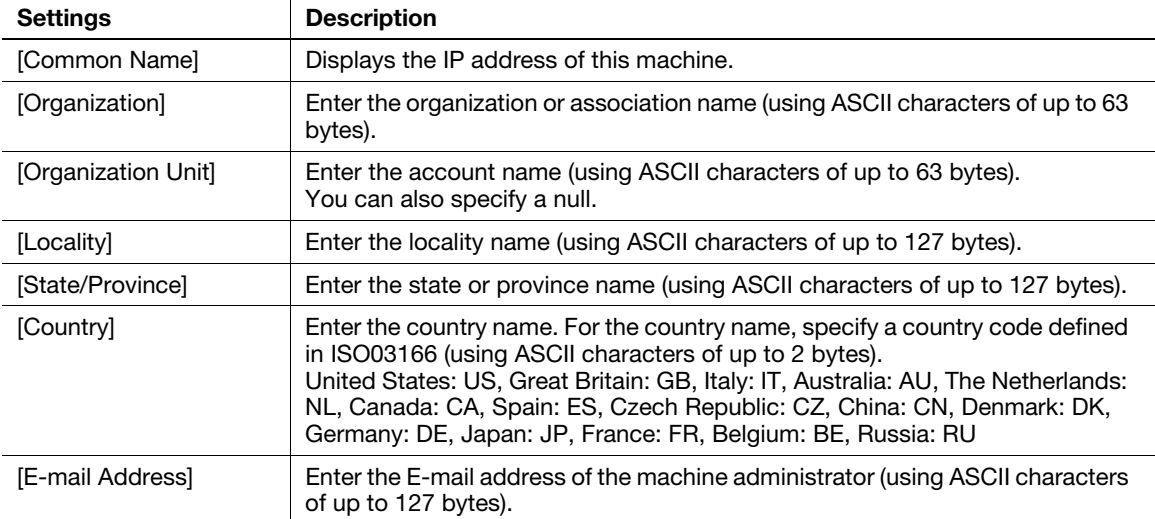

#### 2 Click [Save].

- $\rightarrow$  Click this button to save certificate signing request data in your computer as a file.
- 3 Send the certificate signing request data to the Certificate Authority.

When the data is returned from the Certificate Authority after review, register the data with this machine.

- 4 In the administrator mode, select [Security] [PKI Settings] [Device Certificate] [Edit] [Install a Certificate] - [Next], and specify the text data sent from the Certificate Authority (CA), and then click [Apply].
- 5 When the certificate has been installed, enable SSL communication.
	- $\rightarrow$  For details, refer to [page 1-23](#page-28-0).

#### 2.13.2 Managing the certificates for this machine

#### Exporting a certificate

A certificate for this machine can be exported. You can export the certificate if you wish to manage it on the computer or transfer it to other device.

In the administrator mode, select [Security] - [PKI Settings] - [Device Certificate] - [Edit] - [Export a Certificate] - [Next], and enter the password (using ASCII characters of up to 32 bytes), and then click [Export].

## **Tips**

The entered password is required to import the certificate.

#### Importing a certificate

The exported certificate can be imported on this machine.

In the administrator mode, select [Security] - [PKI Settings] - [Device Certificate] - [New Registration] - [Import a Certificate] - [Next], specify the certificated to be imported, enter the password, and then click [Apply].

#### $^\top$ Tips

Enter the password specified when the certificate is exported.

A certificate for this machine can be deleted if necessary.

In the administrator mode, select [Security] - [PKI Settings] - [Device Certificate] - [Edit] - [Delete a Certificate], then click [Next].

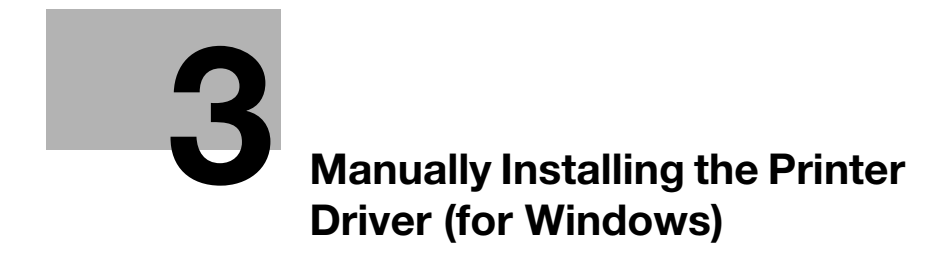

# <span id="page-104-0"></span>3 Manually Installing the Printer Driver (for Windows)

## 3.1 Checking the connection method

#### In Windows Vista/7/8/Server 2008/Server 2008 R2/Server 2012

The installation method for the printer driver differs depending on the method used to connect this machine to the computer. When this machine is connected to the network, there are several printing protocols. The installation method for the printer driver also differs depending on the protocol.

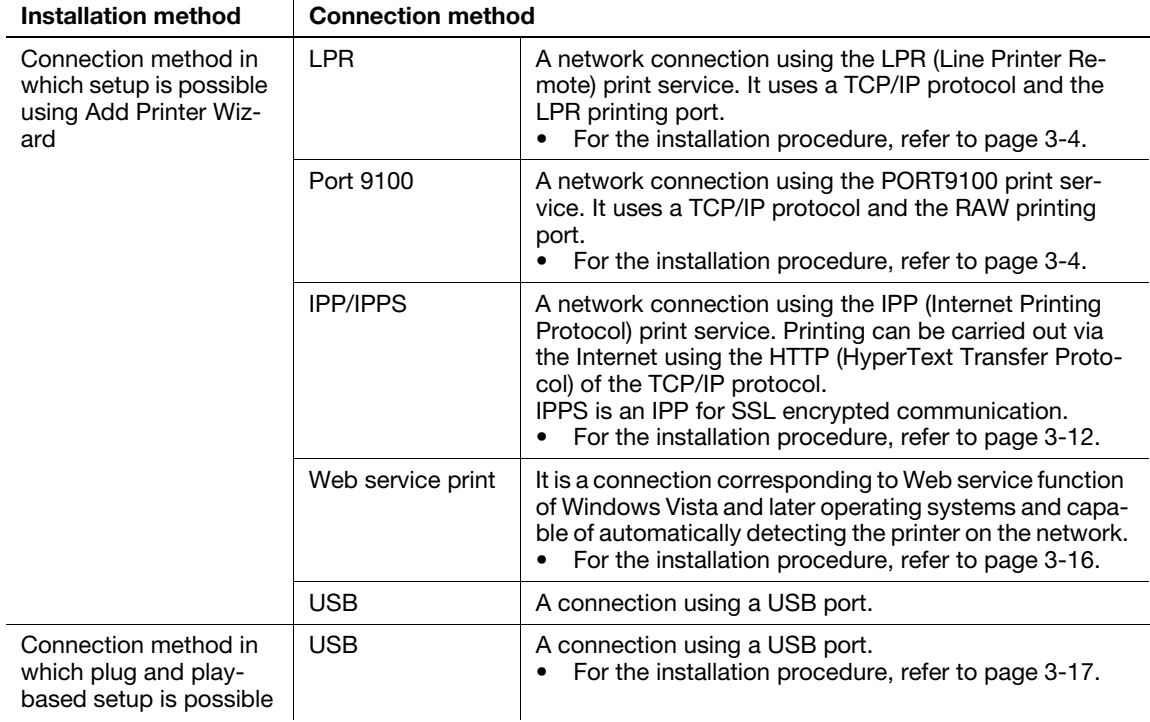

### In Windows XP/Server 2003

The installation method for the printer driver differs depending on the method used to connect this machine to the computer. When this machine is connected to the network, there are several printing protocols. The installation method for the printer driver also differs depending on the protocol.

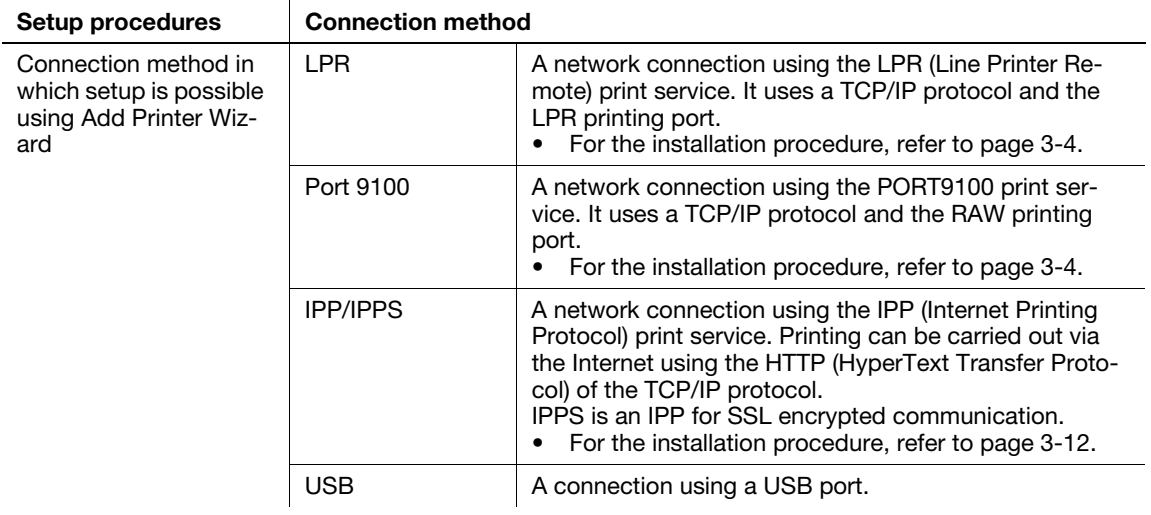

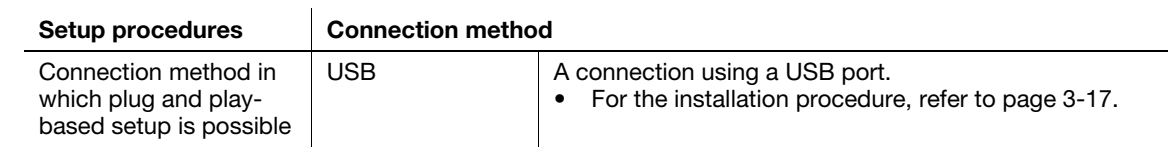

## <span id="page-106-0"></span>3.2 Using LPR/Port9100 connection for installation

#### Operations required to use this function (for administrators)

Configure the LPR/Port 9100 operating environment.

- When using port 9100: Make sure that the RAW port number has been set. (In normal circumstances, you can use the default settings.) For details on how to configure the settings, refer to [page 1-47.](#page-52-0)
- When using the LPR: Check that LPD is enabled. (In normal circumstances, you can use the default settings.) For details on how to configure the settings, refer to [page 1-46.](#page-51-0)

## 3.2.1 Installing the printer driver by automatically detecting the printer

#### In Windows 8/Server 2012

You can install the printer driver by automatically detecting the printer on the network or by creating a new port.

- $\boldsymbol{\nu}$  Administrator privileges are required to perform this task.
- $\checkmark$  Since the printer is searched for during the installation, be sure to connect this machine to the network before turning it on.
- 1 Insert the printer driver CD-ROM into the CD-ROM drive of the computer.
- 2 Display the printer window.
	- → In Windows 8, right-click the Start window, then click [All apps] [Control Panel] [Hardware and Sound] - [View devices and printers].
	- → In Windows Server 2012, open the Start window, then click [Control Panel] [Hardware] [View devices and printers].
- 3 Select Add a printer.

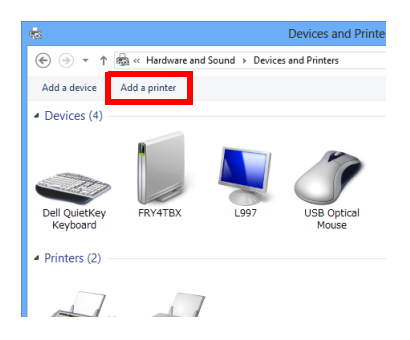

The [Add Printer] wizard appears.

- 4 Select your machine from the list, then click [Next].
	- $\rightarrow$  If no printers are detected, restart this machine.
	- $\rightarrow$  Use the IP address to confirm the printer that you want to connect to.
	- $\rightarrow$  It may take some time to finish searching the entire list of printers.

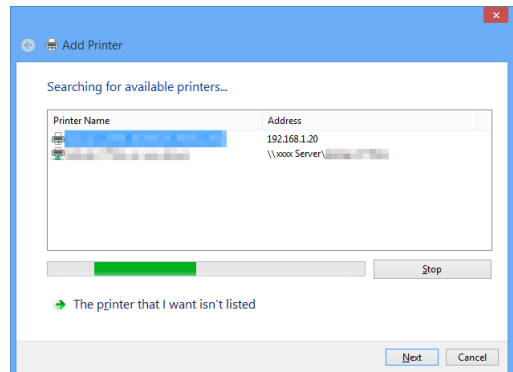

- 5 Click [Have Disk...].
- 6 Click [Browse...].
- 7 Select the folder on the CD-ROM containing the desired printer driver, then click [Open].
	- $\rightarrow$  Select the folder according to the printer driver, operating system, and language to be used. Selectable printer drivers: PCL driver, PS driver, and XPS driver
- 8 Click [OK].

The [Printers] list appears.

- 9 Click [Next].
- 10 Follow the on-screen instructions to carry out operations.
	- $\rightarrow$  If the [User Account Control] window appears, click [Continue] or [Yes].
- 11 Click [Finish].
- 12 After finishing the installation, make sure that the icon for the installed printer is displayed in the [Devices and Printers] window.
- 13 Remove the CD-ROM from the CD-ROM drive.

Installation of the printer driver is then completed.

#### In Windows Vista/7/Server 2008/Server 2008 R2

You can install the printer driver by automatically detecting the printer on the network or by creating a new port.

The procedure for installing the printer driver by automatically detecting the printer on the network is as follows:

- $\boldsymbol{\nu}$  Administrator privileges are required to perform this task.
- Since the printer is searched for during the installation, be sure to connect this machine to the network before turning it on.
- 1 Insert the printer driver CD-ROM into the CD-ROM drive of the computer.
- 2 Display the printer window.
	- → In Windows 7/Server 2008 R2, open the Start menu, then click [Devices and Printers]. If [Devices and Printers] is not displayed, select [Control Panel] - [Hardware and Sound], and click [View devices and printers]. When [Control Panel] is displayed in an icon view, double-click [Devices and Printers].
	- → In Windows Vista/Server 2008, click the Start menu, and select [Control Panel] [Hardware and Sound] - [Printers]. When [Control Panel] is displayed in Classic View, double-click [Printers].
- 3 Select Add a printer.

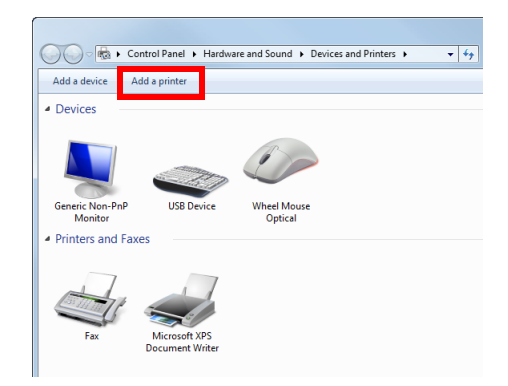

The [Add Printer] wizard appears.

- 4 Click [Add a network, wireless or Bluetooth printer]. Connected printers are detected.
- 5 Select your machine from the list, then click [Next].
	- $\rightarrow$  If no printers are detected, restart this machine.
	- $\rightarrow$  Use the IP address to confirm the printer that you want to connect to.
	- $\rightarrow$  It may take some time to finish searching the entire list of printers.

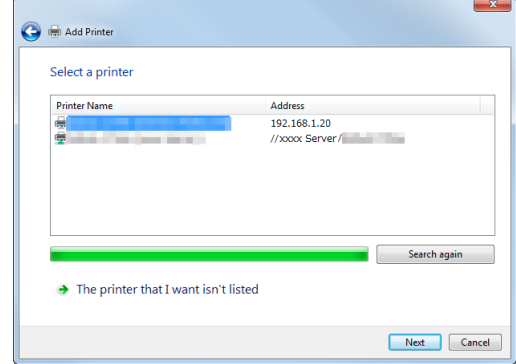

- 6 Click [Have Disk...].
- 7 Click [Browse...].
- 8 Select the folder on the CD-ROM containing the desired printer driver, then click [Open].
	- $\rightarrow$  Select the folder according to the printer driver, operating system, and language to be used. Selectable printer drivers: PCL driver, PS driver, and XPS driver
- 9 Click [OK].

The [Printers] list appears.

10 Click [Next].

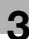

- 11 Follow the on-screen instructions to carry out operations.
	- → If the [User Account Control] window appears, click [Continue] or [Yes].
- 12 Click [Finish].
- 13 After finishing the installation, make sure that the icon for the installed printer is displayed in the [Printers] or [Devices and Printers] window.
- 14 Remove the CD-ROM from the CD-ROM drive.

Installation of the printer driver is then completed.

#### 3.2.2 Installing the printer driver by creating a new port

#### In Windows 8/Server 2012

The procedure for installing the printer driver by creating a new port is as follows:

- $\boldsymbol{\checkmark}$  Administrator privileges are required to perform this task.
- $\checkmark$  Since the printer is searched for during the installation, be sure to connect this machine to the network before turning it on.
- 1 Insert the printer driver CD-ROM into the CD-ROM drive of the computer.
- 2 Display the printer window.
	- → In Windows 8, right-click the Start window, then click [All apps] [Control Panel] [Hardware and Sound] - [View devices and printers].
	- → In Windows Server 2012, open the Start window, then click [Control Panel] [Hardware] [View devices and printers].
- 3 Select Add a printer.

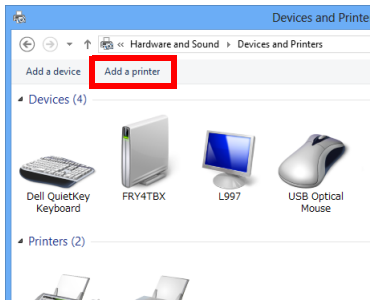

- 4 In the window showing the detected printer, click [The printer that I want isn't listed].
- 5 Click [Add a local printer or network printer with manual settings].
- 6 Click [Create a new port:], then select [Standard TCP/IP Port].
- 7 Click [Next].
- 8 Select [TCP/IP Device], then enter the IP address.
- 9 Click [Next].
- 10 Click [Have Disk...].
- 11 Click [Browse...].
- 12 Select the folder on the CD-ROM containing the desired printer driver, then click [Open].
	- $\rightarrow$  Select the folder according to the printer driver, operating system, and language to be used. Selectable printer drivers: PCL driver, PS driver, and XPS driver
- 13 Click [OK].

The [Printers] list appears.

- 14 Click [Next].
- 15 Follow the on-screen instructions to carry out operations.
	- $\rightarrow$  If the IUser Account Controll window appears, click IContinuel or IYesl.
- 16 Click [Finish].
- $17$  After finishing the installation, make sure that the icon for the installed printer is displayed in the [Devices and Printers] window.
- 18 Remove the CD-ROM from the CD-ROM drive.

Installation of the printer driver is then completed.

#### In Windows Vista/7/Server 2008/Server 2008 R2

The procedure for installing the printer driver by creating a new port is as follows:

- $\boldsymbol{\checkmark}$  Administrator privileges are required to perform this task.
- $\checkmark$  Since the printer is searched for during the installation, be sure to connect this machine to the network before turning it on.
- 1 Insert the printer driver CD-ROM into the CD-ROM drive of the computer.
- 2 Display the printer window.
	- $\rightarrow$  In Windows 7/Server 2008 R2, open the Start menu, then click [Devices and Printers]. If [Devices and Printers] is not displayed, select [Control Panel] - [Hardware and Sound], and click [View devices and printers]. When [Control Panel] is displayed in an icon view, double-click [Devices and Printers].
	- → In Windows Vista/Server 2008, click the Start menu, and select [Control Panel] [Hardware and Sound] - [Printers]. When [Control Panel] is displayed in Classic View, double-click [Printers].
- 3 Select Add a printer.

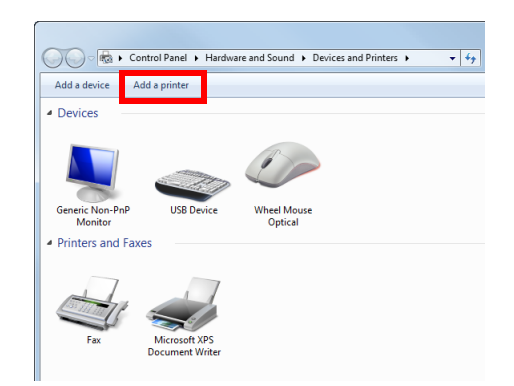

The [Add Printer] wizard appears.

4 Click [Add a local printer].

The [Choose a printer port] dialog box appears.

- 5 Click [Create a new port:], then select [Standard TCP/IP Port].
- 6 Click [Next].

- 7 Select [TCP/IP Device], then enter the IP address.
- 8 Click [Next].
	- $\rightarrow$  If the [Additional Port Information Required] or [More Port Information Required] dialog box appears, go to Step 9.
	- $\rightarrow$  If the [Install the printer driver] dialog box appears, go to Step 12.
- 9 Select [Custom], and then click [Settings...].
- 10 Change the settings according to the port, and then click [OK].
	- → For an LPR connection, select the [LPR] check box, then enter "Print" in [Queue Name:]. You must discriminate between upper and lower case letters when entering it.
	- → For the Port 9100 connection, select the [Raw] check box, then enter a RAW port number ([9100] by default) in [Port Number:].
	- $\rightarrow$  If both LPR and Port9100 are enabled on this machine, the printer driver is connected to this machine using LPR.
- 11 Click [Next].

The [Install the printer driver] dialog box appears.

- 12 Click [Have Disk...].
- 13 Click [Browse...].
- 14 Select the folder on the CD-ROM containing the desired printer driver, then click [Open].
	- $\rightarrow$  Select the folder according to the printer driver, operating system, and language to be used. Selectable printer drivers: PCL driver, PS driver, and XPS driver
- 15 Click [OK].

The [Printers] list appears.

- 16 Click [Next].
- 17 Follow the on-screen instructions to carry out operations.
	- → If the [User Account Control] window appears, click [Continue] or [Yes].
- 18 Click [Finish].
- 19 After finishing the installation, make sure that the icon for the installed printer is displayed in the [Printers] or [Devices and Printers] window.
- 20 Remove the CD-ROM from the CD-ROM drive.

Installation of the printer driver is then completed.

#### In Windows XP/Server 2003

- $\boldsymbol{\checkmark}$  Administrator privileges are required to perform this task.
- 1 Insert the printer driver CD-ROM into the CD-ROM drive of the computer.
- 2 From the Start menu, click [Printers and Faxes].
	- → If [Printers and Faxes] is not displayed, select [Control Panel] [Printers and Other Hardware] -[Printers and Faxes] from the Start menu.
- 3 Select Printer Install.
	- $\rightarrow$  In Windows XP, select [Add a printer] from [Printer Tasks].
	- → In Windows Server 2003, double-click [Add Printer].

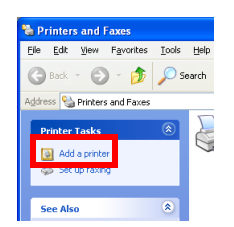

[Add Printer Wizard] appears.

- 4 Click [Next >].
- 5 Select [Local printer attached to this computer], then click [Next >].

 $\rightarrow$  Clear the [Automatically detect and install my Plug and Play printer] check box. The [Select a Printer Port] page appears.

- 6 Click [Create a new port:], then select [Standard TCP/IP Port] as the [Type of port:].
- 7 Click [Next >].

[Add Standard TCP/IP Printer Port Wizard] starts.

- 8 Click [Next >].
- 9 In the [Printer Name or IP Address:] box, enter the IP address for the machine, and then click [Next >].
	- $\rightarrow$  If the [Additional Port Information Required] window appears, go to Step 10.
	- $\rightarrow$  If the [Finish] screen appears, go to Step 13.
- 10 Select the [Custom] check box, then click [Settings:].
- 11 Change the settings according to the port, and then click [OK].
	- → For an LPR connection, select the [LPR] check box, then enter "Print" in [Queue Name:]. You must discriminate between upper and lower case letters when entering it.
	- → For the Port 9100 connection, select the [Raw] check box, then enter a RAW port number ([9100] by default) in [Port Number:].
- 12 Click [Next >].
- 13 Click [Finish].

[Add Printer Wizard] appears.

- 14 Click [Have Disk...].
- 15 Click [Browse...].

- 16 Select the folder on the CD-ROM containing the desired printer driver, then click [Open].
	- Select the folder according to the printer driver, operating system, and language to be used. Selectable printer drivers: PCL driver and PS driver
- 17 Click [OK].

The [Printers] list appears.

- 18 Click [Next >].
- 19 Follow the on-screen instructions to carry out operations.
	- $\rightarrow$  To use a network connection, perform a test print after the network settings have been configured.
- 20 Click [Finish].
- 21 After finishing the installation, make sure that the icon for the installed printer is displayed in the [Printers and Faxes] window.
- 22 Remove the CD-ROM from the CD-ROM drive.

Installation of the printer driver is then completed.

## 3.3 Using IPP connection for installation

#### Operations required to use this function (for administrators)

Configure the IPP operating environment.

For details on how to configure the settings, refer to [page 1-52](#page-57-0).

#### $\mathsf{F}$  Tips

You can enhance security by encrypting communication between the computer and this machine with SSL when IPP printing is carried out on this machine (IPPS printing). To use SSL communications, a certificate must be registered in advance. For details on how to configure the settings, refer to [page 2-34.](#page-100-0)

#### In Windows 8/Server 2012

- $\boldsymbol{\checkmark}$  Administrator privileges are required to perform this task.
- 1 Insert the printer driver CD-ROM into the CD-ROM drive of the computer.
- 2 Display the printer window.
	- → In Windows 8, right-click the Start window, then click [All apps] [Control Panel] [Hardware and Sound] - [View devices and printers].
	- → In Windows Server 2012, open the Start window, then click [Control Panel] [Hardware] [View devices and printers].
- 3 Select Add a printer.

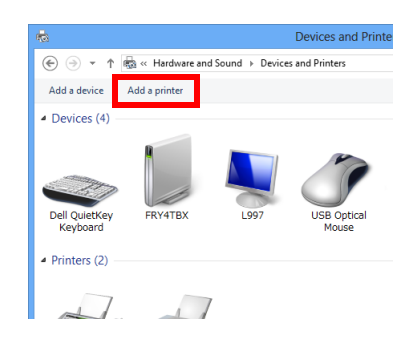

The [Add Printer] wizard appears.

- 4 In the window showing the detected printer, click [The printer that I want isn't listed].
- $5$  In [Select a shared printer by name], enter the URL for the machine in the following format, then click [Next].
	- $\rightarrow$  http://<IP address of this machine>/ipp Example: http://192.168.1.20/ipp
	- → When specifying to use IPPS printing, enter "https://[host name].[domain name]/ipp". For [host name].[domain name], specify the host name and domain name registered for the DNS server being used.
	- $\rightarrow$  If the certificate for the machine is not the one issued by the certifying authority, you must register the certificate for the machine on the Windows 8/Server 2012 system as the certificate by "Trusted Root Certification Authorities" for the computer account.
	- $\rightarrow$  When registering the certificate in the machine, check that the certificate shows [host name].[domain name] as the common name.
- 6 Click [Have Disk...].
- 7 Click [Browse...].
- 8 Select the folder on the CD-ROM containing the desired printer driver, then click [Open].
	- $\rightarrow$  Select the folder according to the printer driver, operating system, and language to be used. Selectable printer drivers: PCL driver, PS driver, and XPS driver
- 9 Click [OK].

The [Printers] list appears.

- 10 Click [Next].
- 11 Follow the on-screen instructions to carry out operations.
	- $\rightarrow$  If the IUser Account Controll window appears, click IContinuel or IYesl.
- 12 Click [Finish].
- 13 After finishing the installation, make sure that the icon for the installed printer is displayed in the [Devices and Printers] window.
- 14 Remove the CD-ROM from the CD-ROM drive.

Installation of the printer driver is then completed.

#### In Windows Vista/7/Server 2008/Server 2008 R2

- Administrator privileges are required to perform this task.
- 1 Insert the printer driver CD-ROM into the CD-ROM drive of the computer.
- 2 Display the printer window.
	- → In Windows 7/Server 2008 R2, open the Start menu, then click [Devices and Printers]. If [Devices and Printers] is not displayed, select [Control Panel] - [Hardware and Sound], and click [View devices and printers]. When [Control Panel] is displayed in an icon view, double-click [Devices and Printers].
	- → In Windows Vista/Server 2008, click the Start menu, and select [Control Panel] [Hardware and Sound] - [Printers]. When [Control Panel] is displayed in Classic View, double-click [Printers].
- 3 Select Add a printer.

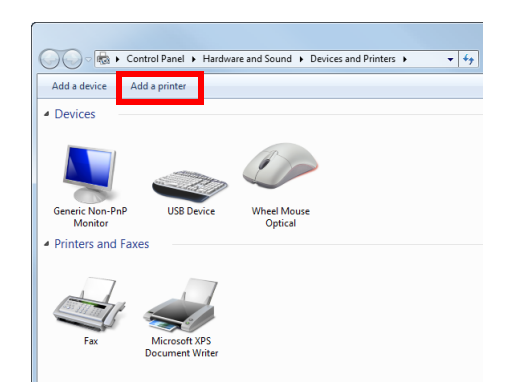

The [Add Printer] wizard appears.

- 4 Click [Add a network, wireless or Bluetooth printer]. Connected printers are detected.
- $5$  In the window showing the detected printer, click [The printer that I want isn't listed].

- 6 In [Select a shared printer by name], enter the URL for the machine in the following format, then click [Next].
	- $\rightarrow$  http://<IP address of this machine>/ipp Example: http://192.168.1.20/ipp
	- → When specifying to use IPPS printing, enter "https://[host name].[domain name]/ipp". For [host name].[domain name], specify the host name and domain name registered for the DNS server being used.
	- $\rightarrow$  If the certificate for the machine is not the one issued by the certifying authority, you must register the certificate for the machine on the Windows Vista/7/Server 2008/Server 2008 R2 system as the certificate by "Trusted Root Certification Authorities" for the computer account.
	- → When registering the certificate in the machine, check that the certificate shows [host name].[domain name] as the common name.
- 7 Click [Have Disk...].
- 8 Click [Browse...].
- 9 Select the folder on the CD-ROM containing the desired printer driver, then click [Open].
	- $\rightarrow$  Select the folder according to the printer driver, operating system, and language to be used. Selectable printer drivers: PCL driver, PS driver, and XPS driver
- 10 Click [OK].

The [Printers] list appears.

- 11 Click [OK].
- 12 Follow the on-screen instructions to carry out operations.
	- → If the [User Account Control] window appears, click [Continue] or [Yes].
- 13 Click [Finish].
- 14 After finishing the installation, make sure that the icon for the installed printer is displayed in the [Printers] or [Devices and Printers] window.
- 15 Remove the CD-ROM from the CD-ROM drive.

Installation of the printer driver is then completed. Once the settings for the printer have been configured, you can use the printer in the same way as a general local printer.

#### In Windows XP/Server 2003

- Administrator privileges are required to perform this task.
- 1 Insert the printer driver CD-ROM into the CD-ROM drive of the computer.
- 2 From the Start menu, click [Printers and Faxes].
	- → If [Printers and Faxes] is not displayed, select [Control Panel] [Printers and Other Hardware] -[Printers and Faxes] from the Start menu.
- 3 Select Printer Install.
	- $\rightarrow$  In Windows XP, select [Add a printer] from [Printer Tasks].
	- → In Windows Server 2003, double-click [Add Printer].

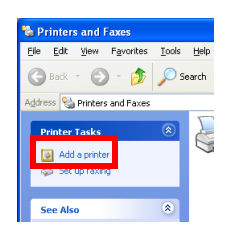

[Add Printer Wizard] appears.

- 4 Click [Next >].
- 5 In the [Local or Network Printer] page, select [A network printer, or a printer attached to another computer], then click [Next >].
- 6 In the [Specify a Printer] page, select [Connect to a printer on the Internet or on a home or office network:].
- $\overline{7}$  In [URL:], enter the URL for the machine in the following format, then click [Next >].
	- $\rightarrow$  http://<IP address of this machine>/ipp Example: http://192.168.1.20/ipp
	- $\rightarrow$  When specifying to use IPPS printing, enter "https://ilP address for the machinel/ipp".
	- $\rightarrow$  If a confirmation dialog box appears after clicking [Next >], click [OK].
- 8 Click [Have Disk...].
- 9 Click [Browse...].
- 10 Select the folder on the CD-ROM containing the desired printer driver, then click [Open].
	- Select the folder according to the printer driver, operating system, and language to be used. Selectable printer drivers: PCL driver and PS driver
- 11 Click [OK].

The [Printers] list appears.

- 12 Click [OK].
- 13 Follow the on-screen instructions to carry out operations.
- 14 Click [Finish].
- $15$  After finishing the installation, make sure that the icon for the installed printer is displayed in the [Printers and Faxes] window.
- 16 Remove the CD-ROM from the CD-ROM drive.

Installation of the printer driver is then completed. Once the settings for the printer have been configured, you can use the printer in the same way as a general local printer.

## 3.4 Using the Web service connection for installation

#### Web service

The Web service function automatically detects devices on the network and installs the necessary printer drivers.

If you are using Windows Vista/7/8/Server 2008/Server 2008 R2/Server 2012, locate the printers that support the Web service print function on the network to install the printer drivers.

#### Operations required to use this function (for administrators)

Configure the Web service operating environment.

For details on how to configure the settings, refer to [page 2-14](#page-80-0).

#### Installation methods

- Administrator privileges are required to perform this task.
- To install a different printer driver on the computer where one has already been installed, you must uninstall the whole package of the currently installed printer driver.
- $1$  Install the printer driver for this machine.
	- $\rightarrow$  For details, refer to [User's Guide Print Functions]. The printer driver can be installed in any port.
- 2 Turn on the power of the machine while it is connected to the network.
- 3 In [Network and Sharing Center] on the computer, check that [Network Discovery] is enabled.
- 4 Open the [Network] window.
	- $\rightarrow$  In Windows 8/Server 2012, open [Control Panel], select the [Network and Internet] category, then click [View network computers and devices].
	- $\rightarrow$  In Windows 7/Server 2008 R2, open [Computer] and click [Network]. If [Network] is not displayed, click the [Network and Internet] category on [Control Panel], then click [View network computers and devices].
	- $\rightarrow$  In Windows Vista/Server 2008, open the Start menu, and click [Network].

Connected computers and devices are detected.

- $5$  Select the device name of the machine, then click [Install] on the toolbar.
	- → In Windows 8/Server 2012, click [Network] [Add devices and printers] on the toolbar. In the displayed window, select the device name of this machine, then click [Next].

The printer driver for this machine is detected and the machine is ready to print.

 $6$  After finishing the installation, make sure that the icon for the installed printer is displayed in the [Printers] or [Devices and Printers] window.

#### **A**Reference

If the printer driver is not correctly installed, the driver must be updated using [Update Driver...]. For details, refer to [page 3-18.](#page-120-0)

## 3.5 Using USB connection for installation

#### In Windows Vista/7/8/Server 2008/Server 2008 R2/Server 2012

To connect this machine using the USB port in Windows Vista/7/8/Server 2008/Server 2008 R2/Server 2012, first install the printer driver and then associate it with this machine through plug and play.

- In Windows 7/8/Server 2008 R2/Server 2012, the installation disk cannot be specified after the connection has been established. Install the printer driver in advance.
- In Windows Vista/Server 2008, you can continue the task and specify the printer driver installation disk to install the printer driver if it is not installed in advance.
- Administrator privileges are required to perform this task.
- $1$  Install the printer driver for this machine.
	- $\rightarrow$  For details, refer to [User's Guide Print Functions].
- 2 Connect this machine to the computer using a USB cable.
- 3 Turn on the power of this machine.

The printer driver for this machine is detected and the machine is ready to print.

- $\rightarrow$  If the printer driver is not detected, restart this machine.
- 4 After finishing the installation, make sure that the icon for the installed printer is displayed in the [Printers] or [Devices and Printers] window.

#### **⇒**Reference

If the printer driver is not correctly installed, the driver must be updated using [Update Driver...]. For details, refer to [page 3-18.](#page-120-0)

#### In Windows XP/Server 2003

- Administrator privileges are required to perform this task.
- 1 Connect this machine to the computer using a USB cable, and then start the computer.
- 2 Insert the printer driver CD-ROM into the CD-ROM drive of the computer.
- **3** Turn on the power of this machine.

The [Found New Hardware Wizard] dialog box appears.

- $\rightarrow$  If the [Found New Hardware Wizard] dialog box does not appear, restart this machine.
- $\rightarrow$  If a page with a message saying "Windows connect to Windows Update" appears, select [No, not this time].
- 4 Select [Install from a list or specific location (Advanced)], then click [Next >].
- 5 Under [Search for the best driver in these locations.], select [Include this location in the search:], then click [Browse].
- 6 Select the folder on the CD-ROM containing the desired printer driver, then click [OK].
	- $\rightarrow$  Select the folder according to the printer driver, operating system, and language to be used. Selectable printer drivers: PCL driver and PS driver
- 7 Click [Next >], and perform the procedure by following the on-screen instructions.
- 8 Click [Finish].
- 9 After finishing the installation, make sure that the icon for the installed printer is displayed in the [Printers and Faxes] window.
- 10 Remove the CD-ROM from the CD-ROM drive. Installation of the printer driver is then completed.

#### <span id="page-120-0"></span>Updating the printer driver

In Windows 7/8/Server 2008 R2/Server 2012, if this machine is connected without the printer driver having first been installed, the printer driver will not be correctly identified. If the printer driver is not correctly identified, the driver must be updated using [Update Driver...].

- 1 Display the printer window.
	- → In Windows 8, right-click the Start window, then click [All apps] [Control Panel] [Hardware and Sound] - [View devices and printers].
		- When [Control Panel] is displayed in an icon view, double-click [Devices and Printers].
	- → In Windows Server 2012, open the Start window, then click [Control Panel] [Hardware] [View devices and printers].
		- When [Control Panel] is displayed in an icon view, double-click [Devices and Printers].
	- → In Windows 7/Server 2008 R2, open the Start menu, then click [Devices and Printers]. If [Devices and Printers] is not displayed, select [Control Panel] - [Hardware and Sound], and click [View devices and printers]. When [Control Panel] is displayed in an icon view, double-click [Devices and Printers].
- 2 Right-click the device name of the machine that is under [Unspecified] and then click [Properties].
	- $\rightarrow$  If [Unknown Device] appears instead of the device name of the machine, right-click to remove the device, and install the printer driver.
- 3 In the [Hardware] tab, click [Properties].
- 4 In the [General] tab, click [Change Settings].
- 5 In the [Driver] tab, click [Update Driver...].
- 6 In the page in which to select how to search the driver software, click [Browse my computer for driver software anyway].
- 7 Click [Browse...].
- 8 Select the folder on the CD-ROM containing the desired printer driver, then click [OK].
	- $\rightarrow$  Select the folder according to the printer driver, operating system, and language to be used. Selectable printer drivers: PCL driver, PS driver, and XPS driver
- 9 Click [Next].
- 10 Follow the on-screen instructions to carry out operations.
- 11 Click [Close].
- 12 After finishing the installation, make sure that the icon for the installed printer is displayed in the [Devices and Printers] window.
- 13 Remove the CD-ROM from the CD-ROM drive. This completes the update of the printer driver.

## 3.6 Manually uninstalling the printer driver

If the printer driver was installed without using the installer, manually uninstall the printer driver.

- 1 Display the printer window.
	- → In Windows 8, right-click the Start window, then click [All apps] [Control Panel] [Hardware and Sound] - [View devices and printers].
	- → In Windows Server 2012, open the Start window, then click [Control Panel] [Hardware] [View devices and printers].
	- → In Windows 7/Server 2008 R2, open the Start menu, then click [Devices and Printers]. If [Devices and Printers] is not displayed, select [Control Panel] - [Hardware and Sound], and click [View devices and printers].
	- → In Windows Vista/Server 2008, click the Start menu, and select [Control Panel] [Hardware and Sound] - [Printers]. When [Control Panel] is displayed in Classic View, double-click [Printers].
	- $\rightarrow$  In Windows XP/Server 2003, click the Start menu, then select [Printers and Faxes]. If [Printers and Faxes] is not displayed, select [Control Panel] - [Printers and Other Hardware] - [Printers and Faxes]. When [Control Panel] is displayed in Classic View, double-click [Printers].
- 2 Click the icon of the printer driver to be uninstalled.
- 3 Uninstall the printer driver.
	- → In Windows 7/8/Server 2008 R2/Server 2012, click [Remove device] on the toolbar.
	- $\rightarrow$  In Windows XP/Vista/Server 2003/Server 2008, press the [Delete] key on the computer keyboard.
- 4 From then on, follow the on-screen instructions to carry out operations.

When the printer driver ha been uninstalled, the icon disappears from the window.

- 5 Open [Server Properties].
	- → In Windows 7/8/Server 2008 R2/Server 2012, select a different printer, and click [Print Server Properties] on the toolbar.
	- $\rightarrow$  In Windows Vista/Server 2008, right-click on the area that has nothing displayed in the [Printers] window, click [Run as administrator] - [Server Properties].
	- $\rightarrow$  In Windows XP/Server 2003, click the [File] menu, then [Server Properties].
	- $\rightarrow$  If the [User Account Control] window appears, click [Continue] or [Yes].
- 6 Click the [Driver] tab.
- 7 From the [Installed printer drivers:] list, select the printer driver to be uninstalled, then click [Remove...].
	- → In Windows Vista/7/8/Server 2008/Server 2008 R2/Server 2012, go to Step 8.
	- → In Windows XP/Server 2003, go to Step 9.
- 8 Select [Remove driver and driver package.] in the dialog box for confirming to remove the target, then click [OK].
- 9 In the dialog box for confirming if you are sure to remove the printer, click [Yes].
	- → If you are using Windows Vista/7/8/Server 2008/Server 2008 R2/Server 2012, the dialog box appears to reconfirm if you are sure. Click [Uninstall].
- 10 Close the open windows, and then restart the computer.
	- $\rightarrow$  Be sure to restart the computer.

Uninstallation of the printer driver is then completed.

## $^{\parallel}$ Tips

In Windows XP/Server 2003, if the printer driver is uninstalled in the above procedure, the model information files remain on the computer. For this reason, when reinstalling the same version of the printer driver, the driver may not be rewritten. In this case, remove the following files as well.

- Check the "C:\WINDOWS\system32\spool\drivers\w32x86" folder ("C:\WINDOWS\system32\spool\drivers\×64" folder in the ×64 system), and if there is a folder of the corresponding model, remove it. However, if multiple drivers are installed including the PCL KONICA MINOLTA driver, Post-Script KONICA MINOLTA driver and fax driver, the model information of all drivers is deleted. To leave drivers other than the fax driver, do not remove the folder.
- From the "C:\WINDOWS\inf" folder, remove "oem\*.inf" and "oem\*.PNF" ("\*" included in the file name indicates a number, which differs depending on the computer environment). Before removing these files, open the inf file, and then check the model name described on the last few lines to confirm it is the file for the corresponding model. The number of the PNF file is the same as that of the inf file.
- When you have deleted a file using [Remove driver and driver package.] in Windows Vista/7/8/Server 2008/Server 2008 R2/Server 2012, this operation is not required.

# Adding a Printer Using [LPR/IPP Connection \(Mac OS](#page-124-0)  [Environment\)](#page-124-0)

# <span id="page-124-0"></span>4 Adding a Printer Using LPR/IPP Connection (Mac OS Environment)

## 4.1 Using LPR connection

#### Operations required to use this function (for administrators)

Configure the LPR operating environment.

For details on how to configure the settings, refer to [page 1-46](#page-51-0).

#### In Mac OS X 10.4 and later

In Mac OS X 10.4 and later, use the following procedure to add a printer using an LPR connection:

- 1 Select [System Preferences...] in the Apple menu.
- 2 Click the [Network] icon.
- 3 The Ethernet setting window appears.
	- → In Mac OS X 10.5 and later, select [Ethernet], then click [Advanced...].
	- $\rightarrow$  In Mac OS X 10.4, select [Built-in Ethernet], then click [Configure...].
- 4 Click the [TCP/IP] tab.
- $5$  Configure the settings including the IP address and subnet mask according to the settings of the network to which the computer is connected.
- 6 Click the close button at the top left corner of the window.

 $\rightarrow$  When the [Apply configuration changes] message appears, click [Apply]. Then, add the printer to the computer.

- 7 Select [System Preferences...] in the Apple menu.
- 8 Click the [Print & Fax] or [Print & Scan] icon.
- 9 Click [+] in the [Print & Fax] window.
	- $\rightarrow$  In Mac OS X 10.7/10.8, select [Add Other Printer or Scanner...] or [Add Printer or Scanner...] in the list that is displayed by clicking [+] in the [Print & Scan] window.
- 10 Click [IP] or [IP Printer].
- 11 In [Protocol:], select [Line Printer Daemon LPD].

The printer driver for the machine specified with the IP address is displayed in [Print Using:].

- $\rightarrow$  When the printer driver is displayed, go to Step 14.
- $\rightarrow$  When the printer driver is not correctly displayed, go to Step 13.

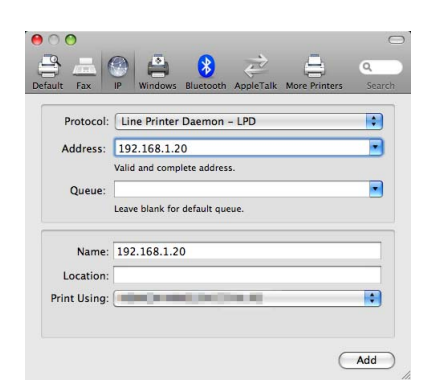

13 Manually select the printer driver.

- → In Mac OS X 10.6/10.7/10.8, select [Select Printer Software...] from [Print Using:], then click the driver of the desired printer from the list that is displayed in another window.
- $\rightarrow$  In Mac OS X 10.5, select [Select a driver to use...] in [Print Using:], then click the driver of the desired printer from the list.
- $\rightarrow$  In Mac OS X 10.4, select [KONICA MINOLTA] in [Print Using:], and then click the driver of the desired printer from the list.
- 14 Click [Add].

Addition of the printer is then completed.

#### In Mac OS X 10.3

In Mac OS X 10.3, use the following procedure to add a printer using an LPR connection:

- 1 Select [System Preferences...] in the Apple menu.
- 2 Click the [Network] icon.
- 3 From [Show], select [Built-in Ethernet].
- 4 Click the [TCP/IP] tab.
- 5 Select the [Settings:] item and configure the settings including the IP address and subnet mask according to the settings for the network to which the computer is connected.
- 6 Click the close button at the top left corner of the window.

 $\rightarrow$  When the [Apply configuration changes ]message appears, click [Apply]. Then, add the printer to the computer.

- 7 From [Macintosh HD] (hard disk of the system) [Applications] [Utilities], double-click [Printer Setup Utility] or [Print Center] to open it.
- 8 When the [You have no printers available.] window appears, click [Add]. When the Printer List appears, click [Add].
	- $\rightarrow$  If available printers have already been specified, the [You have no printers available.] window does not appear.
- 9 Select [IP Printing] as the connection method.
- 10 In [Printer Type:], select [LPD/LPR].
- 11 In [Printer Address:], enter the IP address for the machine.

12 In [Printer Model:], select [KONICA MINOLTA], then click the driver of the desired printer from the model list.

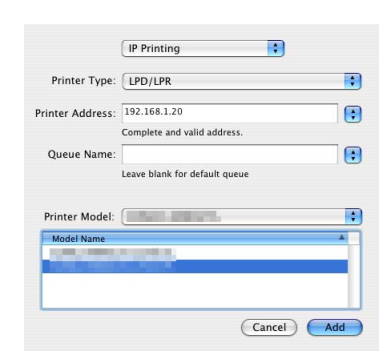

13 Click [Add].

Addition of the printer is then completed.

## 4.2 Using IPP connection

#### Operations required to use this function (for administrators)

Configure the IPP operating environment.

For details on how to configure the settings, refer to [page 1-52](#page-57-0).

#### In Mac OS X 10.4 and later

In Mac OS X 10.4 and later, use the following procedure to add a printer with an IPP connection:

- 1 Select [System Preferences...] in the Apple menu.
- 2 Click the [Network] icon.
- 3 The Ethernet setting window appears.
	- $\rightarrow$  In Mac OS X 10.5 and later, select [Ethernet], then click [Advanced...].
	- $\rightarrow$  In Mac OS X 10.4, select [Built-in Ethernet], then click [Configure...].
- 4 Click the [TCP/IP] tab.
- 5 Configure the settings including the IP address and subnet mask according to the settings of the network to which the computer is connected.
- 6 Click the close button at the top left corner of the window.

 $\rightarrow$  When the [Apply configuration changes] message appears, click [Apply]. Then, add the printer to the computer.

- 7 Select [System Preferences...] in the Apple menu.
- 8 Click the [Print & Fax] or [Print & Scan] icon.
- 9 Click [+] in the [Print & Fax] window.
	- $\rightarrow$  In Mac OS X 10.7/10.8, select [Add Other Printer or Scanner...] or [Add Printer or Scanner...] in the list that is displayed by clicking [+] in the [Print & Scan] window. [Printer Browser] appears.
- 10 Click [IP] or [IP Printer].
- 11 In [Protocol:], select [Internet Printing Protocol IPP].
- 12 In [Address:], enter the IP address for the machine. In [Queue:], enter "ipp".

The printer driver for the machine specified with the IP address is displayed in [Print Using:].

- $\rightarrow$  When the printer driver is displayed, go to Step 14.
- $\rightarrow$  When the printer driver is not correctly displayed, go to Step 13.

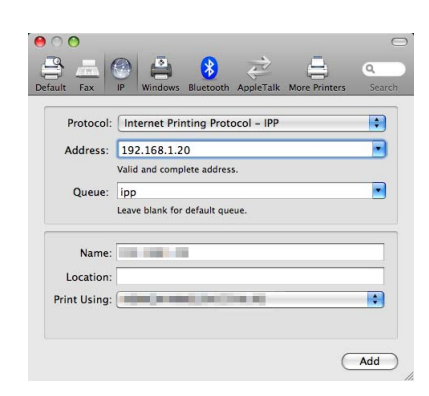

- 13 Manually select the printer driver.
	- → In Mac OS X 10.6/10.7/10.8, select [Select Printer Software...] from [Print Using:], then click the driver of the desired printer from the list that is displayed in another window.
	- $\rightarrow$  In Mac OS X 10.5, select [Select a driver to use...] in [Print Using:], then click the driver of the desired printer from the list.
	- $\rightarrow$  In Mac OS X 10.4, select [KONICA MINOLTA] in [Print Using:], and then click the driver of the desired printer from the list.
- 14 Click [Add].

Addition of the printer is then completed.

#### In Mac OS X 10.3

In Mac OS X 10.3, use the following procedure to add a printer with IPP connection:

- 1 Select [System Preferences...] in the Apple menu.
- 2 Click the [Network] icon.
- 3 From [Show], select [Built-in Ethernet].
- 4 Click the [TCP/IP] tab.
- 5 Select the [Settings:] item and configure the settings including the IP address and subnet mask according to the settings for the network to which the computer is connected.
- 6 Click the close button at the top left corner of the window.

 $\rightarrow$  When the [Apply configuration changes ]message appears, click [Apply].

Then, add the printer to the computer.

- 7 Select [Macintosh HD] (hard disk of the system) [Applications] [Utilities], then double-click [Printer Setup Utility] to open the dialog box.
- 8 When the [You have no printers available.] window appears, click [Add]. When the Printer List appears, click [Add].
	- $\rightarrow$  If available printers have already been specified, the [You have no printers available.] window does not appear.
- **9** Select [IP Printing] as the connection method.
- 10 In [Printer Type:], select [Internet Printing Protocol IPP].
- 11 In [Printer Address:], enter the IP address for the machine.
	- $\rightarrow$  Leave [Queue Name:] blank.
- 12 In [Printer Model:], select [KONICA MINOLTA], then click the driver of the desired printer from the model list.

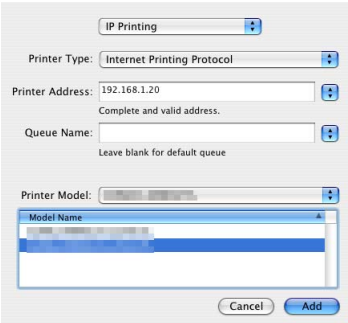

### 13 Click [Add].

Addition of the printer is then completed.

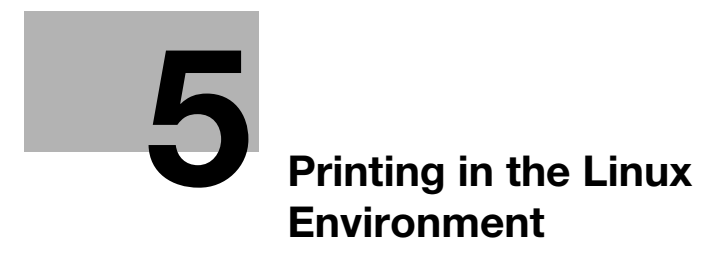

# <span id="page-131-0"></span>5 Printing in the Linux Environment

## 5.1 System environment requirements

Before installing the printer driver, check the following operating environment.

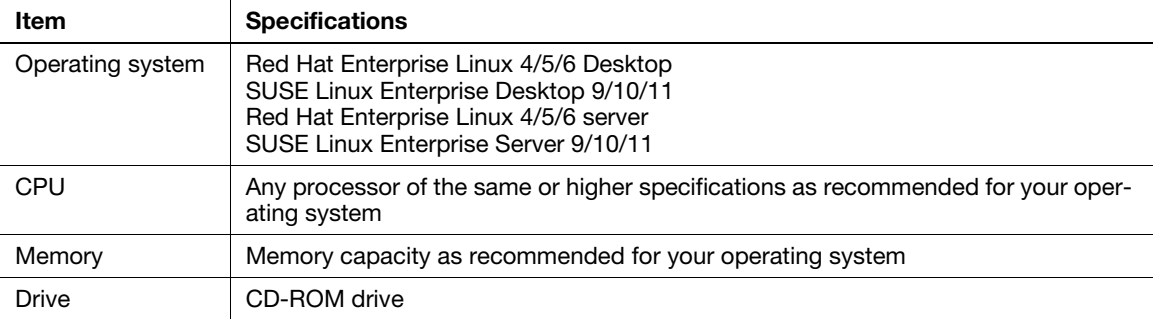

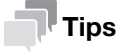

The following describes the operation procedure using Red Hat Enterprise Linux 5, as an example.

## 5.2 Preparation for printing

#### 5.2.1 Adding the printer

- Before installing the printer driver, exit all application software.
- $\checkmark$  Root authority is required to add a printer.
- 1 Connect this machine to the computer via USB or network.
	- $\rightarrow$  If a dialog box to specify the printer driver appears when you use USB to connect this machine, click [Cancel] to close the dialog box.
- 2 Insert the printer driver CD-ROM into the CD-ROM drive of the computer.
- 3 From the [System] menu, select [Administration] [Printing].
- 4 Click [New Printer].
- 5 Enter the [Printer name], [Description], and [Location], and click [Forward]. The printer is automatically detected in the device column.
- 6 Select the connection method.
	- $\rightarrow$  When USB is used, select "Name of this machine USB #1" in the device column.
	- $\rightarrow$  When connecting via network, select this machine that was automatically detected in the device column.
	- $\rightarrow$  If this machine is not displayed in the device column, select the port according to the connection method. [AppSocket/HP jetDirect], [Internet Printing Protocol (ipp)], or [LPD/LPR Host or Printer]
- 7 Click [Forward].
- 8 Select [Provide PPD file].
- 9 Click the folder icon, and specify the PPD file on the CD-ROM.
	- → You can obtain the PPD file of the various languages in the "Drivers/LinuxPPD/<language>" folder. Select the PPD file suitable for your language.
- 10 Click [Forward].
- 11 Click [Apply].
- 12 Remove the CD-ROM from the CD-ROM drive.

Installation of the printer driver is then completed.

#### 5.2.2 Manually adding the printer driver

#### Manually installing the PPD file

- $\mathcal V$  Before installing the printer driver, exit all application software.
- Root authority is required to install the printer driver.
- 1 Insert the printer driver CD-ROM into the CD-ROM drive of the computer.
- 2 From the CD-ROM, copy the PPD file to "/usr/share/cups/model".
	- → You can obtain the PPD file of the various languages in the "Drivers/LinuxPPD/<language>" folder. Select the PPD file suitable for your language.
- 3 From the main menu, select [Application] [Accessories] [Terminal].

- 4 Restart CUPS.
	- $\rightarrow$  Enter "/etc/init.d/cups restart", and press the Enter key.
- 5 Exit the [Terminal].
- 6 Remove the CD-ROM from the CD-ROM drive.

Installation of the printer driver is then completed. Continue to "Adding a printer from CUPS Administration Web Page".

#### Adding a printer from CUPS Administration Web Page

- Root authority is required to install the printer driver.
- 1 Connect this machine to the computer via USB or network.
	- $\rightarrow$  If a dialog box to specify the printer driver appears when you use USB to connect this machine, click [Cancel] to close the dialog box.
- 2 Start the Web browser.
- 3 Enter "http://localhost:631" in the URL field.

The CUPS Administration Web page appears.

- 4 Click [Add Printer].
- 5 Enter the [Name], [Location], and [Description], then click [Continue].
- 6 Select the connection method in the device list, then click [Continue].
	- → When the TCP/IP connection is used: Select [AppSocket/HP jetDirect], [Internet Printing Protocol (ipp)], or [LPD/LPR Host or Printer].
	- $\rightarrow$  When the USB connection is used: Select [USB Printer #1], then go to Step 8.
- 7 Enter the device URI in the following format, then click [Continue].
	- → socket://(printer name or IP address of this machine): (port number) Example of IP address entry: socket://192.168.1.190:9100 Example of printer name entry: socket://Hostname:9100 (You can use IP address as a substitute for printer name. Also, you can omit the port number.)
- 8 In the manufacturer column, select [KONICA MINOLTA], then click [Continue].
	- → You can obtain the PPD file of the various languages in the "Drivers/LinuxPPD/<language>" folder. Select the PPD file suitable for your language.
- 9 Select this machine in the model column, then click [Add Printer].
- 10 To use the administrator privileges, enter the user name and password, then click [OK].

#### 5.2.3 Configuring the default settings of the printer driver

When you use this machine for the first time, properly configure the printer driver so that it contains information such as the options installed on this machine. If necessary, you can change the default print settings of the printer driver.

#### Tips

- The name and display order of the settings vary depending on your operating system, its version, or the CUPS version.
- The following describes the print functions unique to this machine.
- **1** Start the Web browser.
- 2 Enter "http://localhost:631" in the URL field.
- 3 Click [Manage Printer].
- 4 Click [Set Printer Options].

The printer drive setup page appears.

## [Options Installed]

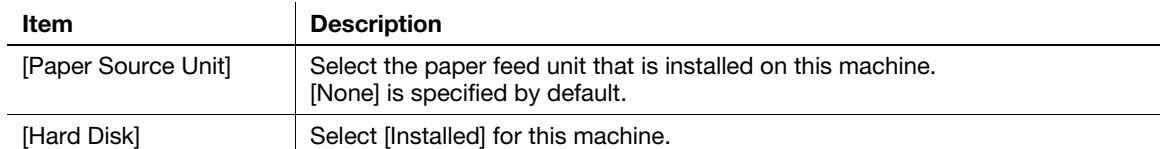

#### **NOTICE**

You cannot use the optional functions unless the name of this machine and installed options are specified. If any option is installed, be sure to specify it.

## [General]

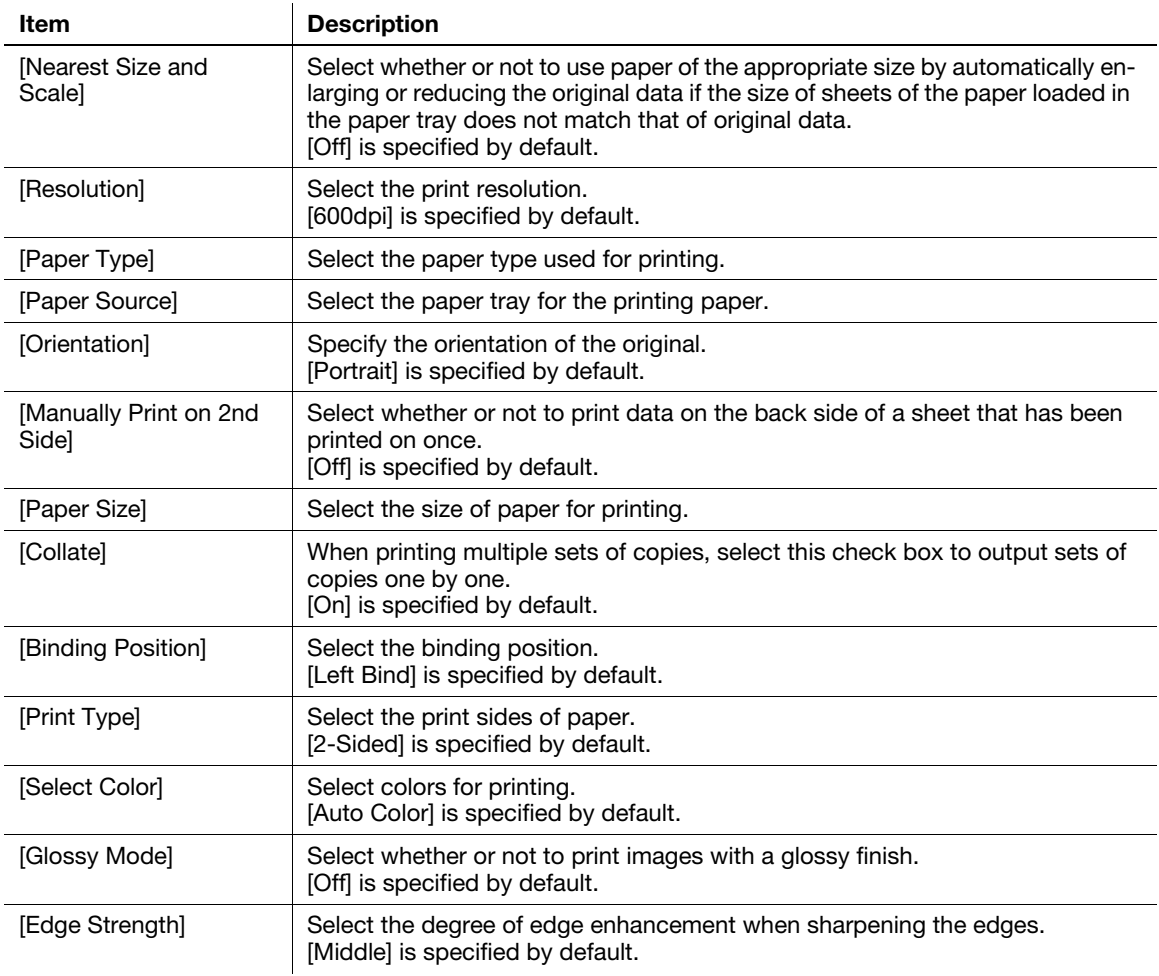

## [Image Options]

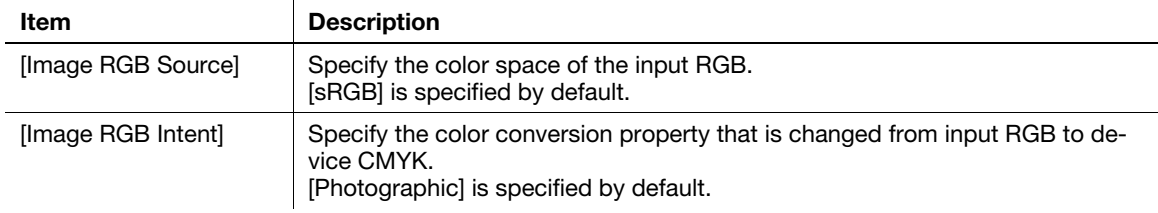

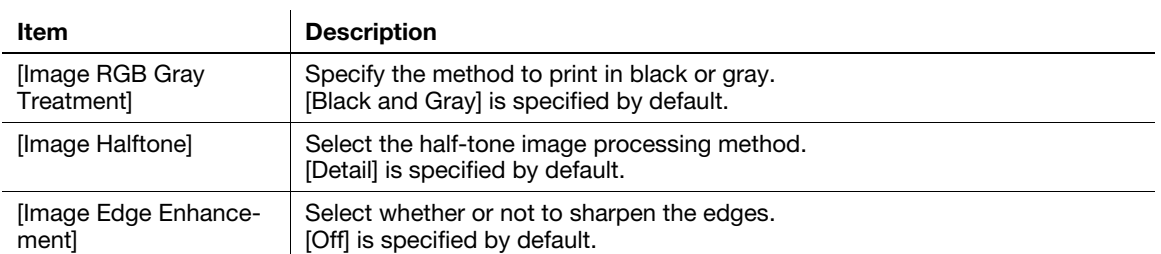

## [Text Options]

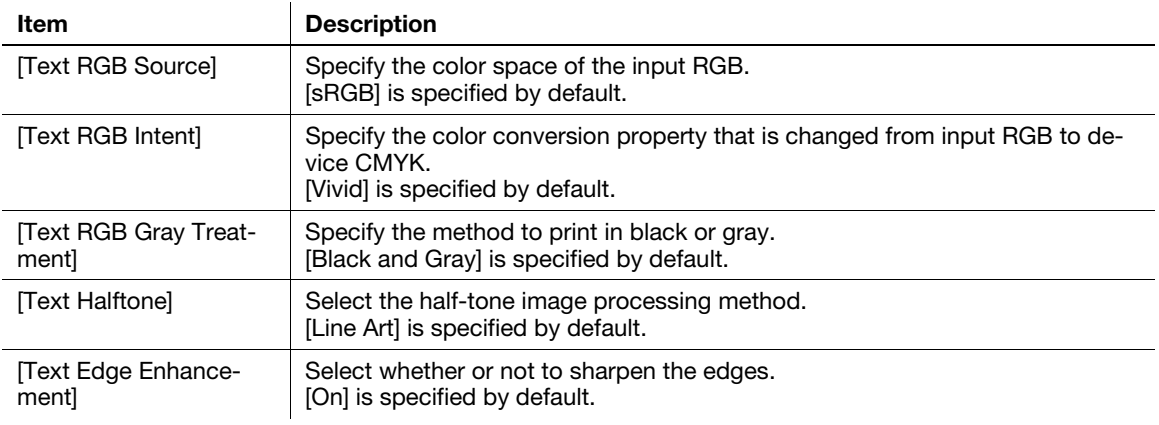

## [Graphics Options]

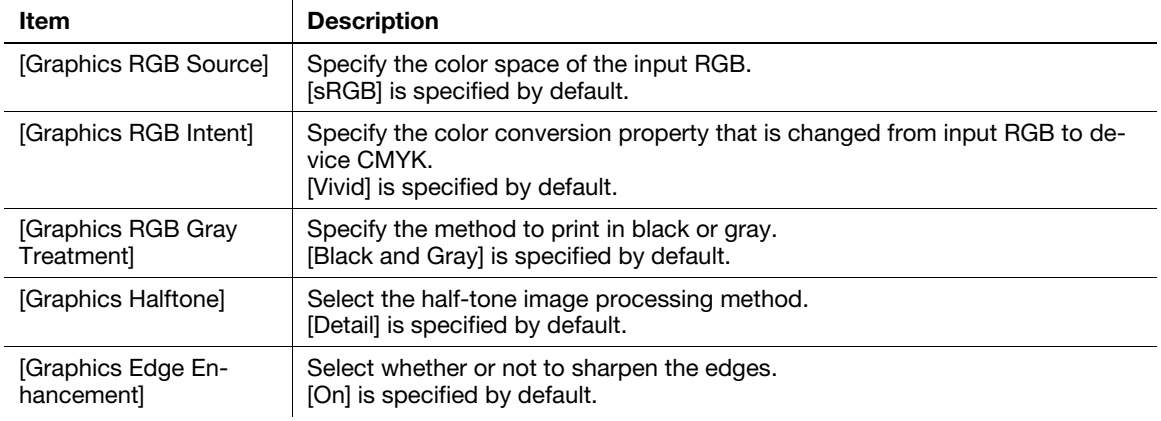

## [Simulation]

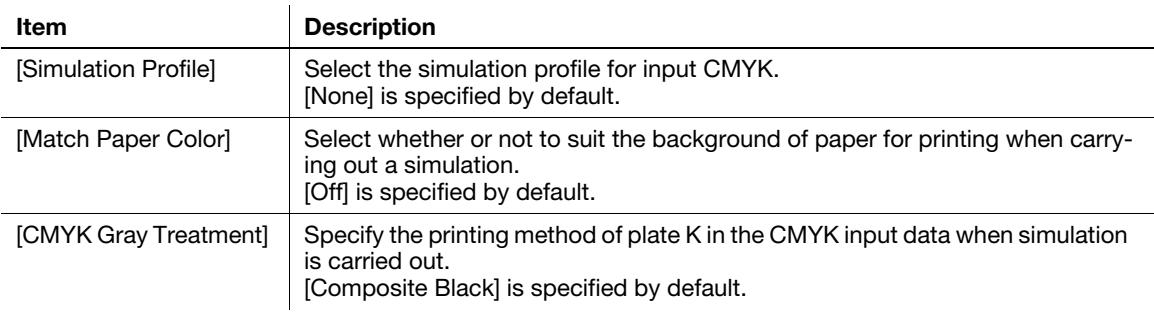

## 5.3 Printing procedure

The following describes the printing procedure using OpenOffice in Red Hat Enterprise Linux 5.

- $\checkmark$  The contents of the print dialog and print setting dialog vary depending on the application.
- $\checkmark$  The following steps and operations may vary depending on the version of your operating system.
- 1 Open data of the original using the application software. From the [File] menu, select [Print].
- 2 Specify the printer that you want to use for printing.
- 3 Click [Print].

Printing is executed.

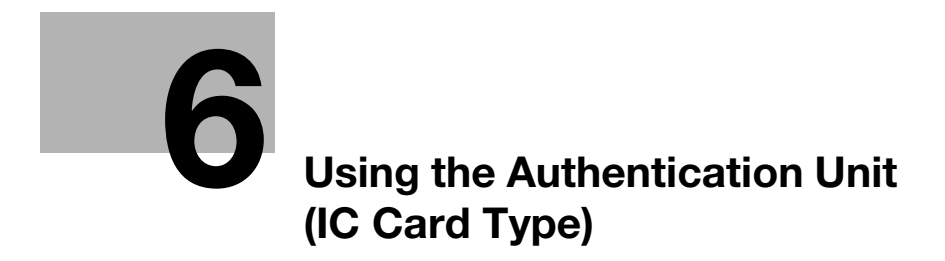

# <span id="page-138-0"></span>6 Using the Authentication Unit (IC Card Type)

## 6.1 Authentication Unit (IC card type)

The **Authentication Unit** (IC card type) is an "IC card authentication" system that reads the IC card to perform personal authentication. If you register a compatible noncontact IC card such as an employee ID card, you can use this machine synchronously with functions such as the user entering-leaving management to integrate the authentication system.

If this machine provides user authentication, you can log in to this machine or execute a print job using the IC card authentication function.

## $^{\parallel}$ Tips

To employ IC card authentication, the optional Authentication Unit is required.

## 6.2 Operations required to use this function (for Administrators)

#### 6.2.1 Configuring authentication settings of this machine

You must specify user authentication as MFP authentication on this machine.

- <sup>1</sup> Log in to the administrator mode of Web Connection.
- 2 In the administrator mode, select [Security] [Authentication] [General Settings], then configure the following settings.

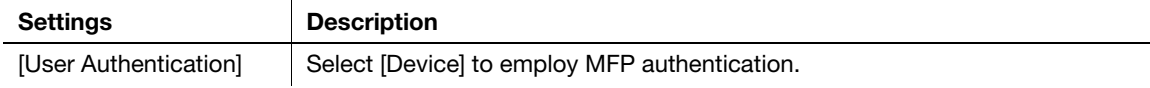

3 In the administrator mode, select [Security] - [Authentication Device Settings] - [General Settings], then configure the following settings.

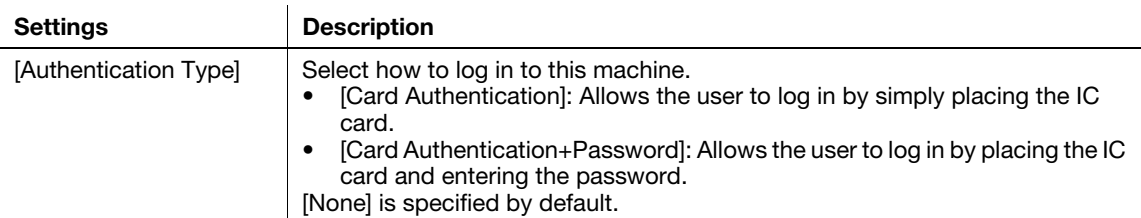

The authentication setting is then completed.

After the authentication function of this machine (MFP authentication) has been configured, register user authentication information.

#### 6.2.2 Registering user authentication information

Connect the authentication unit to a computer, and use Data Administrator through a computer to register information.

#### Data Administrator

Data Administrator is a management tool to edit or register authentication information or address information of the target device through a computer on the network.

Using this tool, you can import authentication information or address information from a device and rewrite it to the device after editing.

#### Setting up Data Administrator

For setup, install the IC CardDriver (USB-Driver) of the authentication unit, then install Data Administrator PlugIn for IC Card Authentication Unit AU-201.

- $\checkmark$  The following describes the setup procedure in the Windows 7/8 system.
- Before setup, install Data Administrator V4.1.25000 or later on your computer. For details on installation, refer to the relevant Data Administrator manual.
- To check the version of your Data Administrator, select the [Help] menu in Data Administrator, and also select [Version Information] - [Plug-in version].
- IC CardDriver (USB-Driver) and Data Administrator PlugIn are stored on the CD-ROM included in the authentication unit.
- **1** Turn the Power Switch of this machine off, and disconnect the authentication unit from this machine.

#### 2 Install IC CardDriver (USB-Driver).

 $\rightarrow$  Connect the authentication unit to the USB port of your computer.

#### **NOTICE**

When connecting or disconnecting the USB cable, hold the plug. Otherwise, the machine may be damaged or a failure may occur.

Do not connect another USB device to the same port as for the authentication unit. Doing so reduces the USB power supply, resulting in an operation failure.

To use the USB hub, connect the self-power USB hub that supplies 500 mA or more.

- 3 Open the [Devices and Printers] window.
	- → In Windows 8, right-click the Start window, then click [All apps] [Control Panel] [Hardware and Sound] - [View devices and printers].
	- $\rightarrow$  In Windows 7, open the Start menu, then click [Devices and Printers]. If [Devices and Printers] is not displayed, select [Control Panel] - [Hardware and Sound], and click [View devices and printers].
- 4 Right-click the device name or [Unknown Device] of the authentication unit displayed in the [Unspecified] category, then click [Properties].

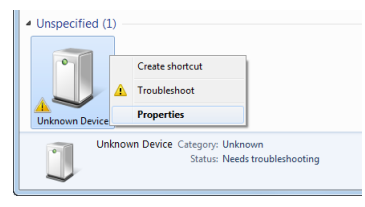

5 In the [Hardware] tab, click [Properties].

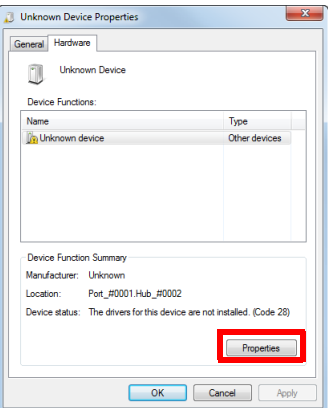

6 In the [General] tab, click [Update Driver...].

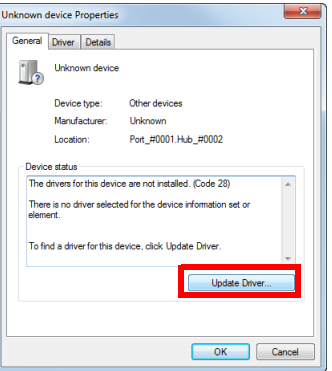

- 7 On the screen in which to select how to search the driver software, click [Browse my computer for driver software anyway].
- 8 Click [Browse...].
- 9 Select the IC CardDriver (USB-Driver) file on the computer, then click [OK].
- 10 Click [Next], and perform the procedure by following the on-screen instructions.
	- $\rightarrow$  If the [Windows Security] dialog box for verifying the publisher appears, click [Install this driver software anyway].
- 11 When the installation is complete, click [Close].

Then, install Data Administrator PlugIn for IC Card Authentication Unit AU-201.

- 12 Click setup.exe of Data Administrator PlugIn.
- 13 If necessary, select the setup language, and click [OK].
- 14 Follow the on-screen instructions to proceed the installation.
- 15 Click [Next].
- 16 Select [I accept the terms in the license agreement], then click [Next].
- 17 Click [Install].
- 18 When the installation is complete, click [Finish].

This completes the installation of Data Administrator PlugIn for IC Card Authentication Unit AU-201, which completes the setup.

#### Registering user authentication information

- $V$  To register user authentication information with Data Administrator, connect the authentication unit to the computer's USB port, and also connect the computer to this machine via network.
- **1** Turn on the **Power Switch** of this machine.
- 2 Start Data Administrator, and import device information of this machine.
	- $\rightarrow$  Restart the procedure five or more seconds after connecting the authentication unit.
	- $\rightarrow$  For details about how to import device information, refer to the relevant Data Administrator manual.

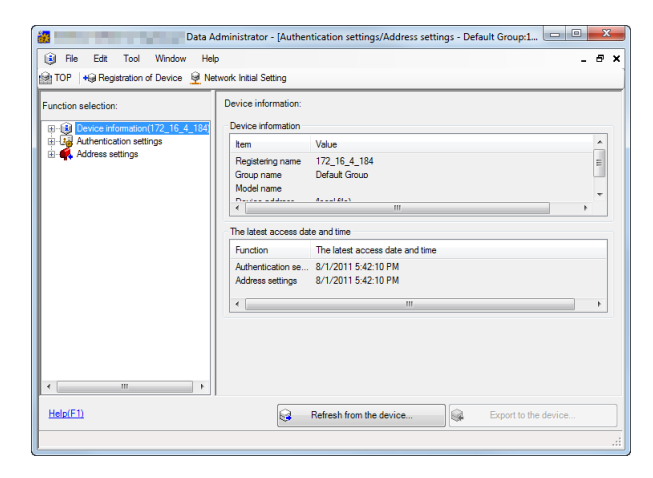

3 In [Function selection], select [Authentication Settings] - [User authentication settings], and then click [Add].

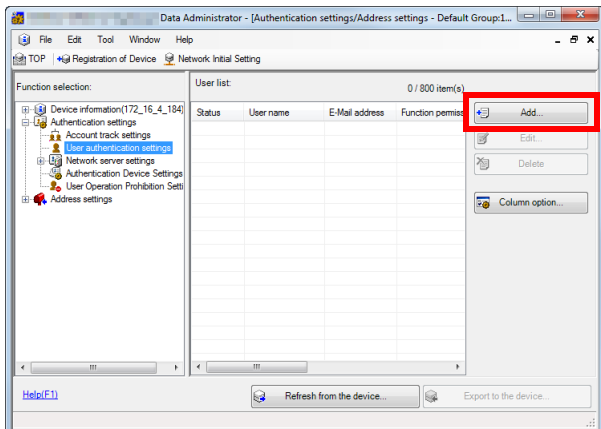

4 Select a user template, and click [OK].

 $\rightarrow$  For details on templates, refer to the relevant Data Administrator manual. The User Registration screen appears.

- 5 Enter the user name and password, and select the [IC card authentication] tab.
- 6 Place the IC card on the authentication unit, then click [Start reading].
	- $\rightarrow$  You can also register the card by directly entering the card ID.
- 7 Click [OK], and register authentication information of the next user.
- 8 After the registration of authentication information has been completed for all users, click [Export to the device].
	- $\rightarrow$  When necessary, select a user name, and click [Edit] to change registered information.

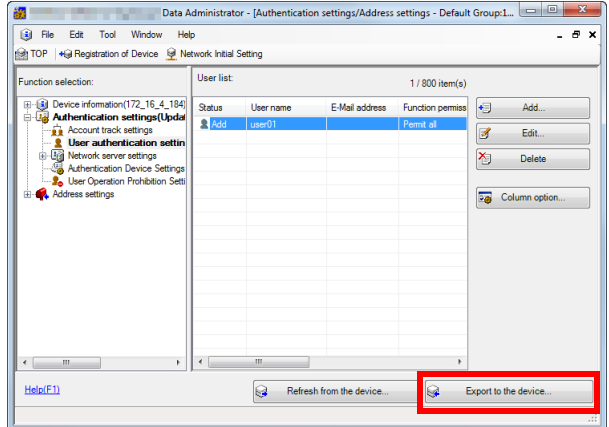

- 9 Click [Write].
	- $\rightarrow$  Data Administrator supports the batch copy function. If necessary, you can collectively write the registered authentication information to multiple devices.
- 10 When writing to this machine has finished, click [OK].
- 11 Disconnect the authentication unit from the computer's USB port.

#### **NOTICE**

When connecting or disconnecting the USB cable, hold the plug. Otherwise, the machine may be damaged or a failure may occur.

12 Restart this machine.

#### **NOTICE**

When restarting this machine, turn the Power Switch off and on again after 10 or more seconds have elapsed. Not doing so may result in an operation failure.

13 Connect the authentication unit to the machine's USB Port.

#### **NOTICE**

When connecting or disconnecting the USB cable, hold the plug. Otherwise, the machine may be damaged or a failure may occur.

#### Associating user information with the card ID

If user information is not associated with the card ID or when the registered card ID is changed, you can associate the user information with the card ID using the Control Panel.

- 1 In the Control Panel, tap [Utility] [Administrator Settings] [User Authentication/Account Track] -[Card Authentication].
- 2 Specify a user for whom you want to register the card ID, then tap [OK].
- 3 Tap [Edit].
	- $\rightarrow$  Tapping [Delete] to delete the registered card ID.
- 4 Pass the IC card over or place it on the authentication unit, then tap [OK].

#### **NOTICE**

During scanning, do not leave the IC card within 1-9/16 inches (40 mm) from the card reader.

5 Tap [Close].
<span id="page-144-0"></span>The login methods vary depending on the machine's authentication settings.

- For [Card Authentication], you can login by simply passing the IC card over or place it on the authentication unit.
- For [Card Authentication+Password], you can login by passing the IC card over or placing it on the authentication unit and entering the password.
- 1 Check that [Authentication Unit] is selected in [Authentication Method].
- 2 Pass the IC card over or place it on the authentication unit.

→ For [Card Authentication+Password], enter the password, and tap [Login]. Authentication starts. If authentication succeeds, you can log in to this machine.

### $\mathsf{^{\blacksquare}}$  Tips

If authentication fails frequently, IC card information may not have been correctly registered. Register IC card information again.

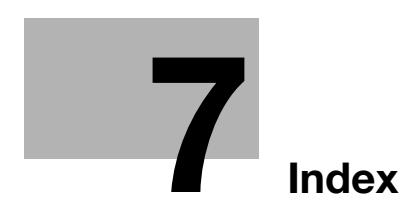

#### <span id="page-146-0"></span>Index  $\overline{7}$

# $\overline{\mathsf{A}}$

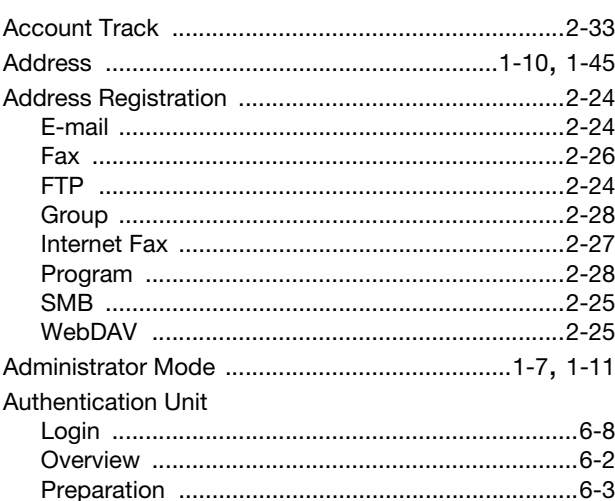

# $\mathbf C$

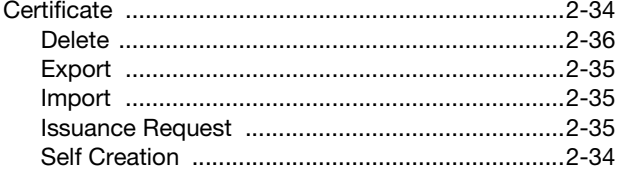

# $\mathbf{D}$

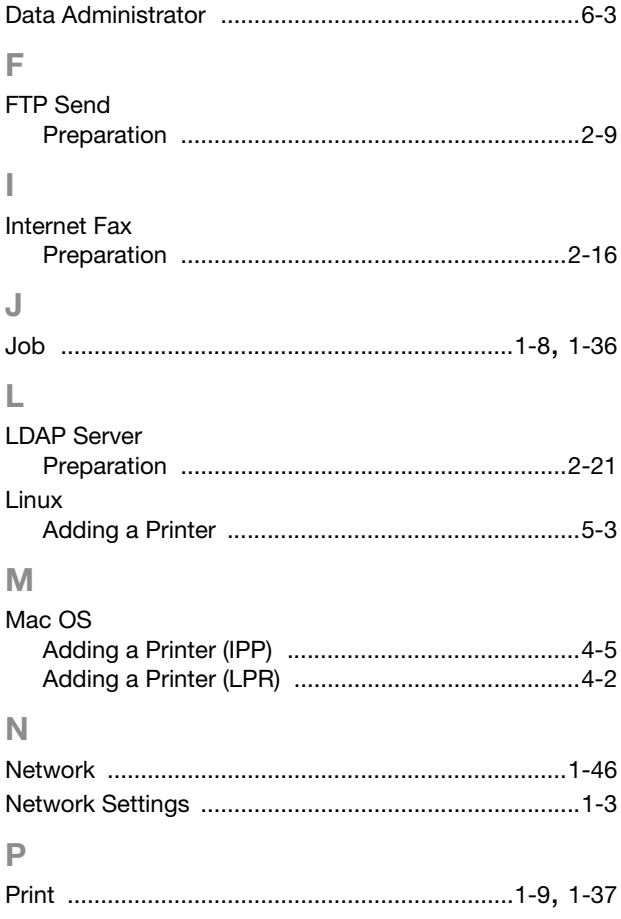

## S

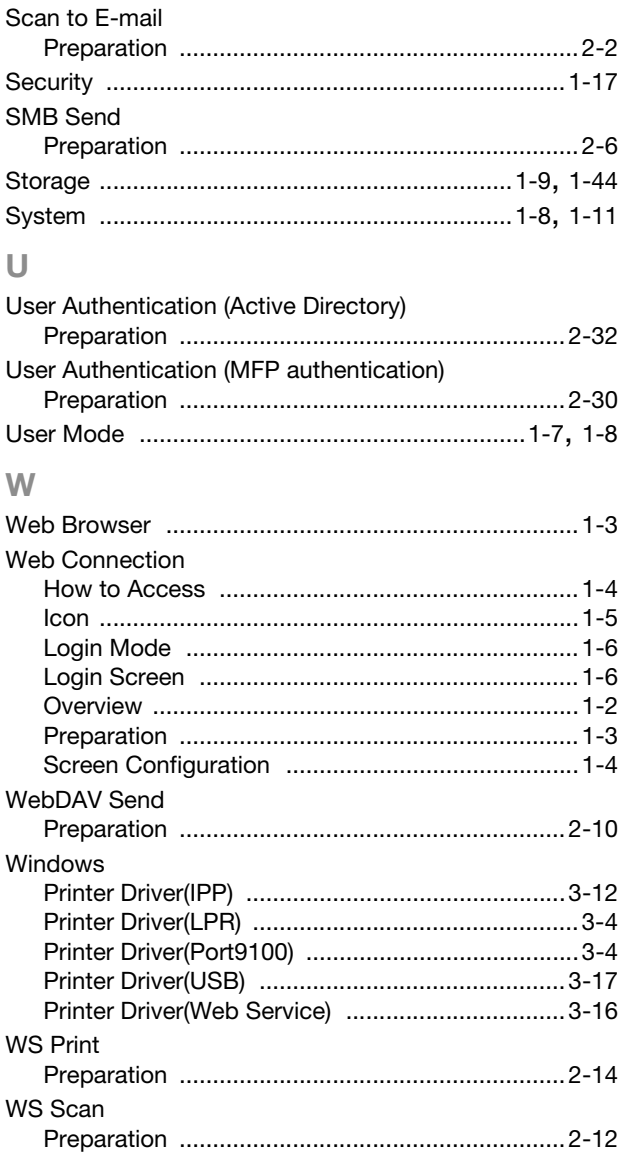

 $\overline{7}$ 

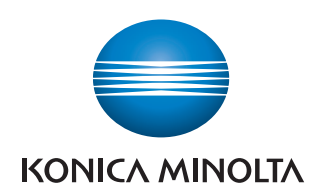

http://konicaminolta.com